## **Indice**

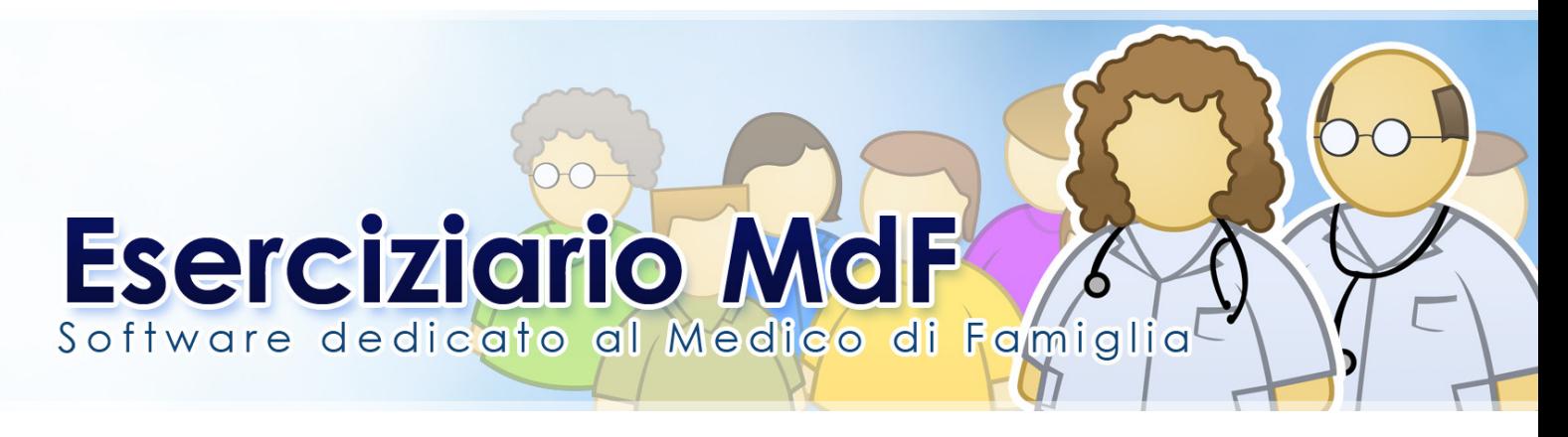

Installazione **Attivazione** Import dati

#### **Express**

Ricerca paziente Apertura videata anagrafica

Problemi – Diario Visite Inserimento/modifica problema Diario **Terapie** Nuova terapia Ristampa ricetta Piano terapeutico Presidi **Intolleranze Monografie** Configurazione ricetta Esenzioni Esami Riprescrizione esami esistenti Prescrizione nuovi esami Refertazione Andamenti Pressioni Ricoveri Scale e Test **Certificati** Certificati di malattia Prestazioni extra Fatture/Ricevute Aggiornamento farmaci

#### **Express**

Backup dati **Sincronizzazione Compatta** Ricerche **Estrazioni Statistiche** 

#### **Expert**

Abilitare la configurazione Expert Lavoro per problemi: visite, terapie, esami Nuclei Familiari

Appendice A: Configurazioni particolari Appendice B: Medicina di gruppo Appendice C: Medicine in Rete

**Helpdesk:**

Numero Verde <del>.</del> 800 97 85 42 da Rete Fissa

oppure al:

02 29529140 da Rete fissa o Mobile

# **Installazione**

Seguendo le istruzioni contenute nell'e-mail che consente di scaricare il programma di Setup, viene messo a disposizione il file **SetupFastMDF.exe**.

Dando un doppio click sul link contenuto nell'e-mail si arriva direttamente alla videata di scarico. Il file di setup può essere direttamente eseguito durante la procedura di scarico oppure salvato su desktop ed eseguito successivamente.

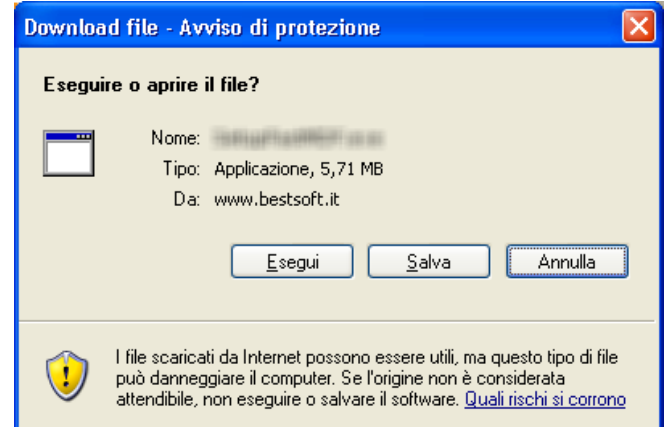

Cliccando il bottone **Esegui** compare la videata di installazione:

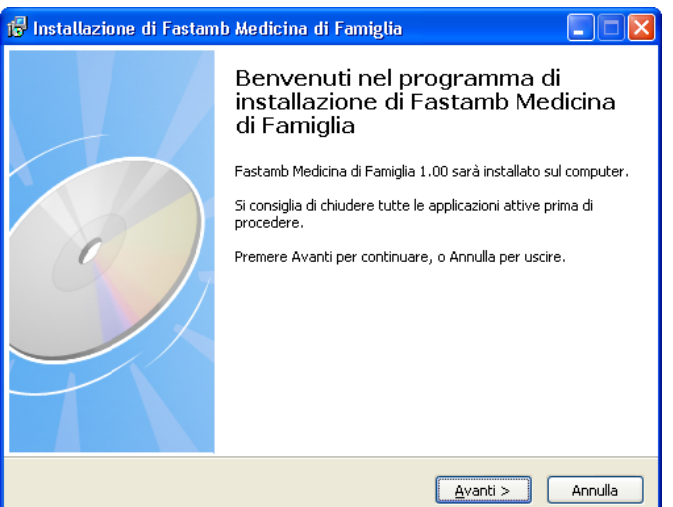

Cliccando il bottone **Avanti** compare la videata di selezione percorso.

**Per la prima installazione si consiglia di non cambiare il percorso standard**.

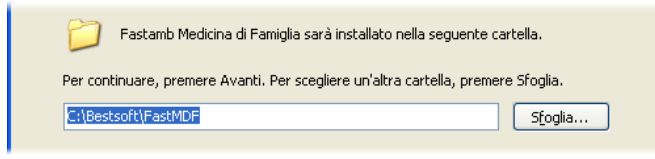

**Durante l'installazione potrebbe comparire un messaggio di errore riguardante i Font utilizzati da programmi già installati. Per continuare cliccare il bottone Ignora. !**

A fine installazione compare sul Desktop l'icona di FastAmb MdF e Import Dati.

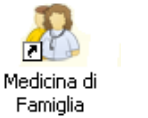

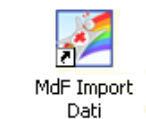

Eserciziario MdF 2 Data di Emissione: 02/02/2012

## **Attivazione e Primo accesso**

Anche se è un dimostrativo viene chiesta la Chiave di Attivazione, che deve essere chiesta a BestSoft.

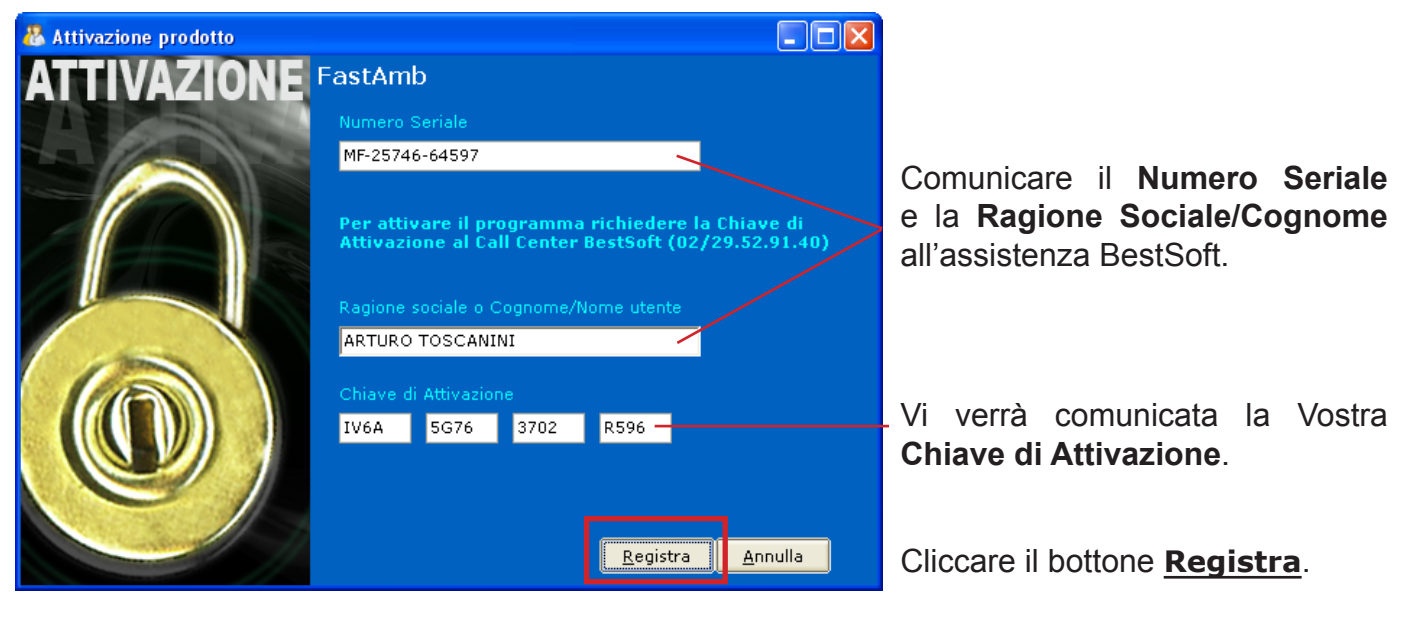

## **Entrata nel Programma:**

La prima volta che si entra nel programma, si presenta la videata di configurazione, in cui viene chiesto di inserire la Regione e la Asl di appartenenza.

Nel caso di Regioni con progetti speciali, come il CRS SISS per la Lombardia, viene chiesto di abilitare il progetto.

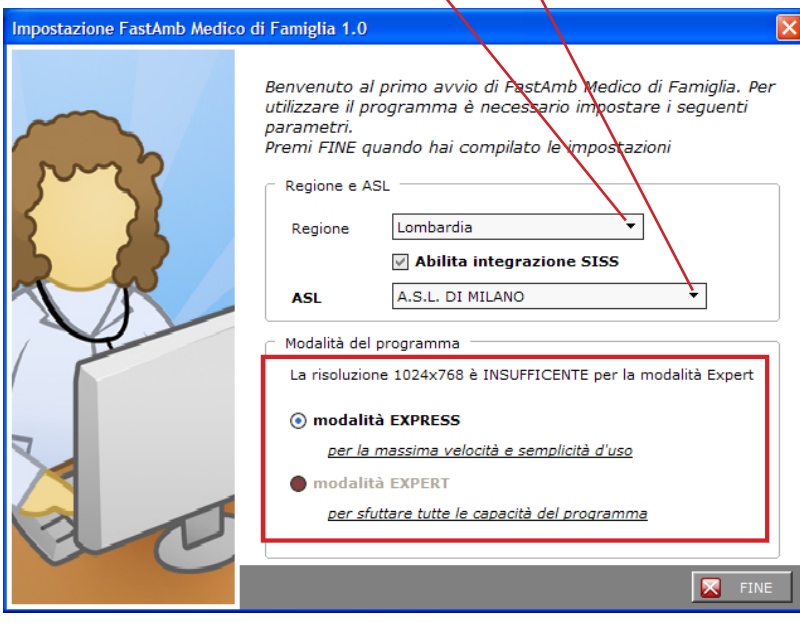

MdF ha due possibili configurazioni:

**Express:** è la configurazione essenziale e quella iniziale proposta dal demo

**Expert:** è la configurazione estesa che richiede per l'utilizzo video una<br>risoluzione offimale 1280x1024 risoluzione ottimale 1280x1024 pixels.

Ad ogni ingresso nel programma viene richiesto di indicare Utente e Password.

La Password iniziale è: **fastamb**

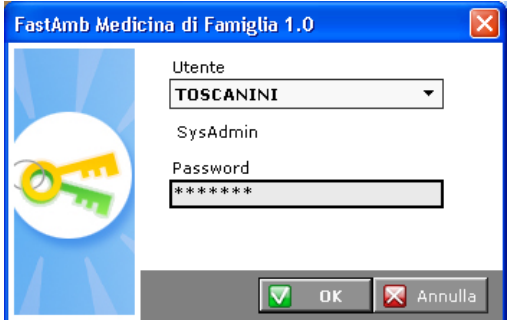

Eserciziario MdF 3 Data di Emissione: 02/02/2012

All'inizio si consiglia di utilizzarlo in configurazione **Express**. La prima parte di questo manuale è dedicata alla configurazione Express, mentre la seconda alla configurazione **expert**.

Nella seconda parte del manuale verrà spiegato come passare da una configurazione all'altra.

Il dimostrativo contiene un database vuoto.

Per provare il funzionamento del programma caricare le cartelle cliniche dei pazienti dai programmi in uso utilizzando il programma MdF Import Dati, che si trova sul Desktop.

#### **Attenzione: Se non dovesse comparire la finestra sottostante è perchè si è lasciato aperto il programma MdF.**

Chiuderlo e ricliccare **ImportDati**.

## **Import Dati:**

Per importare i dati dal programma in uso selezionare dalla tendina *Tipologia di Importazione* il programma dalla quale si vuole importare.

Impostare la Regione di appartenenza.

Essendo, il processo di importazione, un'operazione piuttosto lunga, si consiglia di iniziare con una **importazione dei primi** 50-100 pazienti in modo da calcolare il tempo che ci vorrà per l'import definitivo. ATTENZIONE: Il programma da cui importare i dati deve essere chiuso.

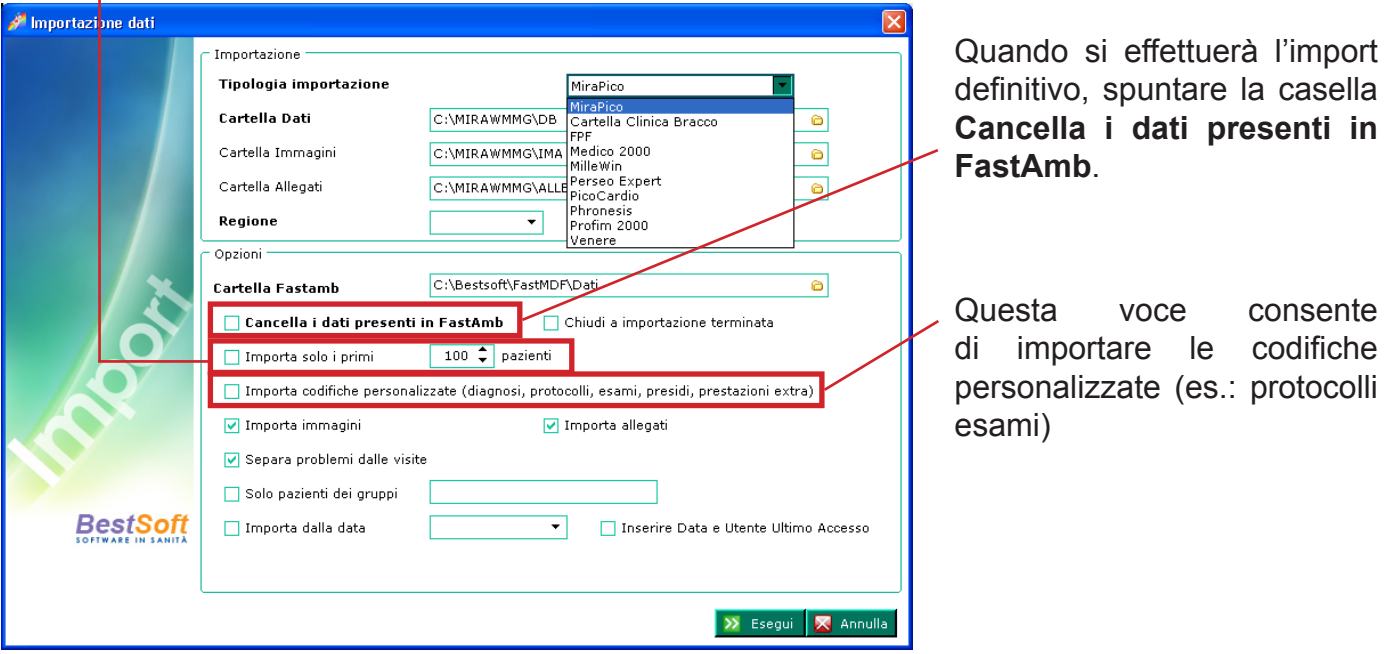

In caso di computer in rete locale il programma sentirà automaticamente il percorso dei dati.

Se è presente una medicina di gruppo il programma visualizza in una finestra tutti gli archivi presenti.

Da quì sarà possibile importare i dati di uno o di tutti i medici. **Attenzione:** in questo ultimo caso il tempo di import è da calcolarsi moltiplicato per il numero dei medici.

Se si seleziona **TUTTI i Medici**, verificare che sia biffata la voce per la creazione separata degli archivi.

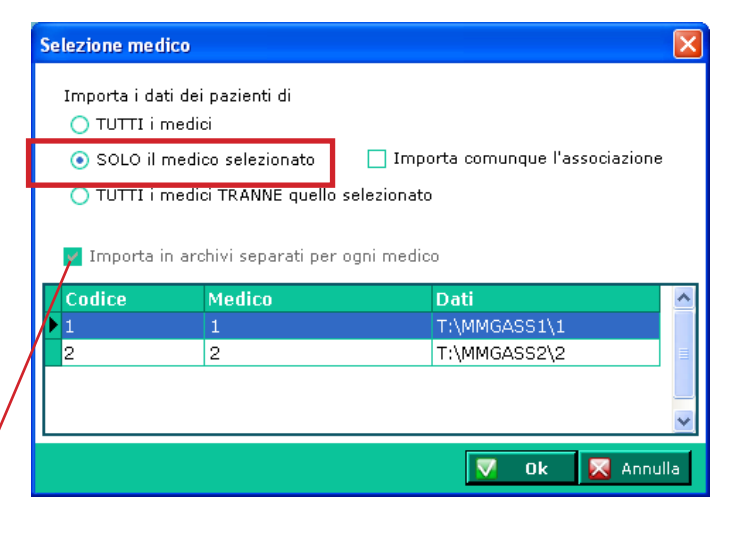

MdF Import Dati.

## **Ricerca Paziente**

Il programma si apre sulla schermata Ricerca Paziente, dove vengono visualizzati tutti i Pazienti in carico.

E' possibile accedere alla scermata Ricerca da qualsiasi parte del programma cliccando l'apposito bottone nel menu **Cartella**.

Per cercare un Paziente posizionarsi nel campo **Cognome** e scrivere il cognome del Paziente da cercare. Battere Invio o doppio click sul paziente per accedere alla schermata di anagrafica.

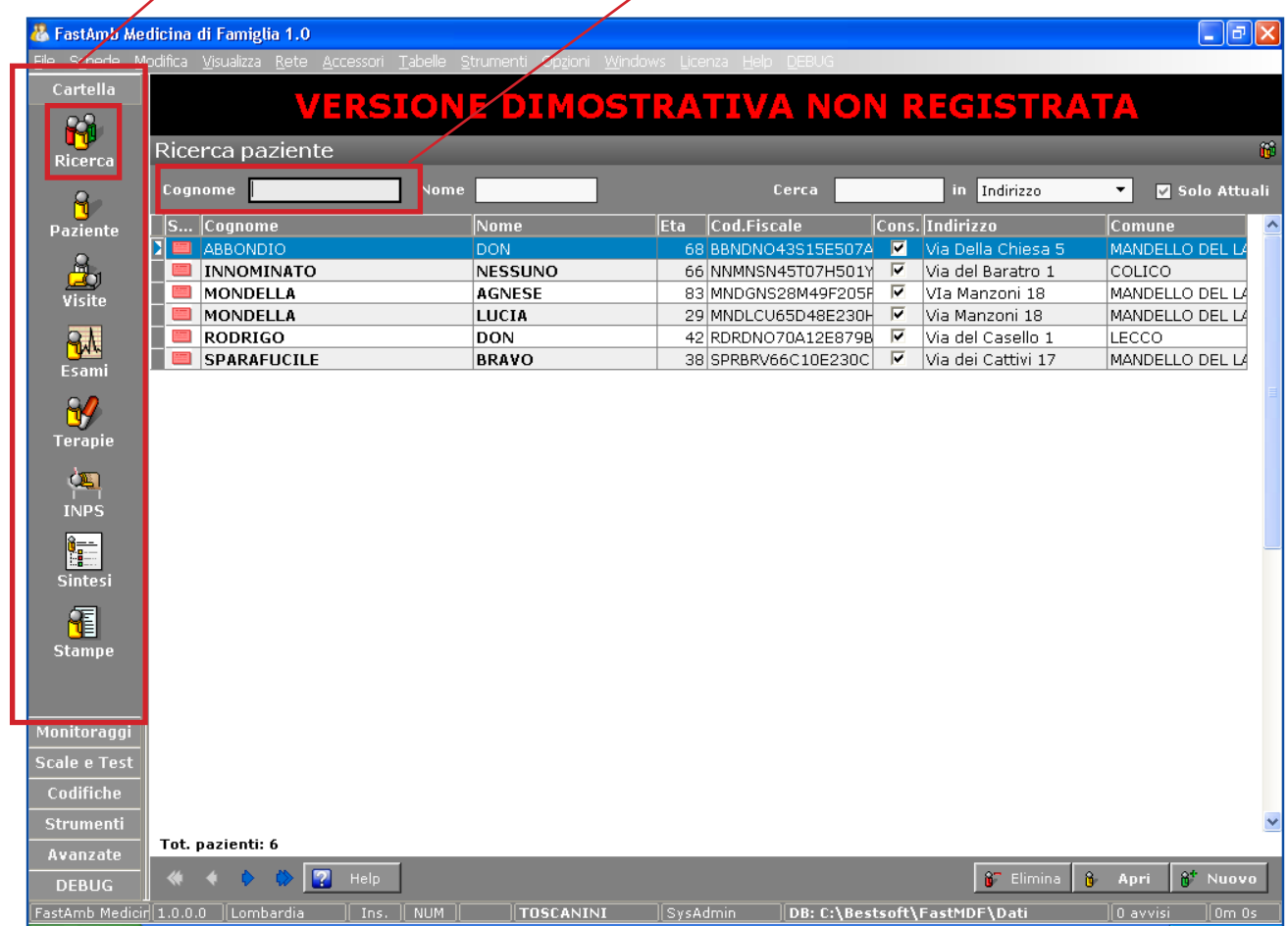

E' possibile ricercare un Paziente oltre che per Cognome e Nome, per Indirizzo, Comune, Luogo di nascita e altri dati ancora tramite l'apposito filtro; occorre selezionare dalla tendina il filtro da applicare e poi scrivere nel campo **Cerca**.

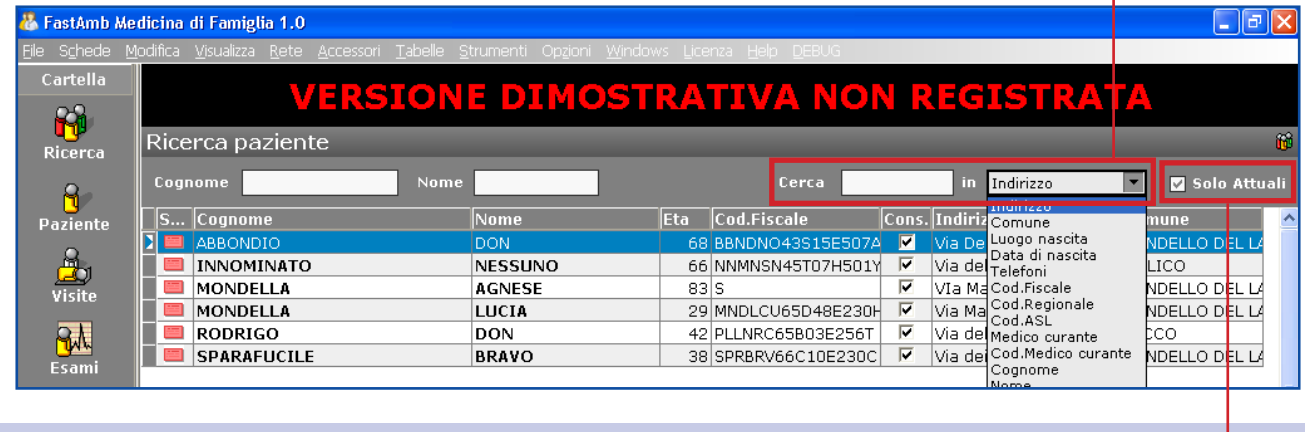

Togliendo la spunta alla casella **Solo Attuali** è possibile visualizzare anche tutti i pazienti revocati o deceduti (revocati:  $\mathbf{X}$  deceduti:  $\mathbf{I}$  )

# **Paziente**

Cliccando il bottone Paziente da qualsiasi parte del programma si apre la schermata Paziente.

La schermata Paziente presenta il riepilogo dei dati della cartella clinica con i pannelli Anagrafica, Anamnesi, Esenzioni, Problemi/Ricoveri ed Ultime prescrizioni/Ricette.

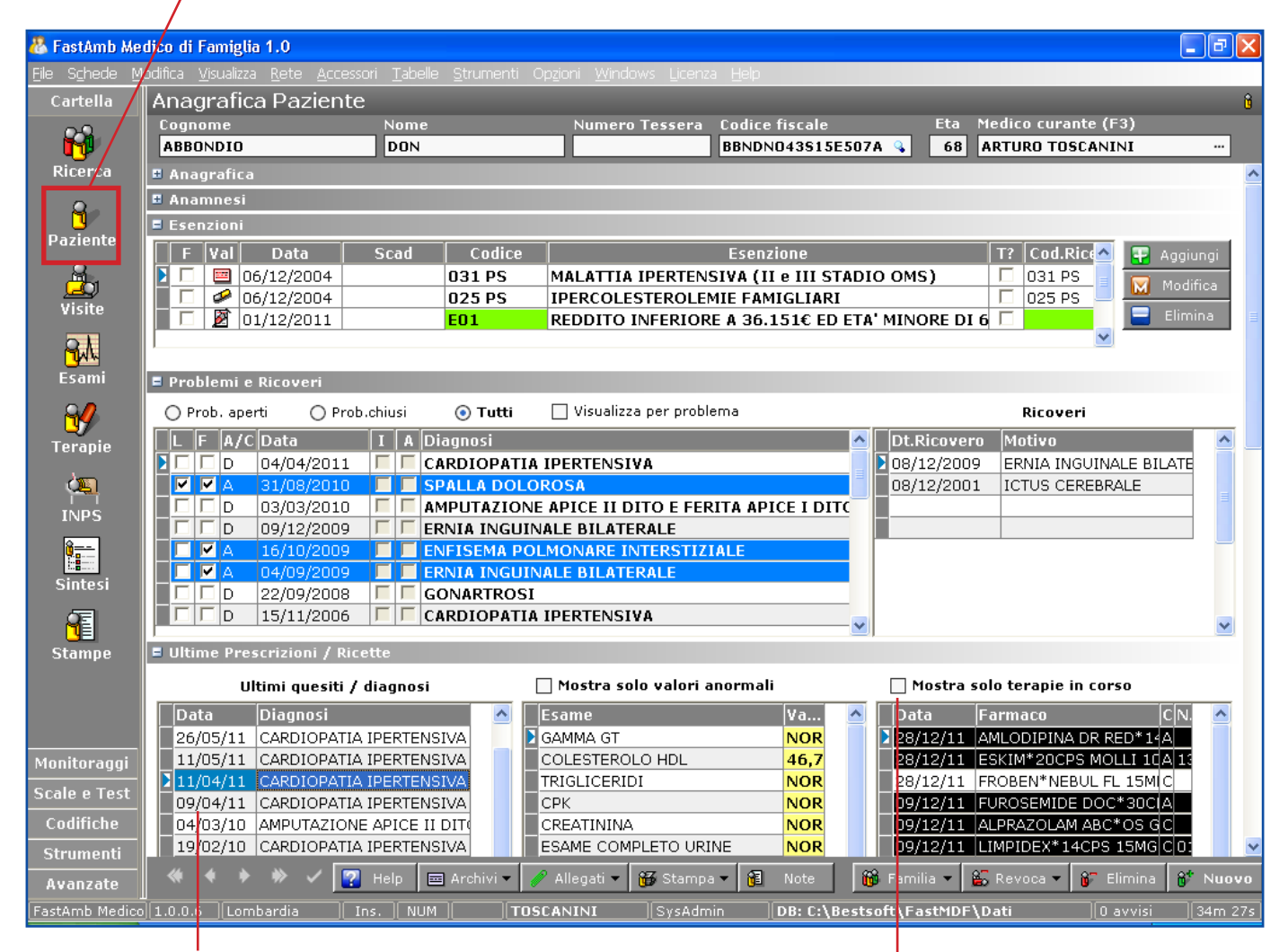

Nota: vengono visualizzati gli Esami collegati al Questito selezionato.

Biffando Mostra solo Terapie in corso vegono visualizzate solo le terapie in corso.

Per aprire o chiudere un pannello cliccare in corrispondenza del pannello.

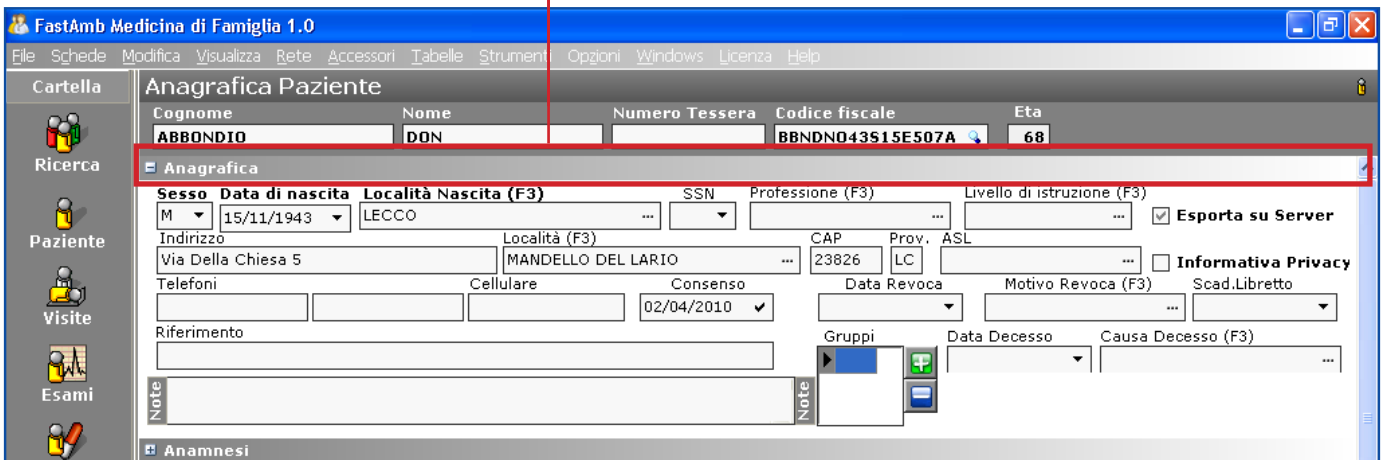

Nell'esempio è evidenziata l'apertura del pannello **Anagrafica**.

Per aprire il pannello Anamnesi cliccare in corrispondenza del pannello.

Per modificare unanamnesi cliccare all'interno dell'apposito riquadro. Viene aperta una finestra di modifica.

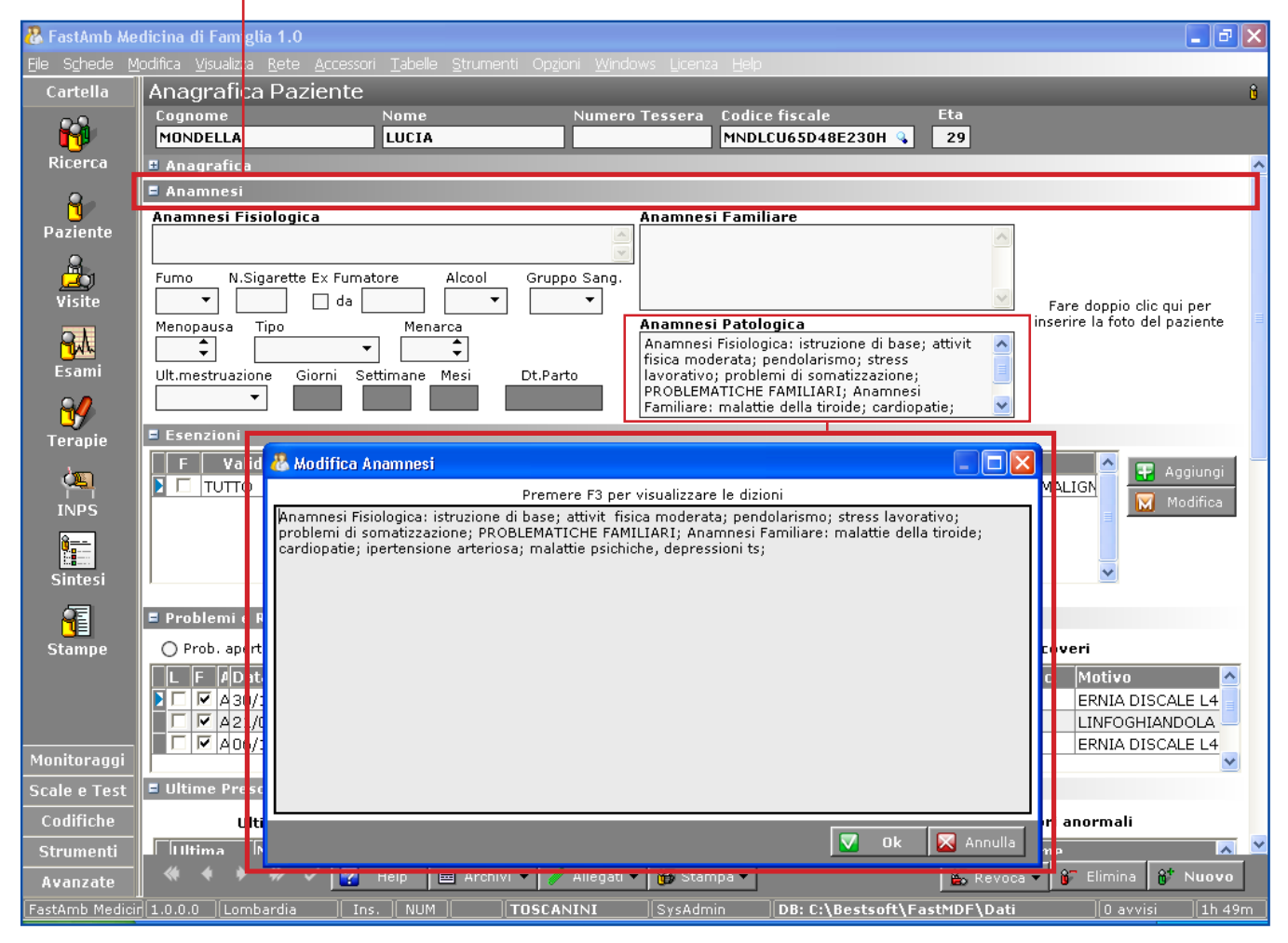

Per espandere a tutto schermo la finestra cliccare sull'apposito bottone.

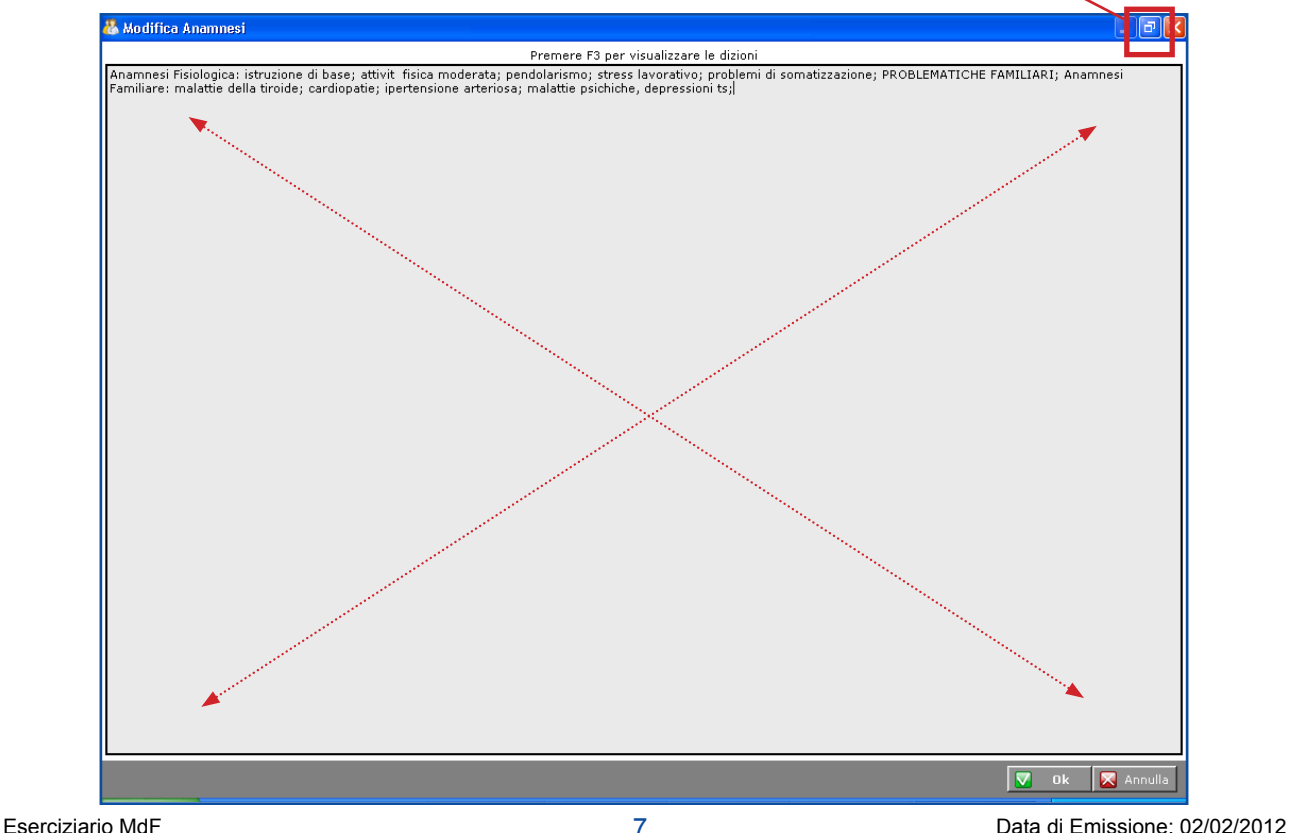

L'apertura e la chiusura dei pannelli in partenza è pre-configurabile a piacere. Per farlo andare in **Strumenti > Opzioni > Anagrafica**.

Dopo il cambio di configurazioni se viene richiesto di chiudere il programma, si può fare cliccando semplicemente il bottone X indicato in figura.

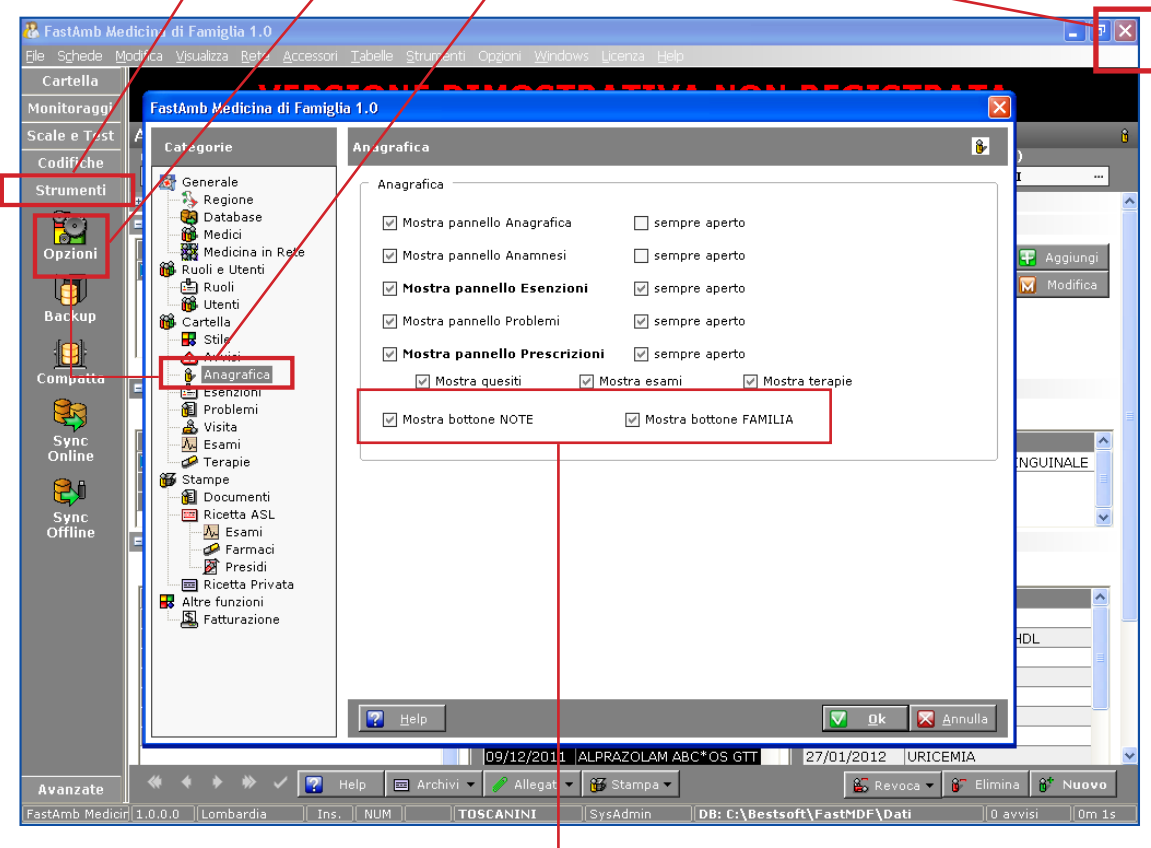

Dalla finestra **Opzioni > Anagrafica** è possibile attivare il funzionamento del bottone **NOTE** e del bottone **FAMILIA**.

Mostra bottone NOTE

Mostra bottone FAMILIA

**Per farlo biffare la/le casella/e come mostrato in figura e confermare con Ok** Uscire dal programma e rientrare per rendere effettive le modifiche.

Al rientro nella schermata Paziente, in fondo saranno presenti i due bottoni.

Viene spiegato di seguito il funzionamento del bottone **Note** e nella guida per la versione **Expert** il funzionamento del bottone **Familia**

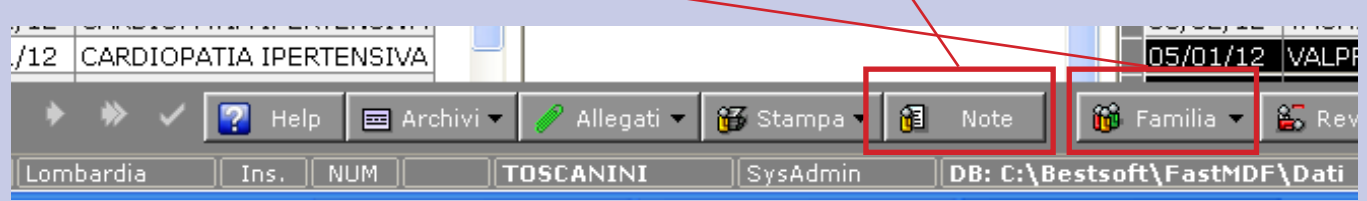

**Bottone Note:**<br>Cliccando il bottone Note viene aperta a tutto schermo la finestra Note Anagrafica. In questa finestra è possibile inserire un testo libero per ogni Paziente.

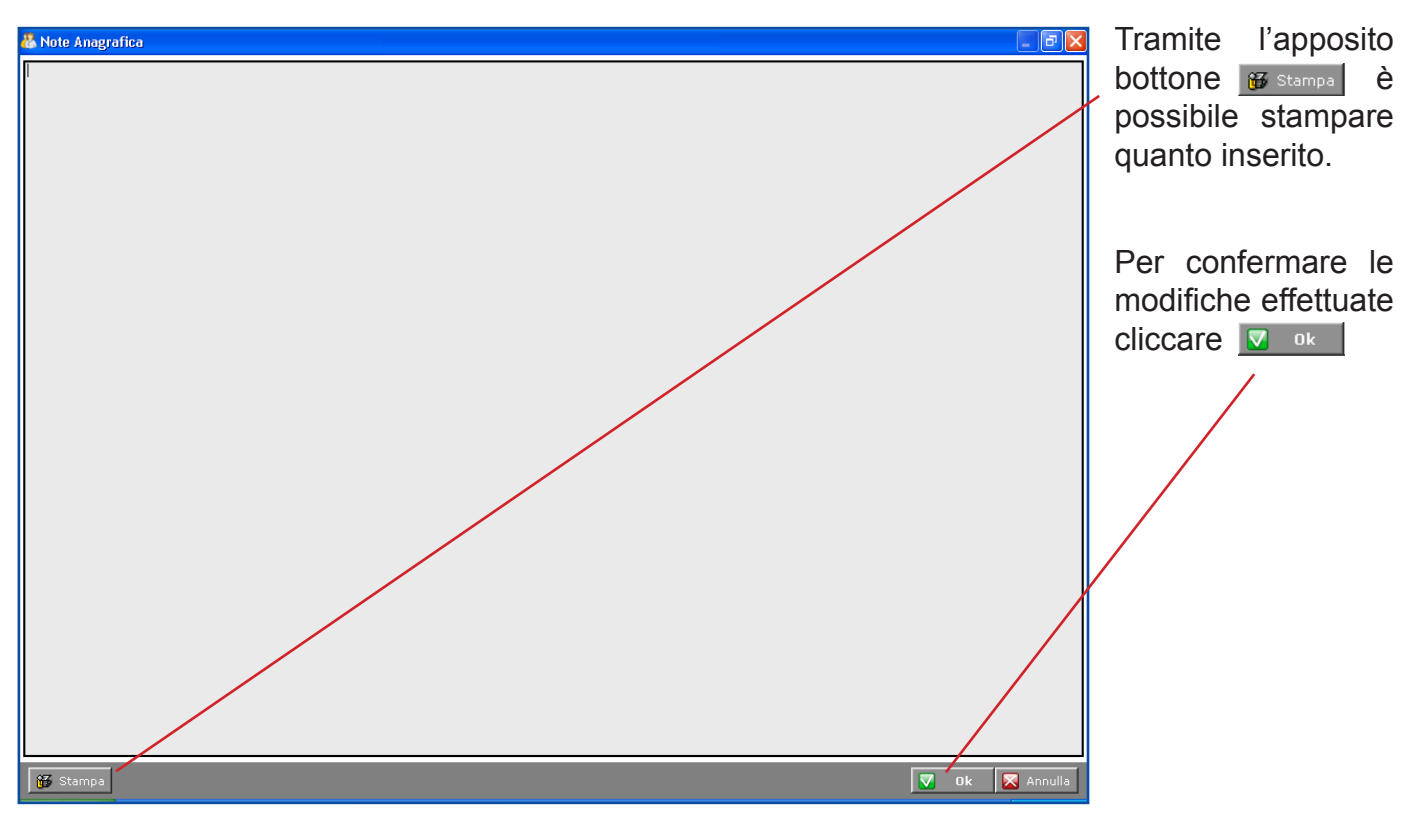

#### **Intolleranze e scadenze:**

In caso di Pazienti aventi Intolleranze o Scadenze, queste vengono visualizzate all'apertura del Paziente in una sezione a destra. Il pannello si chiuderà automaticamente dopo pochi secondi, oppure si può chiudere cliccando sul bottone

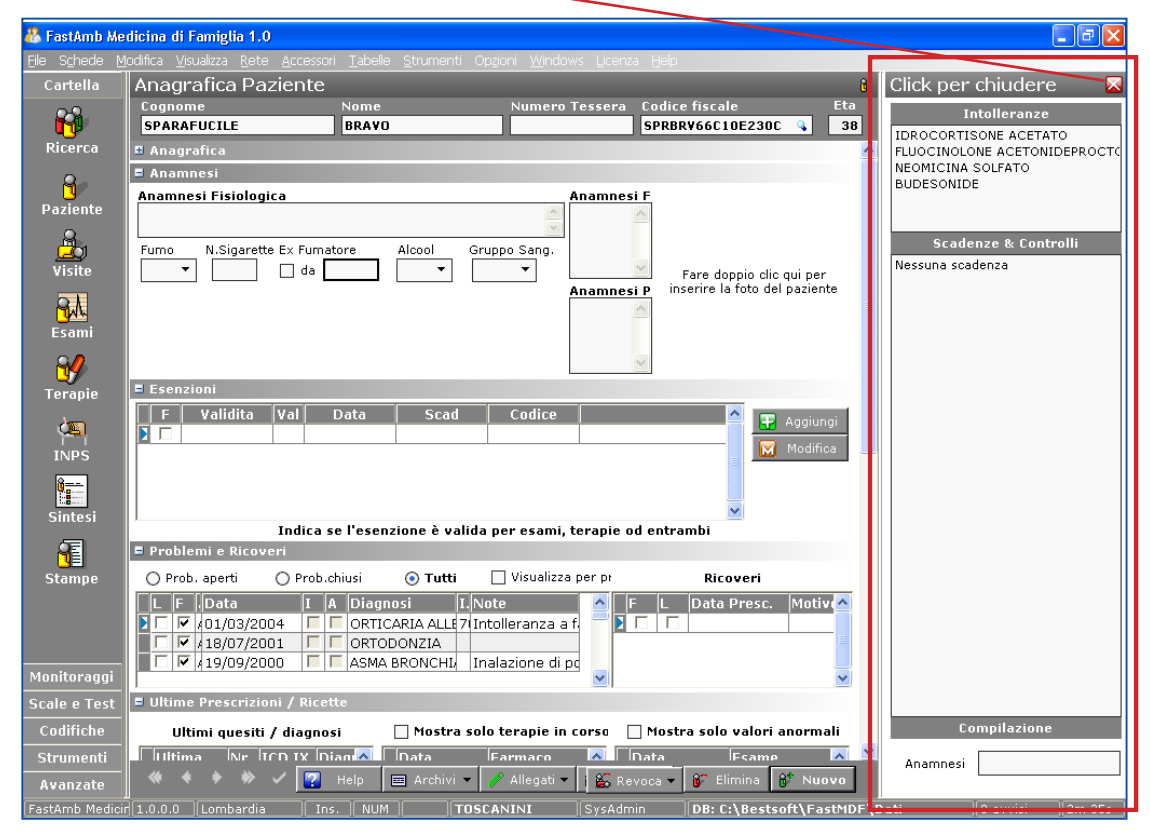

Non ci sono percorsi obbligati in MdF.

Eserciziario MdF 9 Data di Emissione: 02/02/2012 Ogni sezione è raggiungibile indipendentemente da dove si è posizionati.<br>Eserciziario MdF

# **Visite**

La schermata Visite visualizza i pannelli: Problemi, Ricoveri, Visite e Conclusioni.

Questa visualizzazione consente di gestire i dati del Diario clinico in modo completo ed omogeneo per qualunque programma si stia già utilizzando.

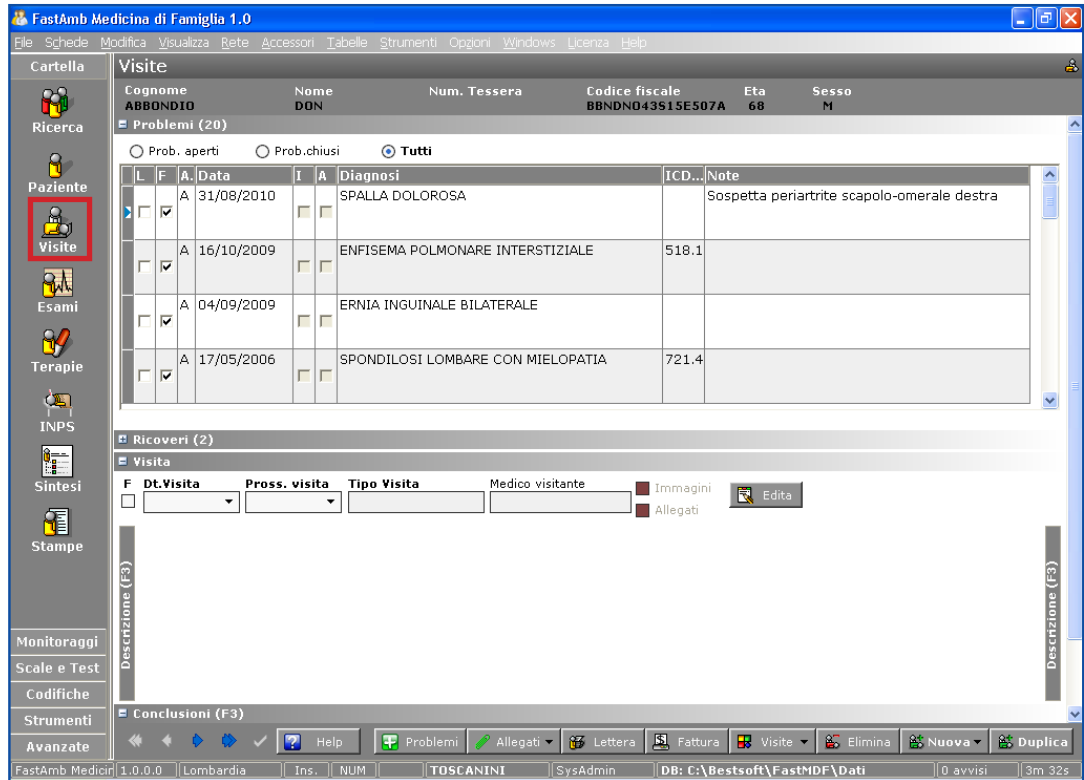

Se si vogliono vedere soltanto i Problemi e i Ricoveri andare nel menu **Strumenti > Opzioni > Visita**. Disabilitare le ultime due opzioni.

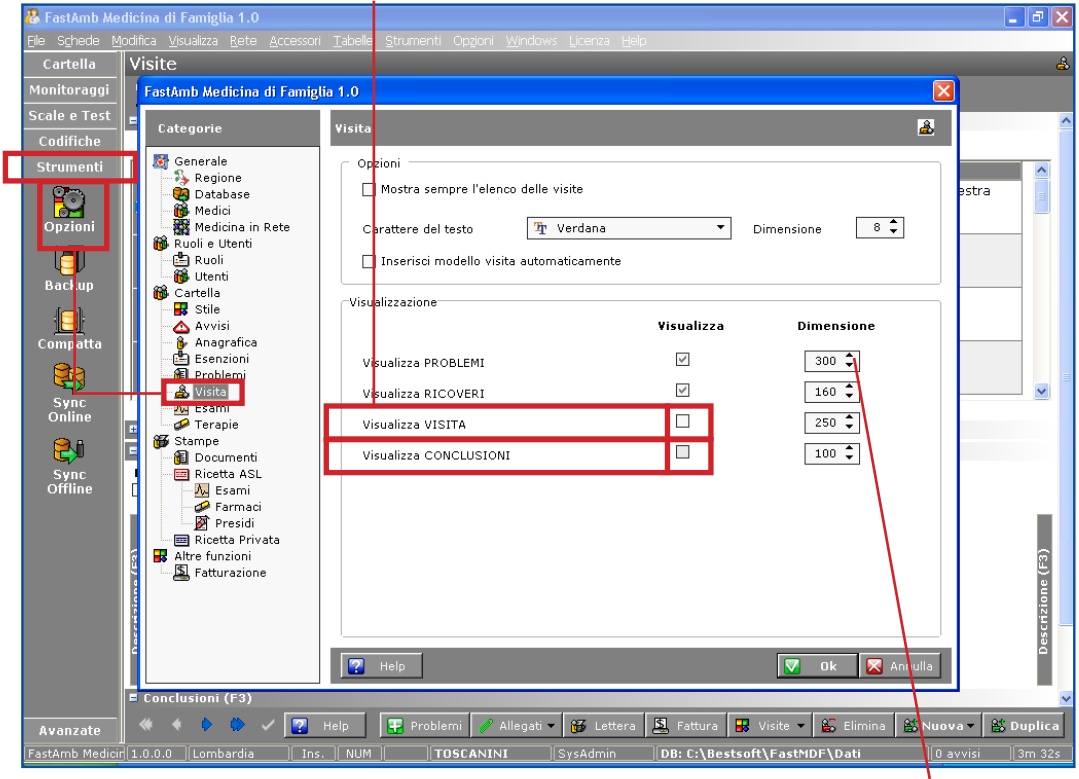

Per aumentare il pannello *Problemi* aumentare il valore del campo **Dimensione**. Ad esempio portarlo a 400 pixels.

Per inserire un nuovo problema cliccare all'interno dei problemi e cliccare il bottone **BE Nuova** 

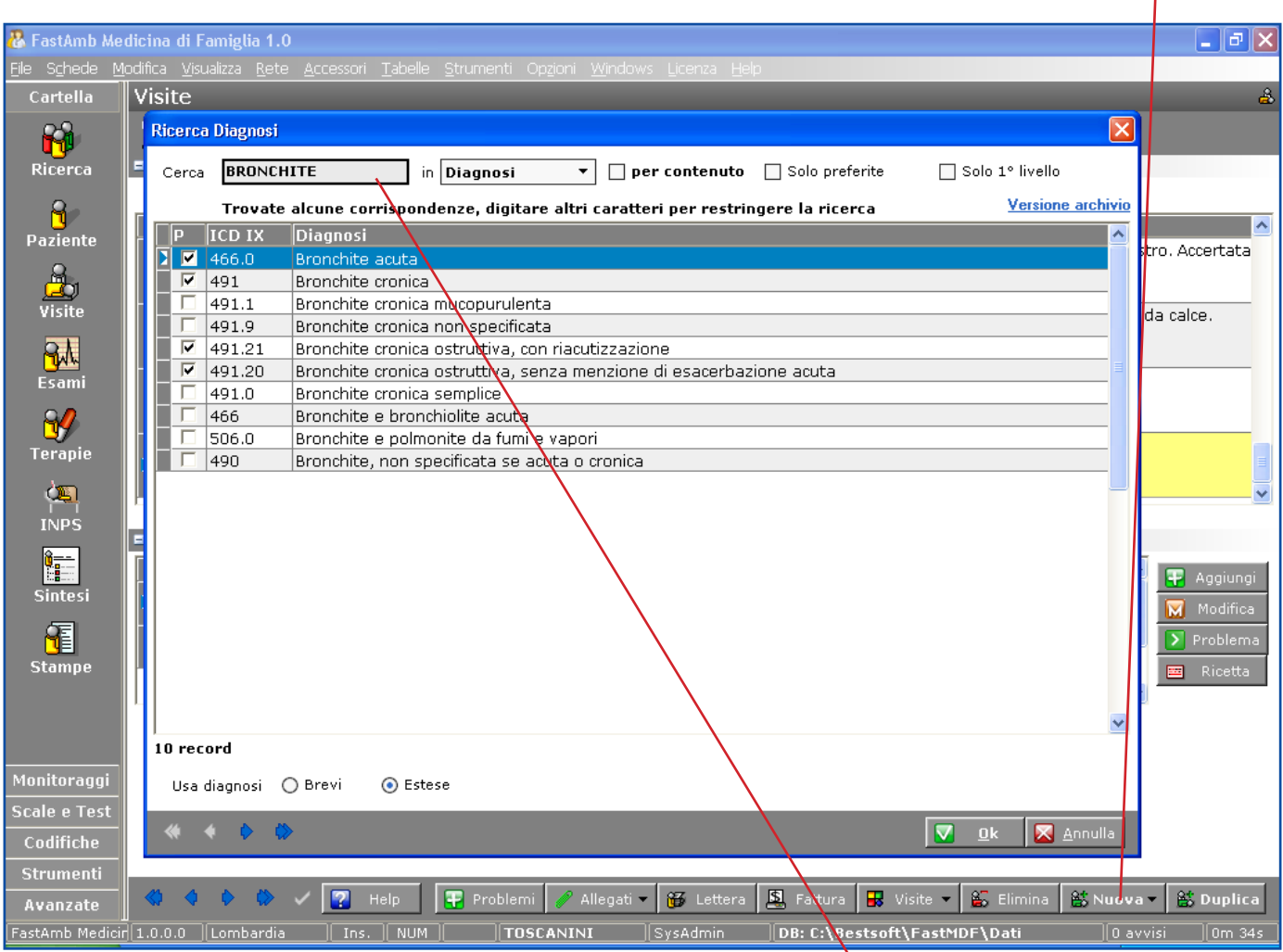

Compare la finestra Ricerca Diagnosi. Scrivere nel campo **Cerca** la Diagnosi da cercare e selezionarla dall'elenco sottostante con un doppio click o tramite il bottone varia

Verrà inserita la diagnosi selezionata nell'elenco Problemi.

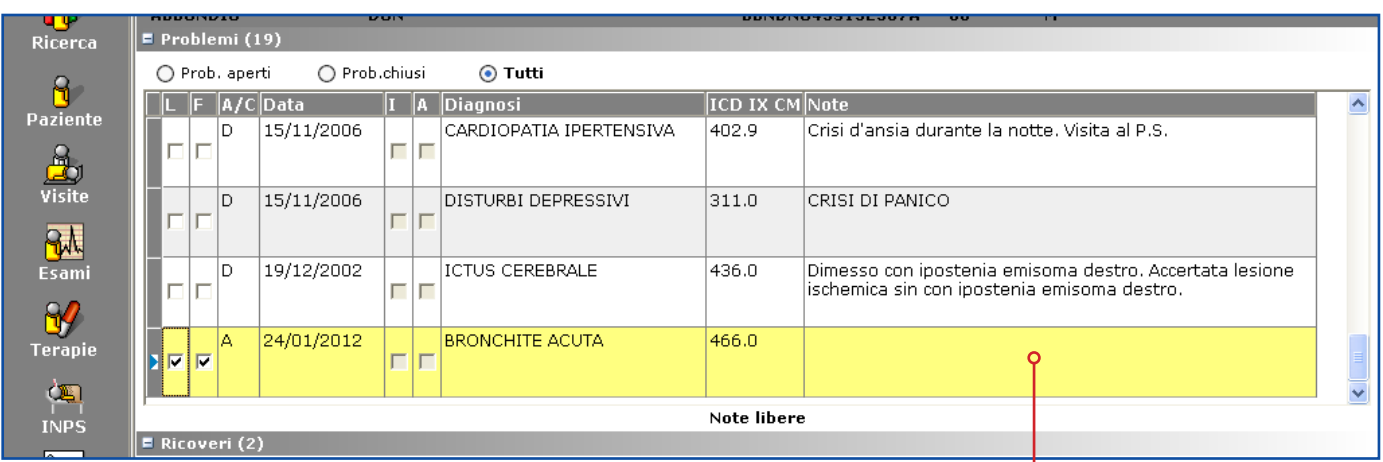

Cliccando due volte nel campo **Note** è possibile aprire la finestra di inserimento/modifica di un diario/ulteriore descrizione del problema.

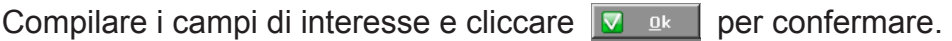

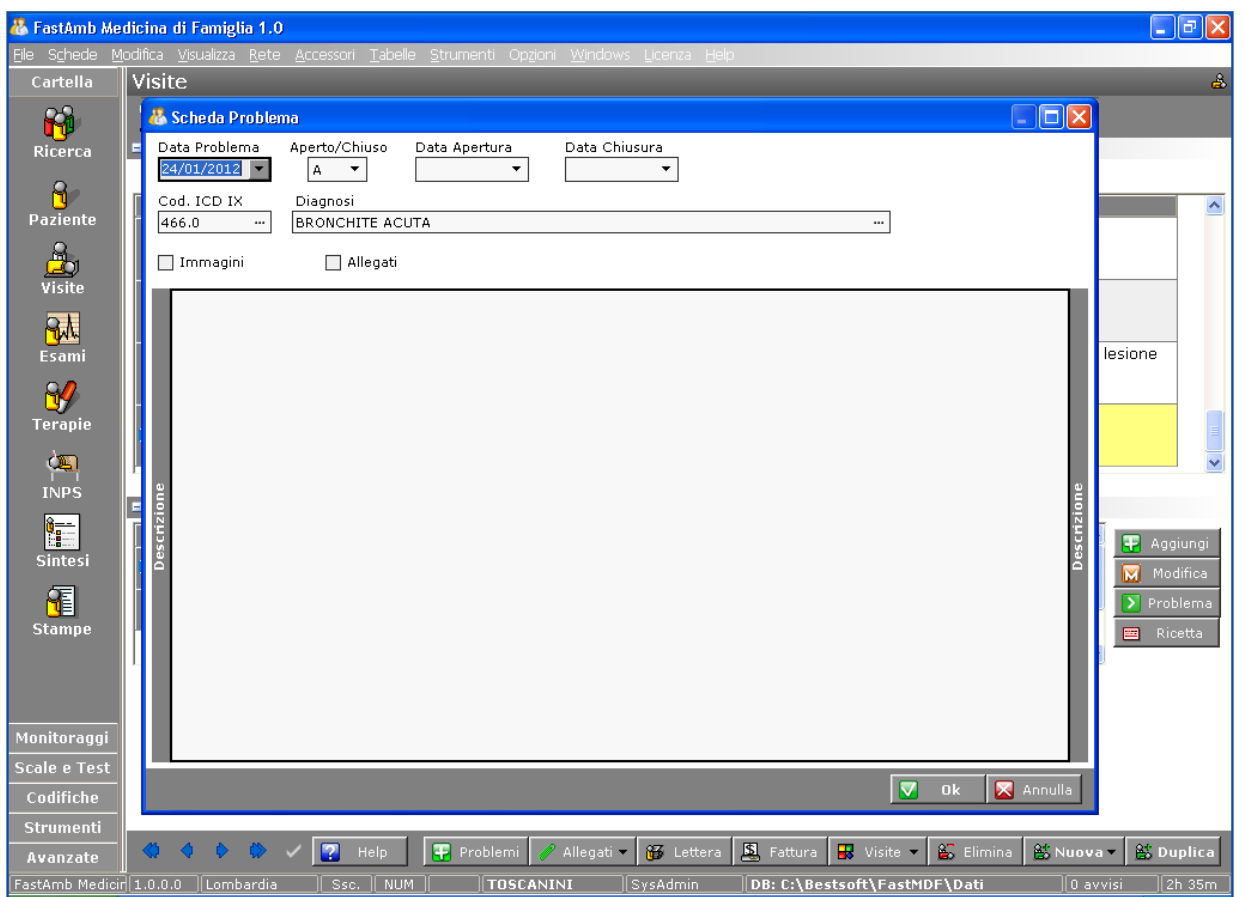

In **Strumenti > Opzioni > Visita**, è possibile impostare sia il Carattere che la Dimensione del testo contenuto nel campo Note

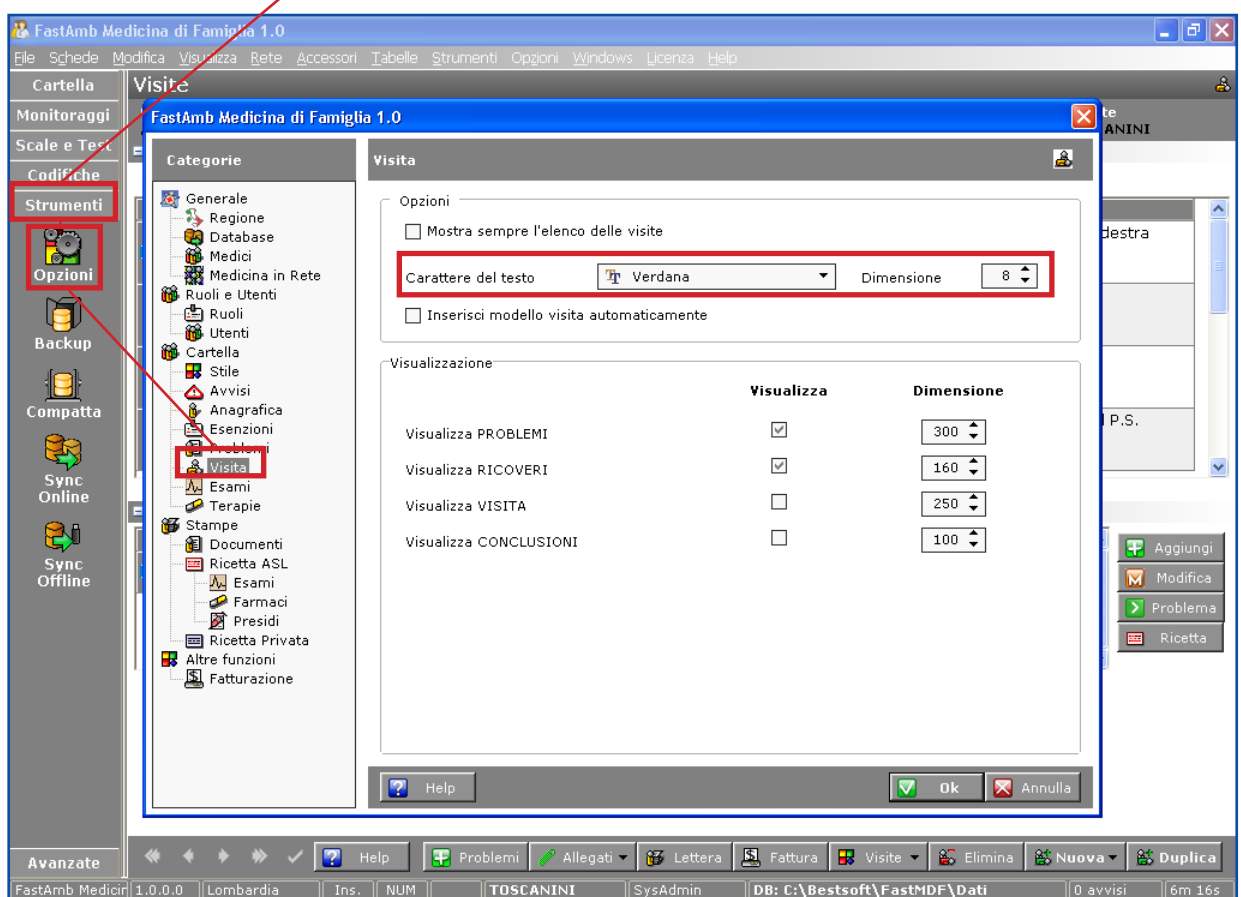

Eserciziario MdF **12** Data di Emissione: 02/02/2012

# **Terapie**

Dalla schermata Terapie si gestiscono le terapie del Paziente.

Oltre alla griglia delle Terapie sono disponibili i Problemi, le Esenzioni e le Intolleranze.

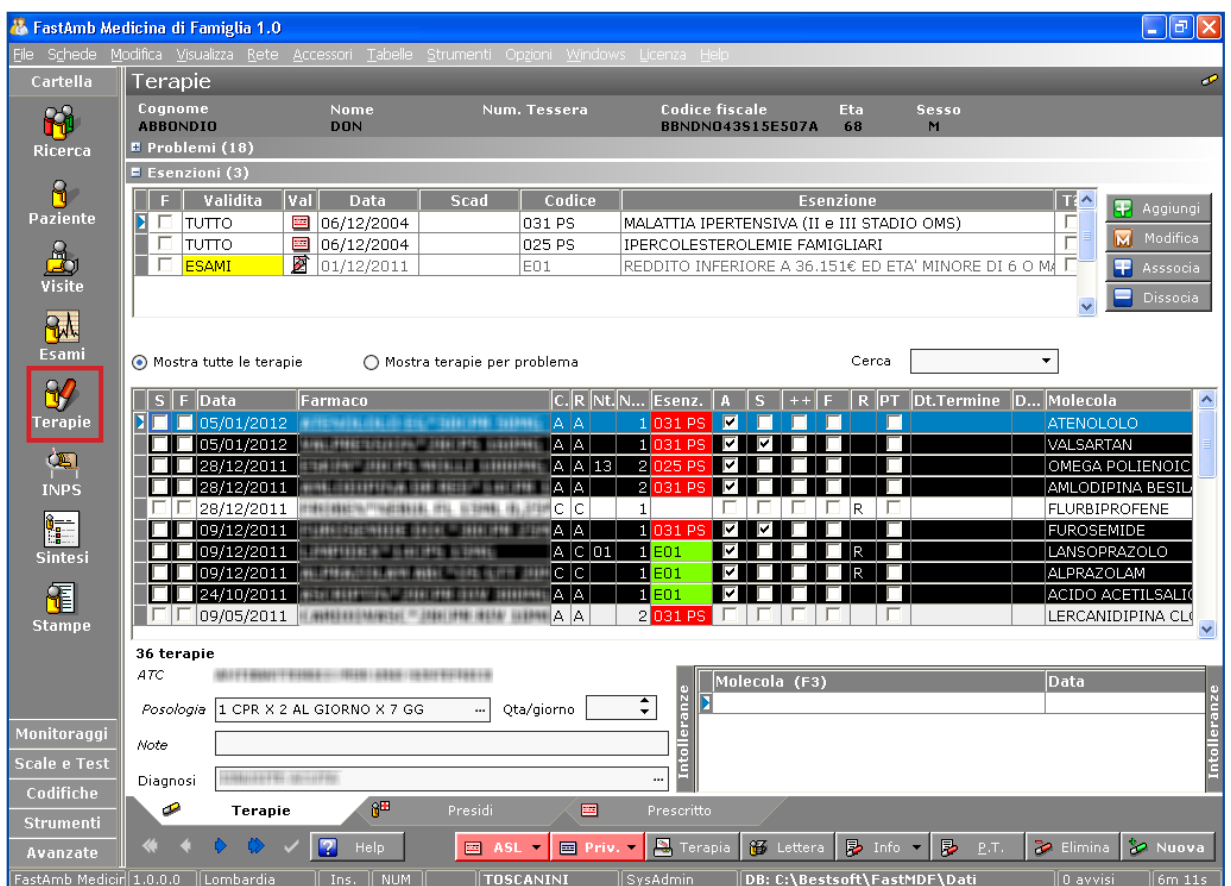

Per inserire una nuova terapia cliccare il bottone **Nuova za Nuova** O battere il tasto *Ins.* della tastiera. Si visualizza la finestra Cerca Farmaco.

Inserire nel campo Cerca il nome del farmaco da ricercare.

Cliccare due volte sul farmaco selezionato.

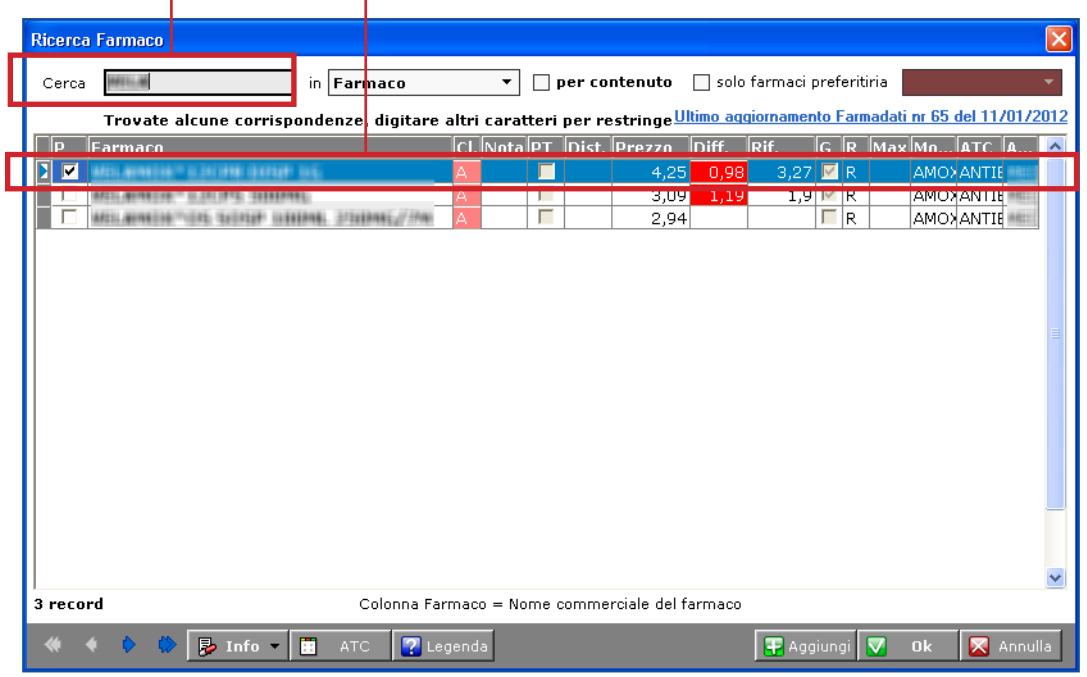

Eserciziario MdF 13 Data di Emissione: 02/02/2012

Il farmaco selezionato viene inserito nell'elenco farmaci, pronto per la stampa.

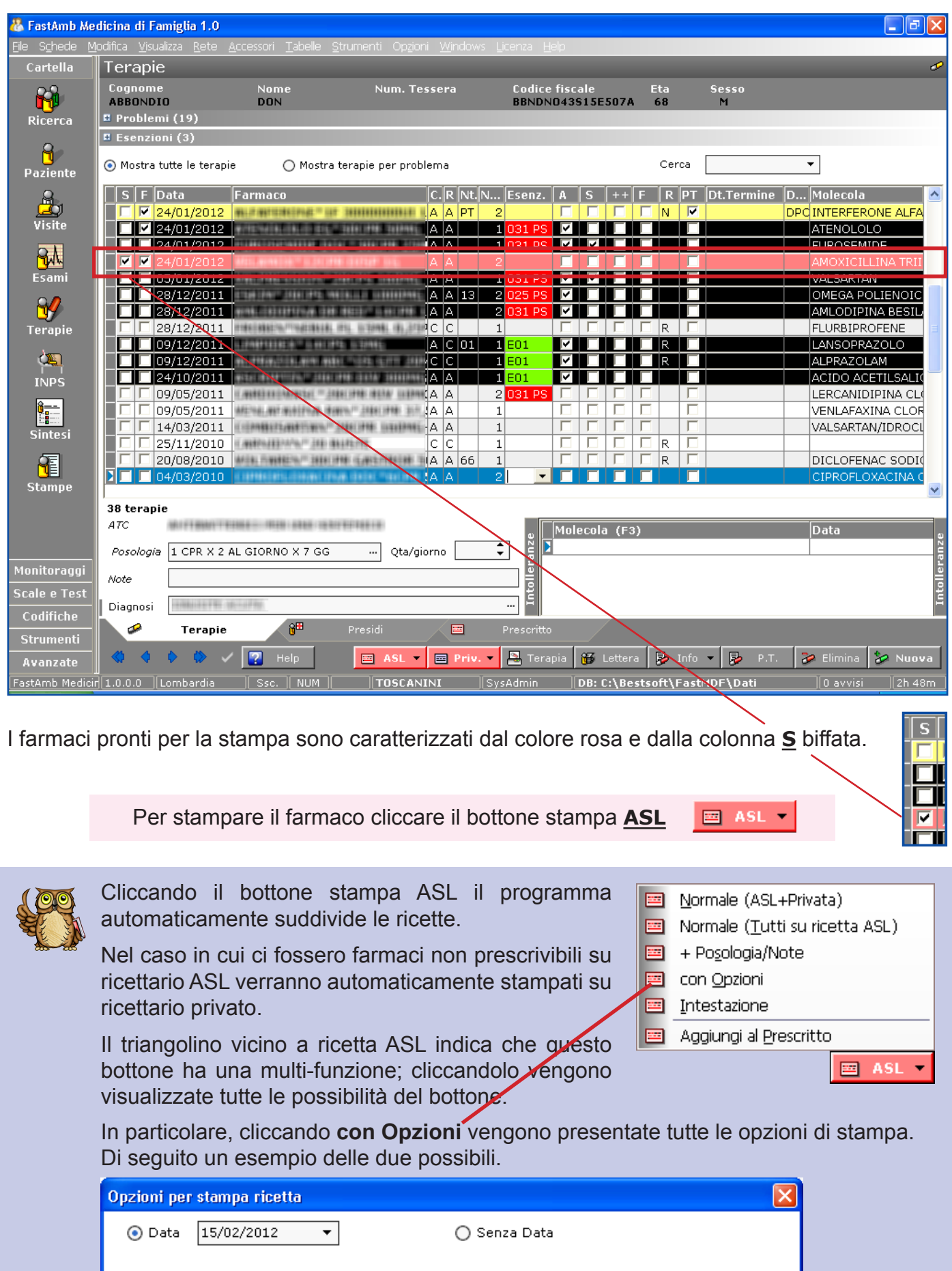

Eserciziario Md<sup>e</sup> **Eserciziario Mde** La spiegazione su come impostare la stampa della ricetta ASL, configurazioni, timbro, ecc. verrà esposta in seguito.

Si evidenzia che la colonna **F** (testo per il farmacista), se biffata, stampa sulla ricetta **NON SOSTITUIBILE**. Il testo stampato è personalizzabile in **Strumenti > Opzioni > Stampe > Farmaci**.

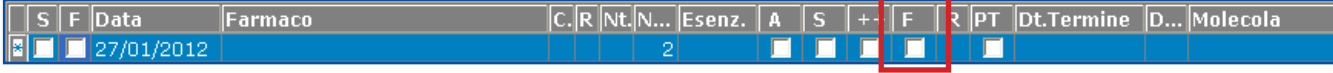

Una volta stampato, il farmaco compare nell'elenco farmaci del Paziente.

Il segno di spunta della colonna S viene rimosso, come il colore che contraddistingue i farmaci pronti per la stampa.

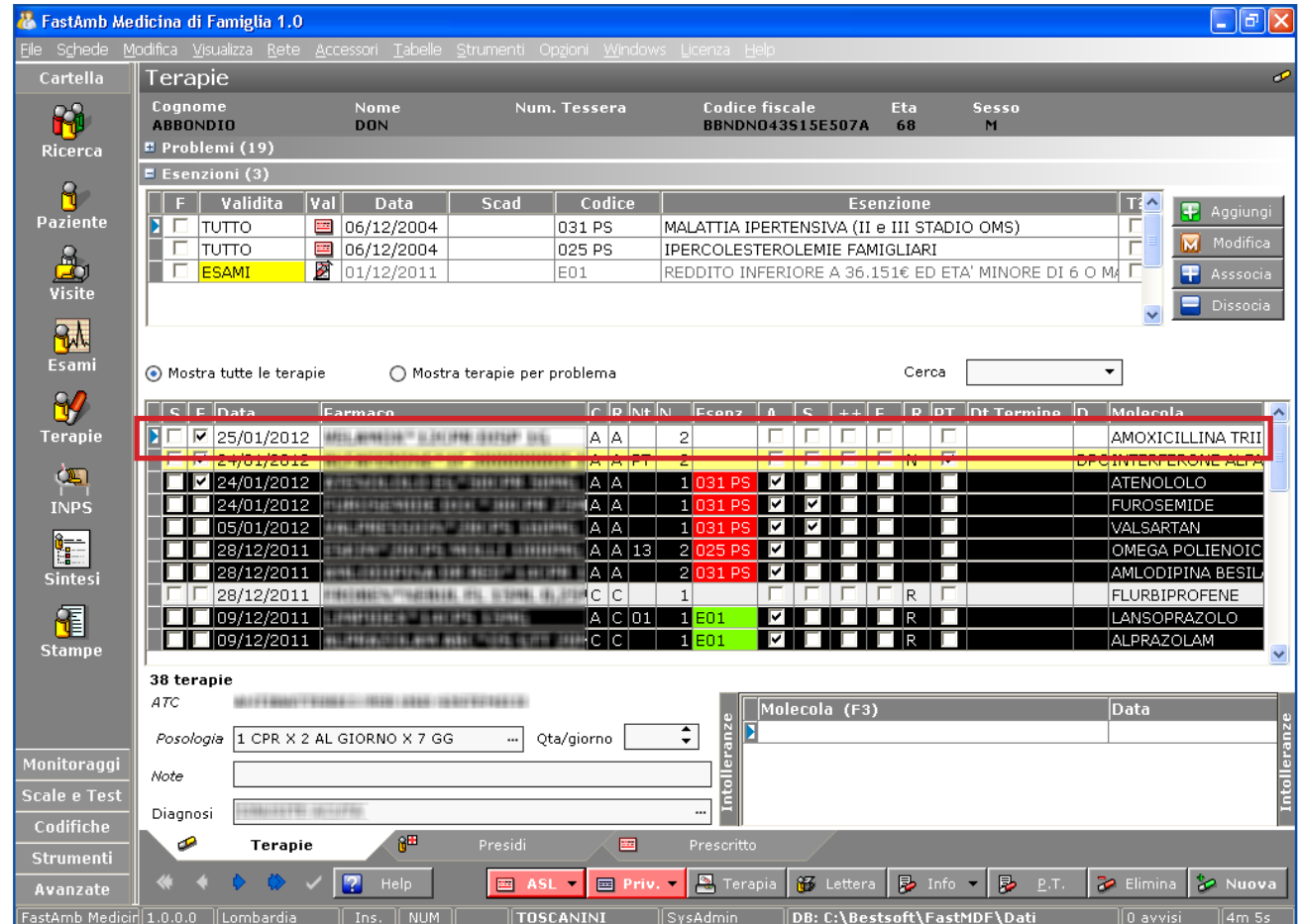

Una volta stampato, il farmaco compare nell'elenco farmaci del Paziente.

Nella pagina **Prescritto** vengono visualizzate tutte le prescrizioni effettuate.

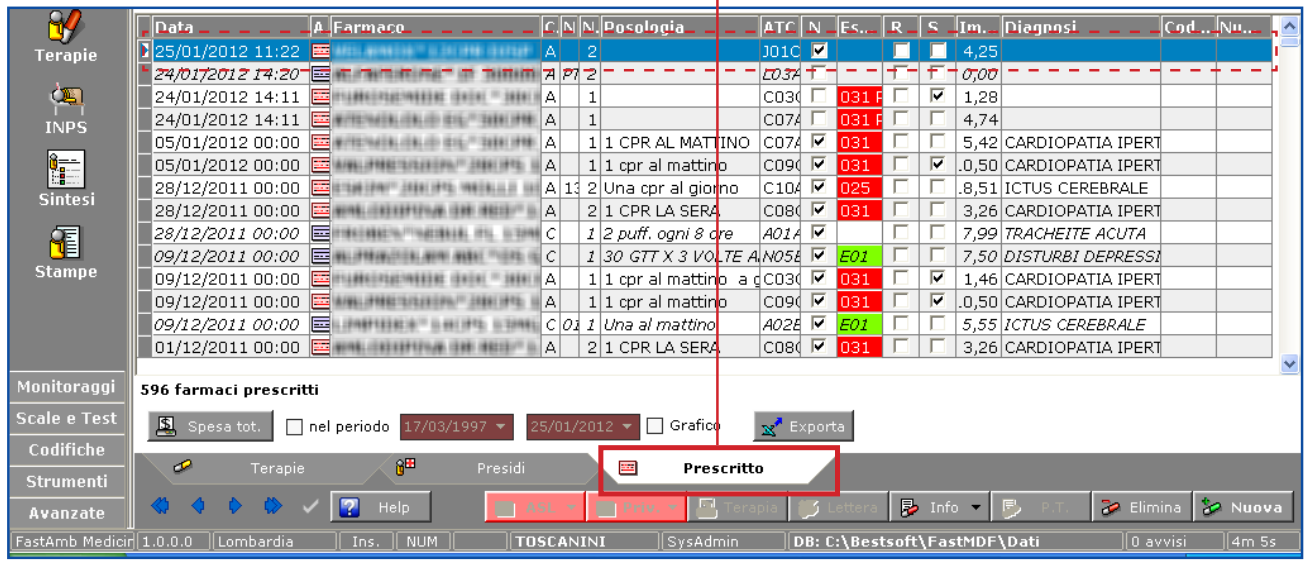

Cliccando su un farmaco e sulla colonna Farmaco è possibile selezionare tutte le prescrizioni fatte per quel farmaco.

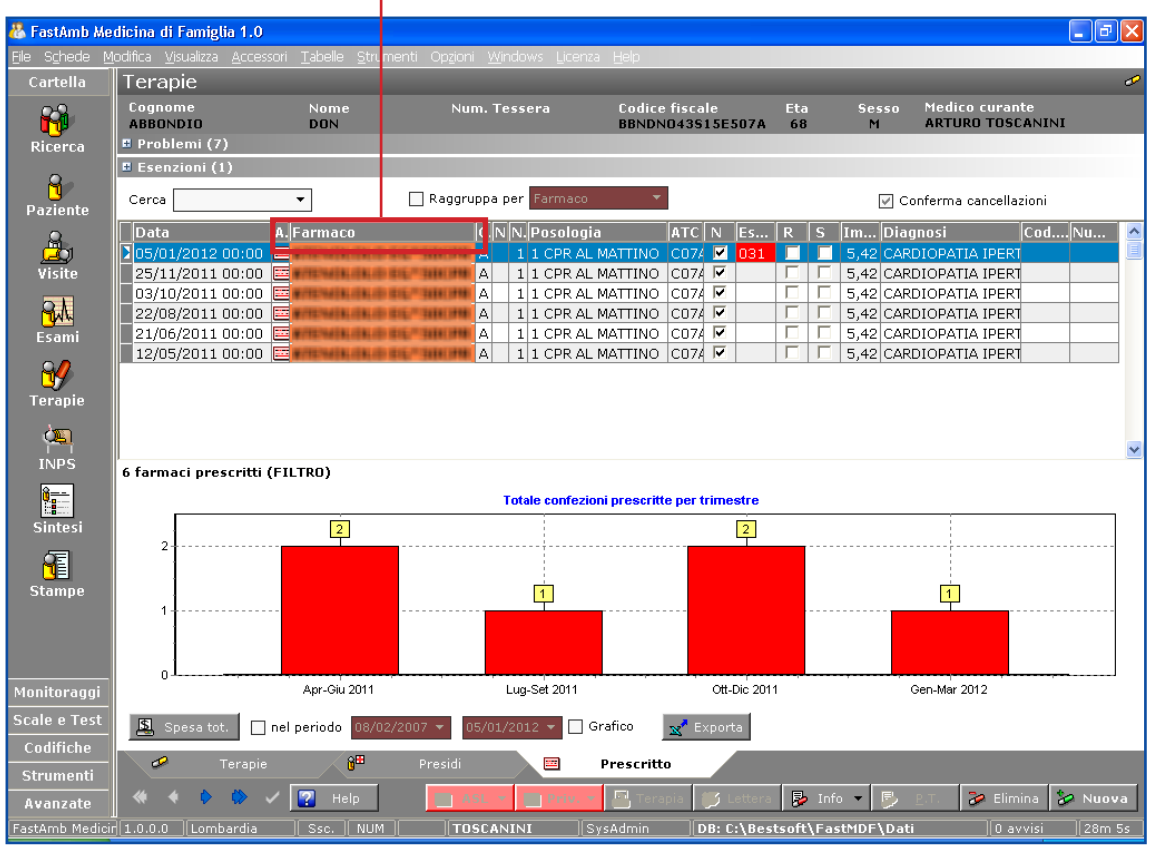

Le terapie croniche del Paziente sono contraddistinte dalla biffatura nella colonna A (in Atto) e dal colore nero.

Per visualizzare tutte le terapie croniche posizionarsi su una e cliccare sull'intestazione della colonna **A**.

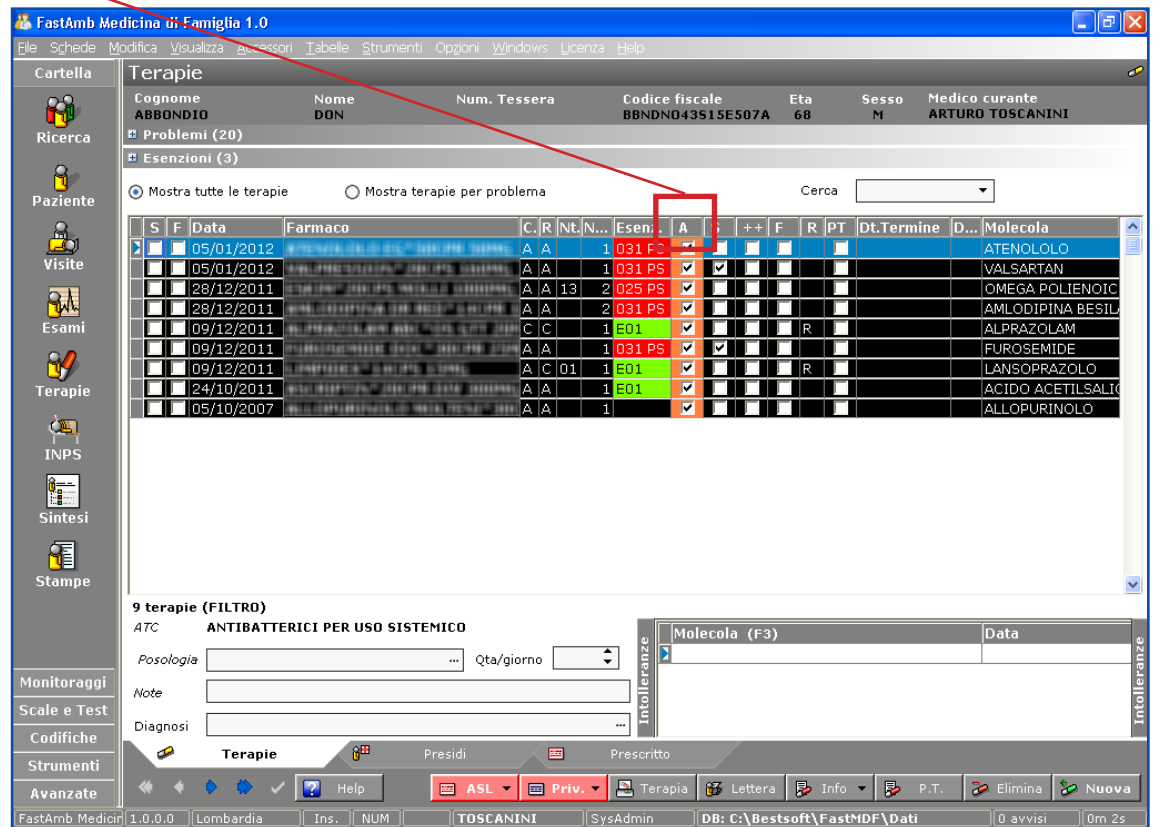

#### Eserciziario MdF **16** Data di Emissione: 02/02/2012

I farmaci aventi Piano Terapeutico sono caratterizzati dal colore giallo, sia nella schermata di ricerca che nella schermata Terapie.

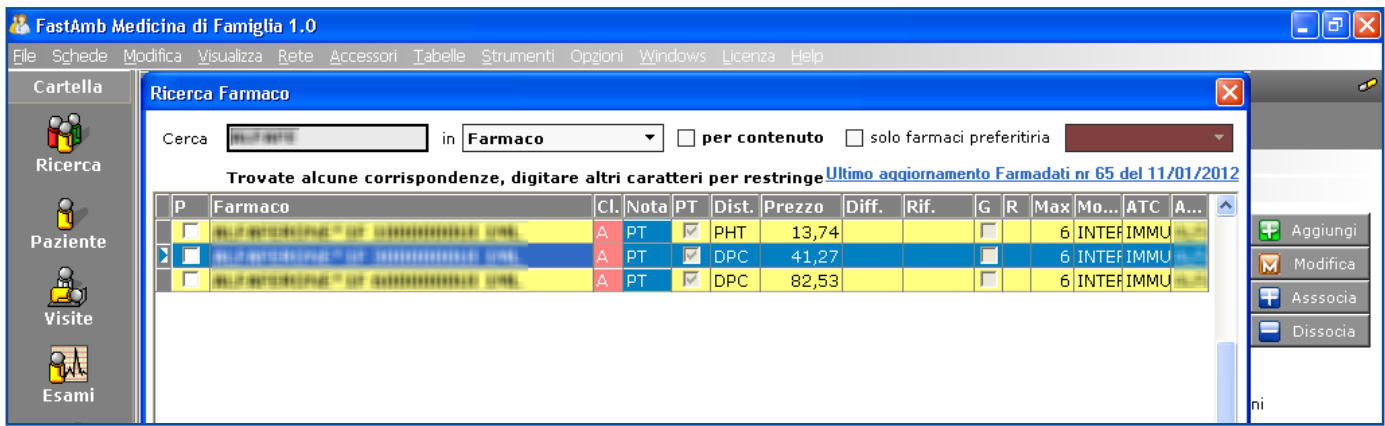

Una volta selezionato un farmaco con PT, dalla schermata Terapie occorre selezionarlo con un click e cliccare il bottone **PT**.

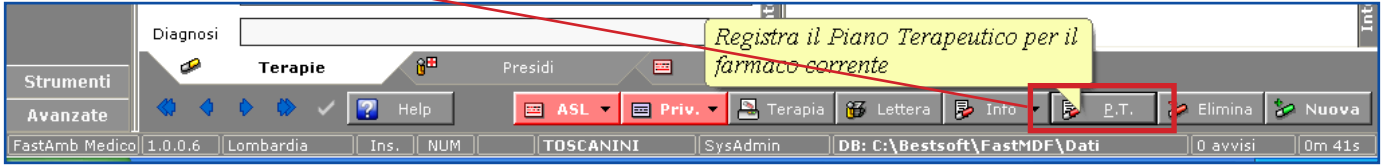

Nella finestra che compare è possibile impostare il Piano Terapeutico.

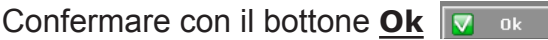

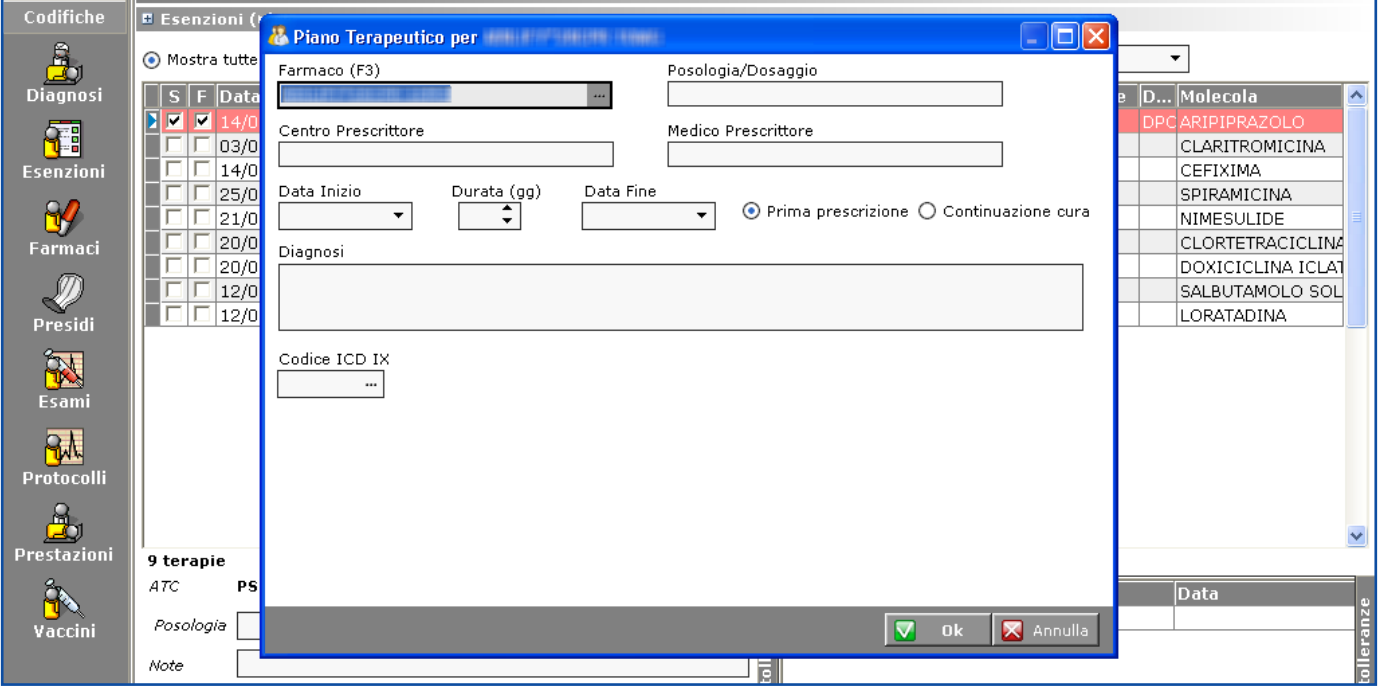

I farmaci con piano terapeutico scaduto vengono evidenziati anche nel pannello riepilogativo delle **Scadenze**, presentato all'apertura del Paziente.

Nella pagina **Presidi** sono registrati i presidi del Paziente.

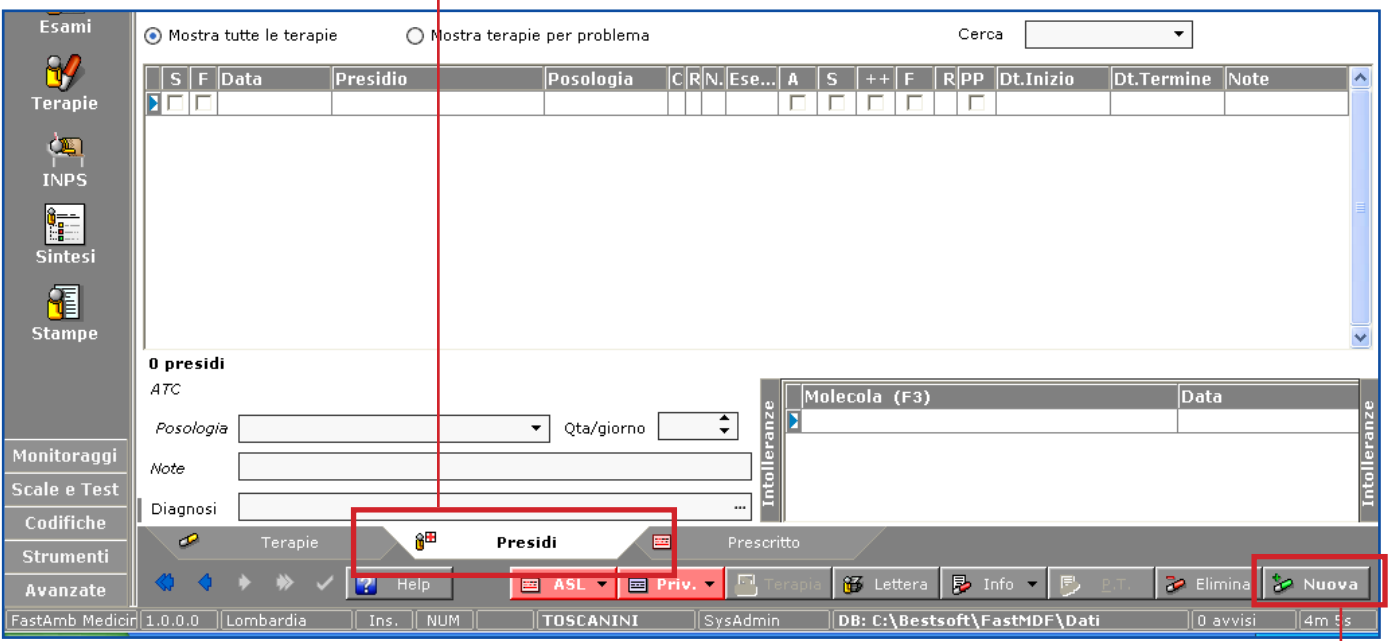

Nella griglia **Intolleranze** è possibile visualizzare o inserire le intolleranze del Paziente. **Per inserire un nuovo presidio cliccare all'interno della griglia dei presidi e cliccare il bottone** 

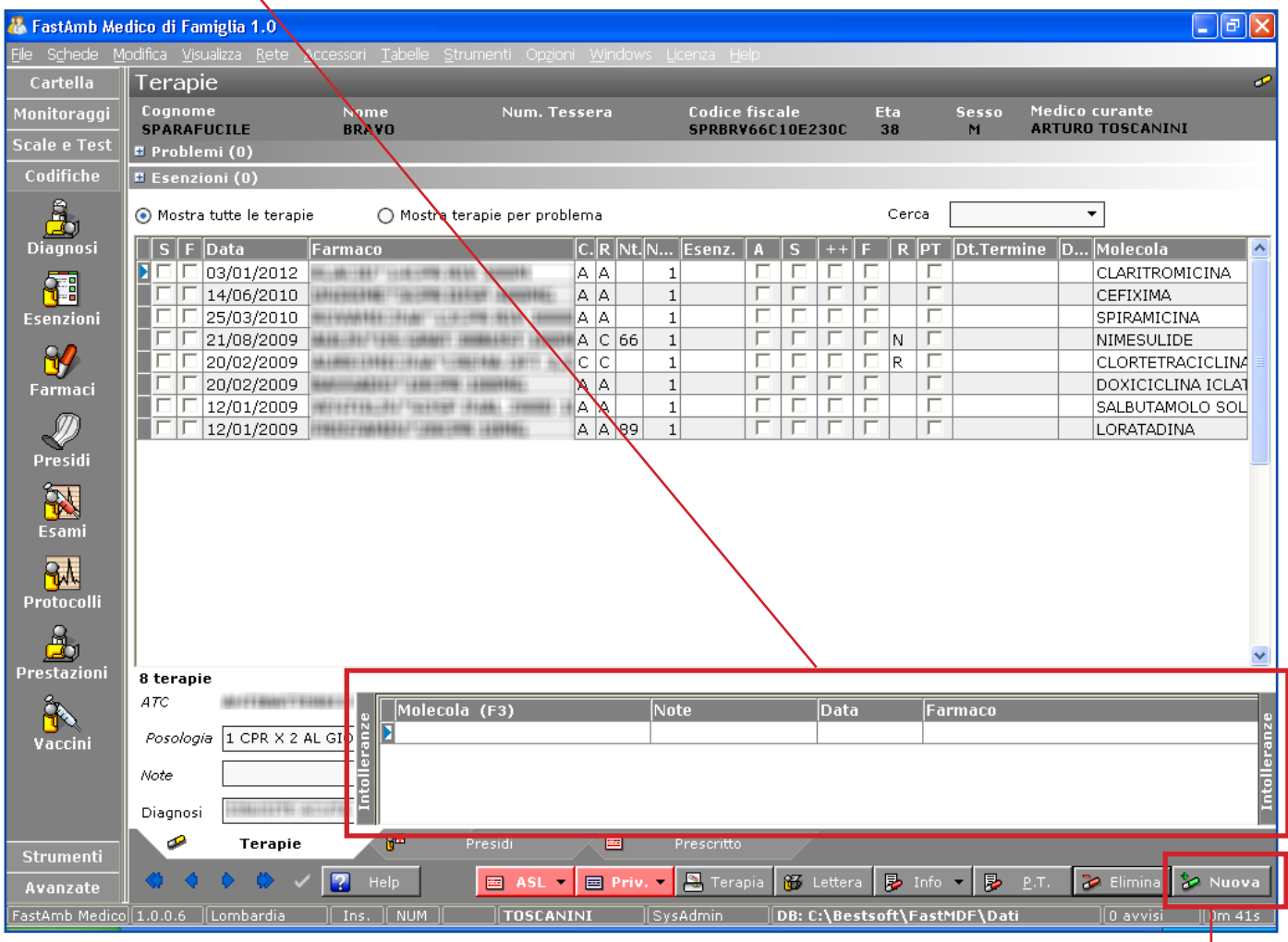

Cliccando nell'apposita sezione la griglia si espande automaticamente.

**Per inserire una nuova Intolleranza cliccare all'interno della griglia e cliccare il bottone** Si entra direttamente in Cerca Molecole. Selezionare la molecola voluta e confermare. E' possibile indicare anche il Farmaco che ha dato intolleranza ed eventuali note.

Per visualizzare la **Monografia** di un farmaco, cliccare due volte nel campo Farmaco nella schermata Terapie.

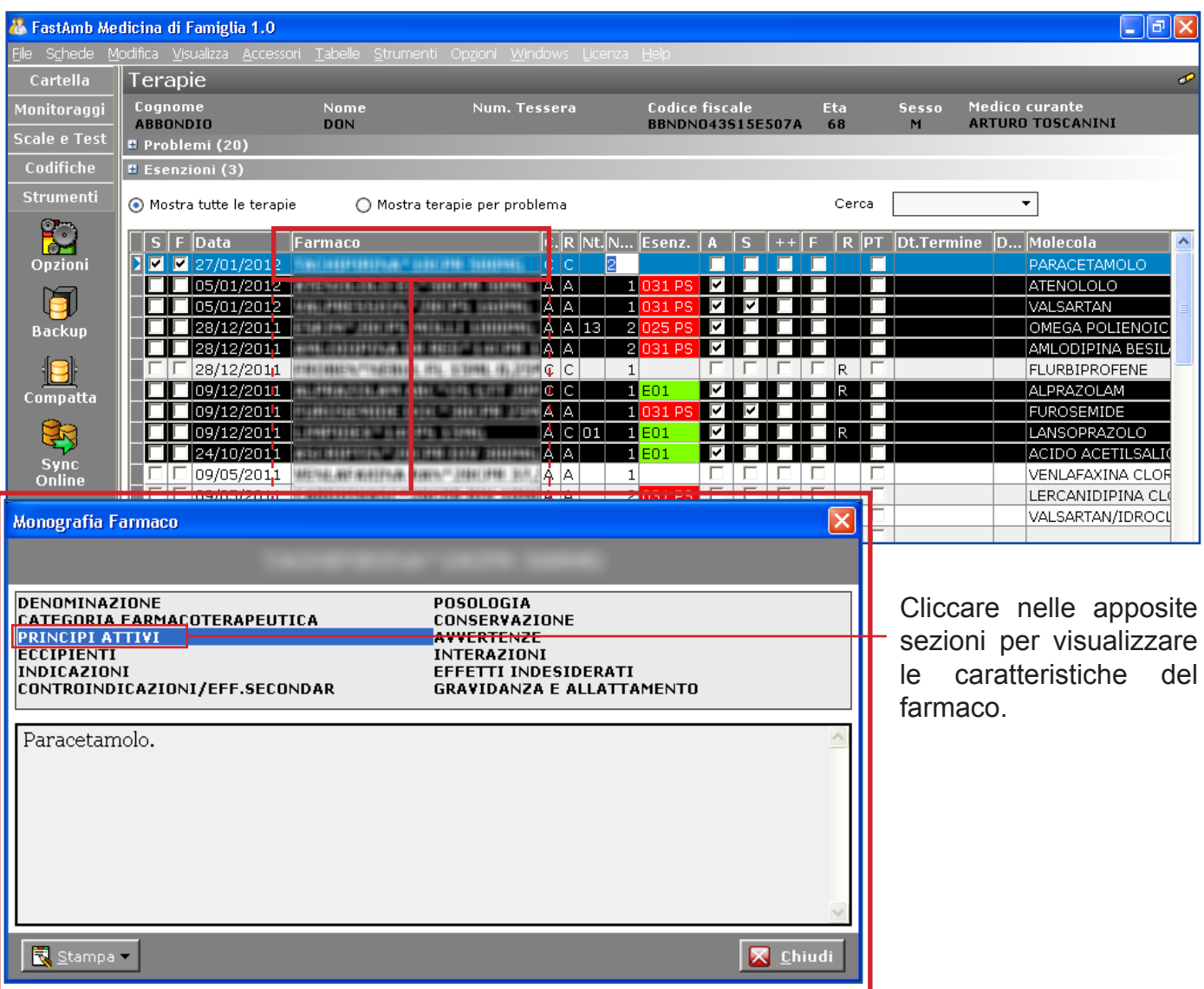

E' possibile visualizzare le monografie anche nella schermata Ricerca Farmaco, cliccando il bottone **Info > Monografia**.

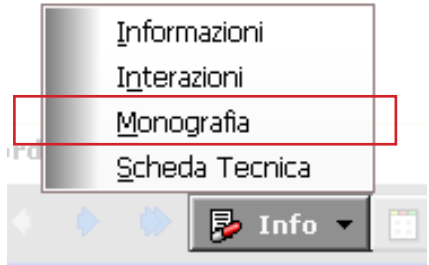

Nel dimostrativo non sono inserite le Schede Tecniche perchè troppo voluminose.

Per scaricare le Schede Tecniche vedere nella guida il capitolo relativo all'Aggiornamento Farmaci.

### **Schede Tecniche:**

Le schede tecniche di un farmaco sono visualizzabili cliccando il bottone Info > Schede Tecniche.

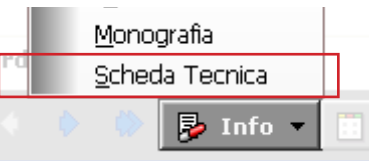

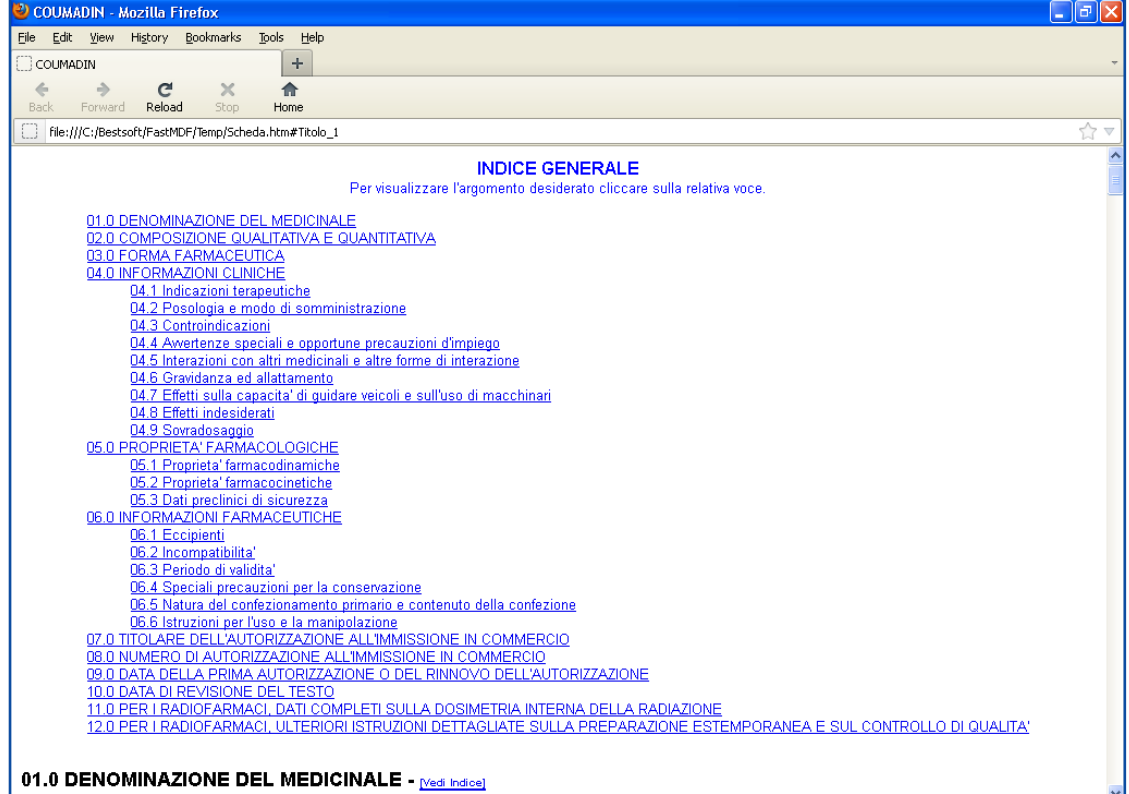

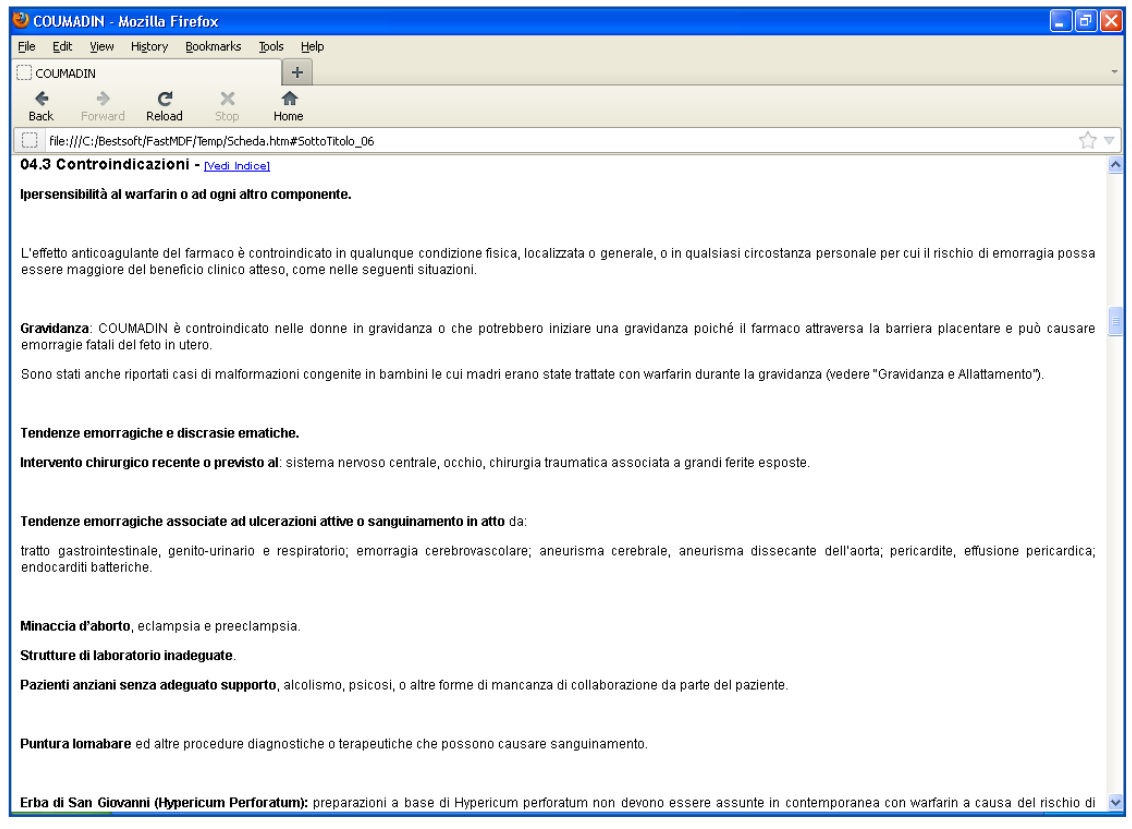

## **Impostazione timbro per le ricette**

Ci sono diverse impostazioni differenziate se il medico lavora da solo o in medicina di gruppo.

### **Medico non in medicina di gruppo:**

Per impostare il timbro andare in **Strumenti > Opzioni > Utenti**.

Selezionare il medico e cliccare il bottone **Modifica**

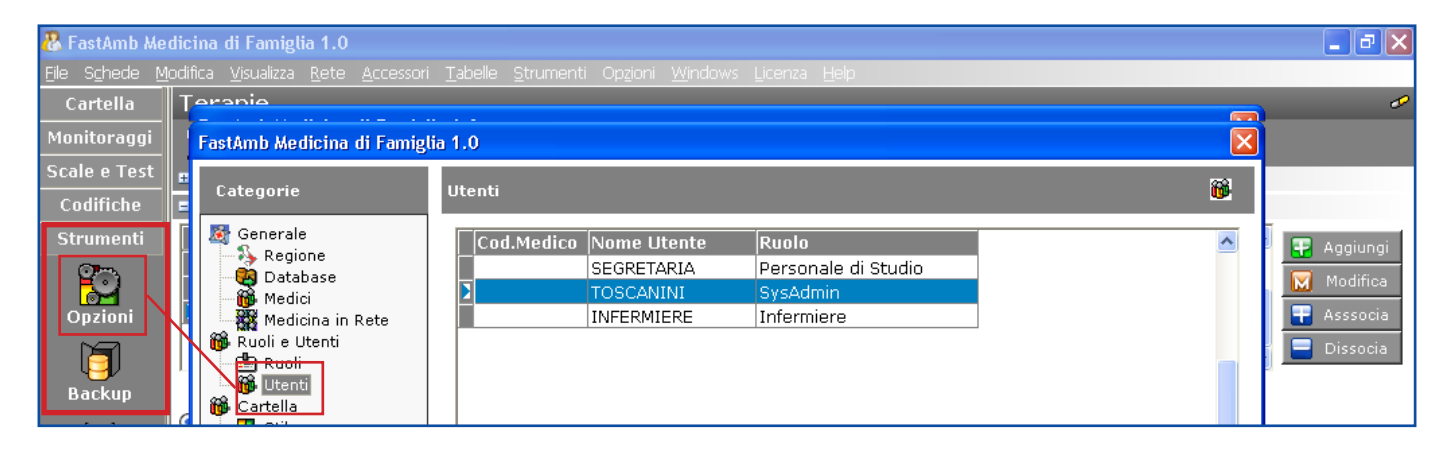

Nella finestra che compare compilare i dati del campo Timbro Ricetta ASL e Timbro Ricetta Privata. Confermare con **Ok**

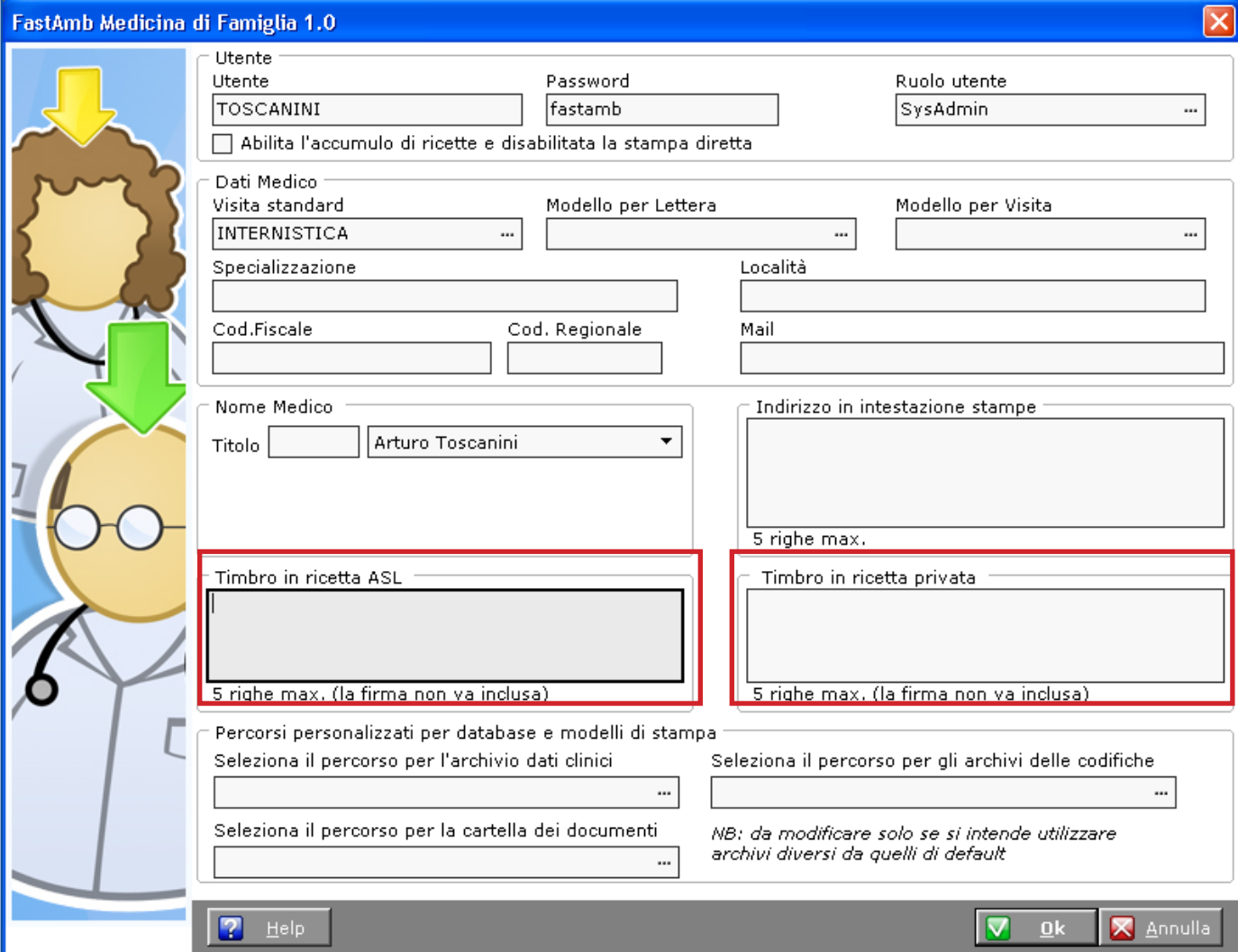

## **Medici in Medicina di gruppo:**

Se si è in Medicina di gruppo, per impostare il timbro andare in **Strumenti > Opzioni > Medici**.

Ogni Medico inserirà il proprio timbro.

Selezionare un medico e cliccare il bottone **Modifica**

I campi da compilare sono: Timbro Ricetta ASL e Timbro Ricetta Privata.

Esiste anche il problema della gestione delle stampanti; il programma consente di attribuire ad ogni medico la propria stampante, in modo tale da consentire alla segretaria di stampare le ricette automaticamente senza dover ogni volta reindirizzare manualmente la stampante.

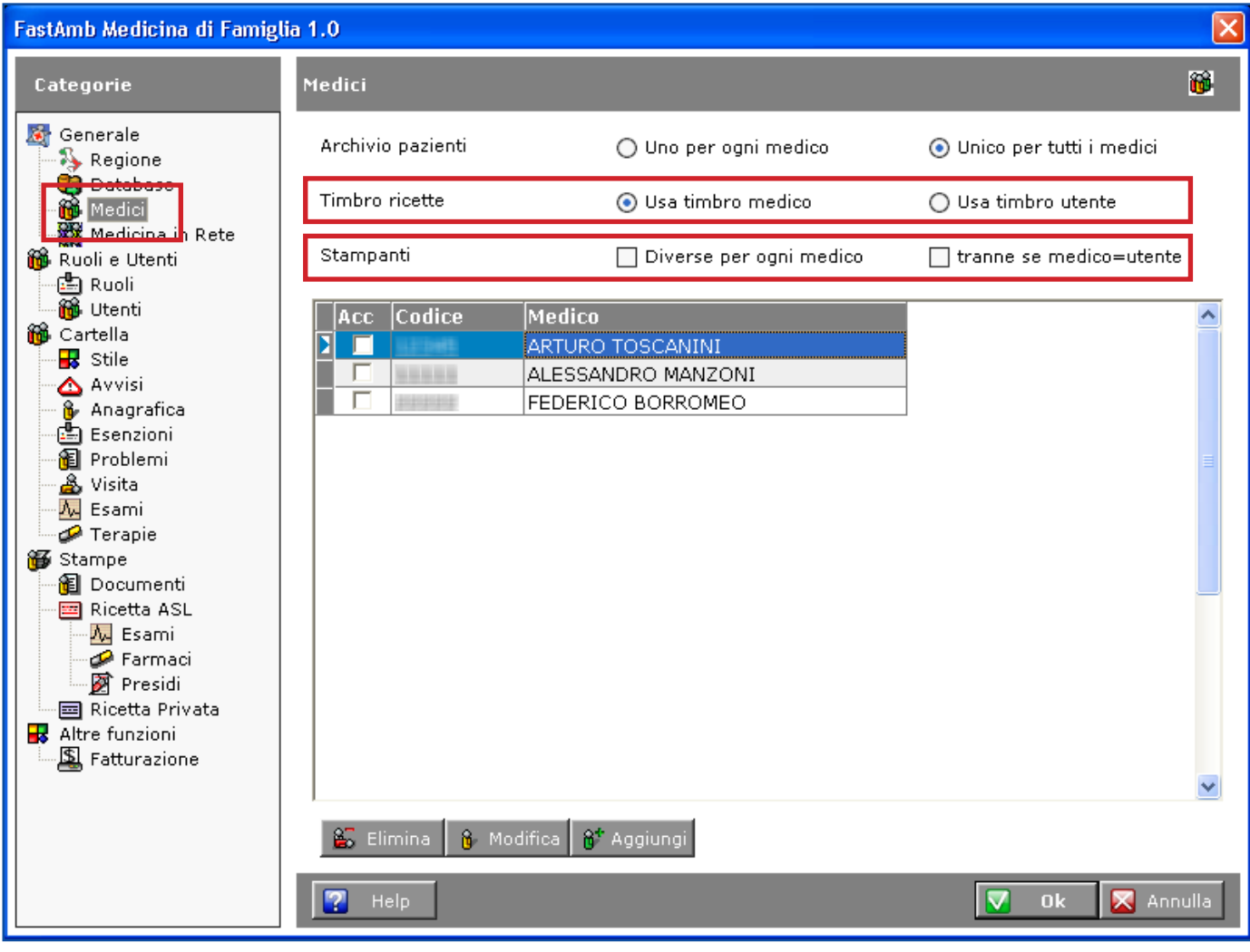

## **Impostazione Ricetta ASL**

Per impostare la ricetta Asl andare in **Strumenti > Opzioni > Ricetta ASL**.

Nel campo Stampante selezionare dall'elenco una delle stampanti disponibili.

Se in questo campo non sarà selezionata alcuna stampante, il programma stamperà utilizzando la *stampante predefinita*.

E' possibile impostare la Fonte di stampa della ricetta, sia in Carattere che Dimensione. Questa opzione permette di risparmiare inchiostro.

I campi **Margine sinistro** e **Margine superiore** servono a spostare la Ricetta ASL rispetto ai margini. Ad esempio, aumentando il margine sinistro la ricetta verrà stampata più a destra.

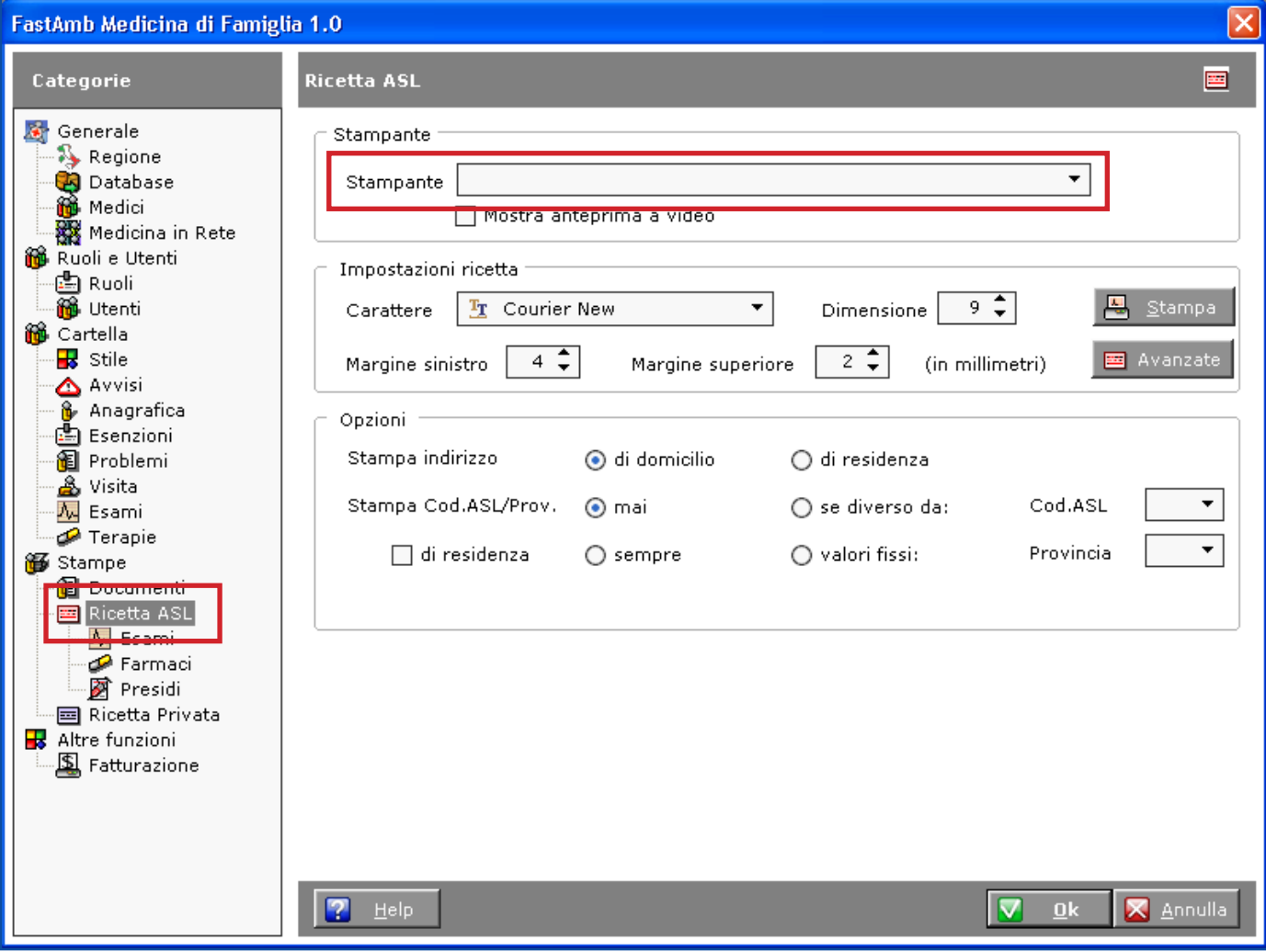

Cliccando il bottone **Avanzate** e **E Avanzate** è possibile cambiare il posizionamento dei singoli campi della ricetta e escluderne alcuni, ad esempio la stampa del Codice a barre del codice fiscale deselezionando la voce **Elemento da stampare**.

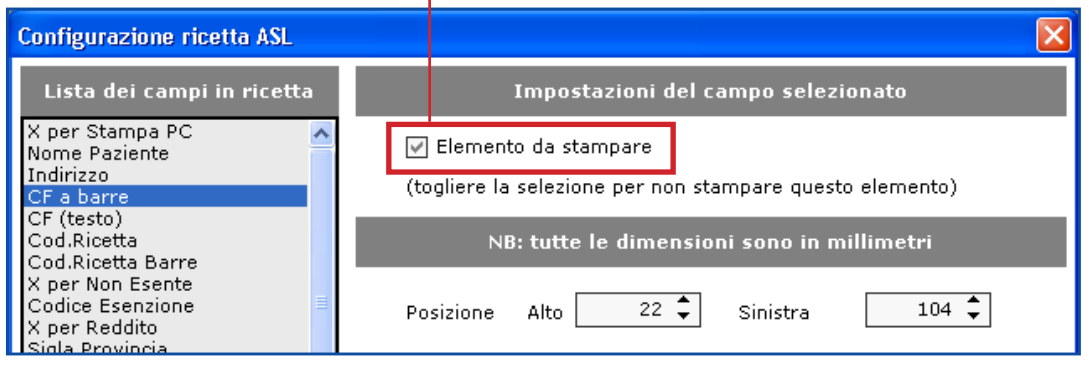

Eserciziario MdF 23 Data di Emissione: 02/02/2012

## **Esenzioni**

Le esenzioni del Paziente sono visibili dall'omonimo pannello nelle schermate Anagrafica, Terapie ed Esami.

Per inserire una nuova esenzione cliccare il bottone **Aggiungi E** Aggiungi

Per eliminare un'esenzione, selezionarla e cliccare il bottone **Elimina** in basso a destra.

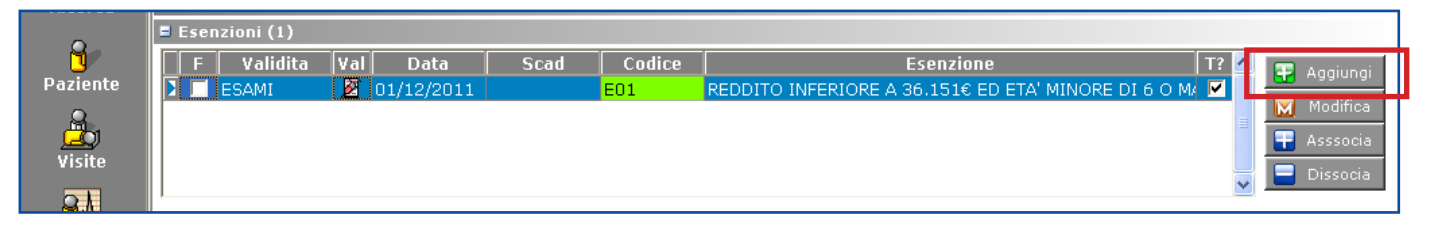

Compare la finestra di inserimento nuova esenzione.

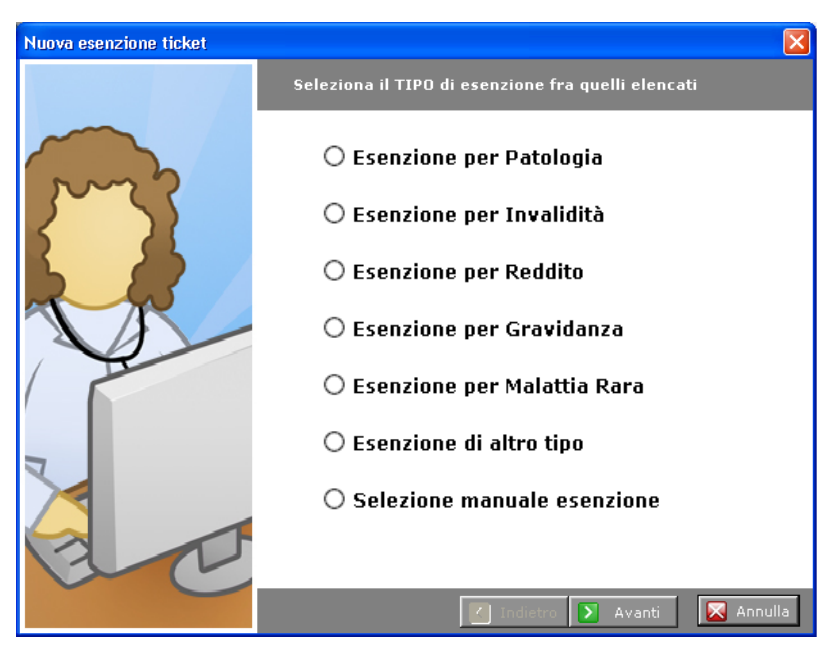

Selezionare il tipo di esenzione che si vuole inserire e cliccare **Avanti**.

Seguire la procedura guidata per inserire l'esenzione.

Scelta un'esenzione ci penserà il programma ad inserirla correttamente, assegnandogli una validità totale o parziale.

Cliccare due volte sull'esenzione o cliccare il bottone **Modifica** per visualizzare la finestra di modifica, contenente tutti i campi di principale utilità.

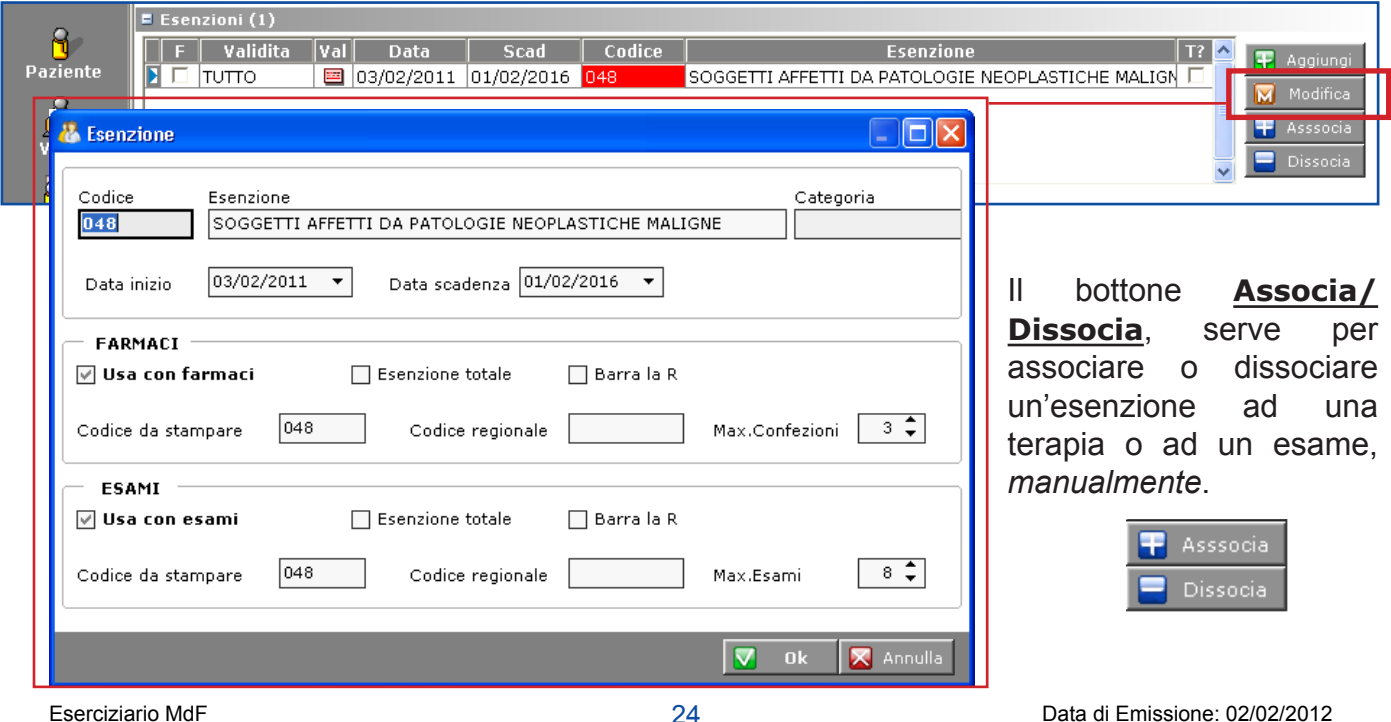

## **Esami**

La schermata Esami si apre nella pagina **Prescritto**.

In questa pagina sono visualizzati tutti gli esami stampati per il Paziente, suddivisi per **Quesito diagnostico**. Ad ogni quesito sono associati uno o più esami.

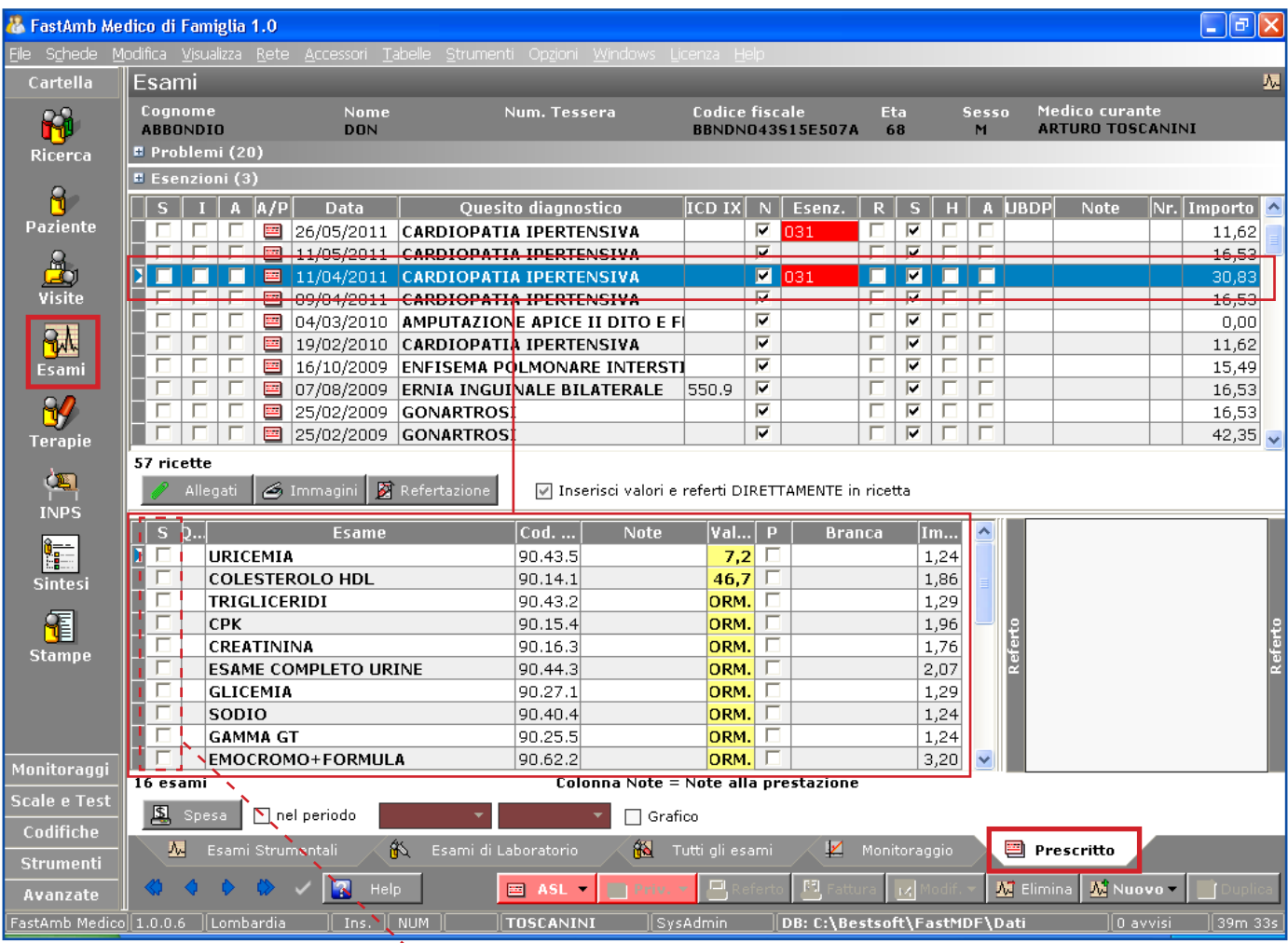

## **Riprescritione totale di una ricetta precedentemente inserita:**

Selezionare con un click nella casella della colonna **S** del quesito da ristampare.

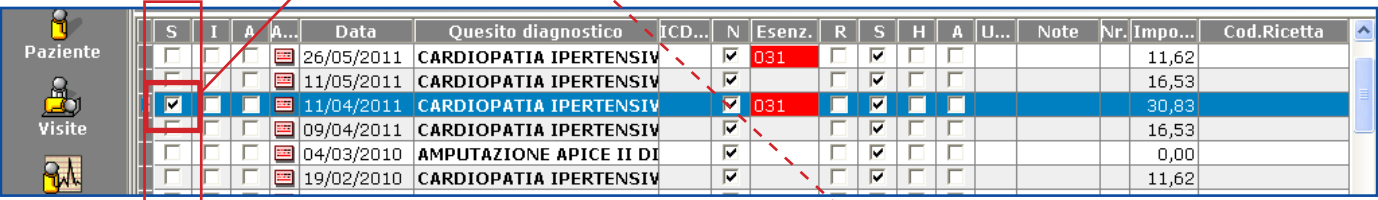

In tutti gli esami che appartengono a quella ricetta la colonna **S** (prima vuota) verrà biffata.

Cliccare il bottone di stampa **ASL**

Dopo la stampa il programma duplicherà il Quesito Diagnostico e i relativi esami.

### **Riprescrizione parziale di una ricetta precedentemente fatta e aggiunta di nuovi esami o prescrizione ex-novo:**

Selezionare con un click nella casella della colonna **S** del quesito da ristampare, oppure, **in caso non si voglia duplicare tutta la ricetta ma selezionare solo singoli esami, cliccare all'interno della colonna S degli stessi per selezionarli.** 

**In caso in cui si parta da un questito diagnostico nuovo, non selezionare nulla.**

Cliccare il bottone **Nuovo** 

Compare il wizard di selezione prestazioni.

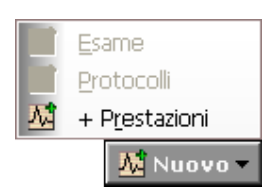

Nella sezione a destra sono presentati gli esami precedentemente selezionati e visualizzato il relativo quesito diagnostico selezionato, se presente.

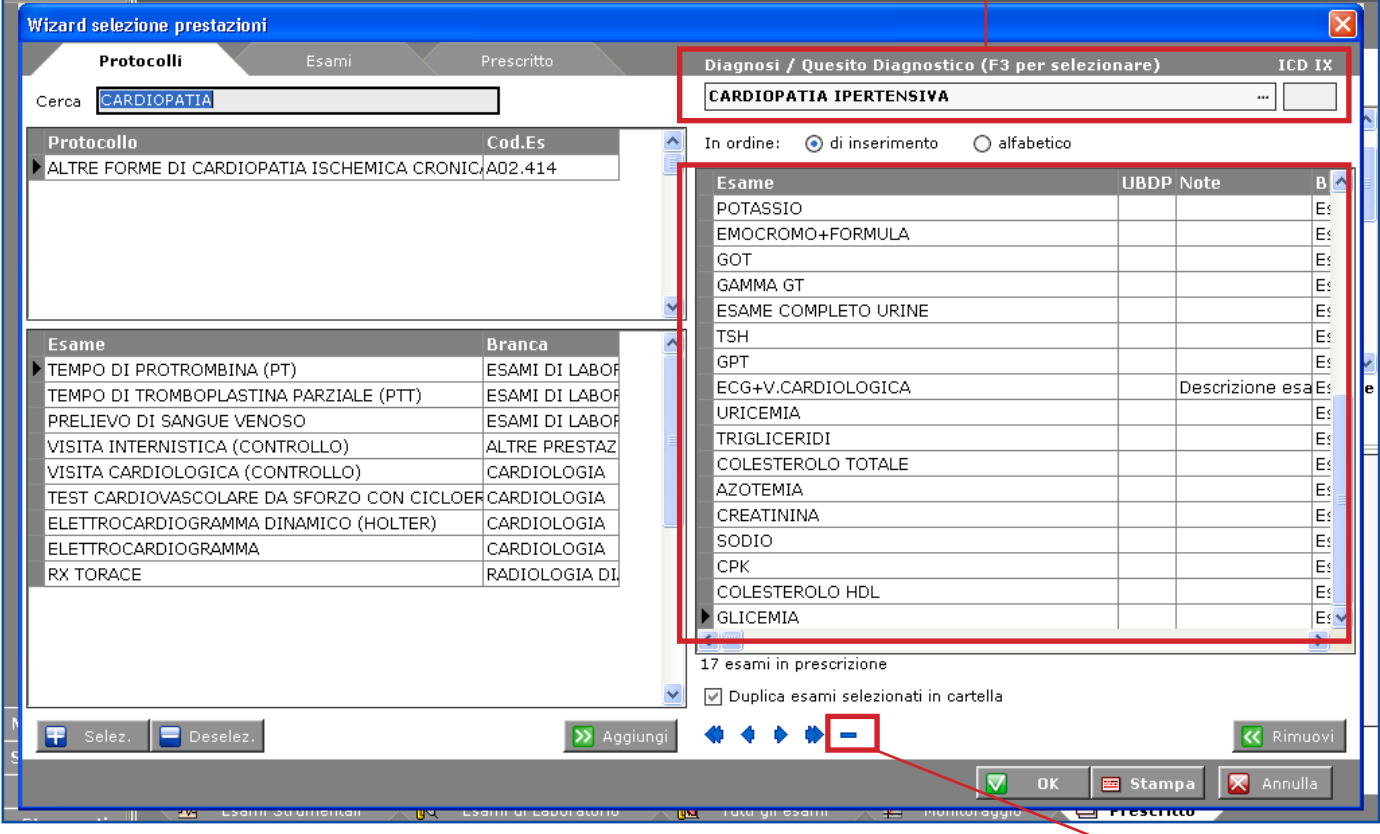

Per eliminarne uno posizionarsi sull'esame da eliminare e cliccare il bottone **-** (meno)

Per aggiungerne degli altri si possono o usare i **Protocolli**, o aggiungere **Singoli Esami** prendendoli dall'archivio Codifiche Esami o dagli **esami Prescritti** in precedenza al Paziente.

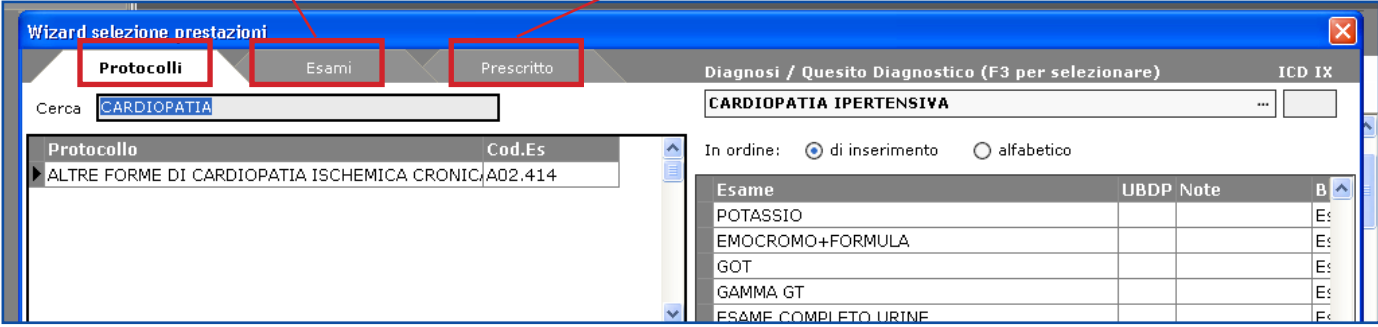

Il campo *Cerca* dei **Protocolli** si posiziona automaticamente in corrispondenza del contenuto del quesito diagnostico.

## **Protocolli:**

Cercare il protocollo da utilizzare. Selezionarlo con un click e in sequenza, posizionarsi sui singoli esami da prescrivere e selezionarli con la barra spaziatrice (gli esami selezionati diventeranno rossi). Cliccare il bottone **Aggiungi** per trasferirli nella sezione Esami da prescrivere.

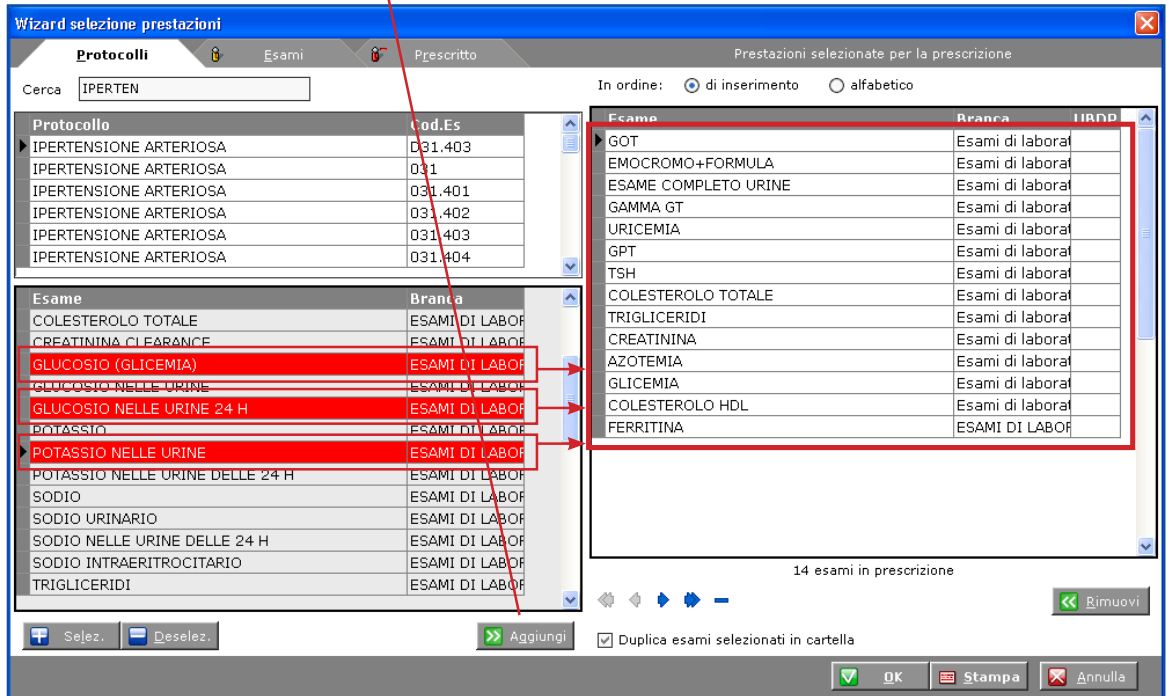

E' possibile creare protocolli personalizzati in **Codifiche > Protocolli**.

## **Gravidanze e protocolli gravidanze:**

Impostazione di una Gravidanza e relativa esenzione.

Per impostare una nuova gravidanza il modo più veloce è agire direttamente sulle Esenzioni cliccando il bottone **Aggiungi** (esenzione)

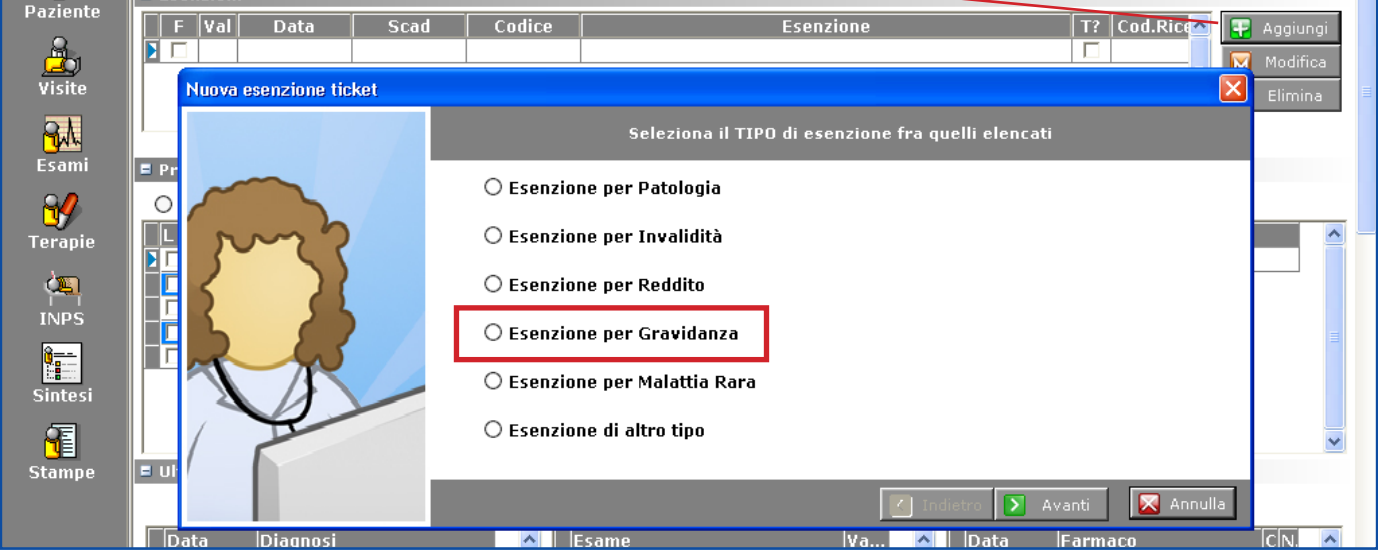

Inserire la data dell'ultima mestruazione. Confermando: verrà inserita l'esenzione e anche in Anagrafica > Anamnesi, verranno aggiunti in automatico i dati riguardanti la gravidanza.

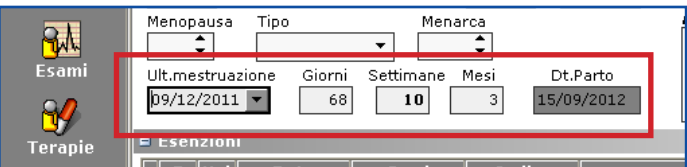

In Esami cliccare il bottone **Nuovo > Prestazioni**.

Selezionare dal campo *Motivo della richiesta* la diagnosi relativa alla Gravidanza (è stata inserita automaticamente).

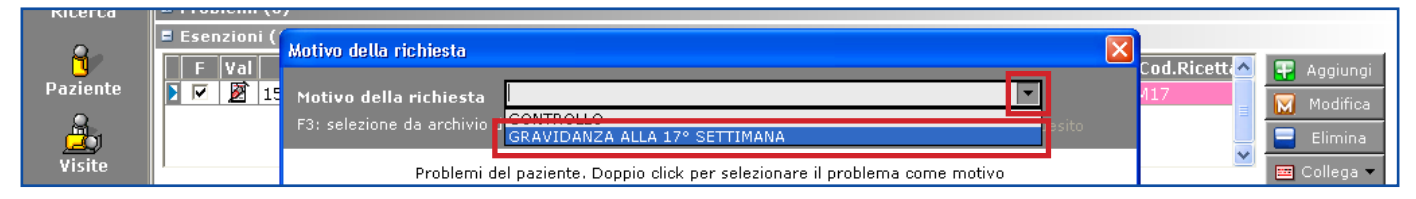

All'apertura della finestra di prescrizione viene automaticamente selezionato il protocollo relativo alla settimana di gravidanza.

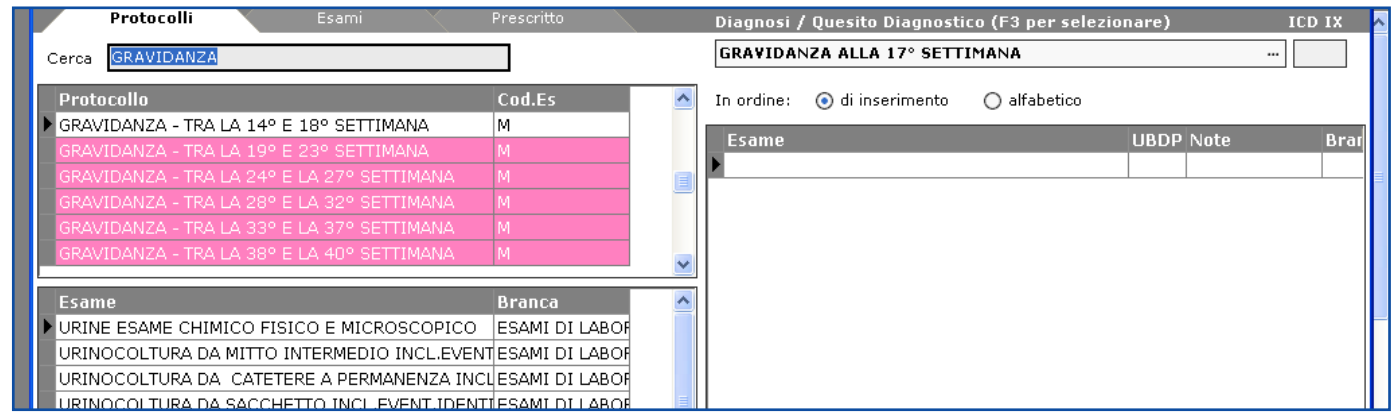

Se oltre agli esami previsti dal protocollo si desidera aggiungere ulteriori esami, procedere come descritto in seguito.

### **Esami singoli:**

Cercare l'esame, dare un doppio click sull'esame selezionato. L'esame viene trasferito negli Esami da prescrivere.

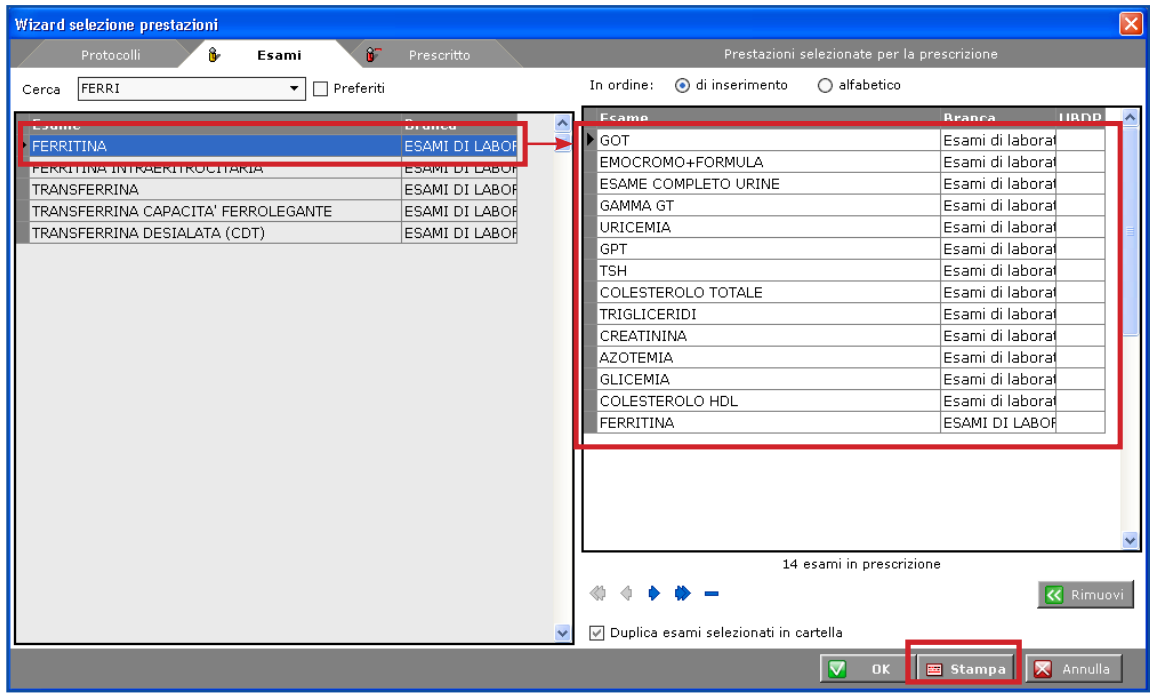

Una volta terminata la scelta degli esami da prescrivere, cliccare il bottone **Stampa** per stamparli.

Il programma stampa una o più ricette, suddividendole automaticamente per esenzioni, branca, urgenza e numero di prestazioni.

La ricetta stampata verrà registrata in data odierna nella pagina **Prescritto**.

## **Cambio di un quesito diagnostico e inserimento di un testo libero in ricetta esami da + Prestazioni:**

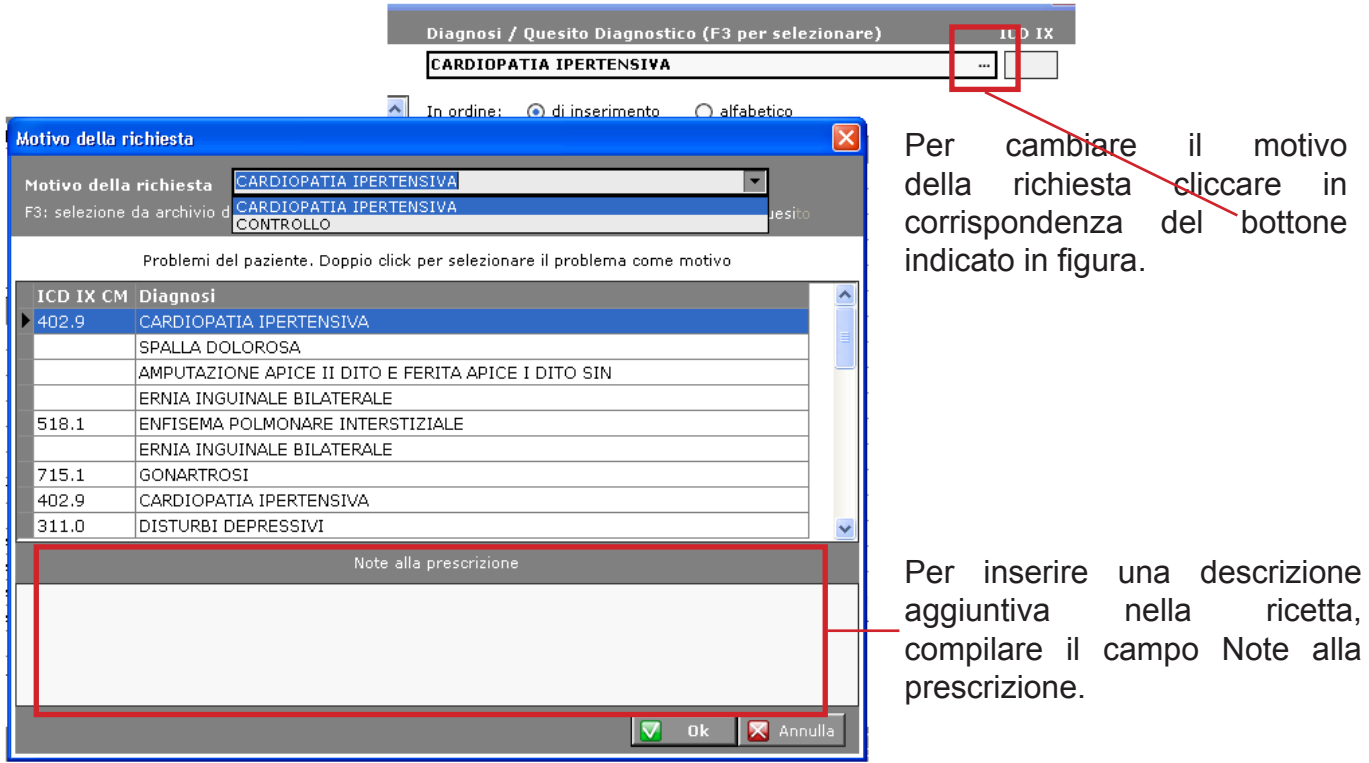

Per stampare gli esami prescritti cliccare il bottone **Stampa**

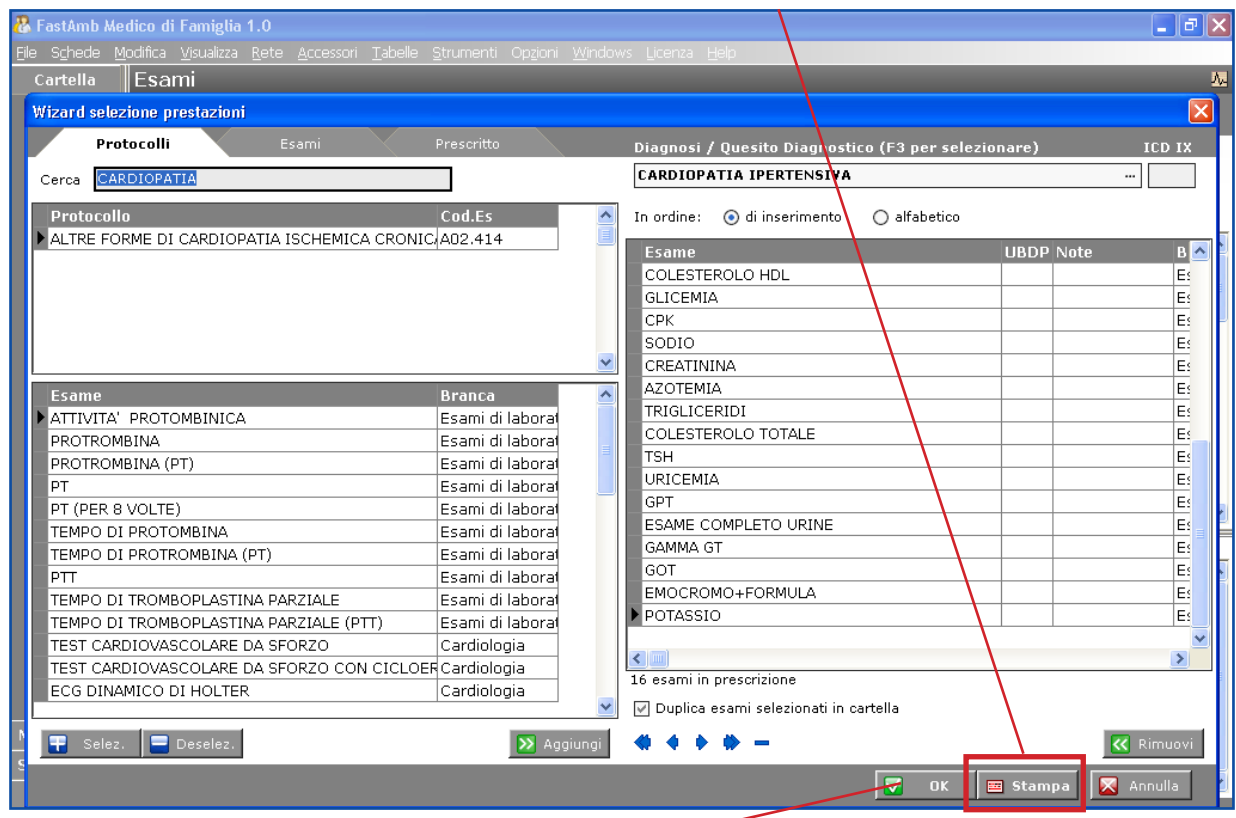

Nel caso in cui si voglia una stampa partieolare, ad esempio con una data diversa dalla data **odierna, cliccare il bottone <b>Ok V** ok (conferma la prescrizione).

Il programma si posiziona nella pagina **Tutti gli esami** con gli esami già pronti per essere stampati.

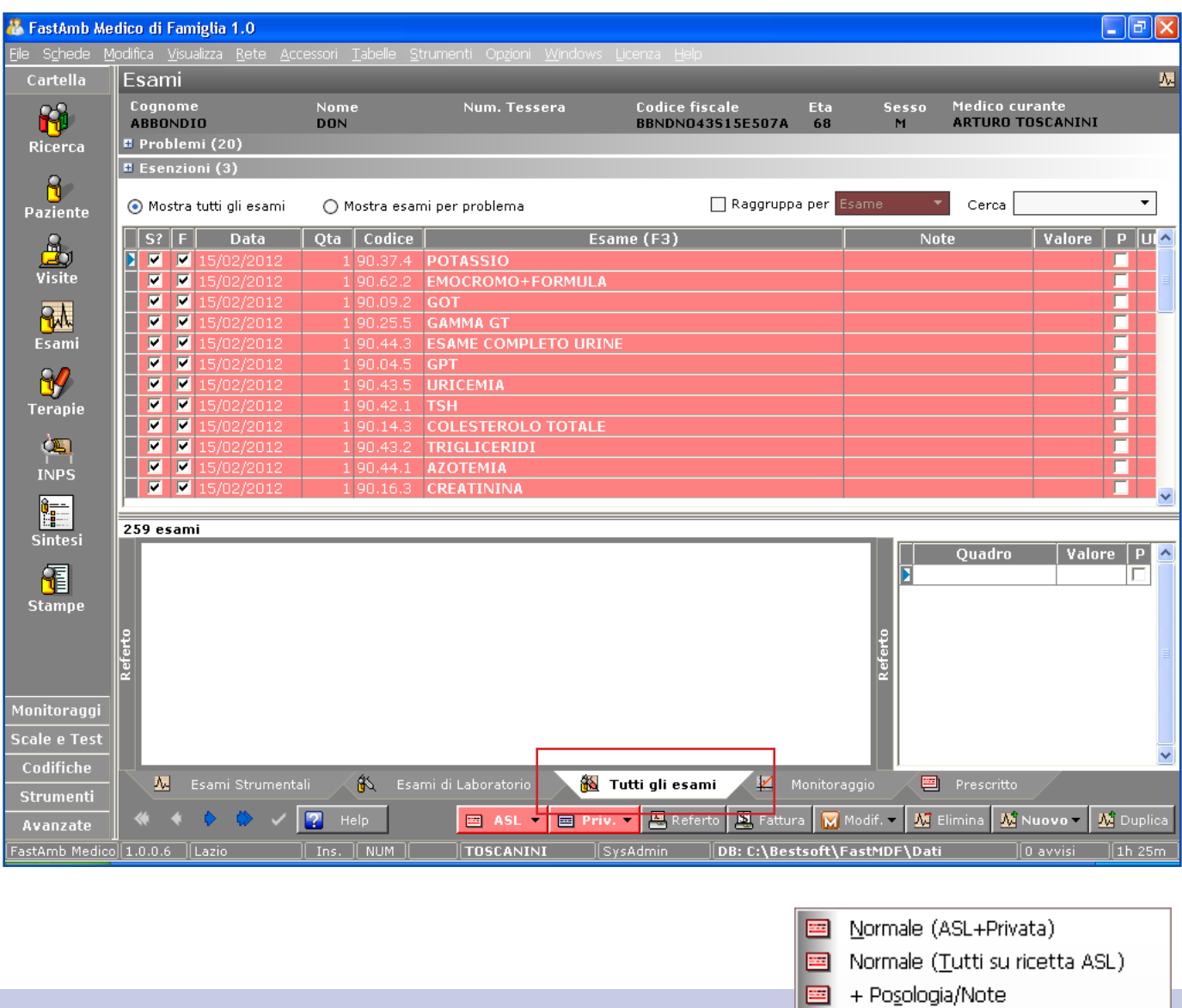

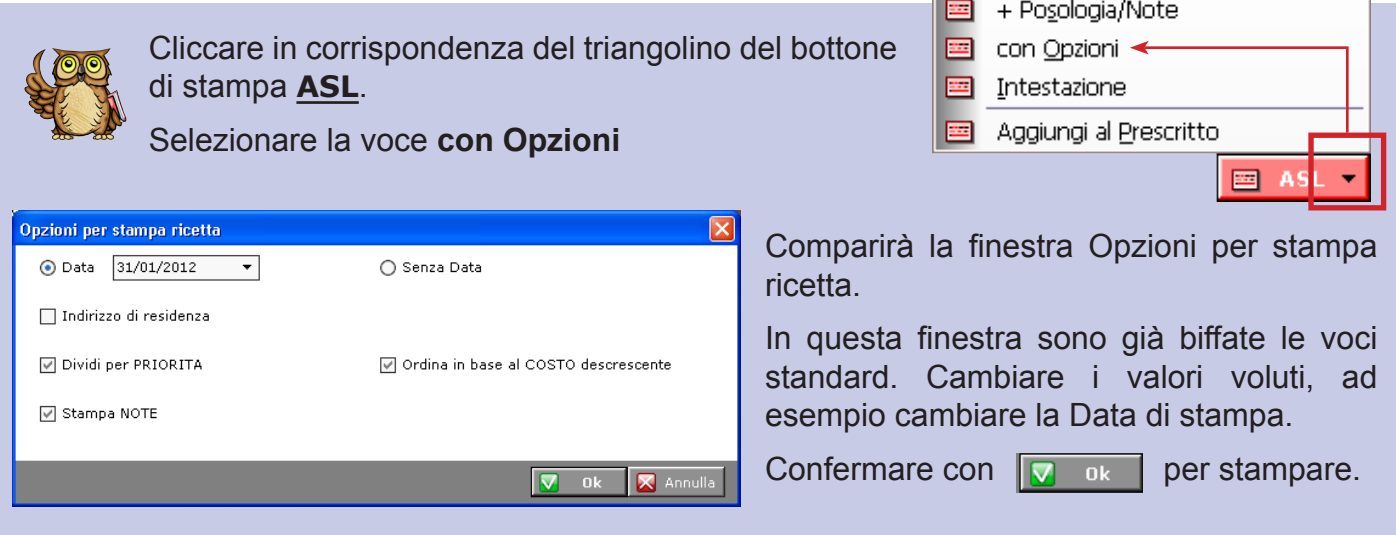

Per inserire un testo libero a fianco dei singoli esami occorre prima attivare l'opzione relativa.

- Andare in **Strumenti > Opzioni > Ricetta ASL > Esami**

- Abilitare la voce **Note** e confermare con **Ok**

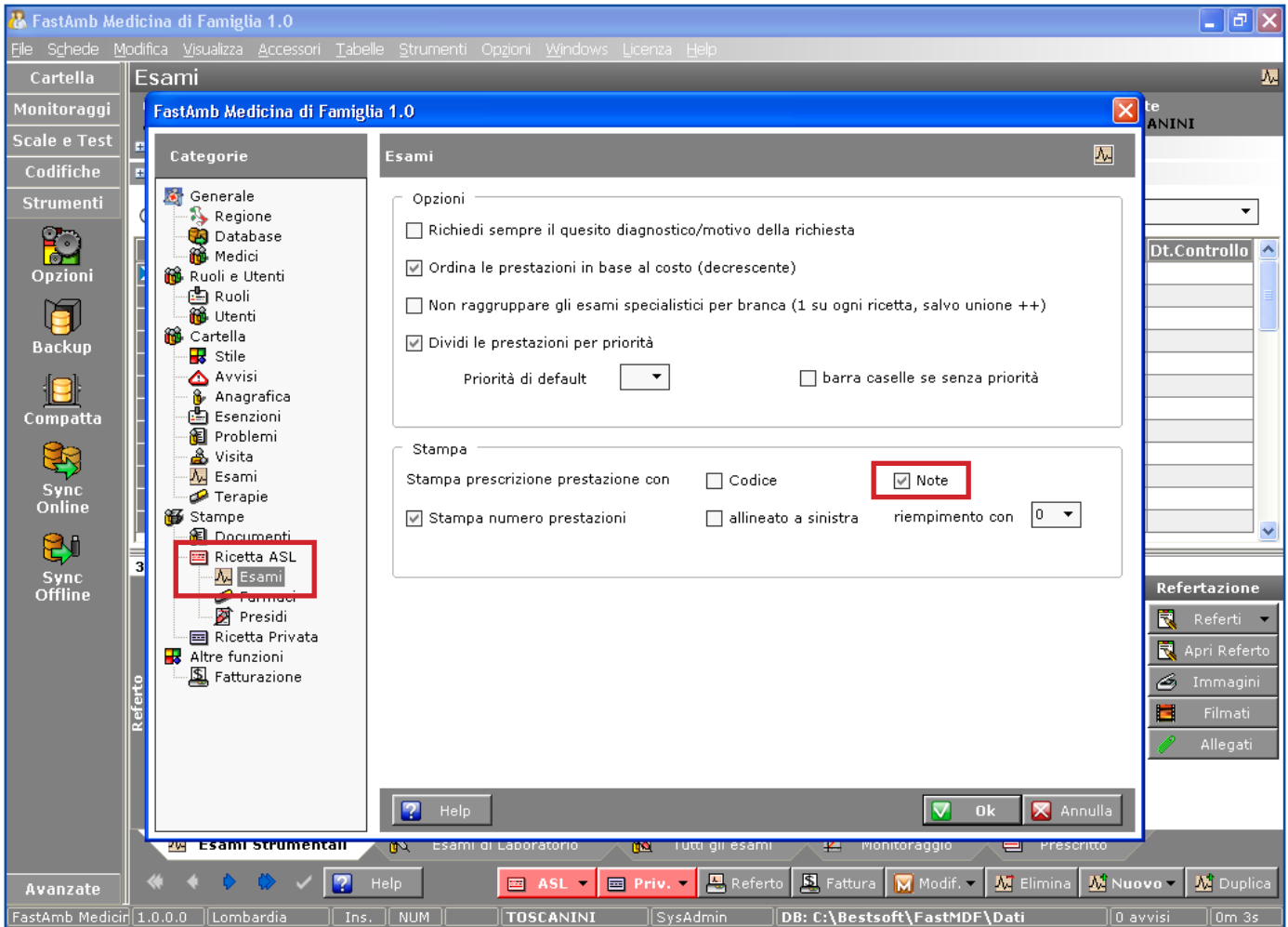

- Posizionarsi con un doppio click nel campo Note ed inserire una descrizione

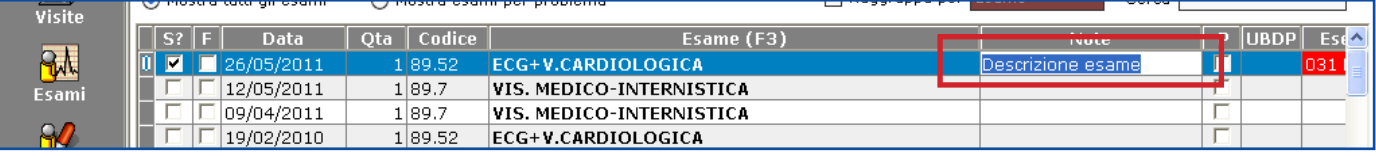

- Stampare l'esame tramite il bottone di stampa **ASL**

Nella finestra che compare inserire un Motivo Diagnostico ed eventualmente una descrizione nel campo Note alla prescrizione. Confermare con **Ok** $-0k$ 

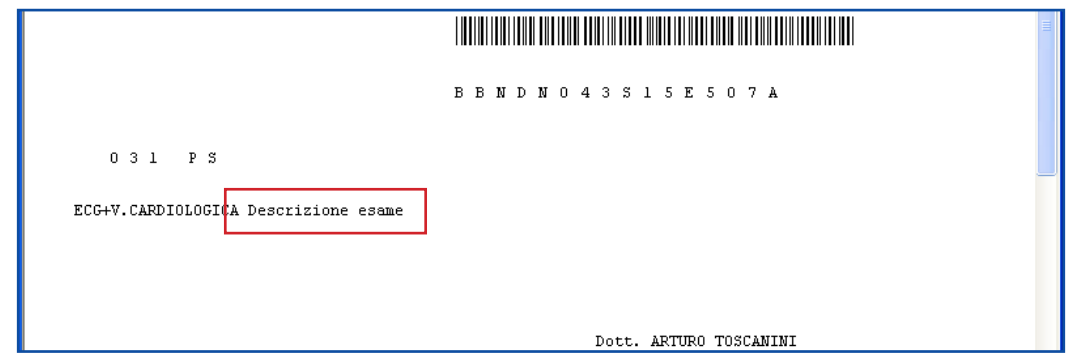

Eserciziario MdF 31 Data di Emissione: 02/02/2012

### **Refertazione Esami:**

La refertazione degli esami può essere fatta direttamente nel Prescritto inserendo il dato nel campo **Valore** se l'esame è un esame di Laboratorio, o nel campo **Referto** se l'esame è l'esame strumentale.

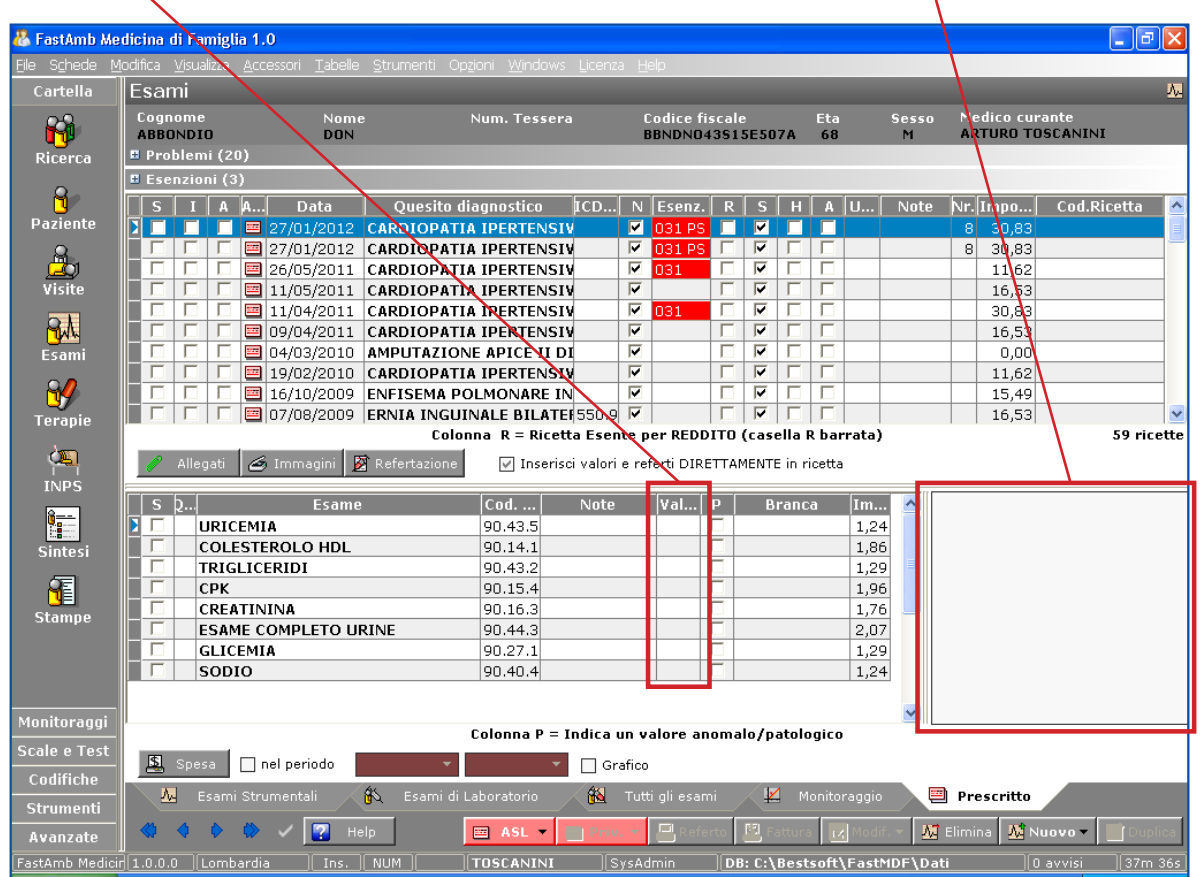

Oppure aprendo i rispettivi pannelli (esami strumentali e esami di laboratorio)

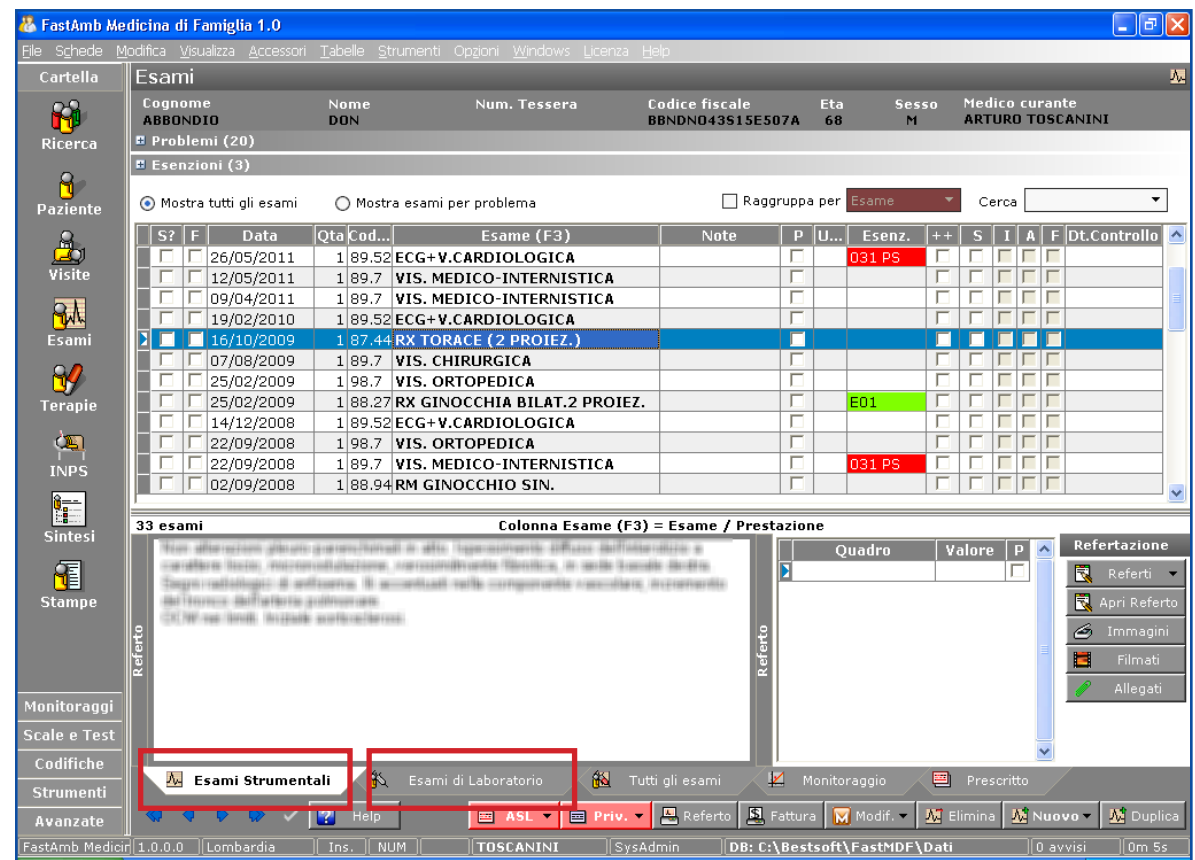

#### Eserciziario MdF 32 Data di Emissione: 02/02/2012

Nella sezione **Esami di Laboratorio**, cliccando il bottone **Refertazione**, compare la finestra di refertazione guidata.

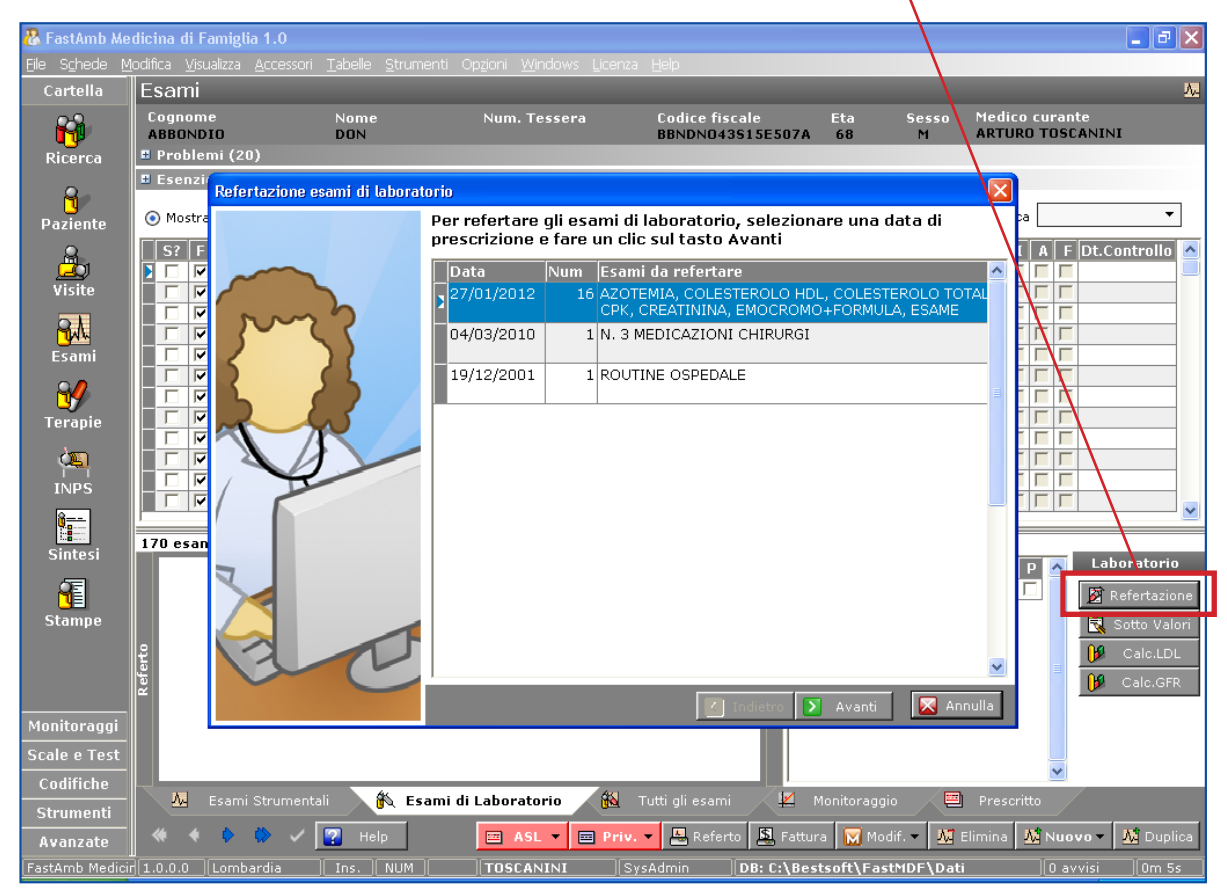

Per alcuni esami di Laboratorio (es: emocromo, esami urine, ecc.) è disponibile la refertazione con sottovalori cliccando il bottone **Sottovalori**.

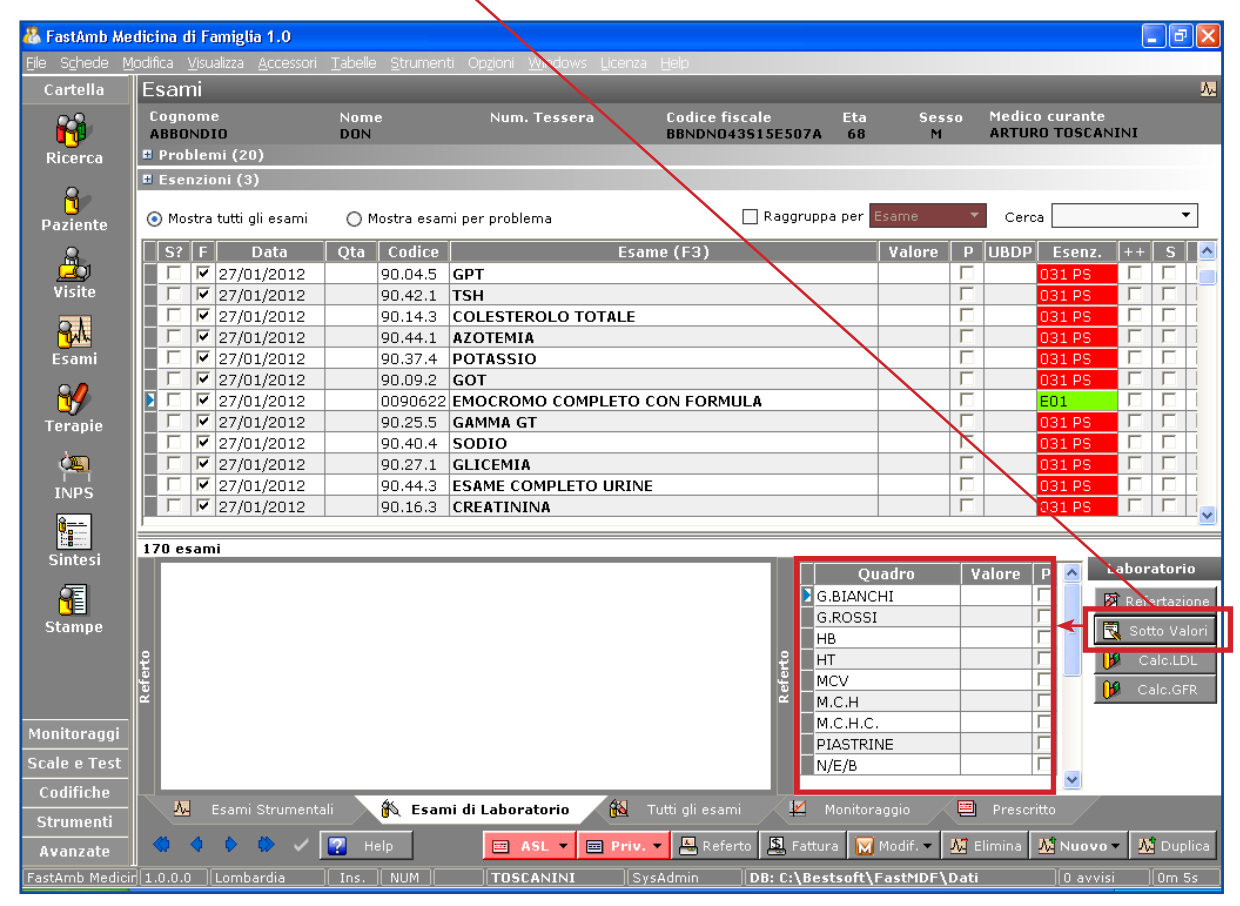

Eserciziario MdF 33 Data di Emissione: 02/02/2012

## **Inserimento Data esecuzione esami:**

- Selezionare il gruppo di esami in cui si vuole inserire la Data di esecuzione

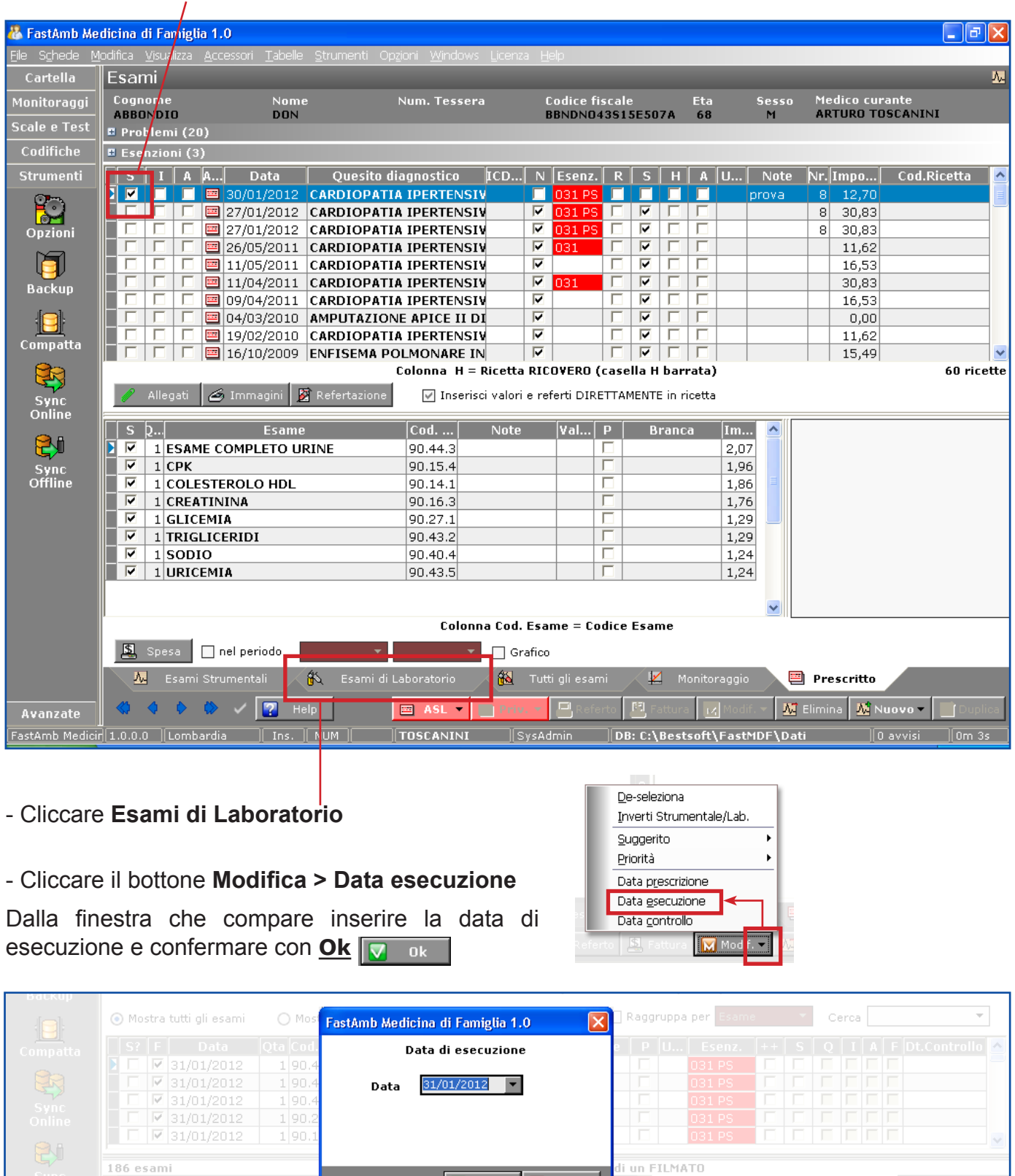

 $\nabla$  ok

**X** Annulla

Valore | P | A Labora

Sono disponibili molteplici possibilità di visualizzazione degli andamenti degli esami. Si può cliccare direttamente sull'esame voluto e poi sull'intestazione della colonna **Esame**.

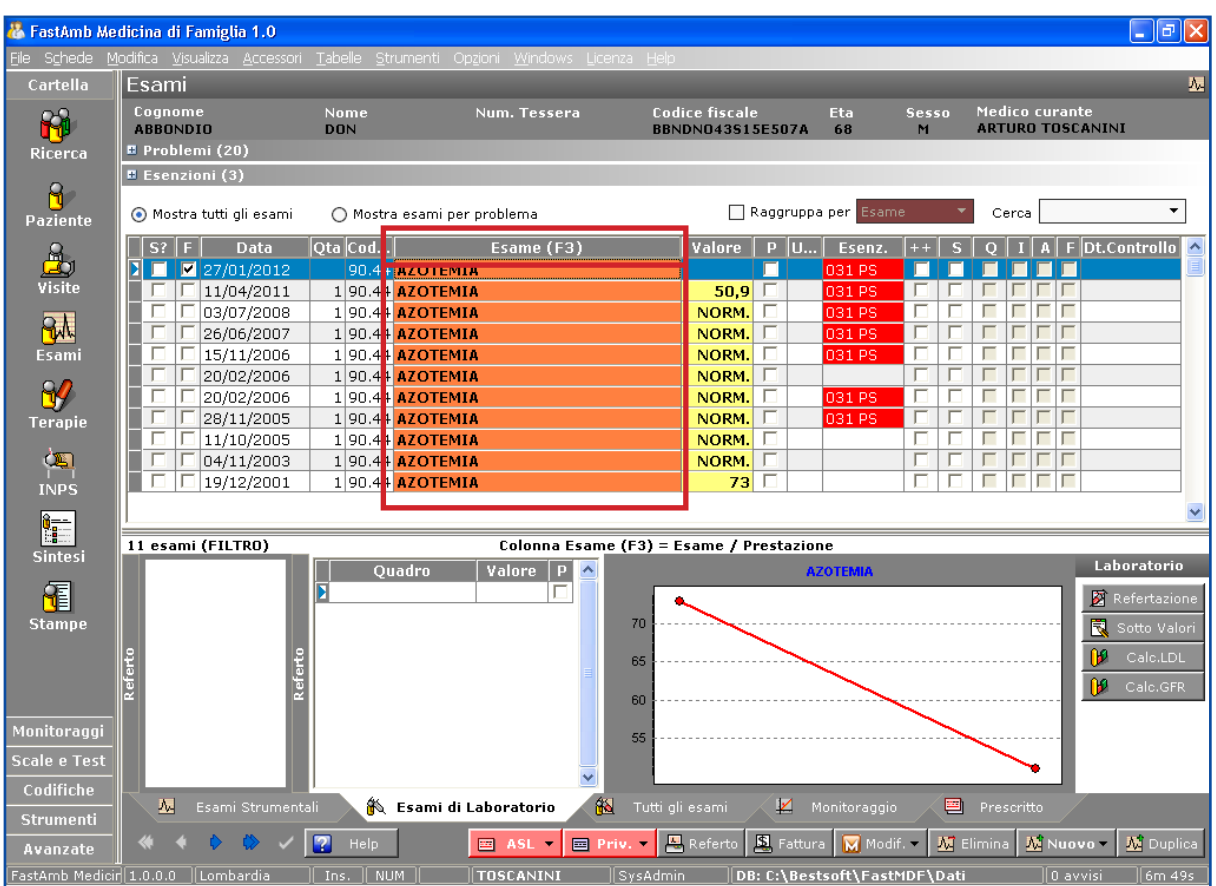

#### O anche cliccando il pannello **Monitoraggio**.

Ulteriori visualizzazioni possono essere effettuate cliccando il bottone **Analisi**.

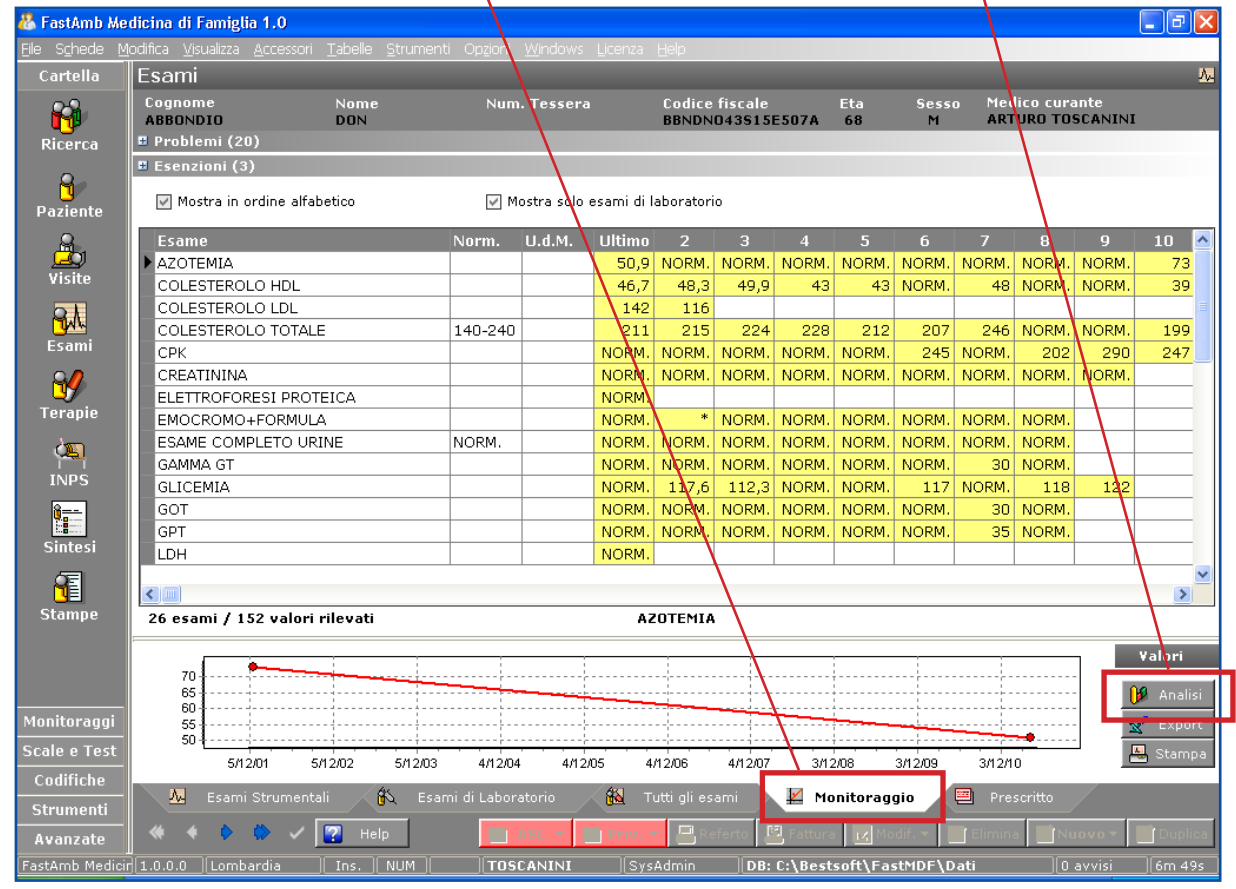

Eserciziario MdF 35 Data di Emissione: 02/02/2012

## **Pressioni**

Cliccare nel menu **Monitoraggi** il bottone Pressione/Peso oppure dal menu in alto **Schede > Monitoraggio pressioni/peso**.

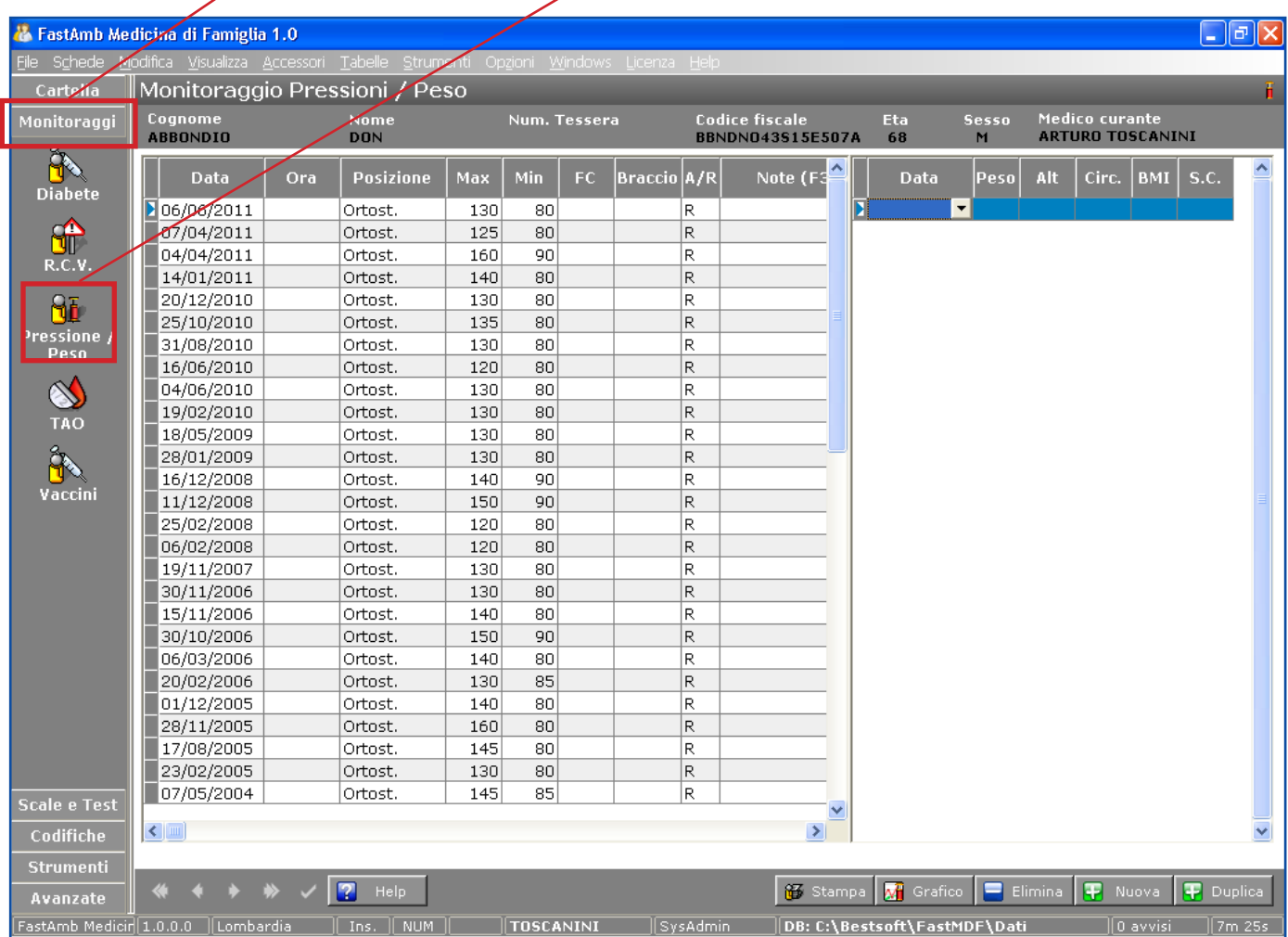

A sinistra vengono visualizzate tutte le misurazioni di pressione inserite.

A destra viene registrato il il peso, l'altezza e la circonferenza. Il programma calcola in automatico la BMI del Paziente.

Per inserire una nuova misurazione di pressione o peso/altezza, posizionarsi con un click del mouse in una delle due griglie (pressioni o peso/altezza) e cliccare il bottone **Nuova**

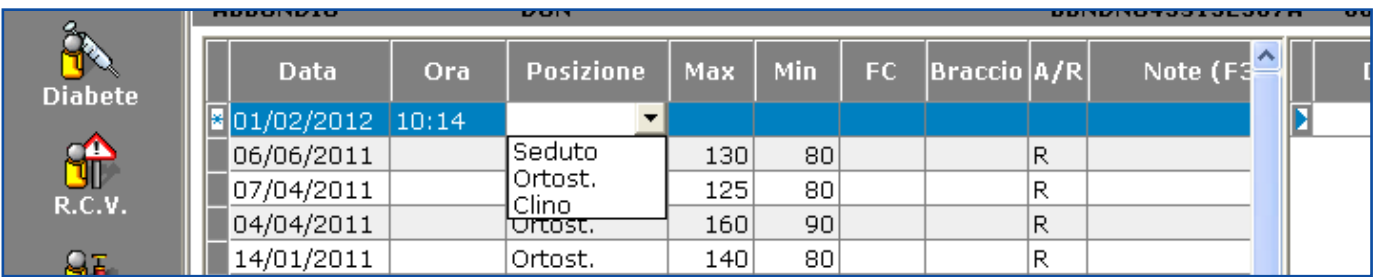

Compilare tutti i campi necessari.

Tramite il bottone **Grafico di** Grafico si può visualizzare un andamento grafico delle misurazioni inserite.
# **Ricoveri**

Il pannello Ricoveri si trova nella schermata Visite.

Per inserire un nuovo ricovero cliccare all'interno della griglia ricoveri e cliccare il bottone **Aggiungi** Verrà inserita una nuova riga vuota.

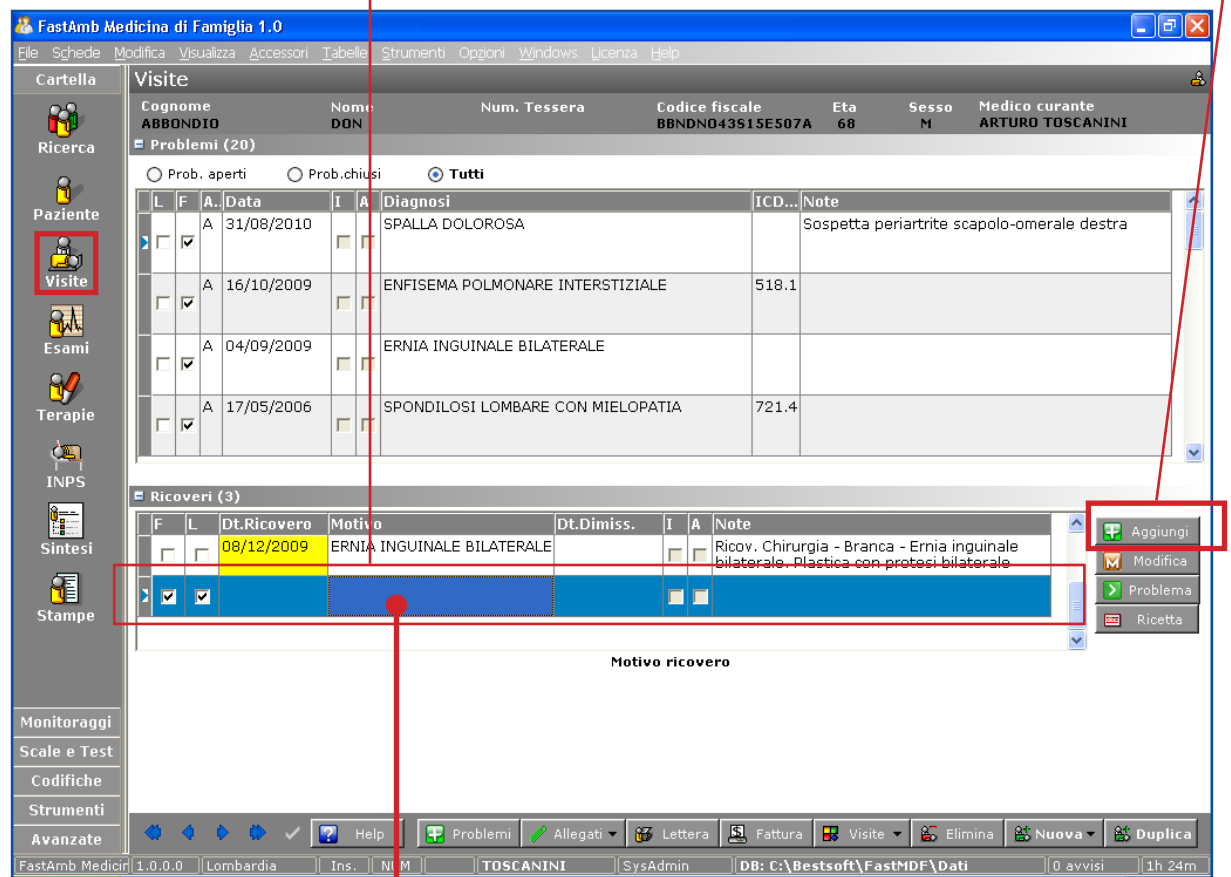

Cliccare due volte nel campo Motivo per aprire la finestra di dettaglio Scheda Ricovero.

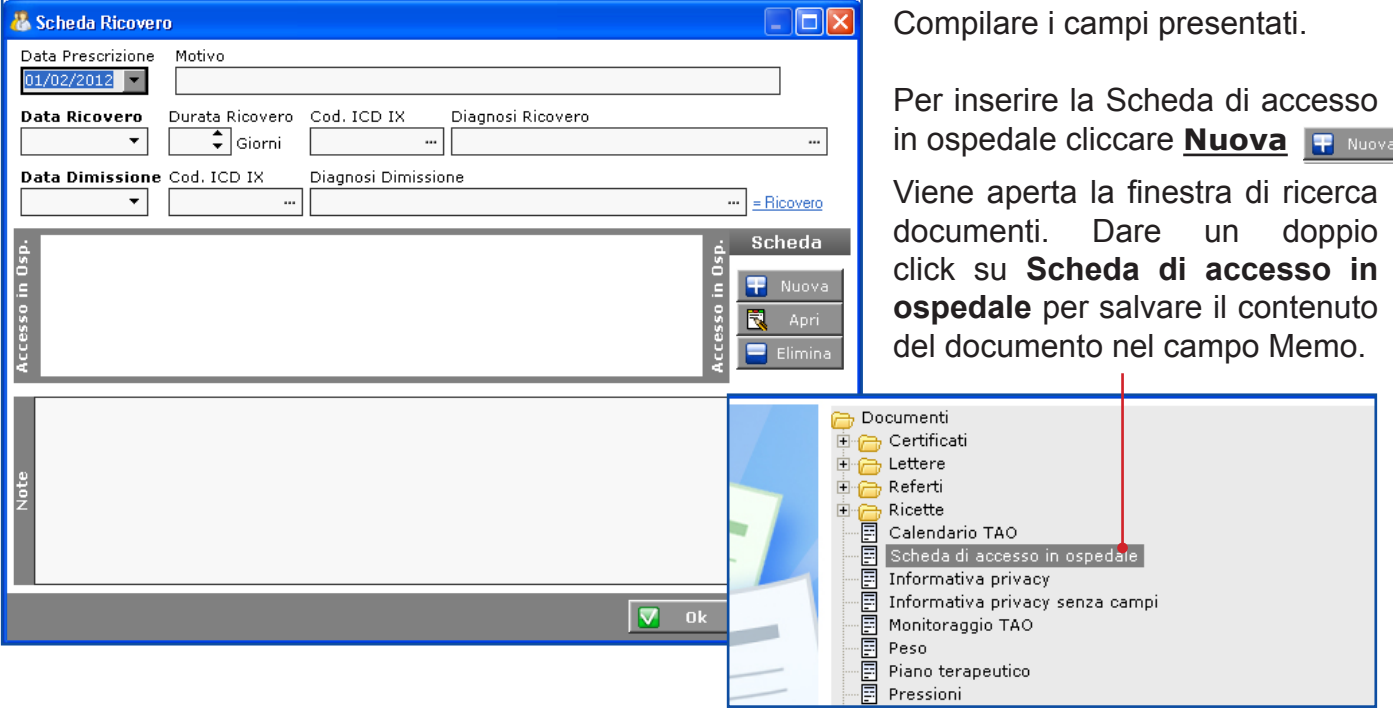

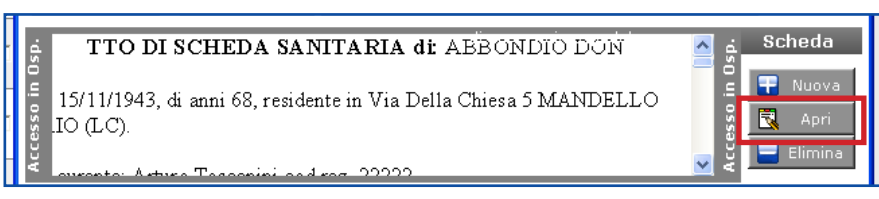

Per stampare la Scheda cliccare il bottone **Apri** . Viene aperto l'Editor di testo.

Dall'editor di testo cliccare il bottone di stampa **quelle prime File > Stampa**.

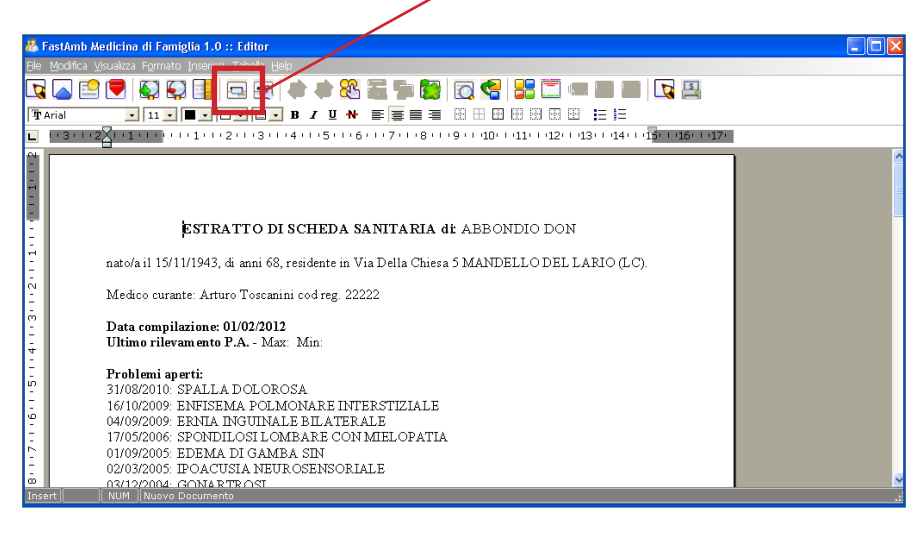

**Per stampare la ricetta relativa al ricovero cliccare il bottone Ricetta** 

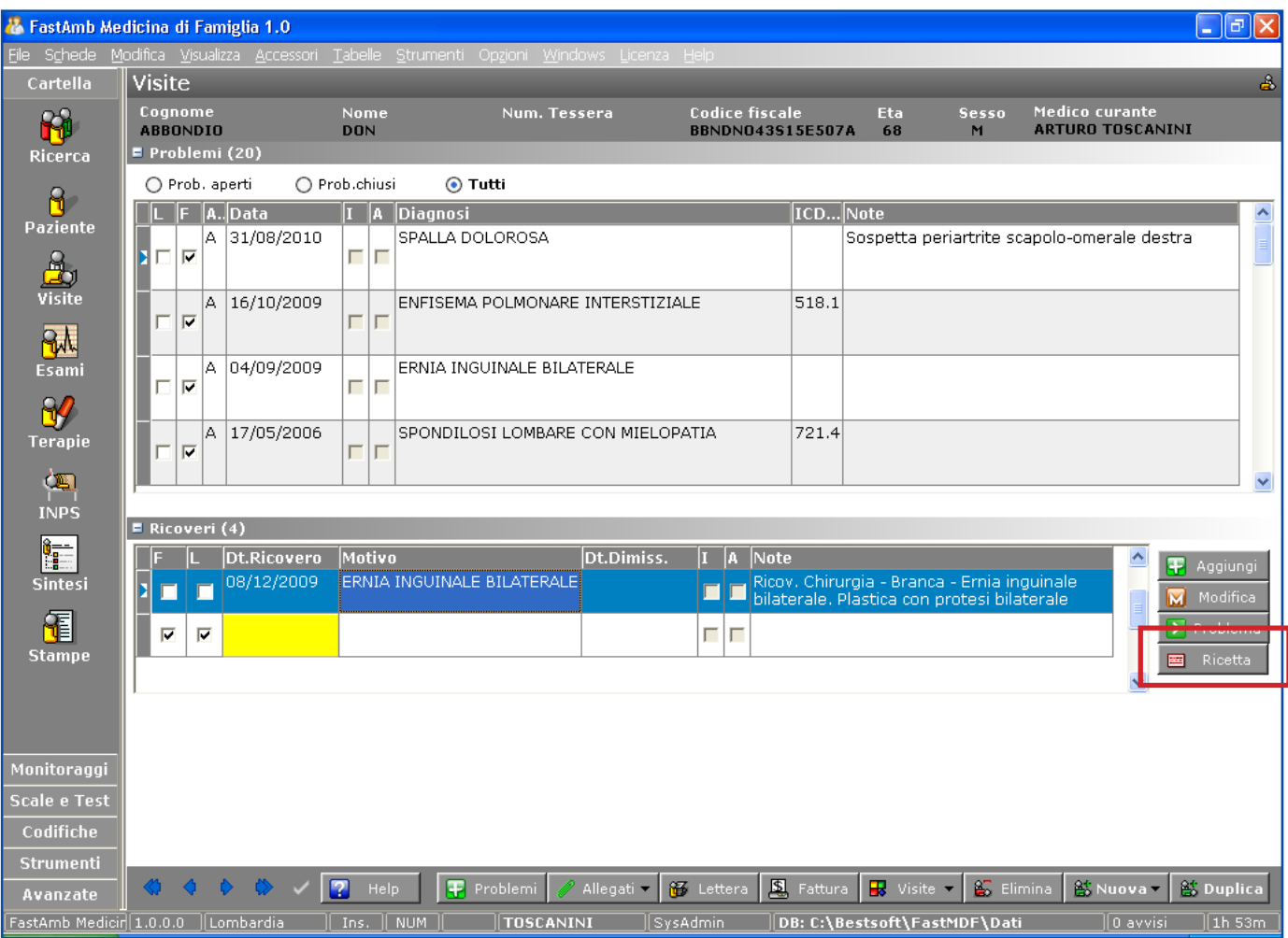

# **Altri Certificati**

Cliccare il bottone Stampe per accedere alla finestra Altri Certificati.

Ogni Certificato è un file, pertanto per poterli ricercare in modo ordinato sono stati creati appositi direttori che li contengono.

Cliccando sul direttorio Certificati si visualizzano tutti i documenti in esso contenuti.

Per modificare un certificato già esistente:

- Selezionare il certificato con un click
- **- Cliccare il bottone Modifica di Mandifica**

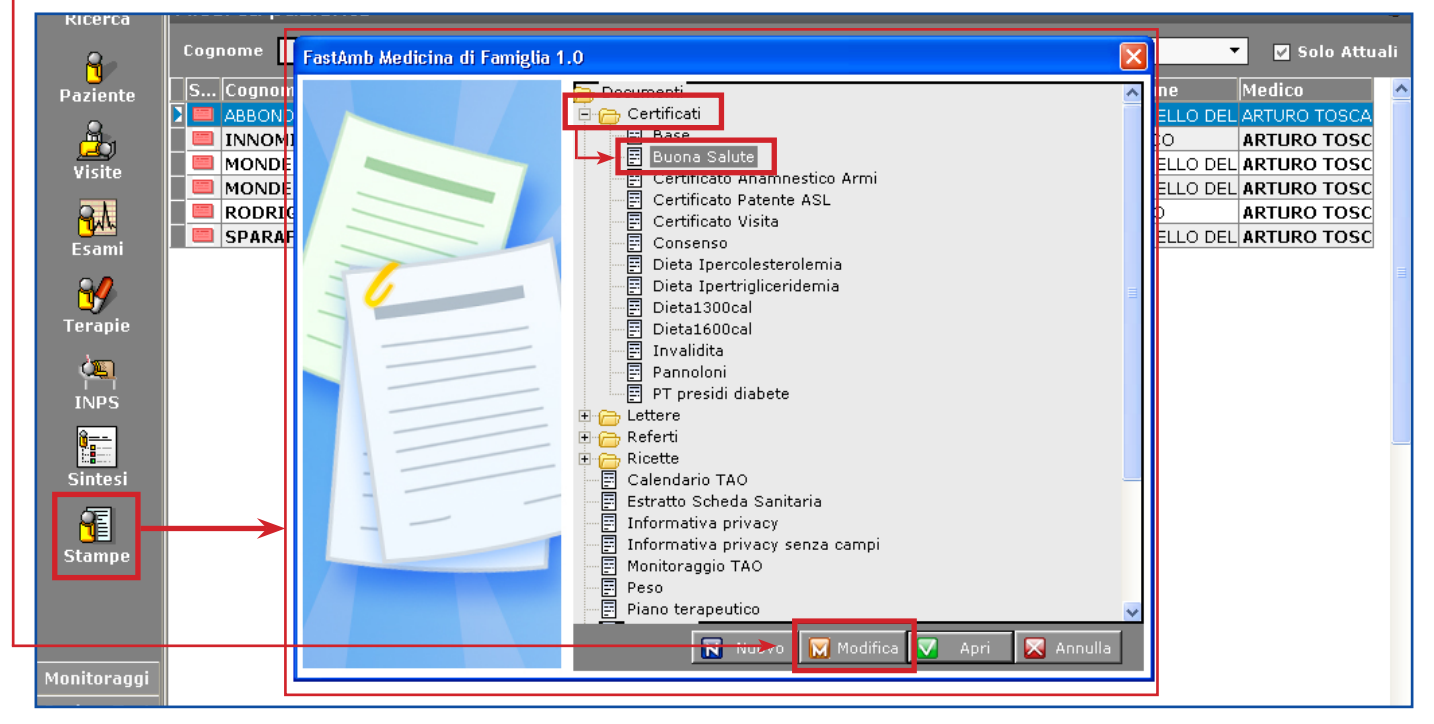

Verrà aperto il documento selezionato (nell'esempio, il documento "Buona Salute") nell'editor di testo interno al programma.

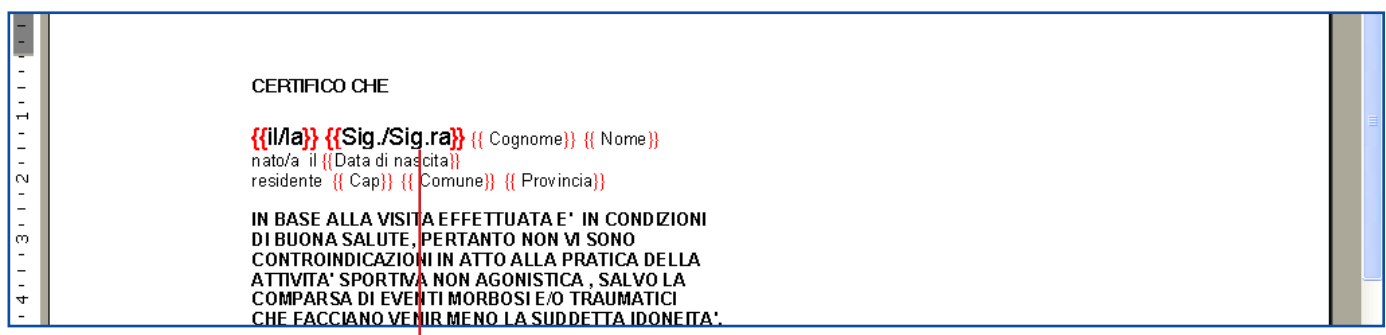

Il documento è composto da parti di testo fisse e da parti prelevate direttamente dal database che di volta in volta cambieranno contenuto in funzione del paziente su cui si è posizionati.

La gestione del testo è analoga a qualsiasi word-processor, pertanto si può cambiare la Fonte, la dimensione, cambiare lo stile, ecc.

I Campi sono contraddistinti dalle {{virgolette rosse}}.

Ci sono campi particolari che consentono di inserire direttamente la data odierna, che intestano la frase a seconda del sesso (maschile/femminile), ecc.

Per inserire un nuovo certificato:

- aprirne uno già esistente con il bottone **Modifica**
- modificare il testo da cambiare/aggiungere
- se necessario, inserire nuovi campi come di seguito spiegato

Quando si ha finito le modifiche, per salvare il nuovo certificato cliccare **File > Salva con Nome**.

Dalla finestra che compare aprire con un doppio click la cartella **Certificati**

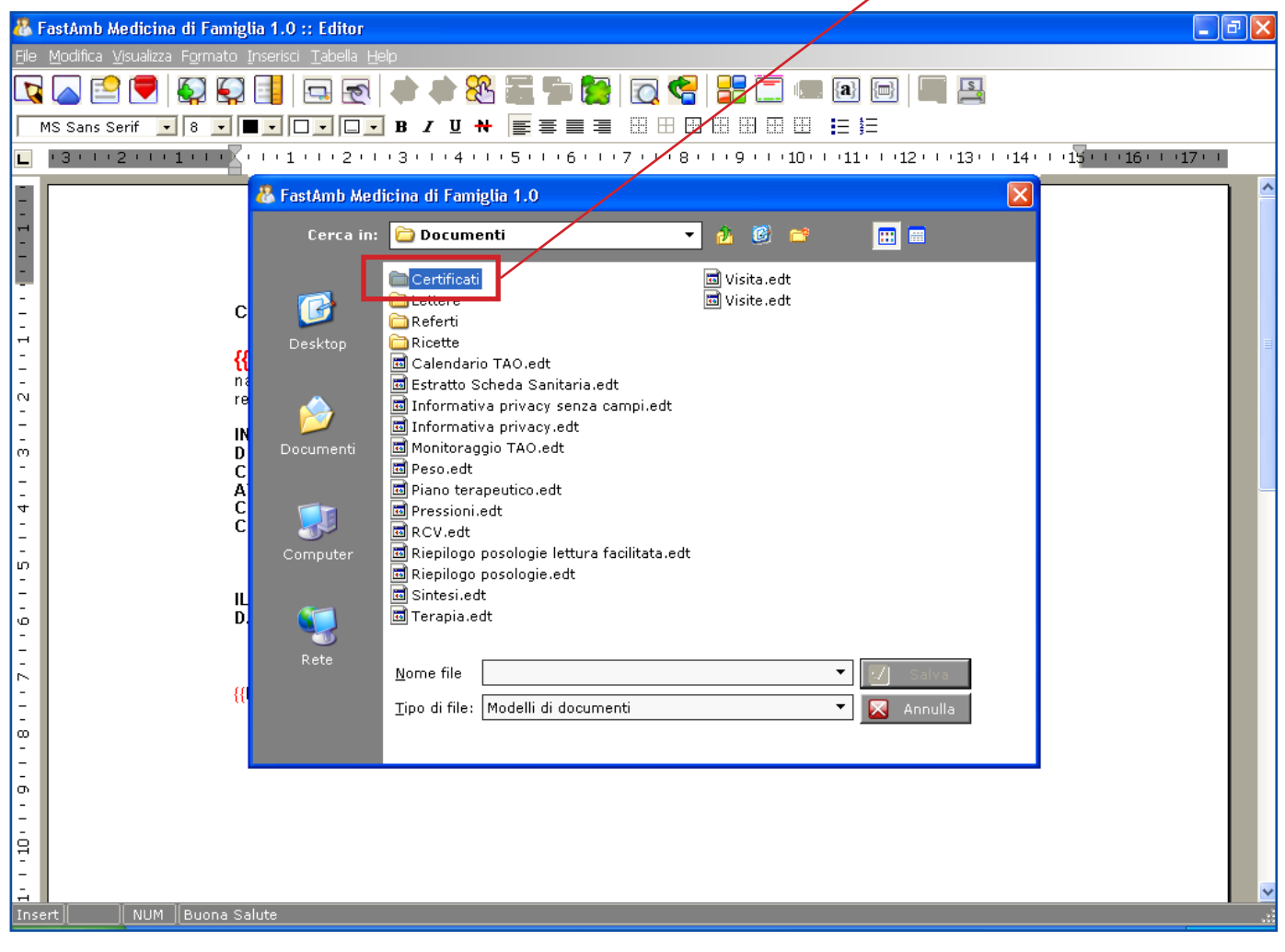

Scrivere il nome del nuovo certificato nel campo Nome file e cliccare il bottone **Salva**.

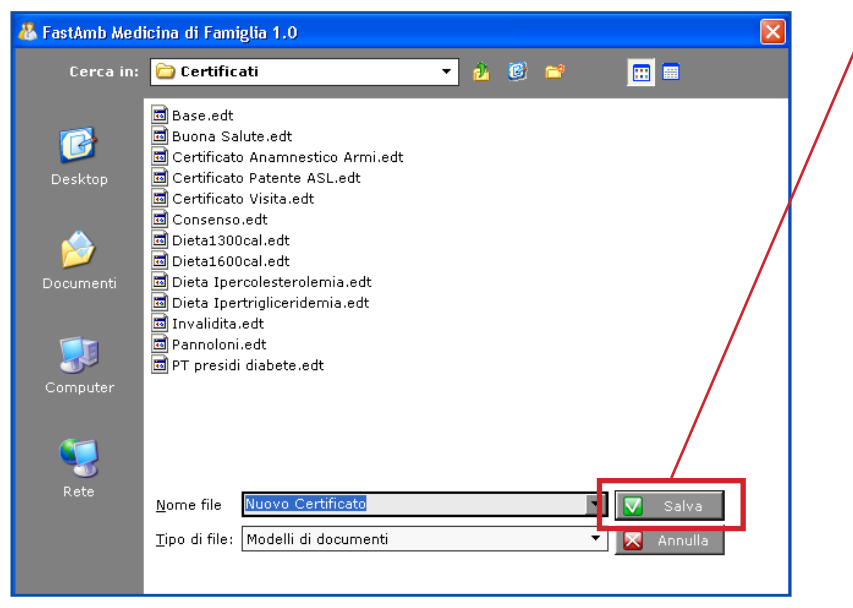

Eserciziario MdF 40 Data di Emissione: 02/02/2012

E' vietata qualsiasi riproduzione anche parziale del testo e delle immagini contenuti in questa pagina **BestSoft srl** - Via Bono Cairoli 28, 20127 Milano (MI) - Help Desk: 02 29529140 - e-mail: *info@bestsoft.it* - sito internet: *www.bestsoft.it* Per inserire un nuovo campo posizionarsi nella parte di testo dove si vuole inserire il nuovo campo. Cliccare il bottone  $\|\mathbf{a}\|$  oppure dal menu **Inserisci > Campo**.

Comparirà la finestra Inserimento Campi.

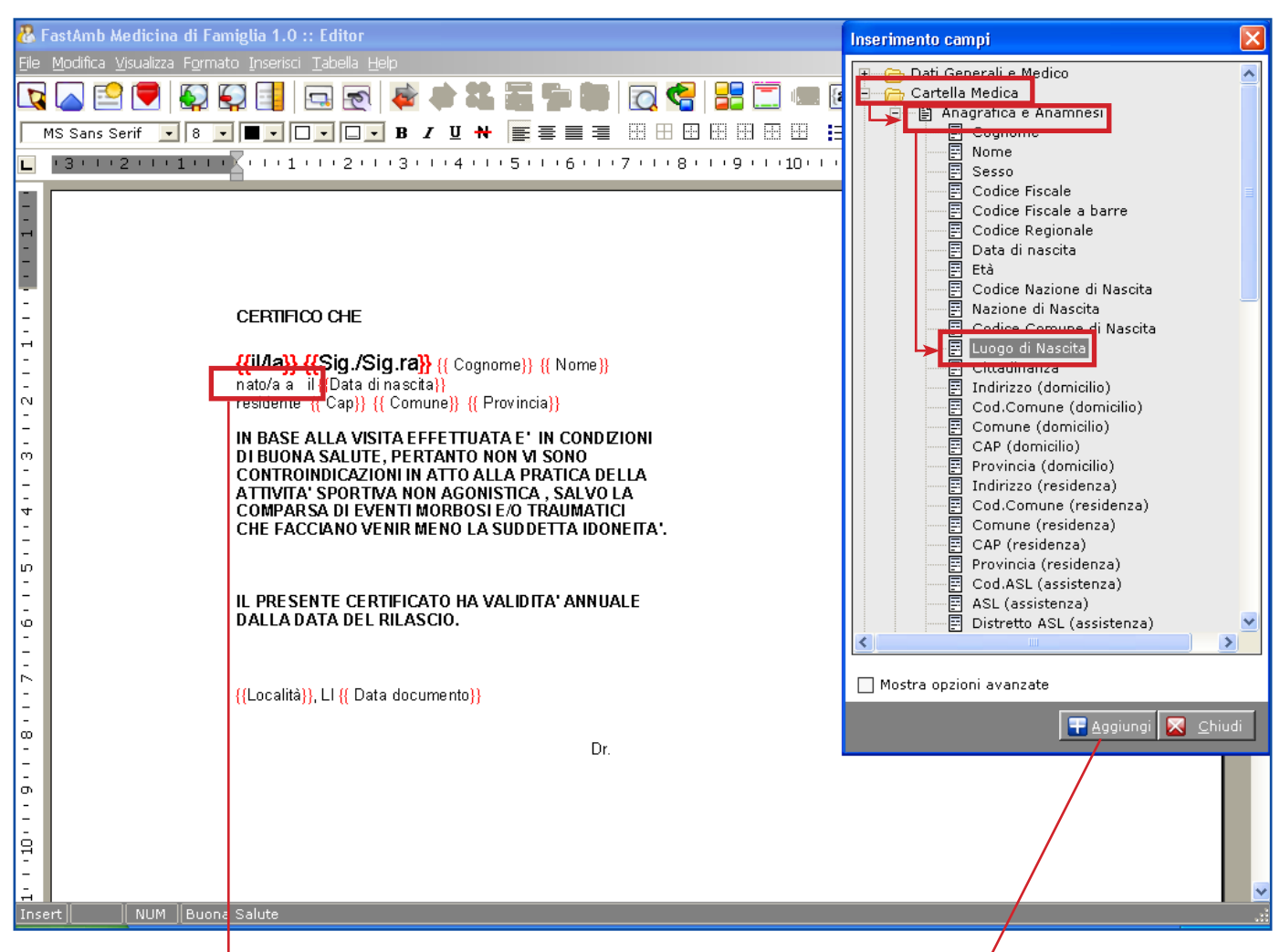

Nell'esempio il cursore è posizionato dopo il testo "nato/a" e si vuole inserire il Luogo di Nascita. Quindi si aggiunge il testo "a" e il campo Luogo di Nascita in questo modo!

- Cliccare il bottone **a** oppure **Inserisci > Campo**
- Cliccare due volte su Cartella Medica. La sezione Anagrafica e Anamnesi è aperta automaticamente.
- Selezionare il campo **Luogo di Nascita** e cliccare il bottone **Aggiungi**.

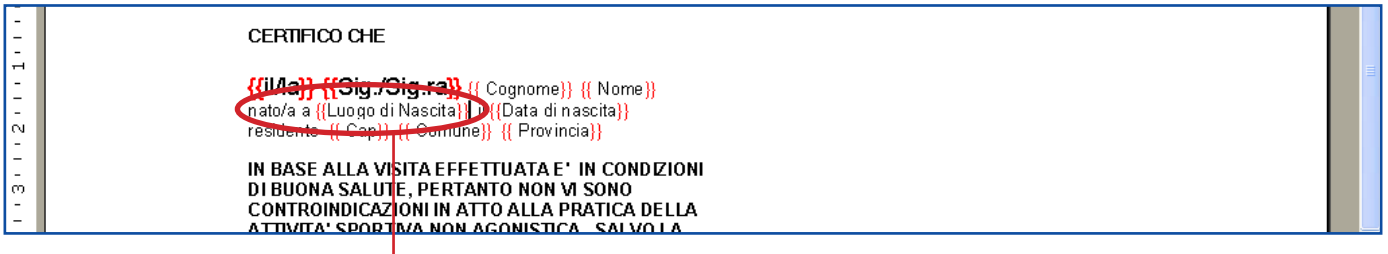

Viene inserito il campo Luogo di Nascita.

# **Scale e Test**

Dal menu Scale e Test cliccare il bottone MMSE.

**Per inserire una nuova registrazione cliccare il bottone Nuova** 

Inserire i Punti negli appositi campi Score.

A completamento della compilazione dati verrà visualizzata la scala appena inserita nella parte sinistra della schermata.

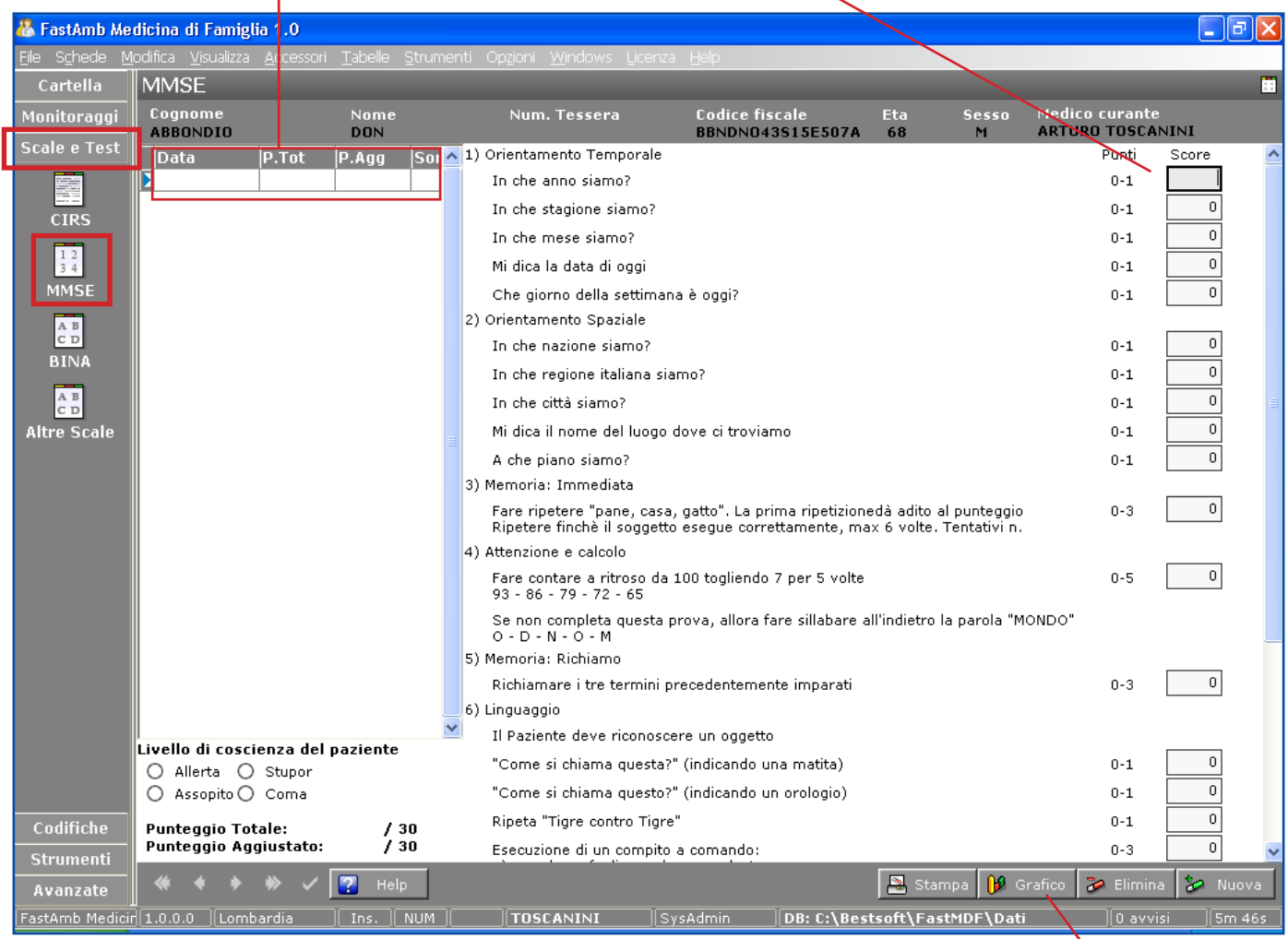

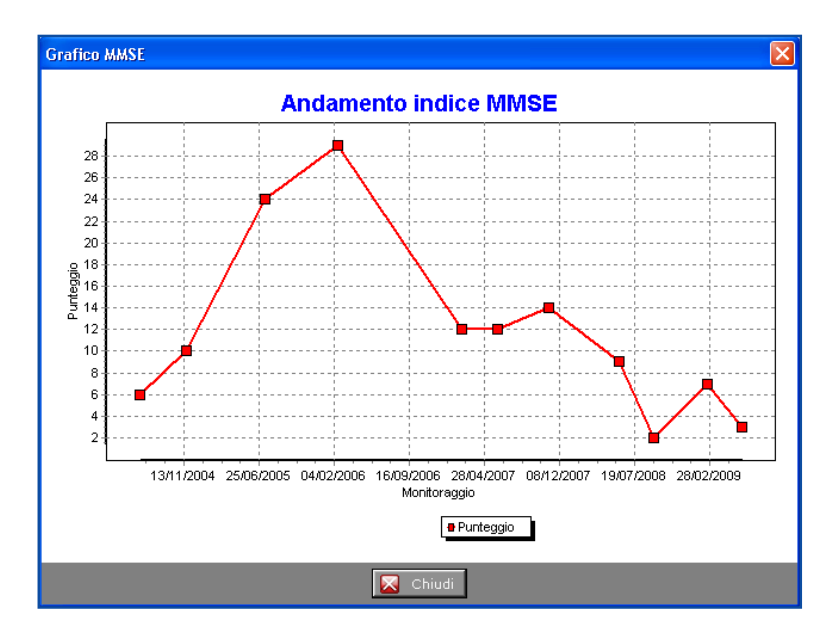

Tramite il bottone **Grafico** è possibile visualizzare un andamento grafico nel tempo.

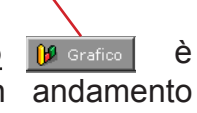

Eserciziario MdF 42 Data di Emissione: 02/02/2012

E' vietata qualsiasi riproduzione anche parziale del testo e delle immagini contenuti in questa pagina **BestSoft srl** - Via Bono Cairoli 28, 20127 Milano (MI) - Help Desk: 02 29529140 - e-mail: *info@bestsoft.it* - sito internet: *www.bestsoft.it*

### **Altre Scale: Scala di Tinetti**

Dal menu Scale e Test selezionare il bottone Altre Scale.

Questa schermata comprende le scale A.D.L., I.A.D.L., Scala di Tinetti e Scala di Braden negli appositi pannelli.

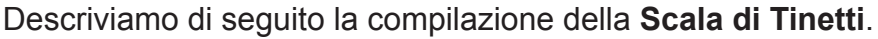

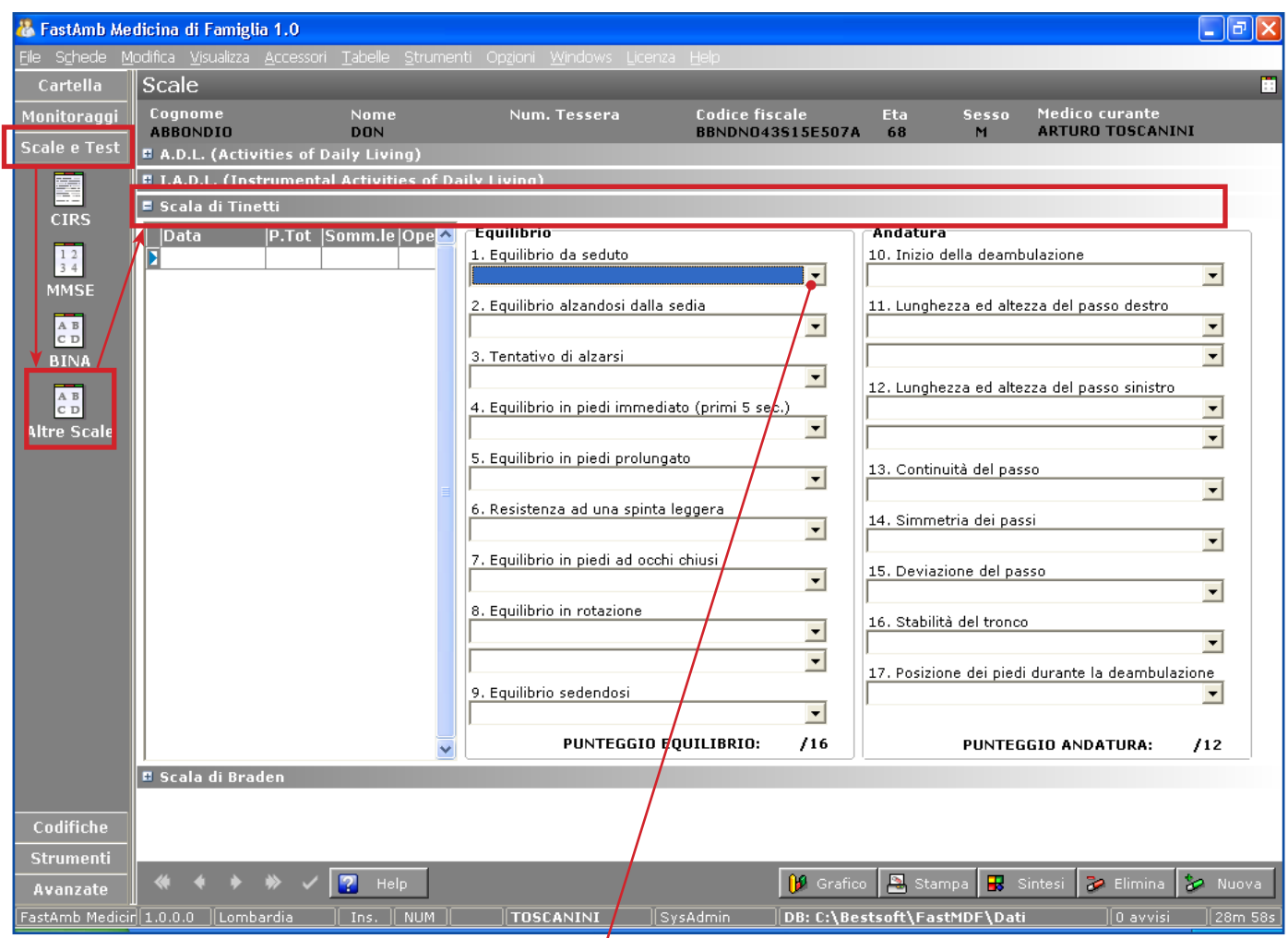

Per ciascuna sezione selezionare dalla tendina relativa una condizione identificativa dello stato di fatto del Paziente.

A fine compilazione il programma compila in automatico un punteggio di **Equilibrio** ed uno di **Andatura**.

# **Certificati di Malattia**

La prima volta che si utilizza la funzione di stampa dei certificati di malattia è necessario, **per le regioni diverse dalla Lombardia**, andare in **Strumenti > Opzioni > Medici**.

Selezionare il proprio nominativo e cliccare il bottone **Modifica**

Inserire i dati richiesti nel pannello Invio Telematico dei Certificati di Malattia.

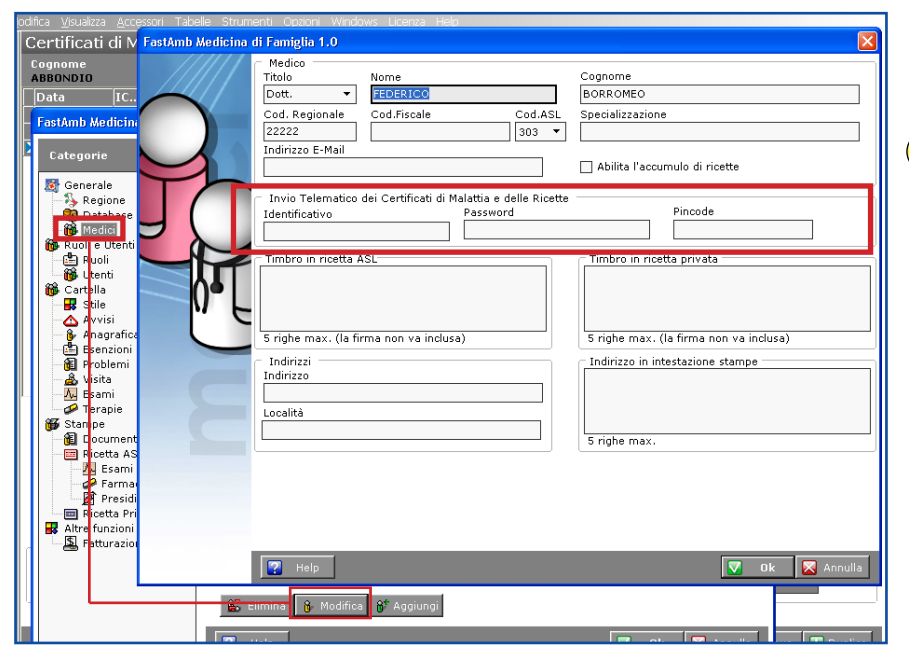

**!** In particolare evidenziamo che il **Pincode** è il codice che è stato inviato con lettere dalla ASL ed è composto di 10 caratteri: 4 presenti nella prima lettera, gli altri 6 vanno recuperati direttamente dal sito SOGEI seguendo le istruzioni contenute nella seconda lettera.

La gestione dei certificati di malattia è nel menu Cartella, bottone **INPS**.

**Per inserire un nuovo certificato di malattia cliccare il bottone Nuovo E** Nuovo

Inserire la data Fine Malattia e la Diagnosi (manualmente o tramite le codifiche). Per spedire cliccare il bottone **Invia**

Il certificato inviato può essere anche stampato. Il PDF viene automaticamente memorizzato.

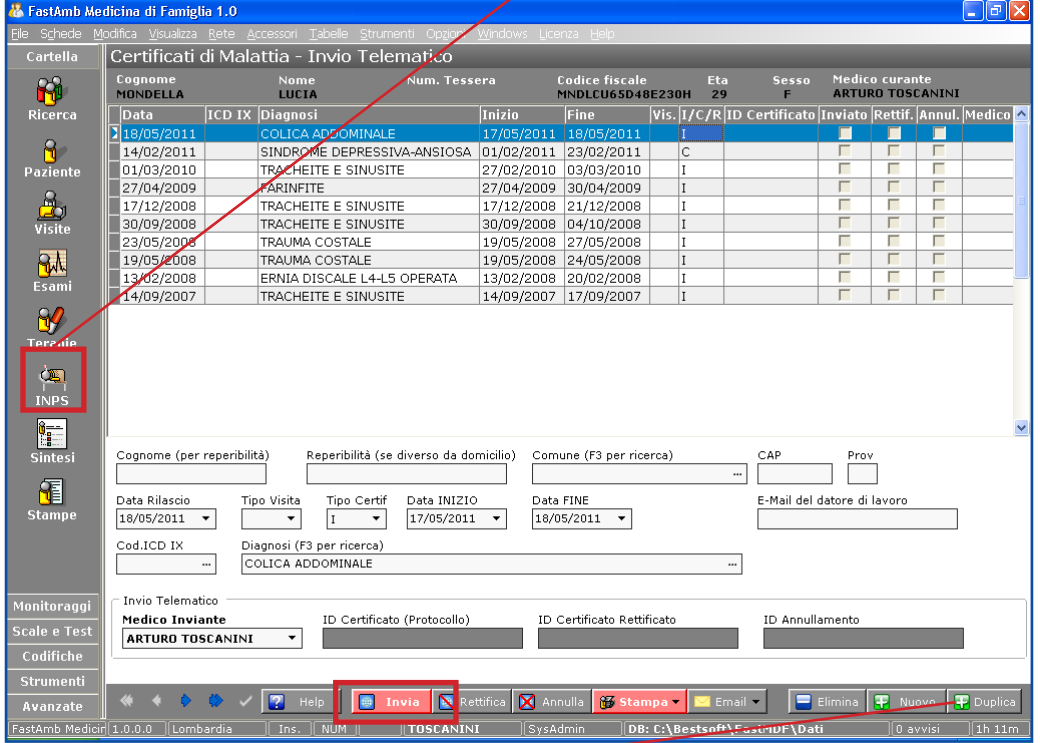

Nel caso di continuazione di una malattia, invece di cliccare il bottone **Nuovo** cliccare il bottone **Duplica perfare il certificato**. Si evita così di riscrivere gli stessi dati.

## **Prestazioni Extra**

Dal menu in alto **File > Prestazioni**.

Cliccare il bottone **Nuova** per inserire una nuova prestazione.

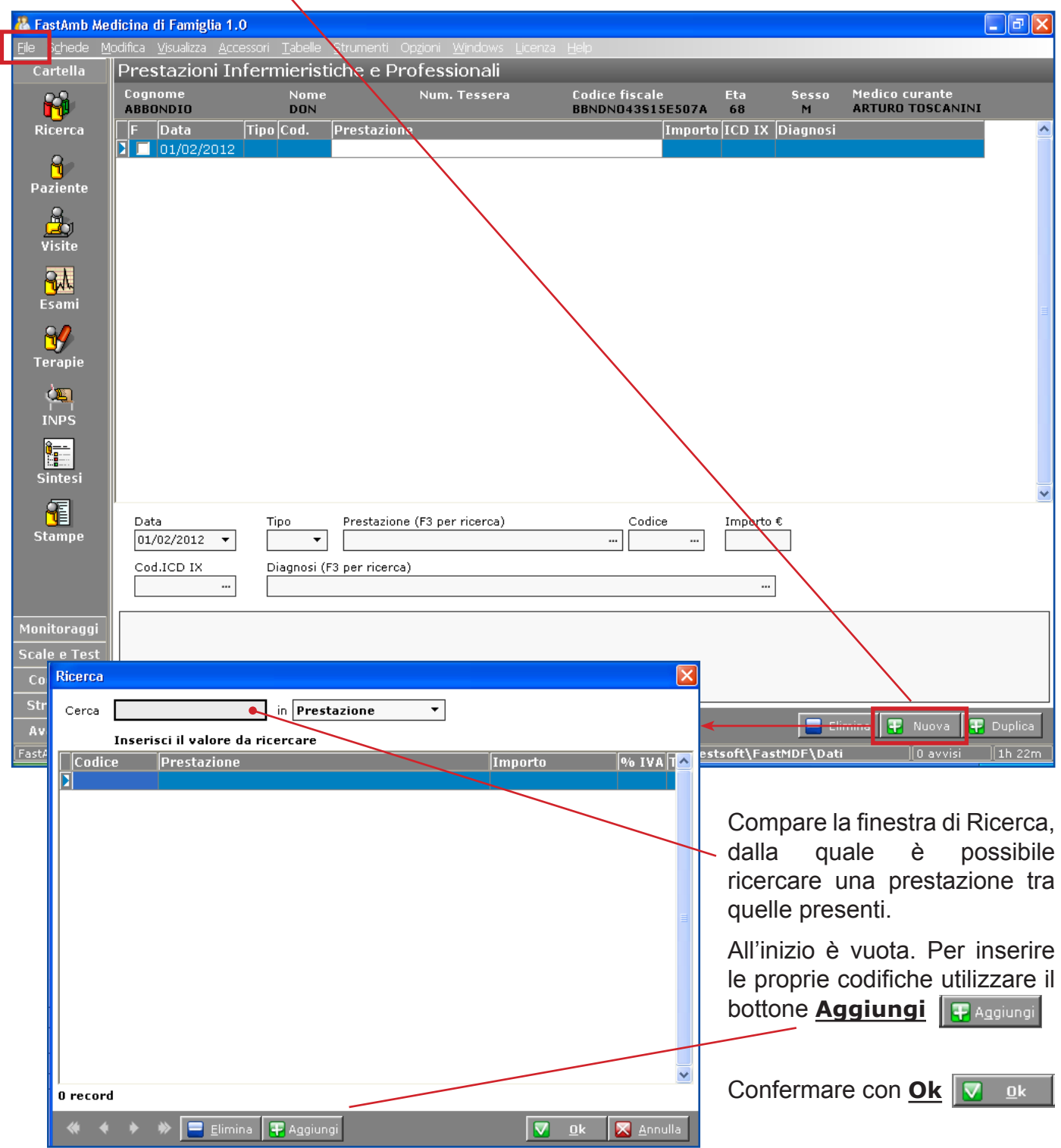

## **Fatturazione**

Prima di inserire la prima fattura andare in **Strumenti > Opzioni > Fatturazione** per visualizzare le opzioni relative alla Fatturazione.

Compilare la Ragione Sociale, il Codice fiscale o partita Iva e l'intestazione.

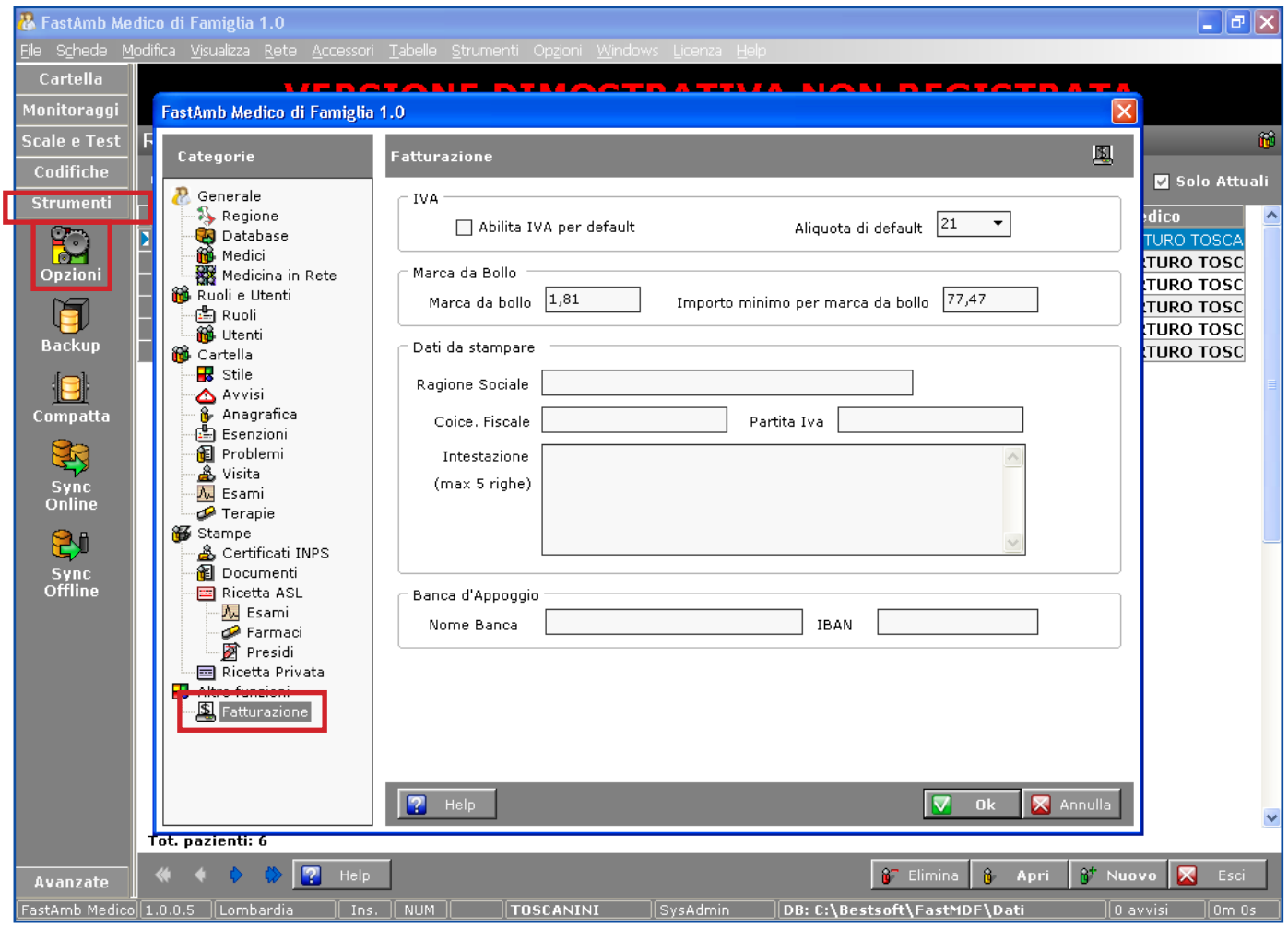

Confermare con il bottone **Ok**  $\overline{\mathbf{0}}$ k

E' possibile stampare le fatture nella schermata Visite ed Esami tramite l'apposito bottone **Fattura**, oppure, cliccando il menu in alto **File > Fatture > Nuova Fattura** da qualsiasi parte del programma.

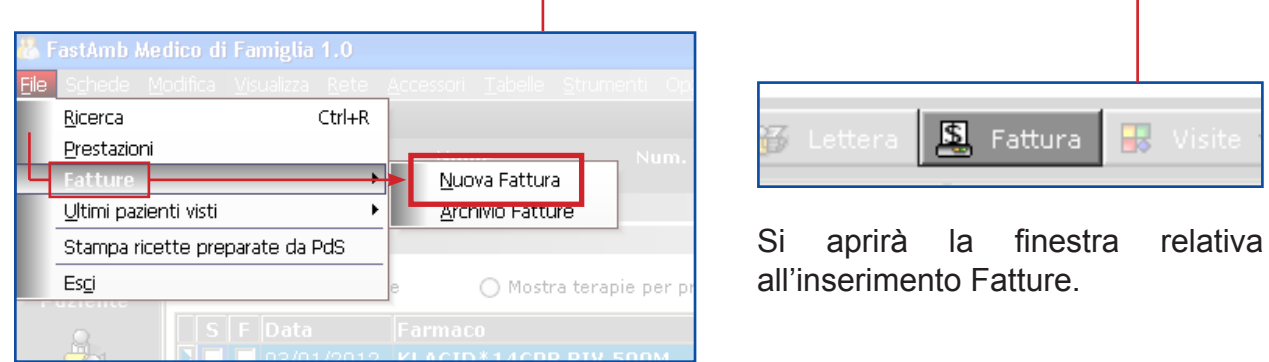

Per inserire una nuova riga cliccare il bottone **Aggiungi.**

Battere il tasto **INVIO** per aprire la finestra di ricerca Prestazioni.

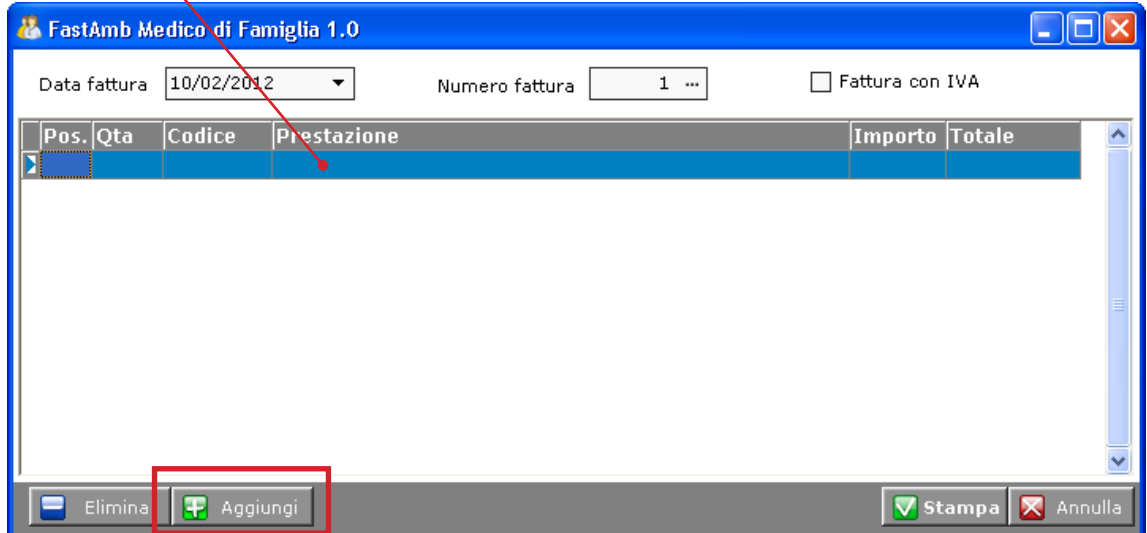

Nella finestra di ricerca sono visualizzate le prestazioni precedentemente inserite.

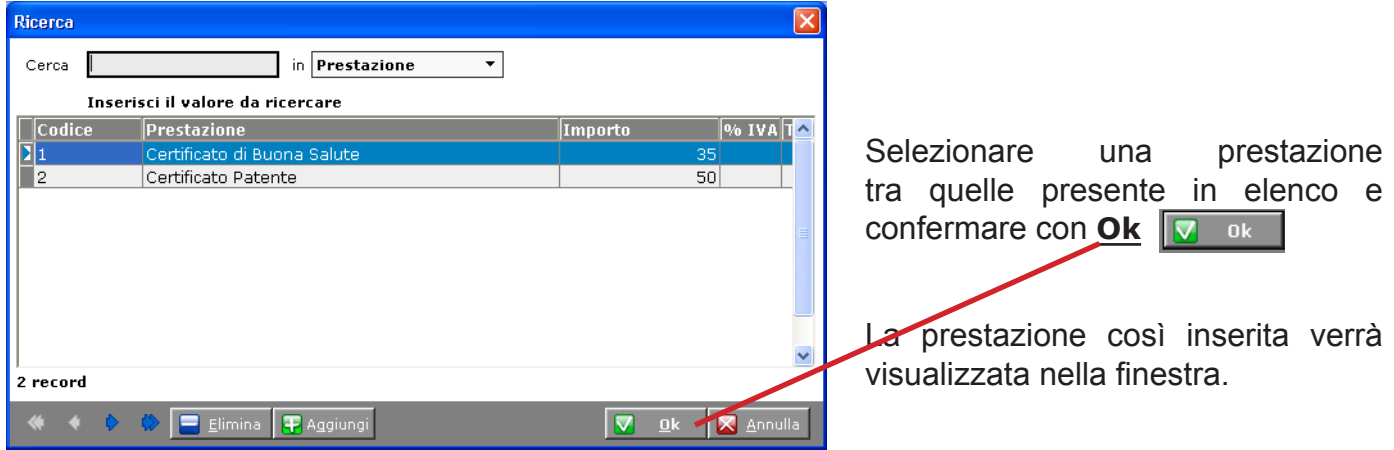

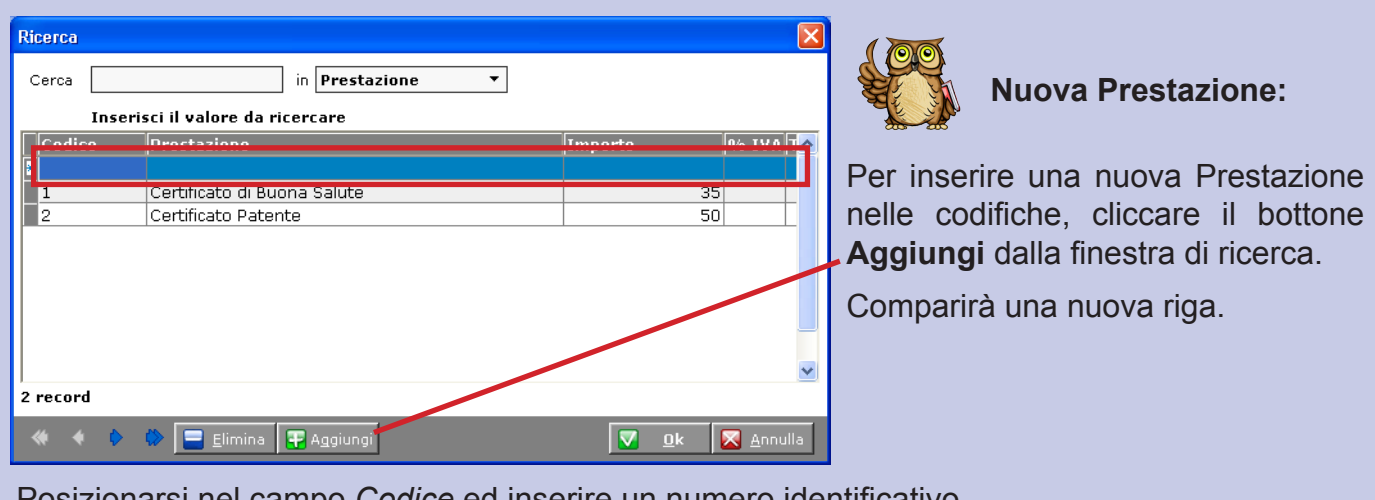

Posizionarsi nel campo *Codice* ed inserire un numero identificativo.

Spostarsi con un click nel campo *Prestazione* ed inserire il nome della nuova prestazione.

Inserire un *Importo*. Confermare con **Ok**

Dalla finestra di inserimento fatture è possibile modificare il numero fattura cliccando sull'apposito bottone.

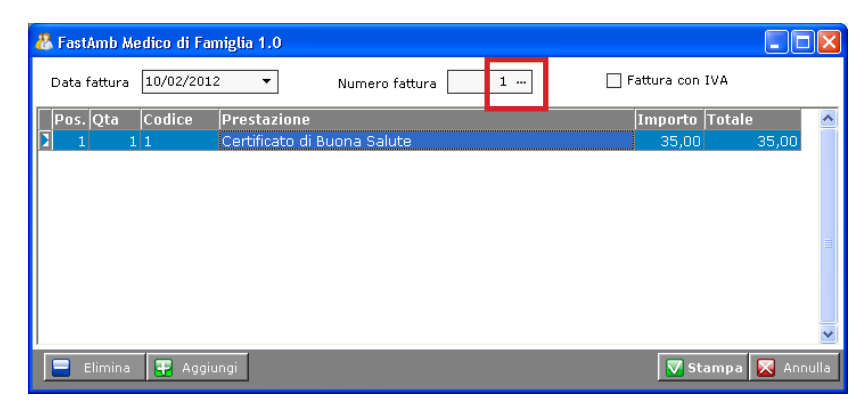

Viene visualizzata una nuova finestra. Inserire il nuovo numero di fattura e confermare con **Ok**. Questa operazione ricomincia il conteggio progressivo delle fatture.

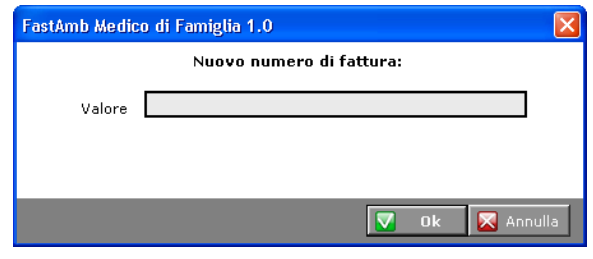

Per stampare una fattura inserita cliccare il bottone **Stampa**

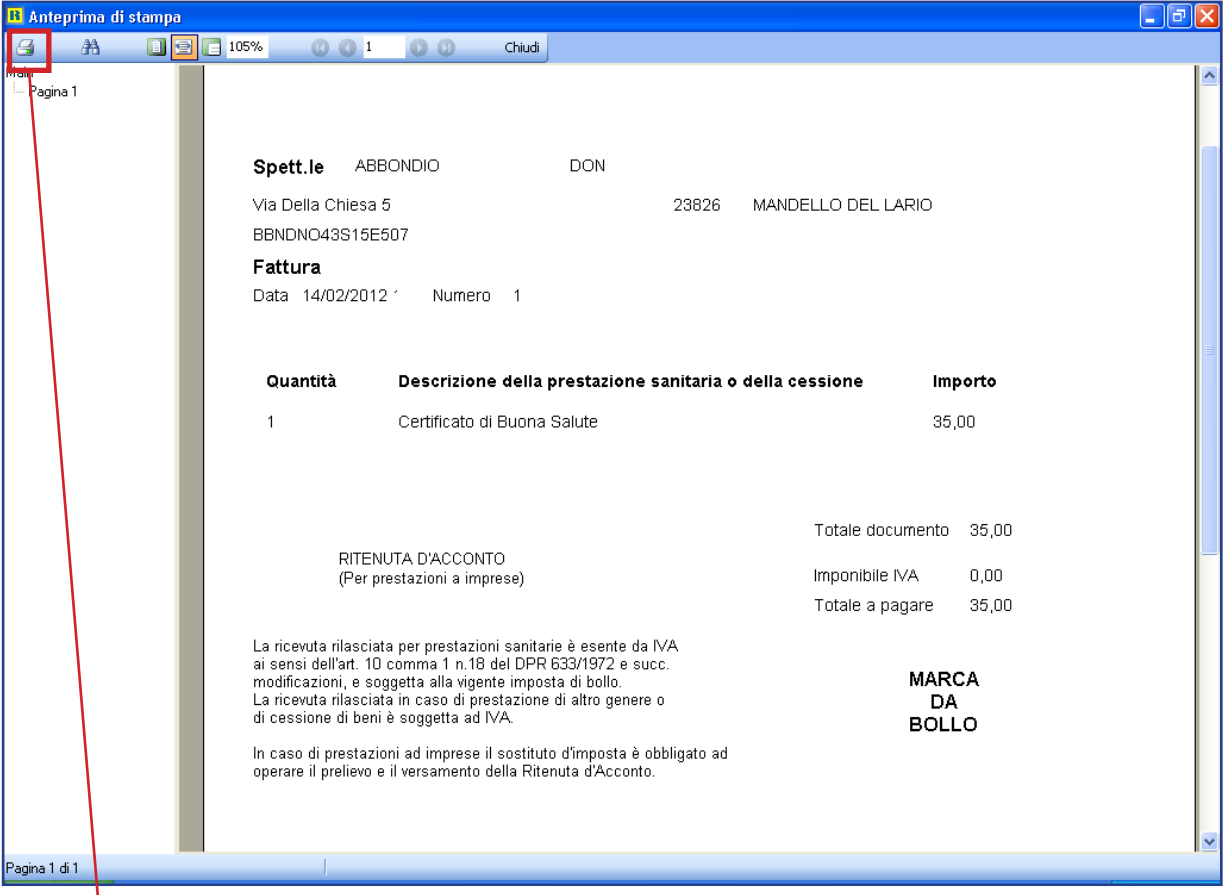

Dalla finestra di Anteprima di stampa, cliccare l'icona di stampa per stampare il documento.

### **Archivio Fatture:**

#### Andare in **File > Fatture > Archivio Fatture**.

Viene visualizzata la finestra di riepilogo di tutte le fatture inserite per il Paziente.

E' possibile cercare e filtrare le fatture registrate.

Tramite il bottone **Stampa** è possibile ri-stampare una fattura presente in archivio.

Archivio  $\boldsymbol{\times}$ Anno  $2011$   $\left\lfloor \frac{2}{x} \right\rfloor$ Cerca nr fattura □ Visualizza solo le fatture del paziente corrente Anno Nr. Data Cognome Nome Importo  $\sqrt{\frac{1}{2} \cdot \frac{1}{2} \cdot \frac$  $|2012|$  $1|10/02/2012|$  ABBONDIO  $\overline{\text{DOM}}$  $35,00$  $0,00$ Pos. lota Codice **Prestazione** Importo % IVA IVA Certificato di Buona Salute  $35,00$  $1|1$  $\overline{0}$  $\mathbf{1}$ Stampa **B** Numeri  $\blacksquare$  Elimina **X** Chiudi

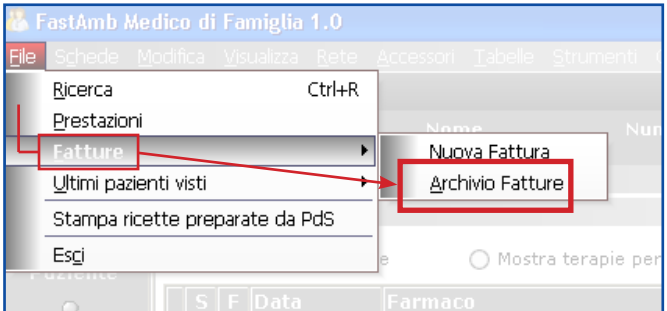

# **Aggiornamento Farmaci**

Per eseguire l'aggiornamento farmaci andare nel menu **Avanzate > Aggiornamento Farmaci**.

Con questa procedura è possibile aggiornare sia l'*archivio farmaci* che il *programma*.

Le voci relativi all'aggiornamento del programma permettono di controllare ed eventualmente scaricare gli aggiornamenti di MdF.

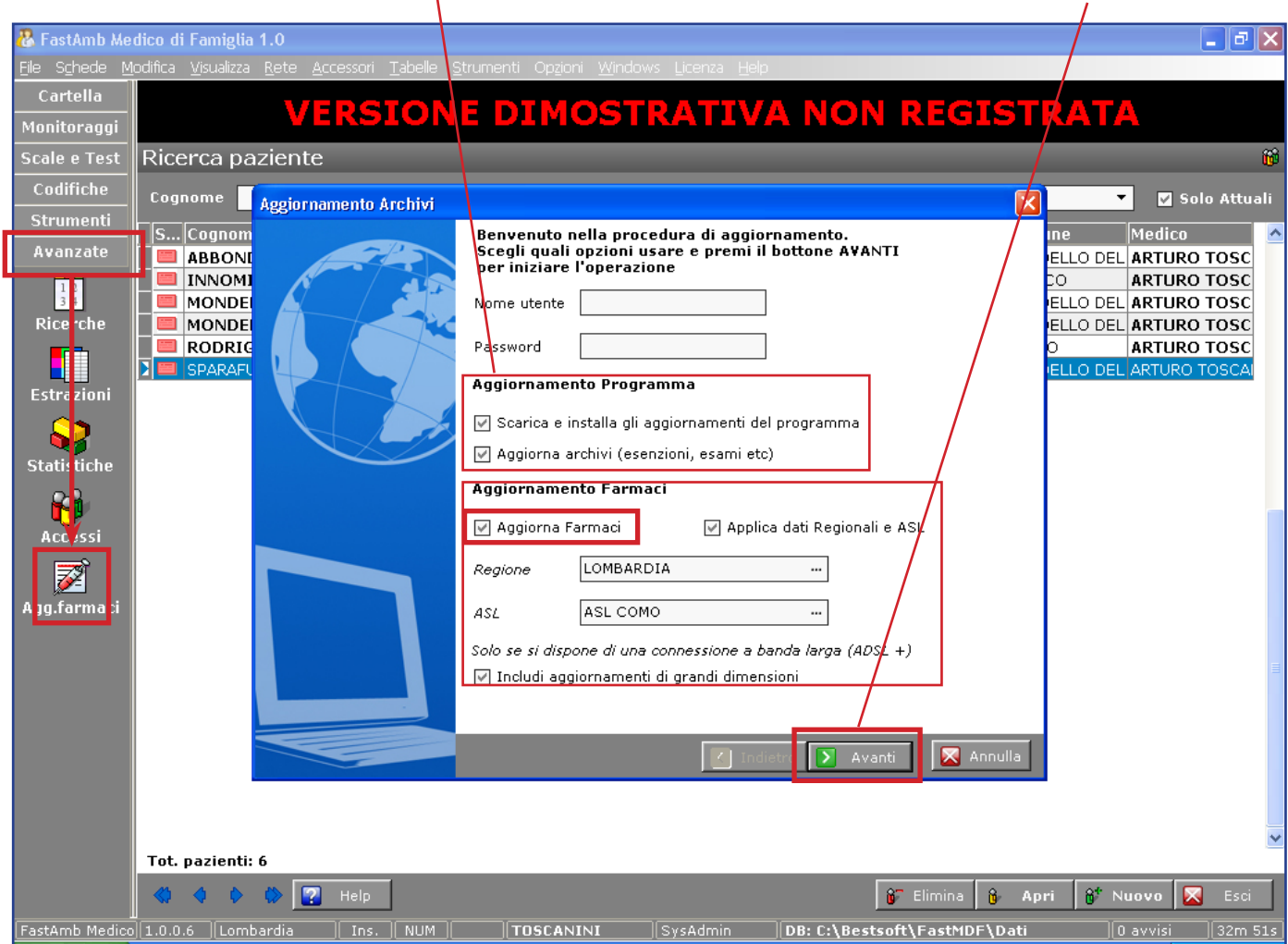

Dalla sezione di Aggiornamento farmaci selezionare una *Regione* e la *ASL di appartenenza*.

Biffando la voce **Includi aggiornamenti di grandi dimensioni** verranno aggiornate anche le Schede Tecniche dei Farmaci.

Se non è già biffata, selezionare la voce Aggiorna Farmaci e cliccare il bottone **Avanti**.

Seguire la procedura fino a completato aggiornamento.

**Nella versione dimostrativa del programma i campi Nome Utente e Password risultano non compilati. Questi dati verranno forniti con l'acquisto della licenza. !**

## **Backup**

Per effettuare il Backp dei dati andare in **Strumenti > Backup** per visualizzare la finestra che permette il salvataggio/ripristino dati.

### **Salvataggio dati:**

Selezionare la voce *Salvataggio dei dati*

Selezionare il *Tipo di supporto* e l'*Unità* sulla quale salvare i dati tramite l'apposita tendina (disco fisso, cd, chiavetta usb...)

Cliccare il bottone **Avanti** per eseguire il salvataggio.

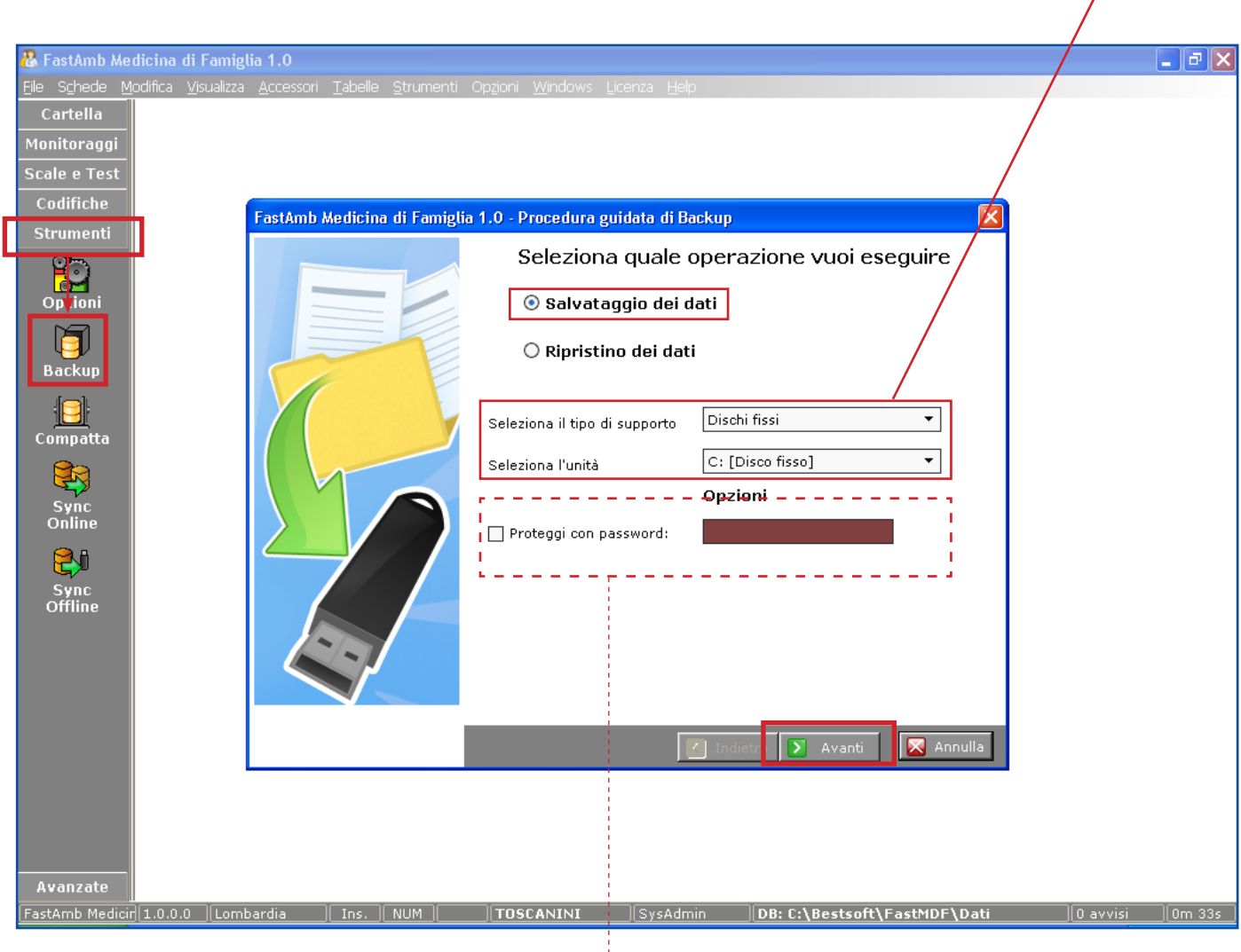

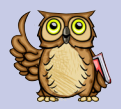

#### **Impostare una password:**

E' possibile impostare una password al backup da creare.

Per farlo cliccare in corrispondenza della voce Proteggi con Password.

Inserire la password desiderata nell'apposito campo ed eseguire il salvataggio dei dati.

#### **Quando si dovrà eseguire il Ripristino dei dati, occorrerà inserire la password per la necessaria decodifica dei dati.**

### **Ripristino dei dati:**

#### **ATTENZIONE:**

Il ripristino dei dati comporta una completa sovrascrittura di tutti i dati presenti. **!**

Selezionare la voce *Ripristino dei dati*

Selezionare il *Tipo di supporto* e l'*Unità* dalla quale prendere il backup salvato precedentemente tramite l'apposita tendina (disco fisso, cd, chiavetta usb...)

Cliccare il bottone **Avanti** per eseguire il restore dei dati.

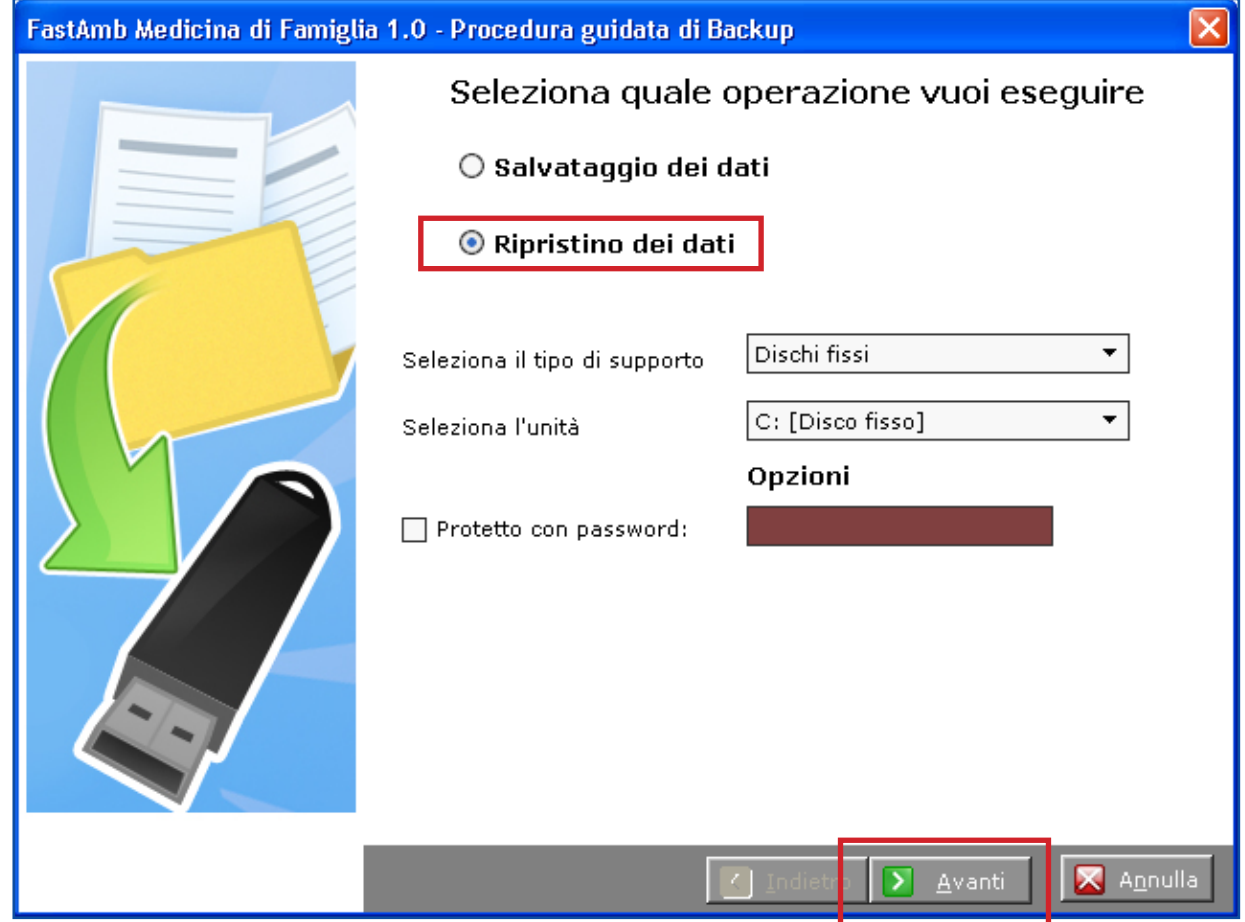

# **Sincronizzazione offline**

La sncronizzazione dei file permette di sincronizzare gli archivi di uno o più pc senza sovrascrivere i dati.

Per sinconrizzare andare in **Strumenti > Sync Offline** per visualizzare la finestra che permette la sincronizzazione fra due o più computer.

La sincronizzazione a differenza del backup, non comporta la sovrascrittura dei file ma solo la scrittura. Pertanto tramite questa operazione non è possibile cancellare dati.

#### **Export dati:**

Selezionare una data dalla quale *estrarre i dat*i

Abilitando le apposite caselle è possibile esportare anche immagini e allegati

Selezionare l'unità sulla quale si vuole esportare i dati (disco fisso, cd, chiavetta...)

Cliccare il bottone **Export per eseguire il salvataggio.** 

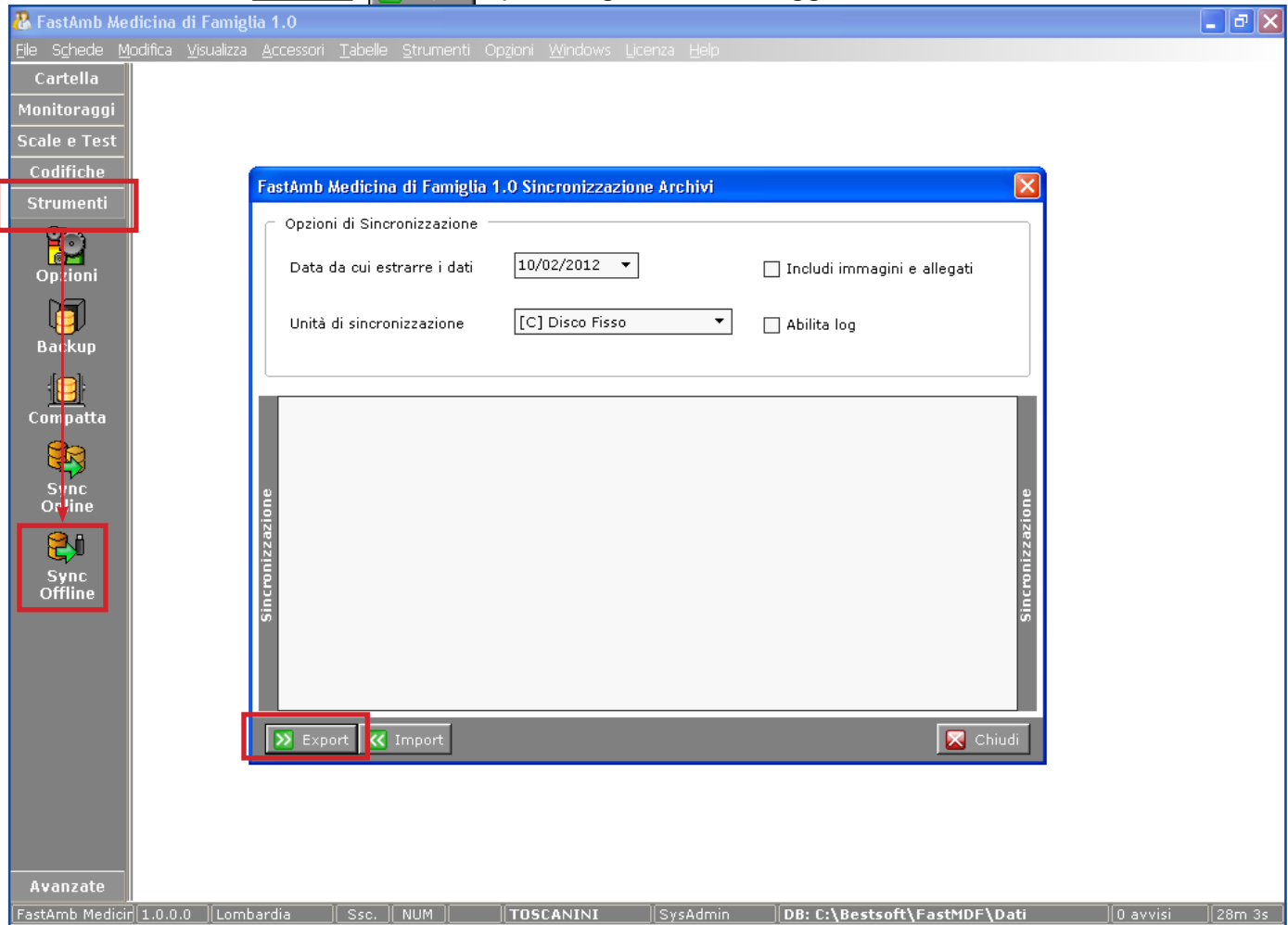

#### **Import dati:**

Per importare i dati selezionare l'unità dalla quale si vuole importare i dati (disco fisso, cd, chiavetta...)

Cliccare il bottone **Import K** Import per eseguire la sincronizzazione.

# **Compatta**

Questa funzione permette di riorganizzare il database e di velocizzare così l'utilizzo del programma.

Per utilizzare questa funzione andare in **Strumenti > Compatta**.

Per migliorare le prestazioni del programma è consigliabile periodicamente (una volta al mese) compattare il solo **Database Pazienti**.

Selezionare dalla tendina la voce Database Pazienti e cliccare il bottone **Esegui**

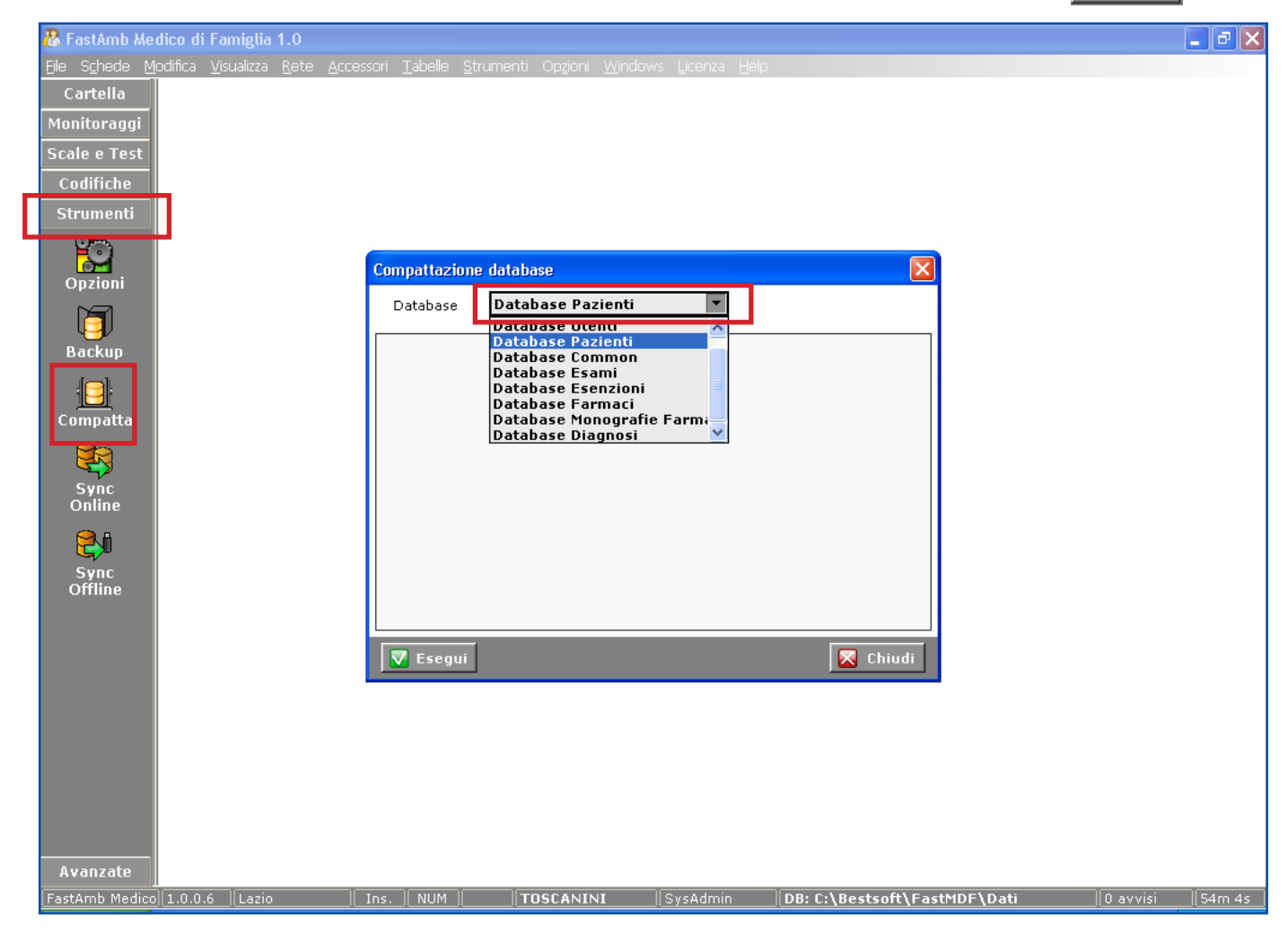

# **Ricerche**

Per utilizzare le ricerche andare in **Avanzate > Ricerche**.

In questa sezione sono inserite delle ricerche già prestabilite.

Selezionare la Ricerca voluta e cliccare il bottone **Esegui**

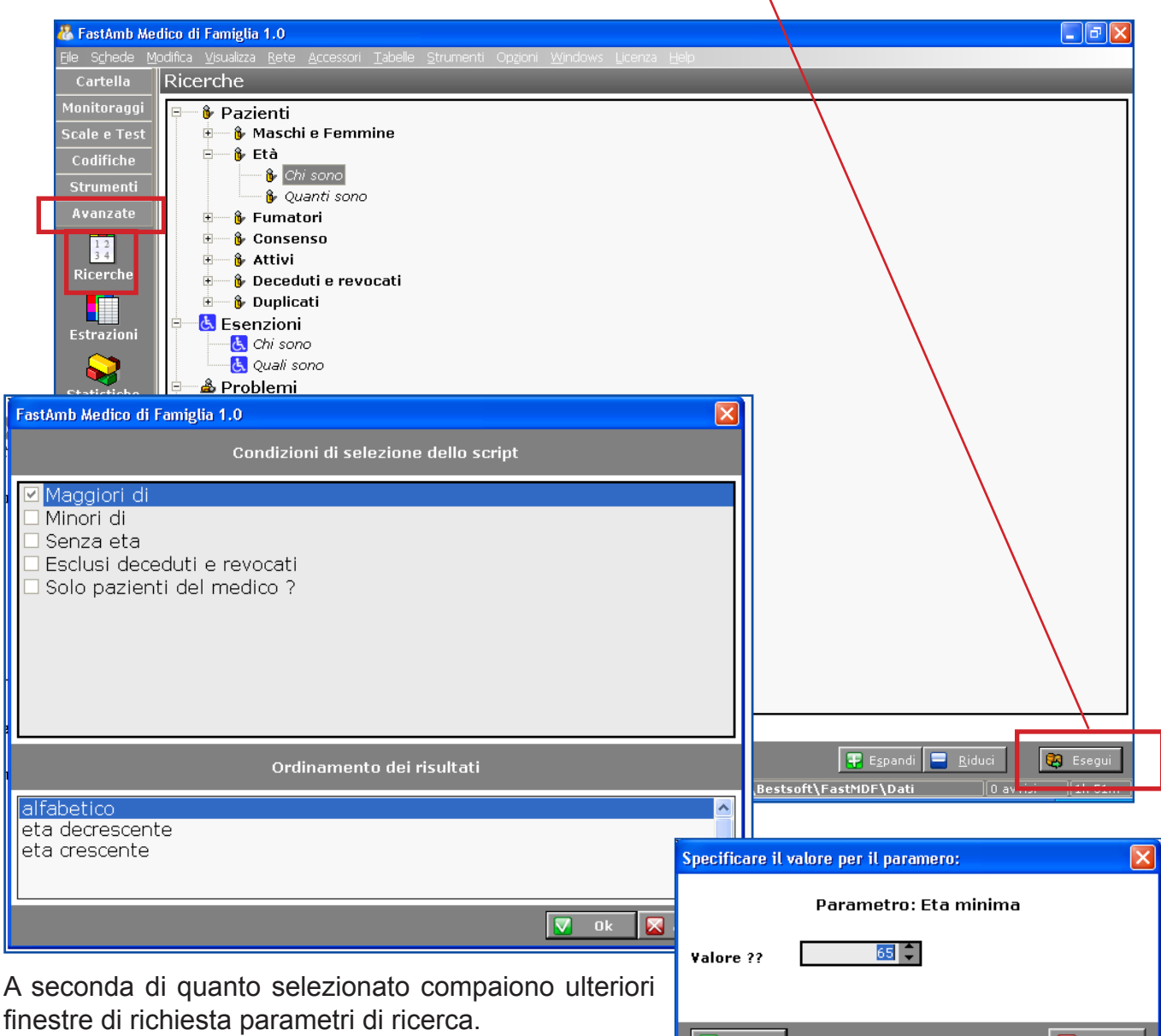

 $n<sub>k</sub>$ 

Nelle figure vengono mostrate i parametri richiesti in caso si sia selezionato il campo **Età**.

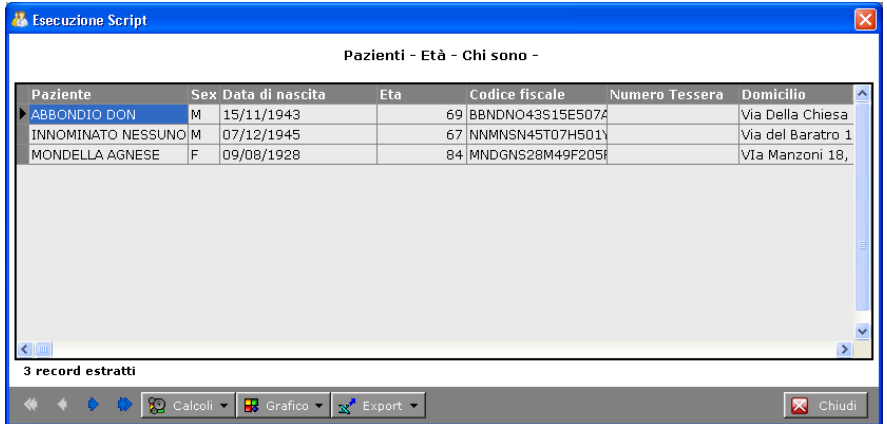

Confermando i parametri compare la finestra relativa ai risultati, in cui è possibile eseguire ulteriori indagini, grafici, ecc.

 $\sum$  Annul

Eserciziario MdF 55 Data di Emissione: 02/02/2012

E' vietata qualsiasi riproduzione anche parziale del testo e delle immagini contenuti in questa pagina **BestSoft srl** - Via Bono Cairoli 28, 20127 Milano (MI) - Help Desk: 02 29529140 - e-mail: *info@bestsoft.it* - sito internet: *www.bestsoft.it*

## **Estrazioni**

#### Andare in **Avanzate > Estrazioni**.

Questa funzione permette di soddisfare velocemente a tutte le richieste di estrazioni dati che vengono fatte dalla ASL/Regione di appartenenza.

Selezionare l'estrazione voluta e cliccare il bottone **Estrai**

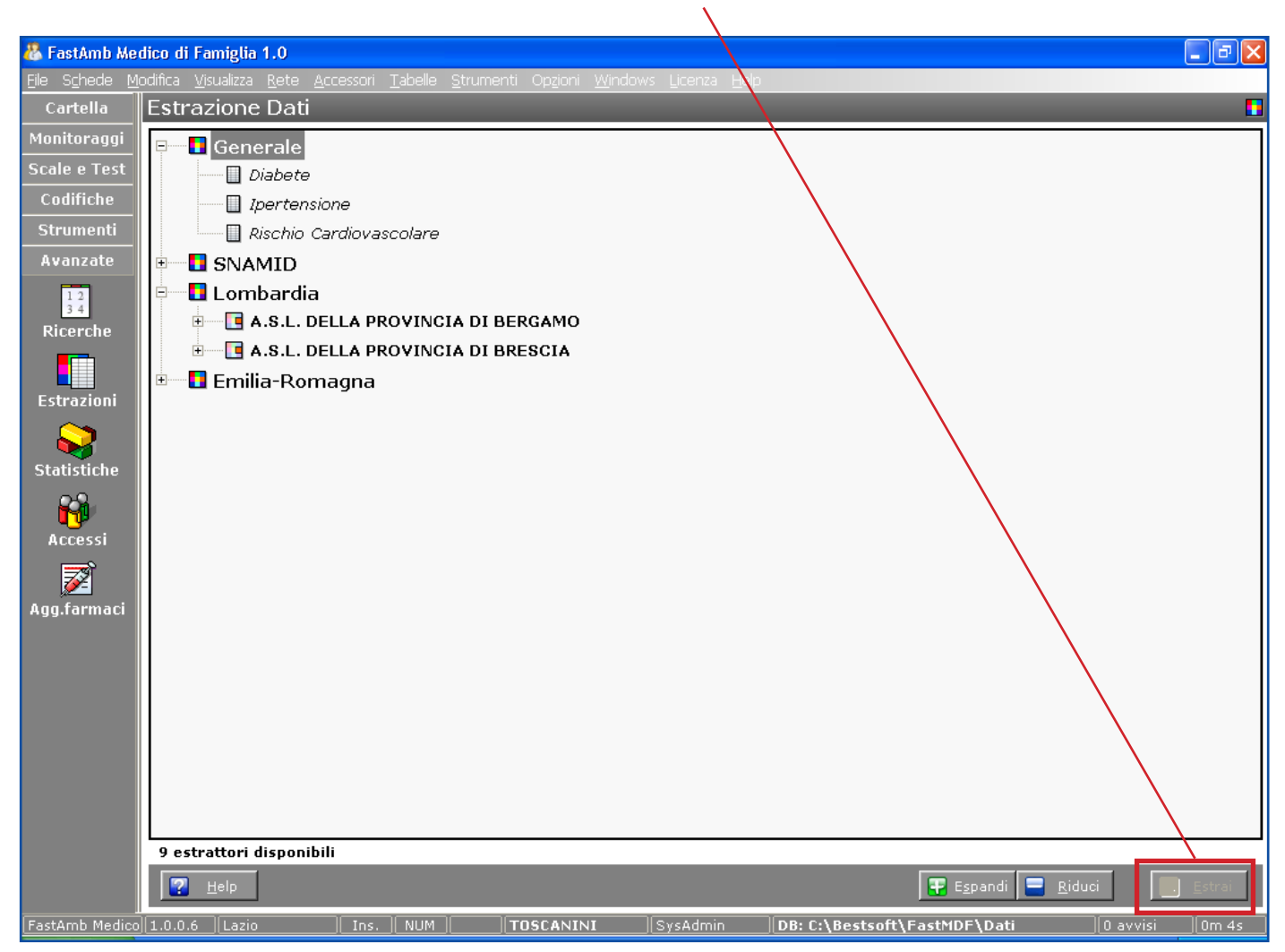

**BestSoft rimane a completa disposizione per aggiungere tutte le nuove estrazioni che si renderanno necessarie.**

# **Statistiche**

Andare in **Avanzate > Statistiche**.

Questa funzione permette di effettuare qualsiasi statistica sui dati inseriti.

Le statistiche effettuate possono essere salvate cliccando il bottone **Salva**

Le statistiche salvate possono essere ripetute successivamente.

### Cliccare l'icona **Nuova Statistica**.

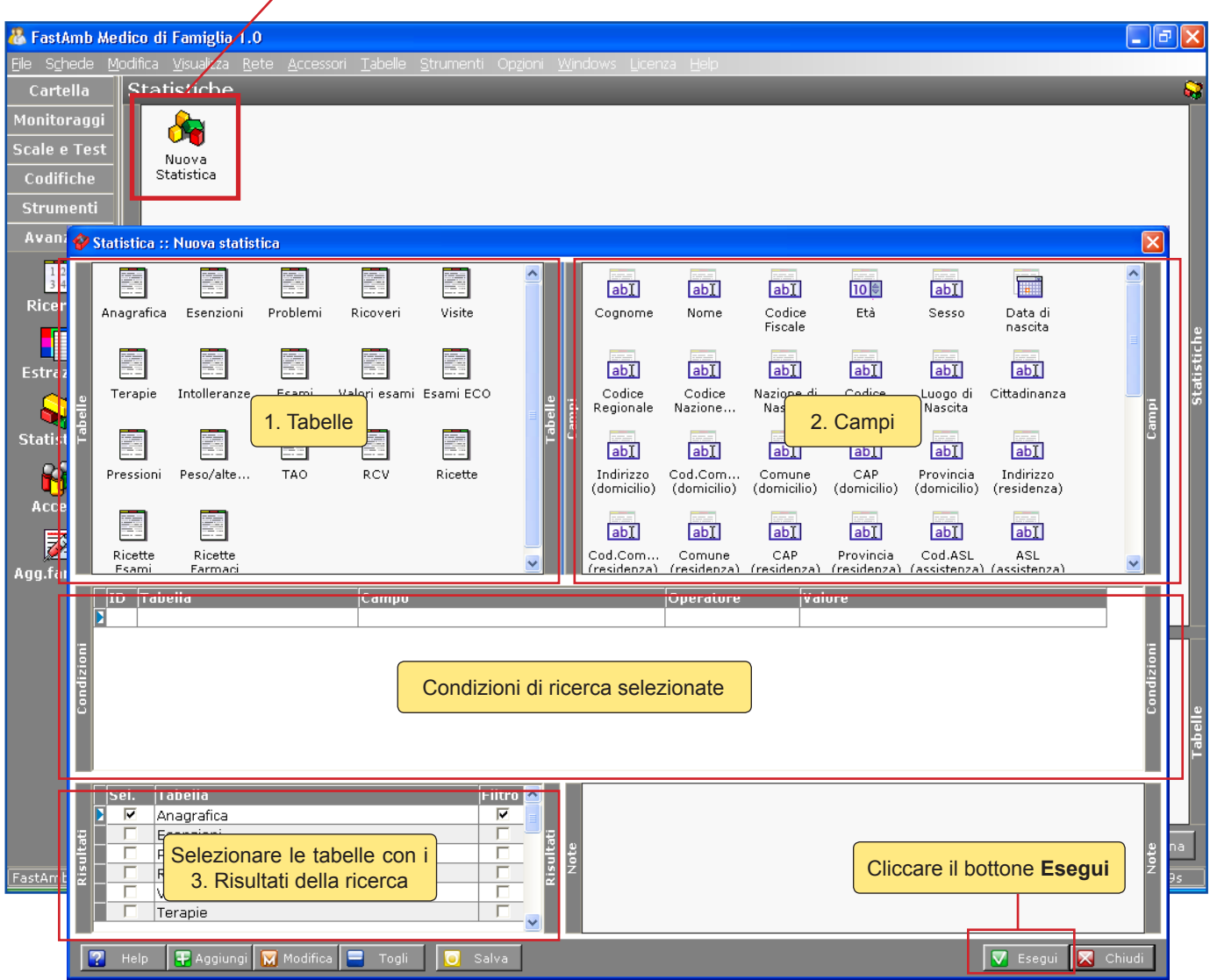

La finestra delle statistiche appena aperta comprende diverse sezioni.

I riquadri mostrano come effettuare una nuova Statistica.

1) Per prima cosa selezionare una **Tabella**. A seconda della Tabella sezionata compariranno sulla destra i rispettivi **Campi**, che compongono appunto la Tabella.

2) Selezionare il Campo con un doppio click e specificare la *Condizione di ricerca*.

Ripetere queste operazioni fino a quando non si sono inserite tutte le condizioni di ricerca desiderate, visualizzabili nel riquadro **Condizioni**.

3) Selezionare le Tabelle con i **Risultati** della ricerca cliccando sugli appositi quadratini.

4) Cliccare Esegui **V** Esegui

### **statistica complessa (2 o più condizioni):**

Si chiama statistica Complessa una statistica che contiene 2 o più condizioni.

Ad esempio come prima cosa selezionare dalla **tabella Problemi** il **campo Diagnosi** con un doppio click.

Selezionare **Contenente** e scrivere nell'apposito campo "**Ipertensione**". Confermare con **Ok**.

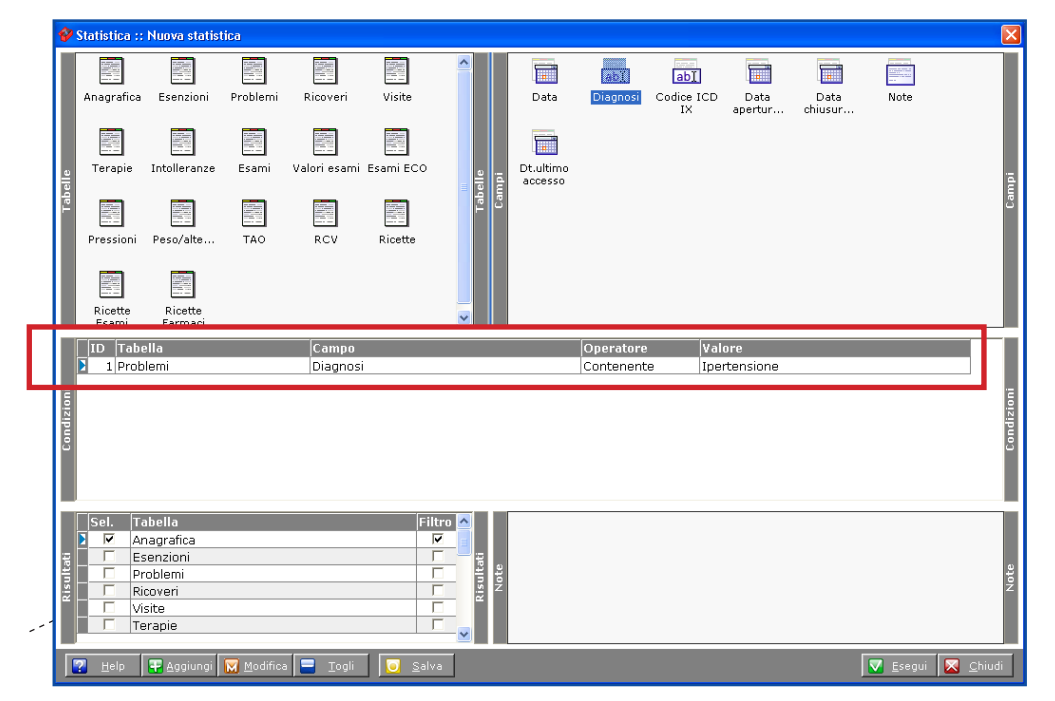

Verrà visualizzata nel campo **Condizioni** la condizione appena creata sulla prima riga.

I

nserire la seconda condizione seguendo lo stesso procedimento: prima selezionare una Tabella, poi un Campo con un doppio click ed inserire una Condizione.

Dalla tabella **Terapie** cliccare due volte sul campo **Cod. ATC**.

Selezionare **Contenente** e cliccare su **depart interpretata interpretata contenente** e cliccare su per tutti i campi inseriti.

Selezionare una voce dalla finestra che compare e cliccare **Ok**.

Inserire così facendo quante condizioni si desidera.

Tutte le condizioni verranno visualizzate nel campo **Condizioni**.

Selezionare per ciascuna Condizione dei **Risultati**, spuntando le caselle **Seleziona** e **Filtro**.

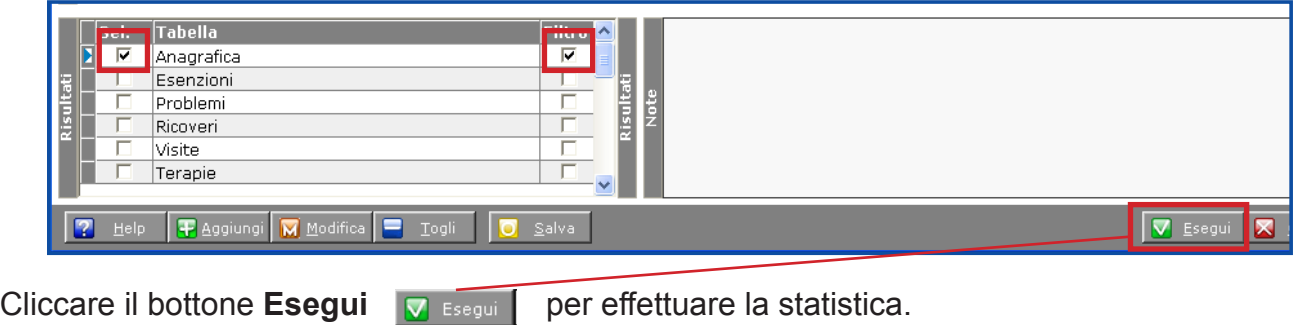

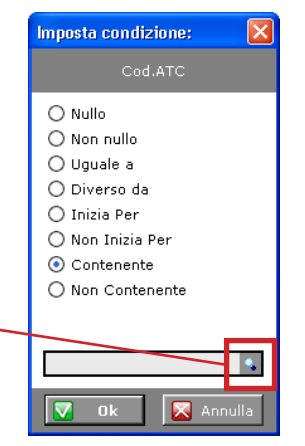

Per ogni casella selezionata nel campo Risultati comparirà una finestra dedicata di selezione campi. Spuntare le voci che si desidera estrarre nei risultati.

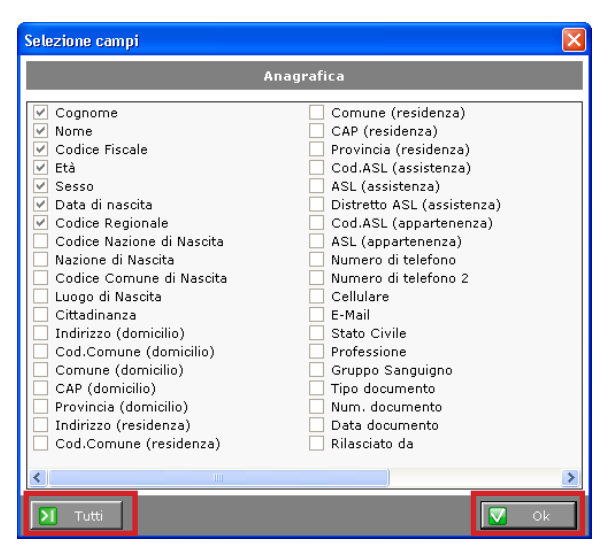

Il bottone **Tutti** permette di selezionare tutte le voci presenti.

Cliccare il bottone **Ok** per passare alla finestra *Risultati*.

### **finestra risultati:**

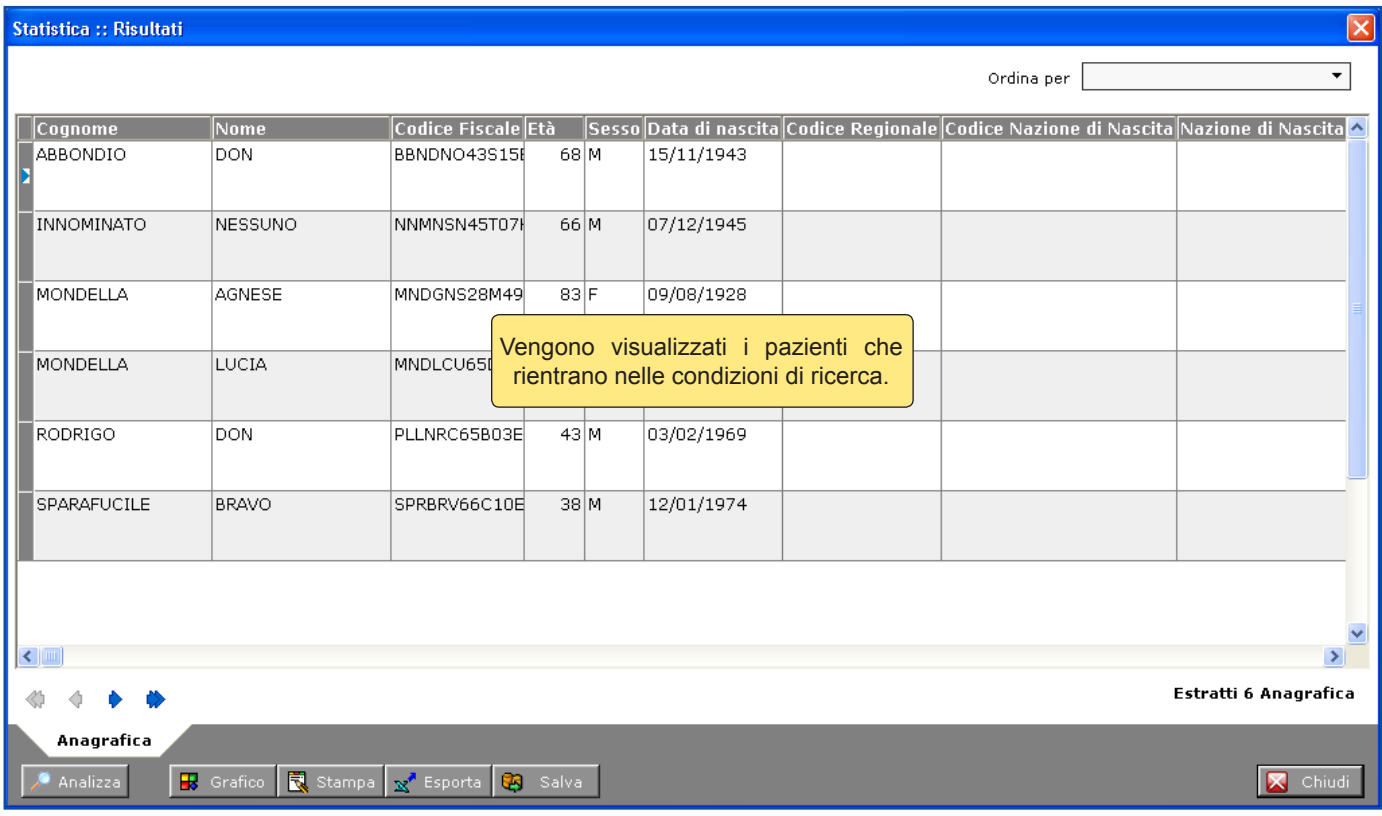

### **Bottoni:**

**Analizza** offre la possibilità di effettuare una statistica sui risultati ottenuti.

**Grafico** permette di riprodurre i risultati in un grafico a torta o a barre.

**Esporta** serve per esportare i risultati in formato testo, excel e dbf.

**Salva** serve per salvare una statistica. Le statistiche salvate vengono visualizzate nella schermata principale Statistiche.

# **Appendice A: Configurazioni Particolari**

Questa parte del manuale mostra come abilitare ed il funzionamento di alcune configurazioni particolari del programma.

#### Tutte le opzioni mostrate sono abilitate dal menu **Strumenti > Opzioni**.

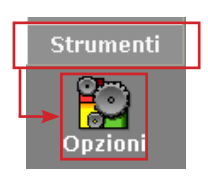

### **Backup Automatico e Compattazione:**

Nella configurazione iniziale viene abilitato un Backup automatico ogni 5 giorni: per variare il device di copia dei dati in uscita, il numero di giorni o togliere questa opzione per effettuare il backup manualmente quando si desidera, andare in **Strumenti > Opzioni > Database**.

Le opzioni possibili sono evidenziate in figura: **Esegui backup automatico ogni X giorni in ...**  Indicare un numero di giorni ed il percorso in cui salvare tramite l'apposito botton $\phi$ 

#### Nota: il percorso indicato in questa opzione può essere differente da quello utilizzato in **Strumenti > Backup.**

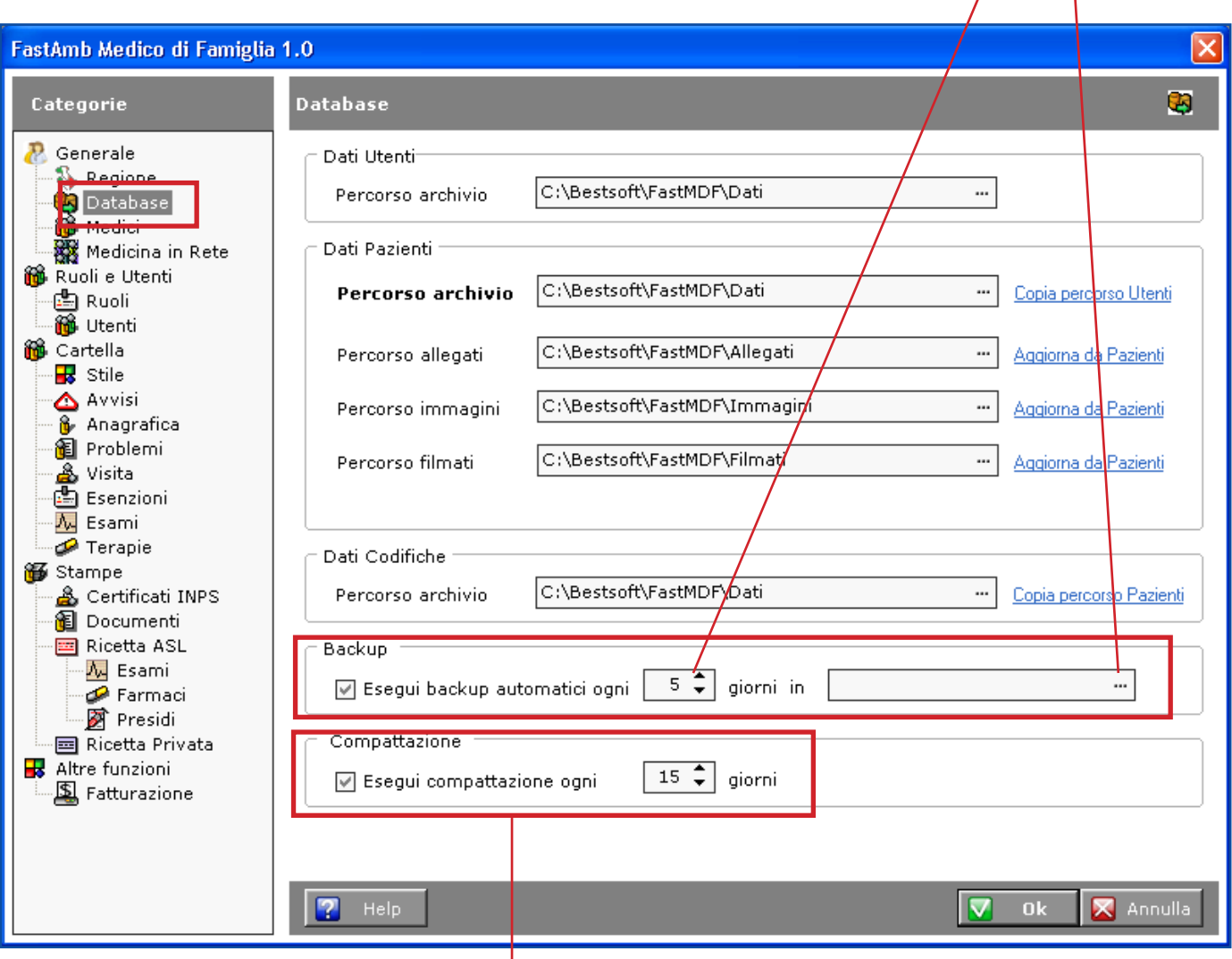

L'opzione Esegui compattazione ogni X giorni permette, abilitandola, di compattare automaticamente gli archivi, come già visto in precedenza (*Strumenti > Compatta*).

In caso si decida di disabilitare questa opzione si consiglia di effettuare comunque la compattazione degli archivi almeno una volta alla settimana.

### **Apertura della cartella paziente:**

E' possibile personalizzare la videata di apertura del Paziente, in particolare per quanto riguarda il pannello laterale che contiene le informazioni di allert sui dati del Paziente.

Per farlo andare in **Strumenti > Opzioni > Avvisi**.

Di default è abilitata l'opzione **Apri pannello laterale Informazioni**, la cui chiusura è impostata dopo 15 secondi. Per portarla ad esempio a 5 inserire il valore nella casella indicata in figura.

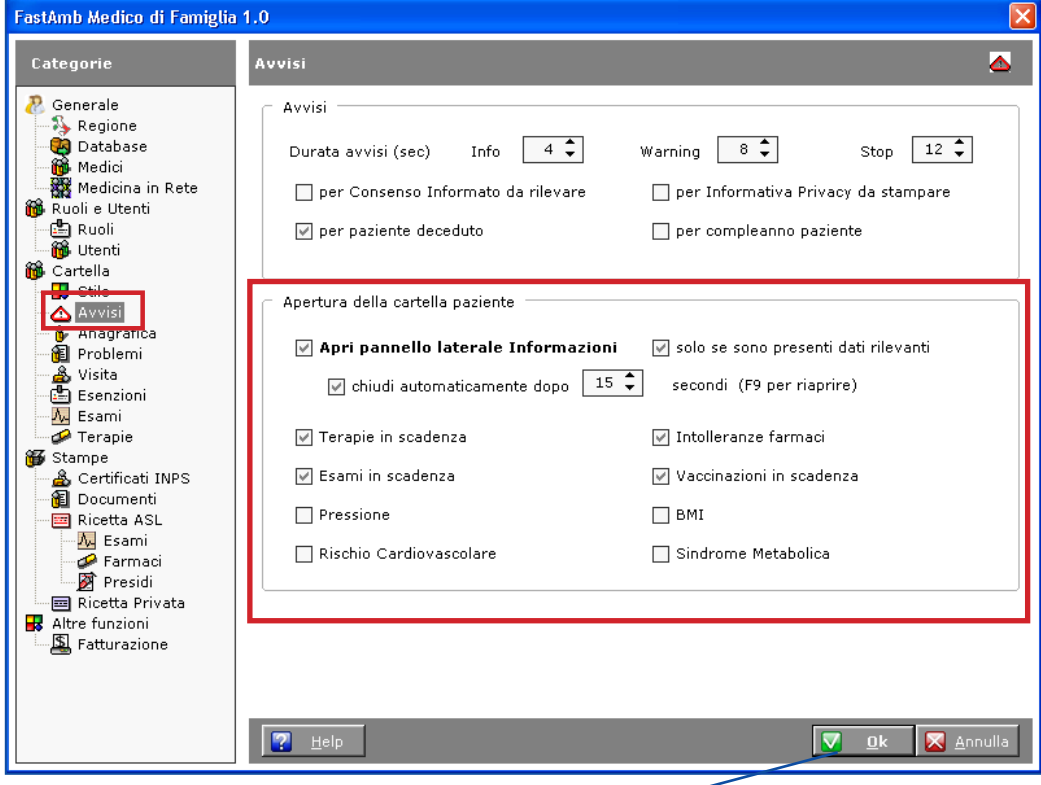

Tutte le altre opzioni sono intuitive.

Biffare nelle opzioni di configurazione le caselle dei dati che si vogliono visualizzare all'apertura e confermare con  $\sqrt{\mathbf{Q}}$  ok -

Nella figura sottostante è evidenziato il pannello informazioni anagrafica aperto

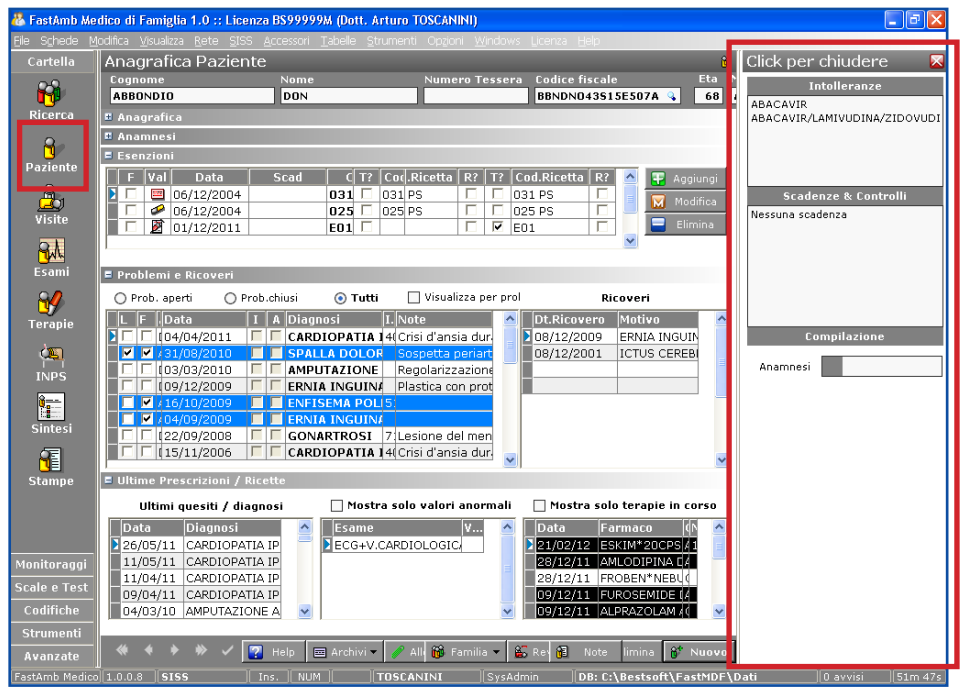

Eserciziario MdF 61 Data di Emissione: 02/02/2012

E' vietata qualsiasi riproduzione anche parziale del testo e delle immagini contenuti in questa pagina **BestSoft srl** - Via Bono Cairoli 28, 20127 Milano (MI) - Help Desk: 02 29529140 - e-mail: *info@bestsoft.it* - sito internet: *www.bestsoft.it*

### **Progetti Regionali - SISS:**

FastAmb MdF dal 14/02/2012 è certificato in CRS-SISS.

Per abilitare l'utilizzo di CRS-SISS nel programma andare in **Strumenti > Opzioni > Regione** e biffare la voce **Abilita integrazione SISS**.

Nella prima pagina sono presenti le opzioni di stampa ricetta ASL e PdL.

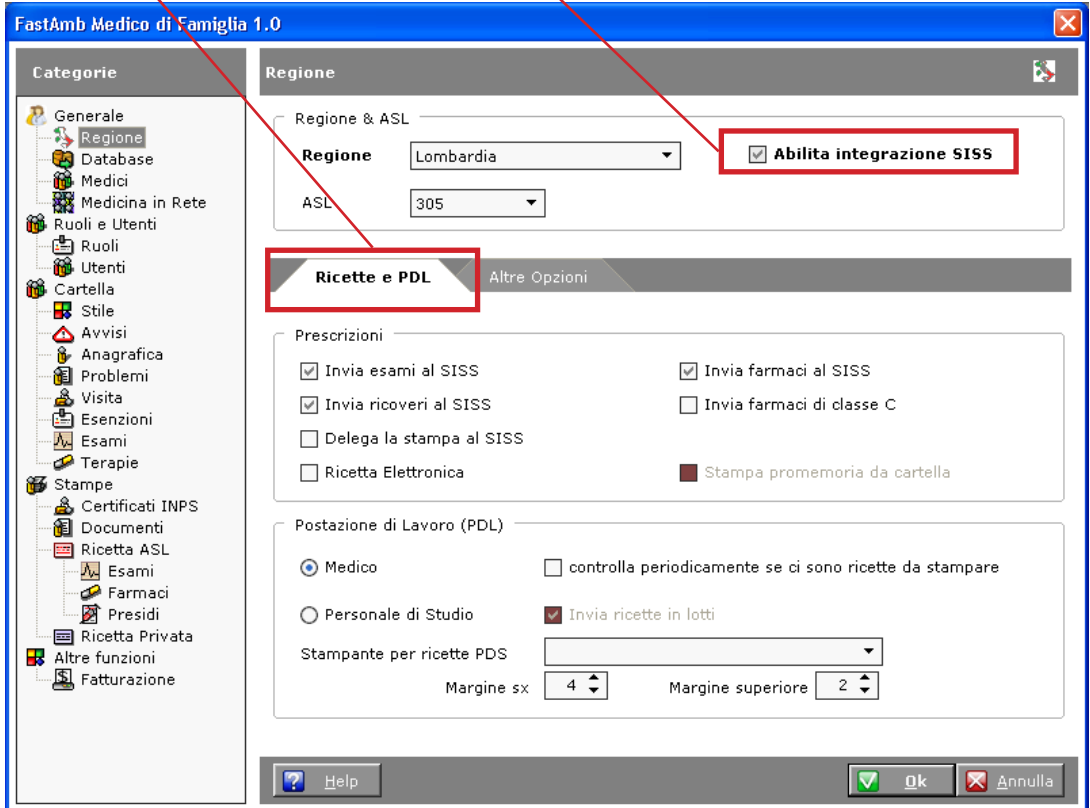

In **Altre Opzioni** sono disponibili tutte le opzioni per aggiornare le anagrafiche e le codifiche.

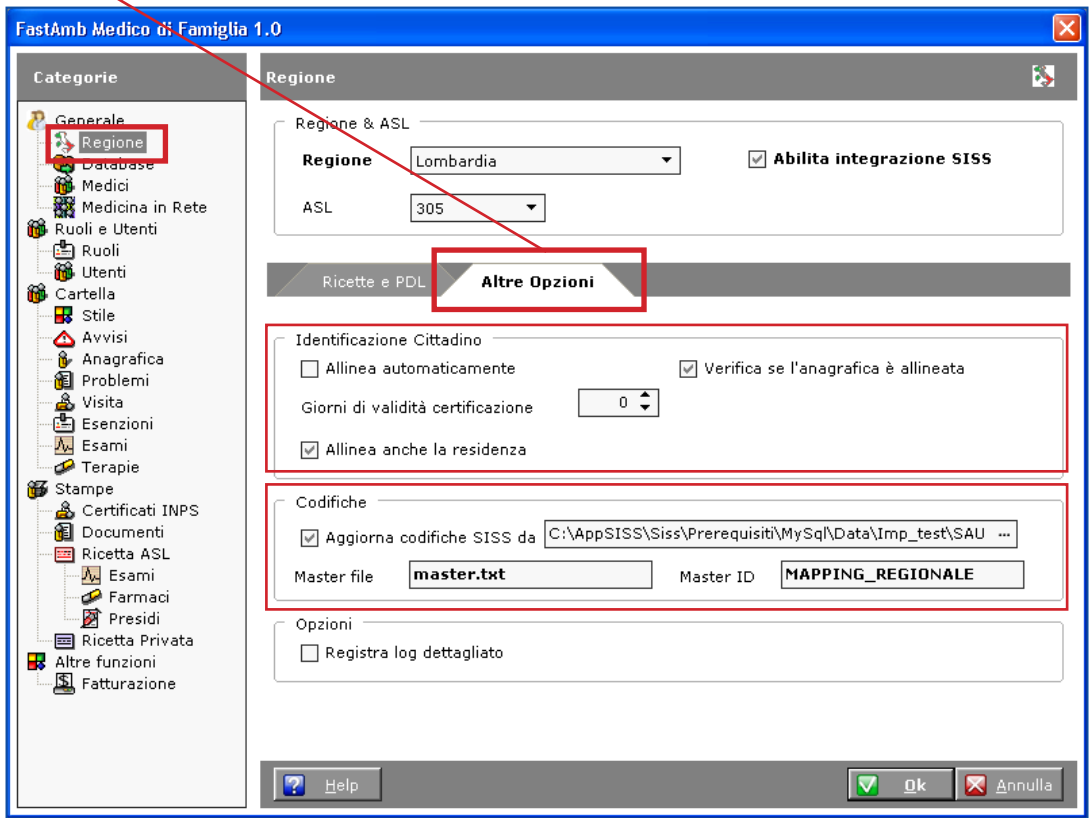

Eserciziario MdF 62 Data di Emissione: 02/02/2012

E' vietata qualsiasi riproduzione anche parziale del testo e delle immagini contenuti in questa pagina **BestSoft srl** - Via Bono Cairoli 28, 20127 Milano (MI) - Help Desk: 02 29529140 - e-mail: *info@bestsoft.it* - sito internet: *www.bestsoft.it*

#### **Personalizzazione prescrizione Esami:**

Il programma esce con una configurazione che prevede di aprire gli esami in *Prescritto* e che quando si inserisce un nuovo esame cliccando il bottone **Nuovo** si vada direttamente nel wizard *+ Prestazioni*.

Per verificare le configurazioni utilizzate andare in **Strumenti > Opzioni > Esami**.

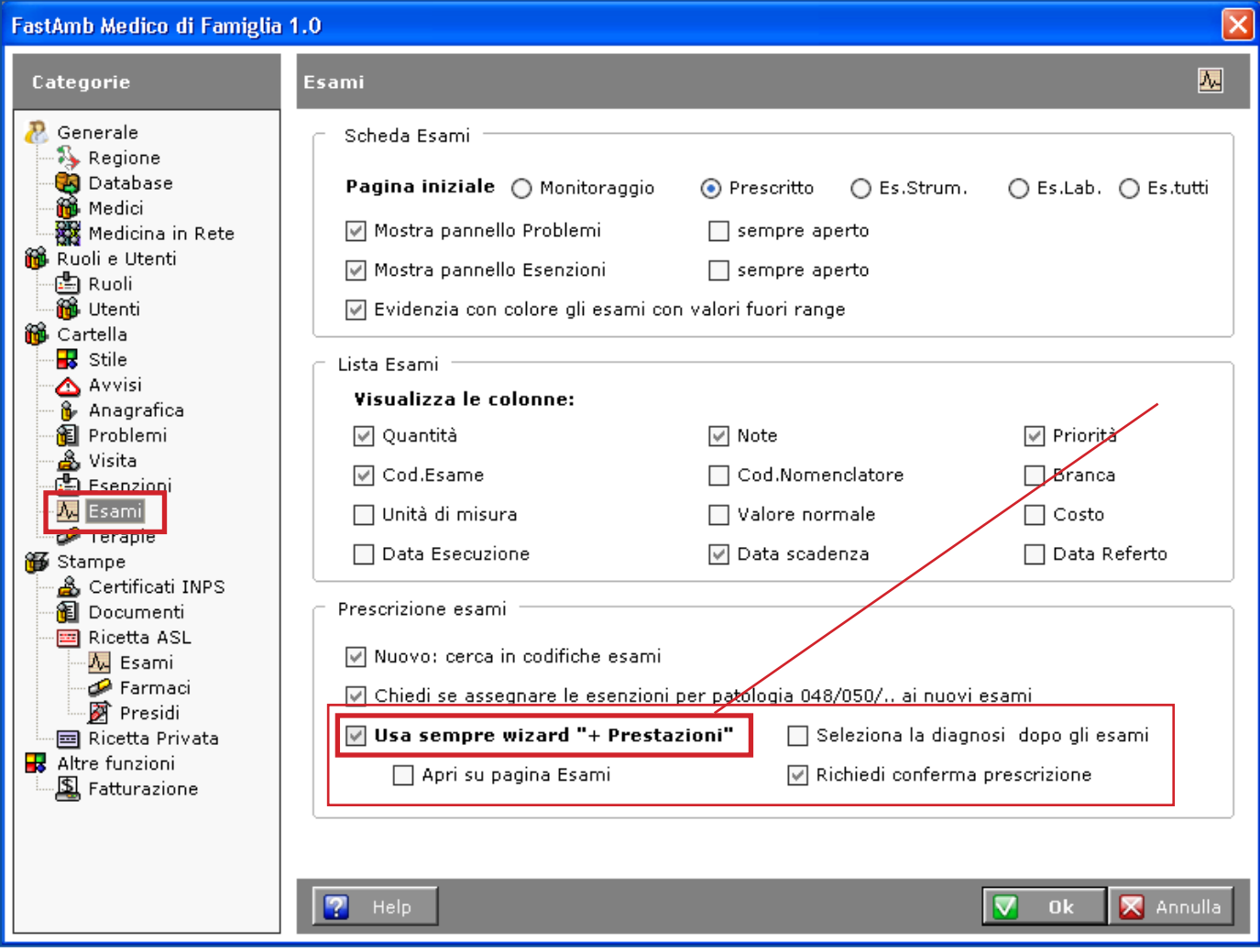

#### **Personalizzazione Lista Esami:**

#### Andare in **Strumenti > Opzioni > Esami**.

Nella sezione dedicata alla Lista esami è possibile personalizzare la visualizzazione delle colonne. Ad esempio, spuntiamo la voce **Valore Normale**. Confermare con

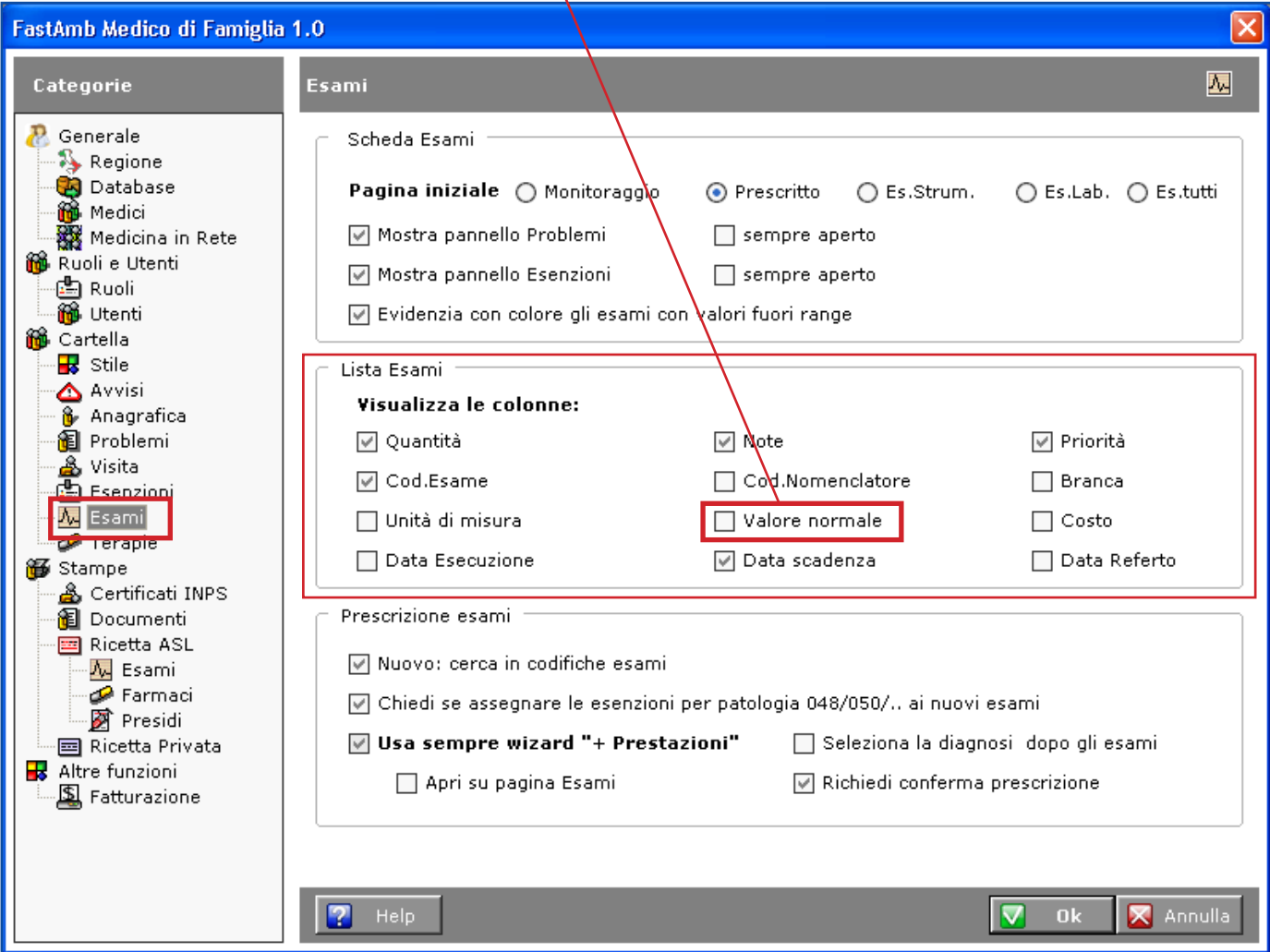

Noteremo che in Esami, è comparsa la colonna **Range**.

In questa colonna indicare un range all'interno del quale i valori sono da considerarsi *Normali*.

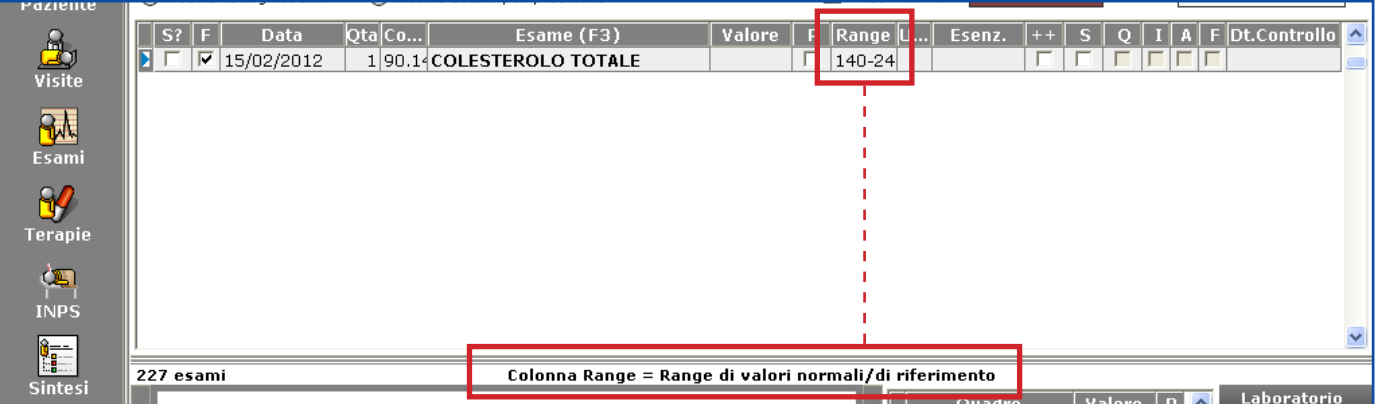

### **Esenzioni:**

Andare in **Strumenti > Opzioni > Esenzioni**.

Sono personalizzabili le opzioni relative alle esenzioni.

La voce **Esenzioni di status prevalgono sulle esenzioni per patologia** indica al programma quale esenzione utilizzare per prima in caso di più esenzioni per il paziente selezionato.

E' possibile comunque modificare manualmente l'esenzione che si vuole utilizzare, caso per caso.

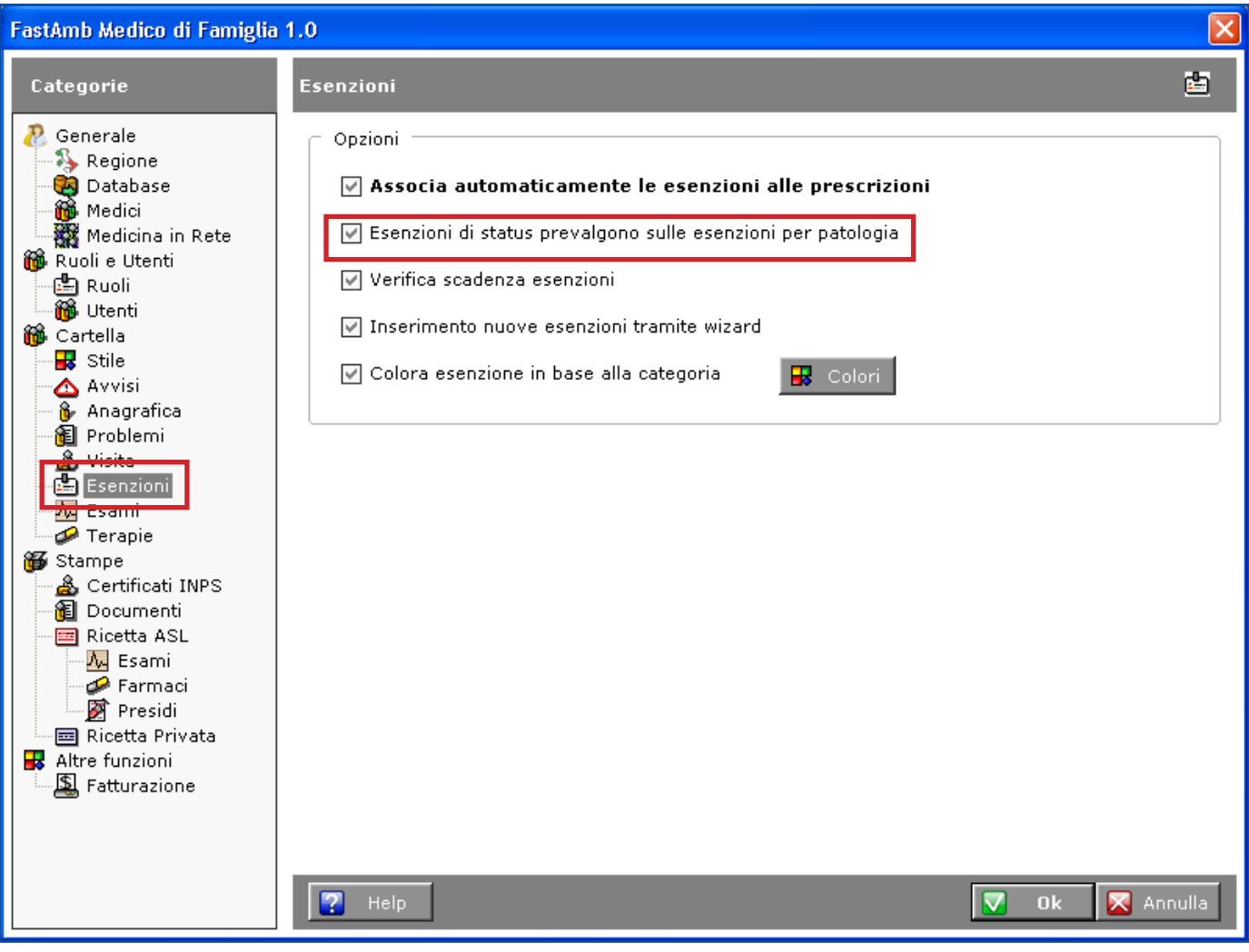

### **Stampe Esami:**

Andare in **Strumenti > Opzioni > Stampe > Ricetta ASL > Esami**.

Da questa schermata impostare le opzioni relative alla stampa delle ricette Esami.

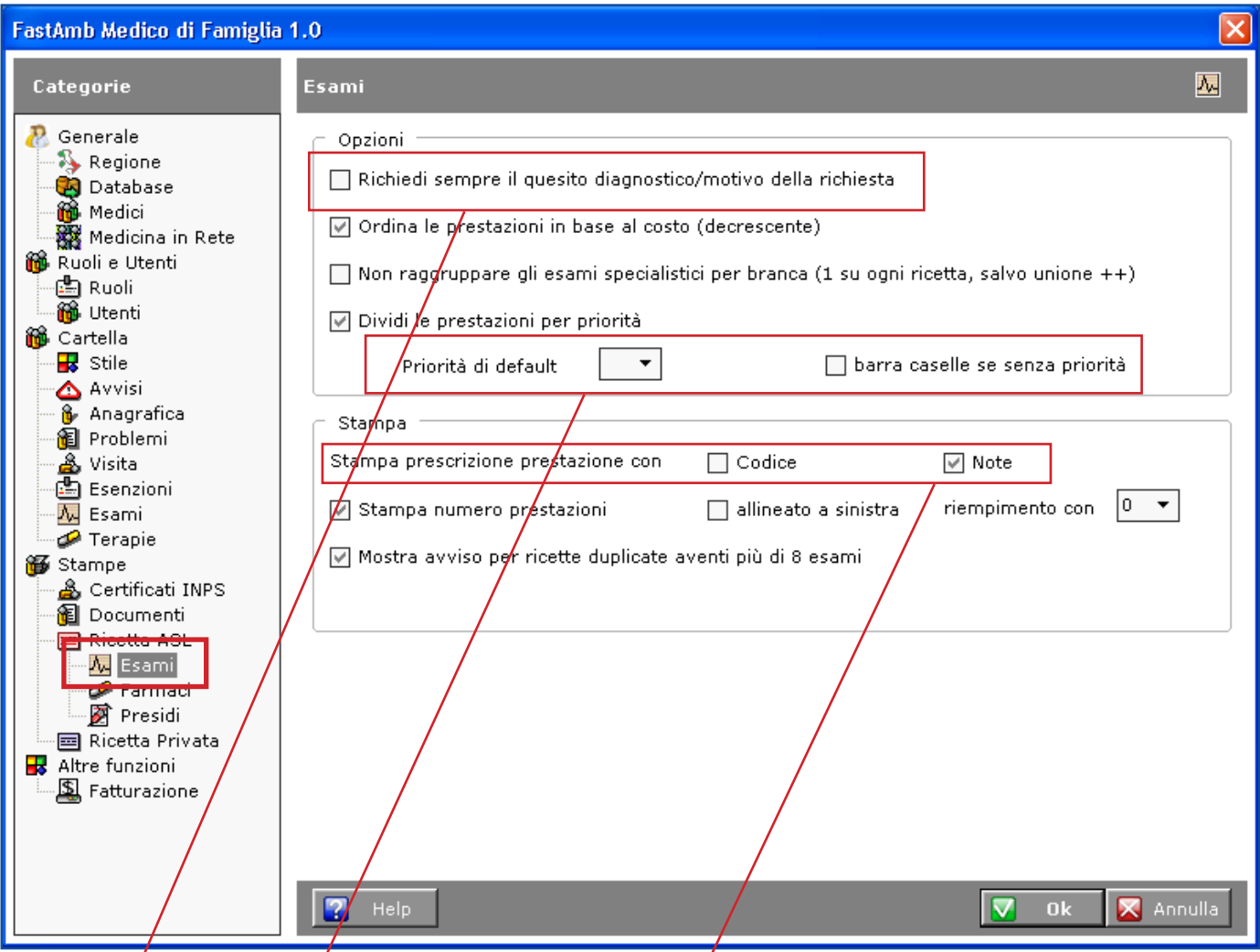

### Richiedi sempre il quesito diagnostico/motivo della richiesta:

Se biffata, questa opzióne non permette la stampa  $\beta$ i una ricetta esami senza aver indicato una diagnosi/motivo della/richiesta.

#### **Priorità di default:**

Se impostata, impone a ciascun nuovo esame una Priorità scelta.

Spuntando la casella a fianco, verranno barrate le caselle in fase di stampa per le richieste non aventi una Priorità.

#### **Stampa prescrizione prestazione con Note:**

Abilitando questa opzione è possibile stampare un esame con le **Note** inserite per lo stesso nell'apposita colonna.

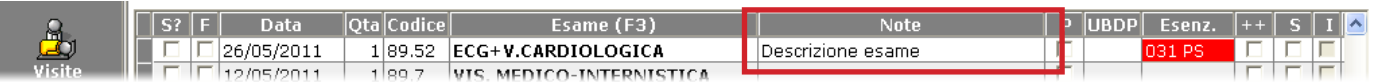

### **Stampe Terapie:**

Andare in **Strumenti > Opzioni > Stampe > Ricetta ASL > Terapie**.

Da questa schermata impostare le opzioni relative alla stampa delle Terapie.

Biffando la voce **Stampa "sostituibile con equivalente generico"**, *secondo l'Art. 11 del Decreto*  Liberalizzazioni, il programma inserirà questo messaggio in ricetta per ogni farmaco a cui non sia stata biffata la colonna **F** (Testo opzionale per il farmacista).

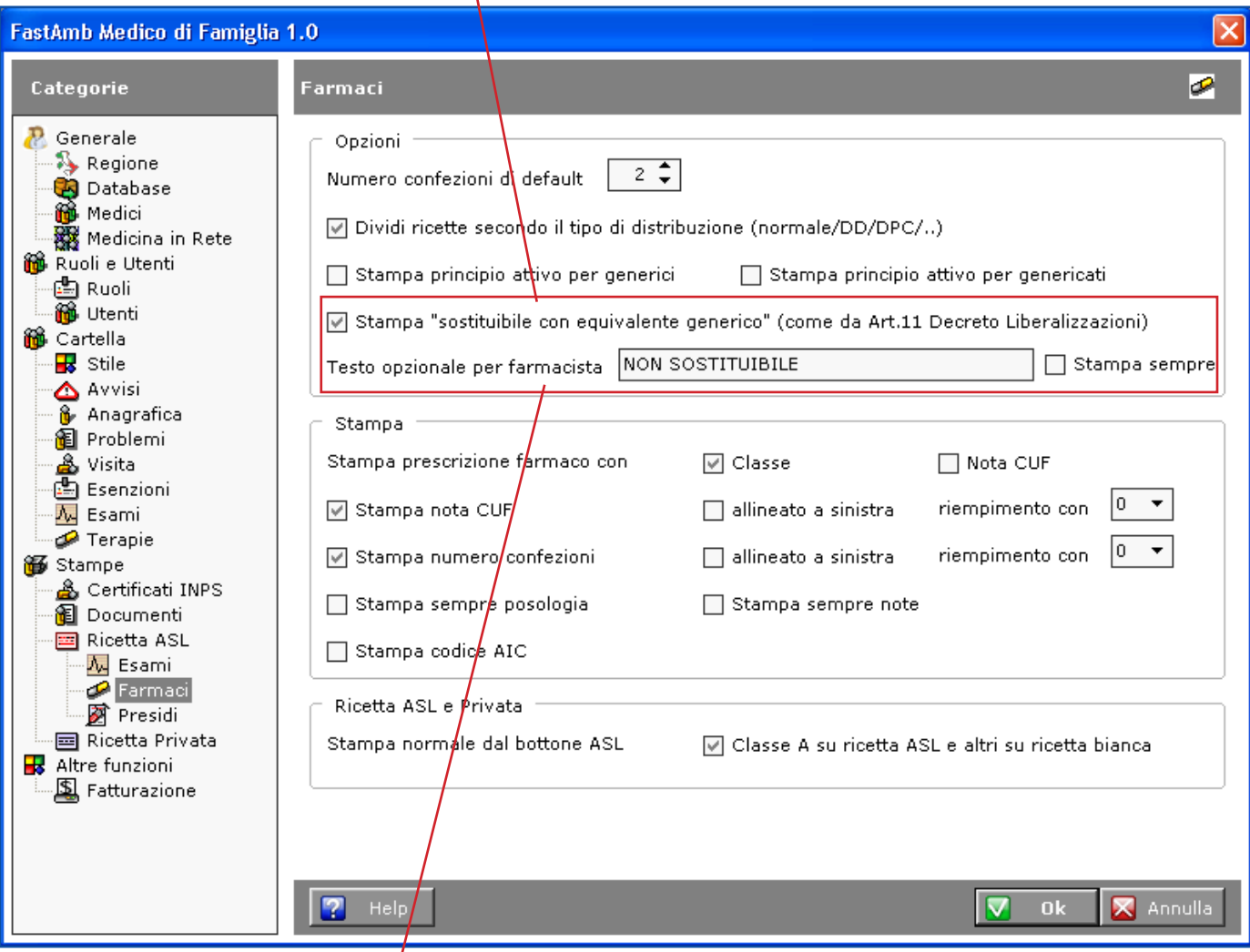

Nel campo **Testo opzionale per farmacista** è possibile scrivere un testo (*NON SOSTITUIBILE*) che, biffando la colonna **F** (Testo aggiuntivo per il farmacista) in una terapia, verrà stampato sulla ricetta.

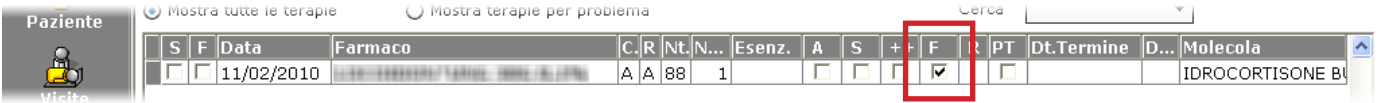

## **Appendice B: Medicina di Gruppo**

Per utilizzare il programma in **rete locale** o gestire i dati dei Pazienti su un **supporto esterno** andare in **Strumenti > Opzioni** e selezionare la voce **Database**.

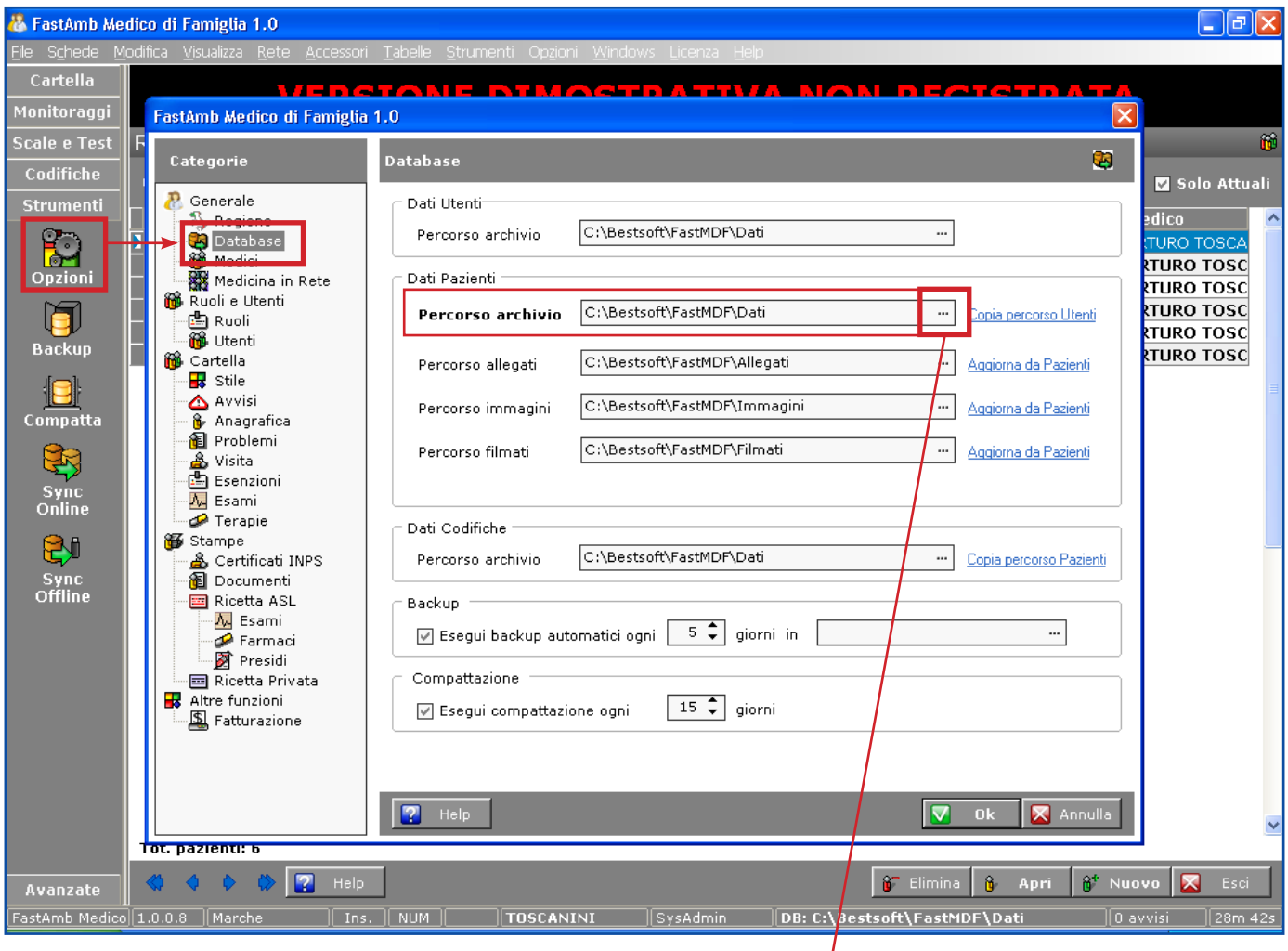

Cambiare il **Percorso Archivio** attraverso l'apposito bottone

Verrà aperta la finestra di selezione percorso.

**Nota: l'unità di rete indicante il Server o il supporto esterno devono essere precedentemente collegati, altrimenti non saranno visibili.**

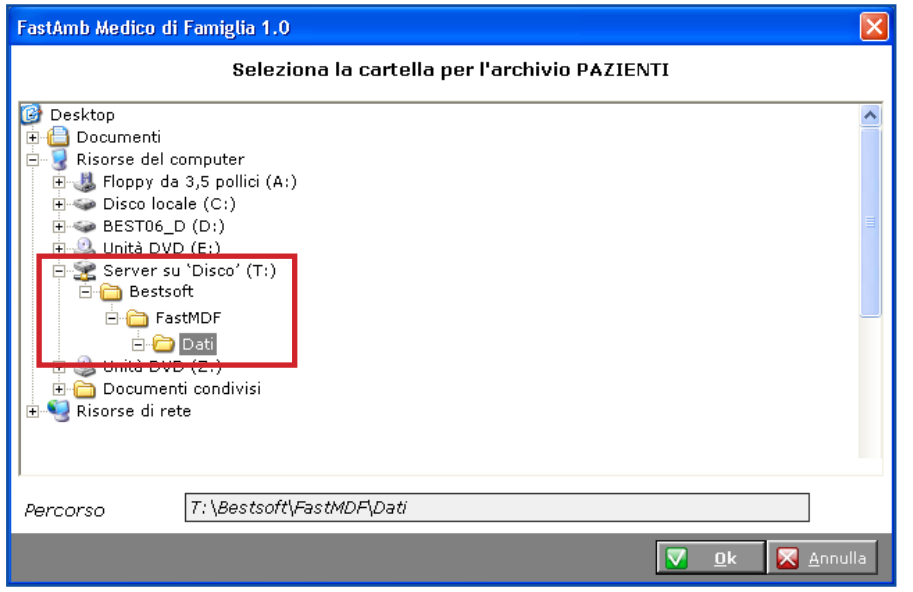

Nell'esempio a fianco, abbiamo selezionato la cartella **Dati** di un computer collegato in rete locale chiamato **"Server su Disco (T:)"**

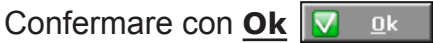

Eserciziario MdF 68 Data di Emissione: 02/02/2012 E' vietata qualsiasi riproduzione anche parziale del testo e delle immagini contenuti in questa pagina **BestSoft srl** - Via Bono Cairoli 28, 20127 Milano (MI) - Help Desk: 02 29529140 - e-mail: *info@bestsoft.it* - sito internet: *www.bestsoft.it*

Allo stesso modo è possibile impostare un nuovo percorso per la cartella **Allegati**, **Immagini**, **Filmati** e **Codifiche**.

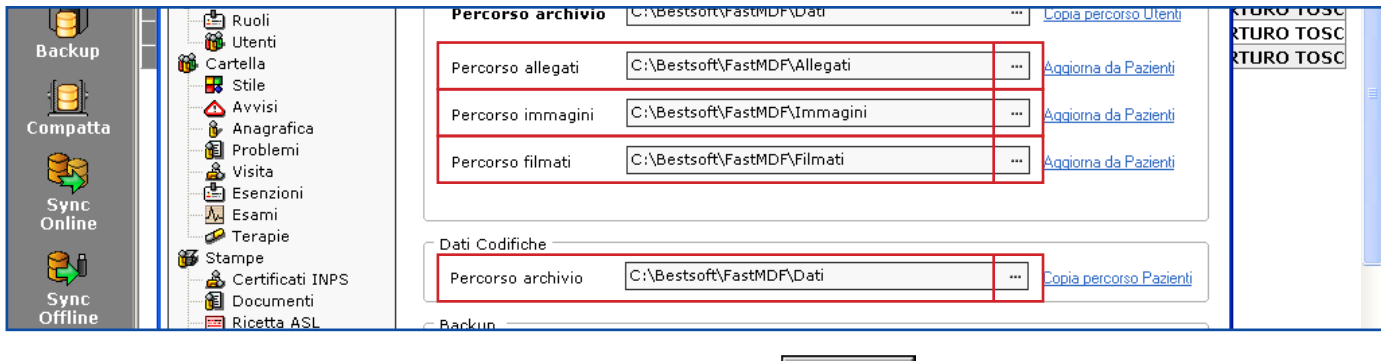

Dopo aver effettuato le modifiche confermare con **Ok** $-0k$ 

### **Impostazione Stampanti diverse per ogni Medico**

Andare in **Strumenti > Opzioni > Medici**.

Spuntare la voce **Stampanti Diverse da ogni medico**.

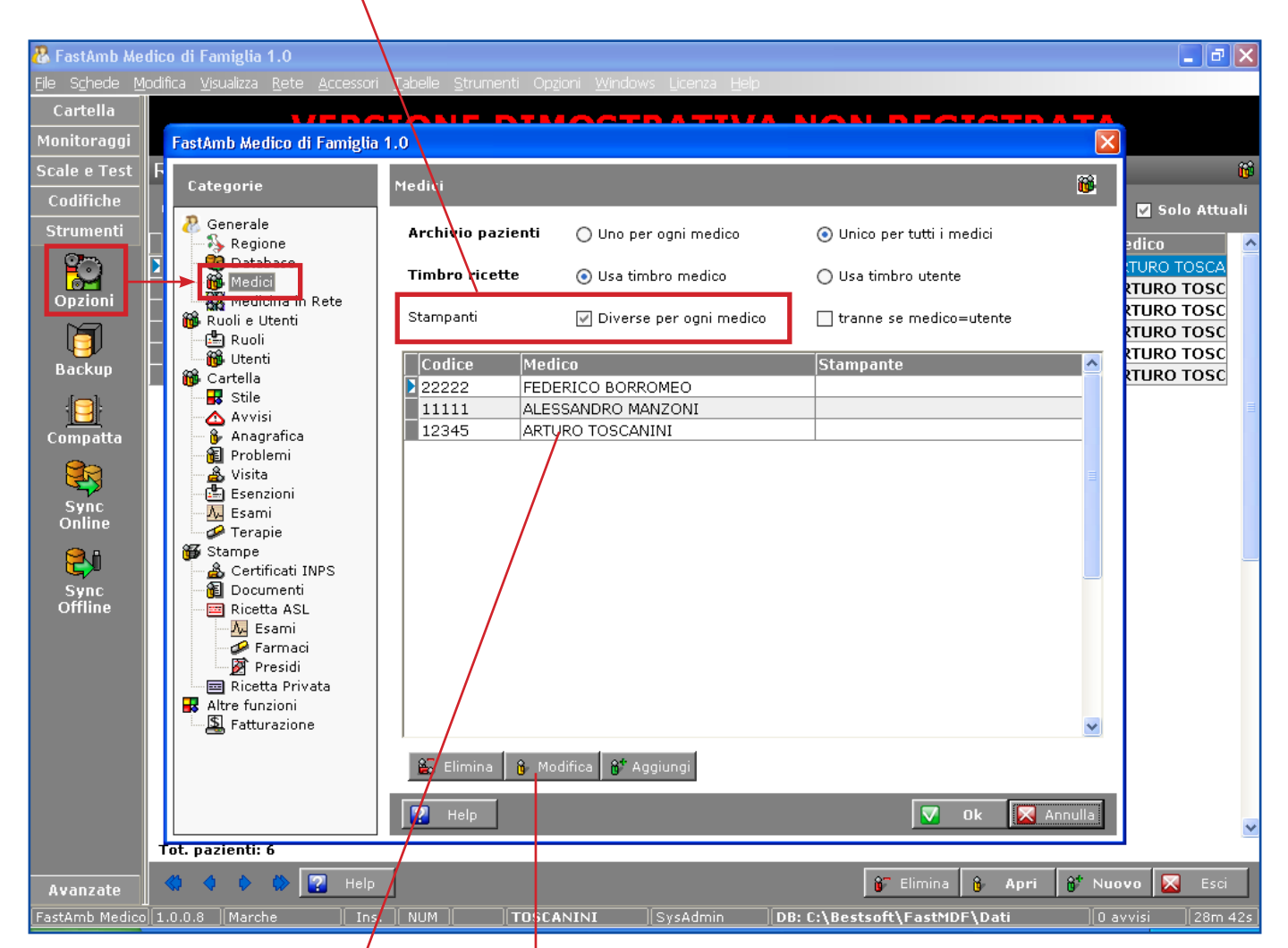

Cliccare due volte sul Medico di cui si vuole impostare la stampante oppure selezionarlo con un click e cliccare il bottone **Modifica**

Si aprirà la finestra relativa al Medico selezionato.

Nel campo **Stampante ricetta ASL** selezionare una stampante tra quelle proposte tramite l'apposito menu a tendina.

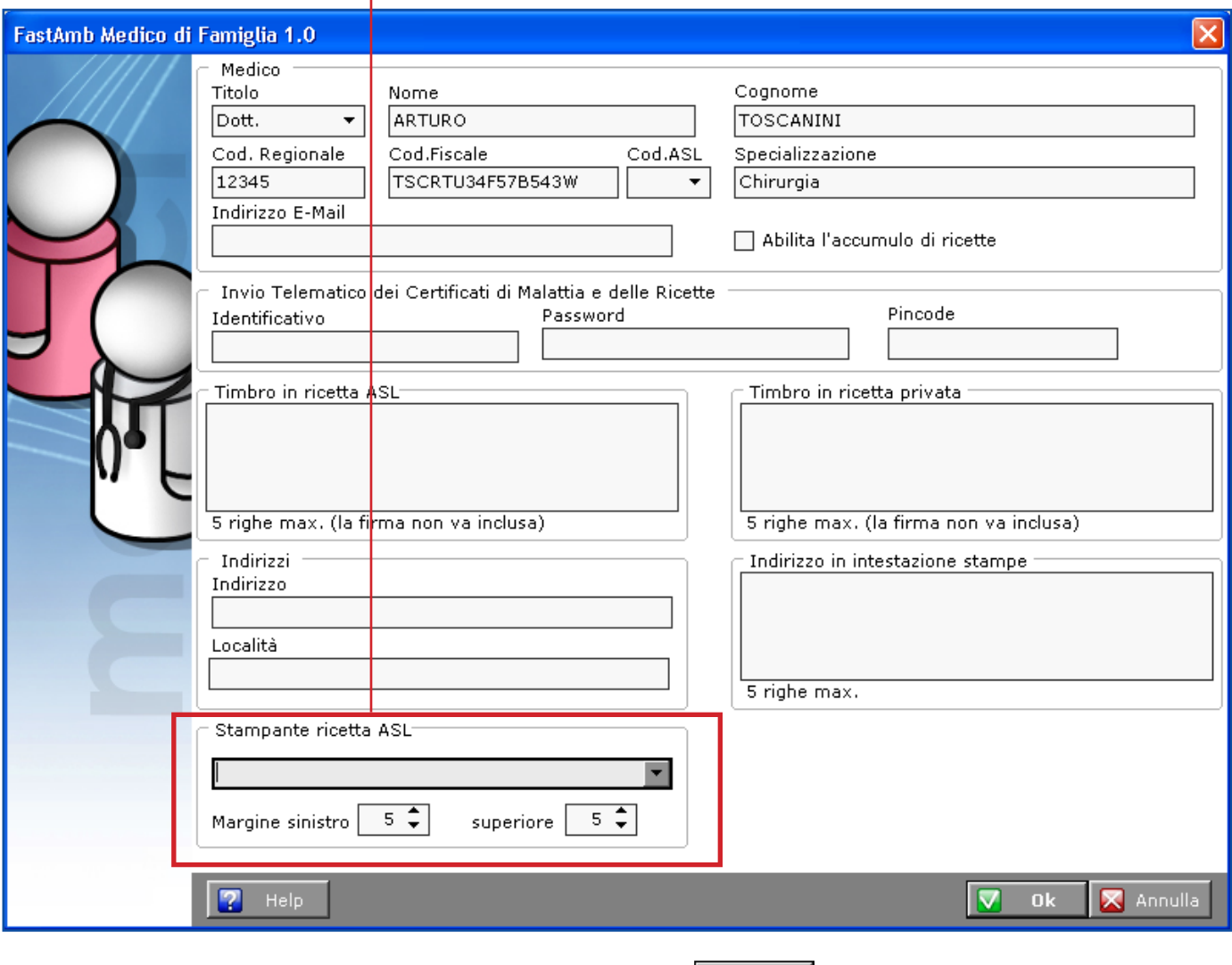

Dopo aver effettuato le modifiche confermare con **Ok**

# **Appendice C: Medicina in Rete**

La Medicina in Rete consente di gestire i pazienti di più medici in rete geografica mediante il nostro server, appositamente dedicato e posizionato in una Web Farm conforme alla normativa sulla privacy.

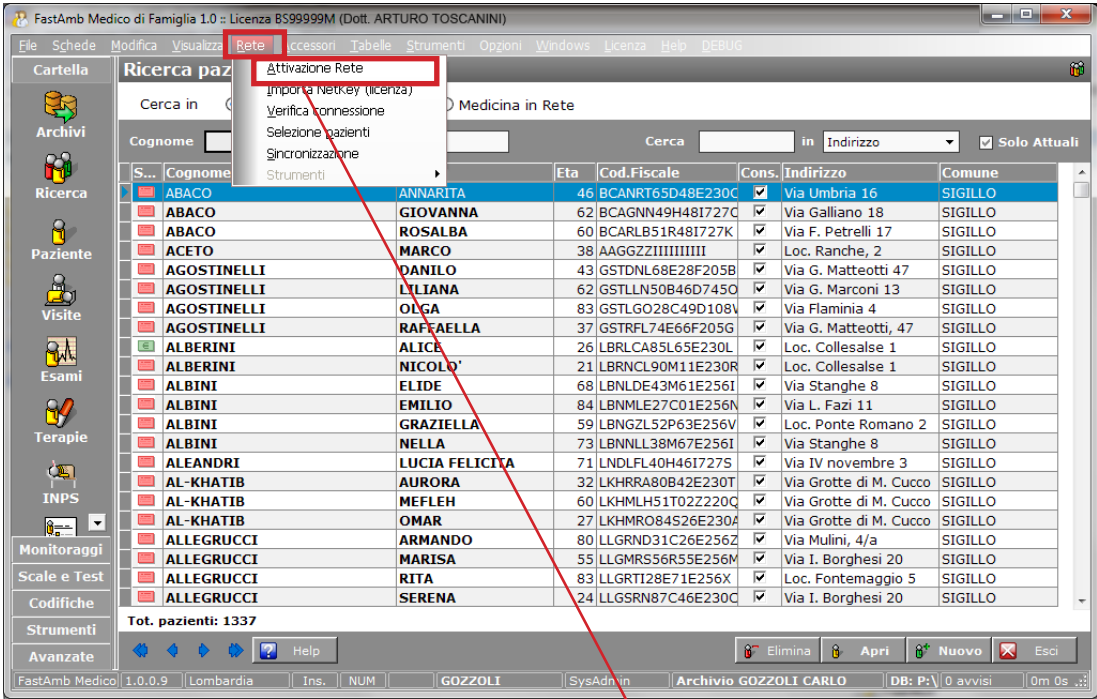

Per attivare la Medicina in Rete, se in possesso della regolare licenza d'uso del programma, posizionarsi sul menu **Rete** e selezionare la voce **Attivazione Rete**.

Compare la videata sottostante.

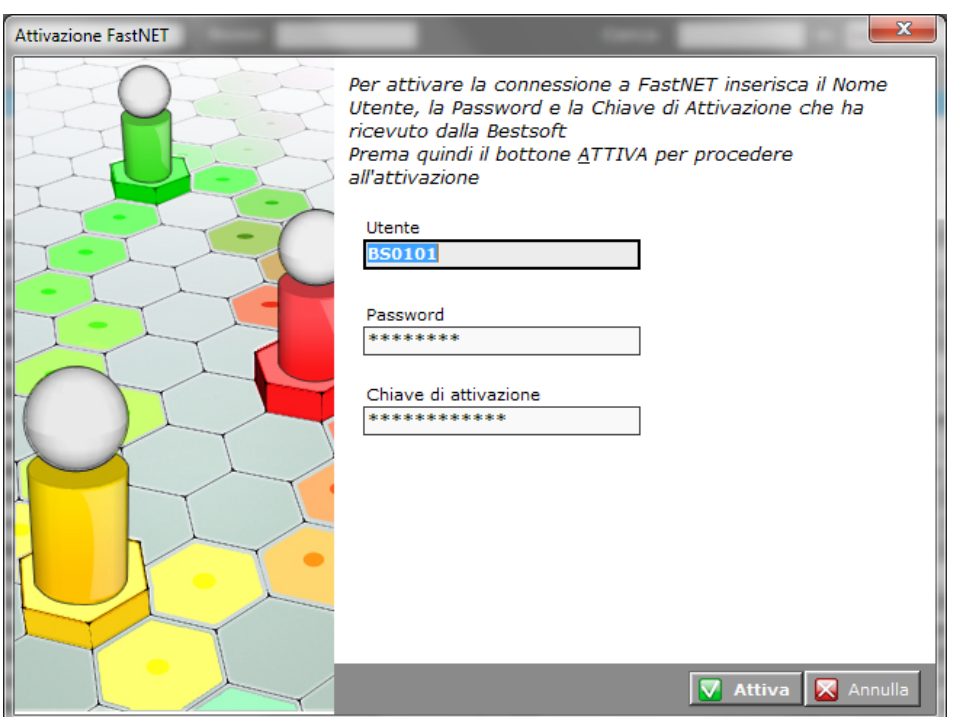

Per attivare FastNet inserire negli appositi campi il nome **Utente**, **Password** e **Chiave di Attivazione** fornite da BestSoft.

Le password e i parametri personali sono inviati separatamente per posta.

Cliccare il bottone **Attiva**

Eserciziario MdF 71 Data di Emissione: 02/02/2012 E' vietata qualsiasi riproduzione anche parziale del testo e delle immagini contenuti in questa pagina **BestSoft srl** - Via Bono Cairoli 28, 20127 Milano (MI) - Help Desk: 02 29529140 - e-mail: *info@bestsoft.it* - sito internet: *www.bestsoft.it*

### **Configurazione Medicina in Rete:**

Per configurare la Medicina in Rete andare in **Strumenti > Opzioni > Medicina in Rete**.

Per effettuare la prima prova di caricamento, in *Opzioni di caricamento* spuntare la voce **Carica solo i dati degli ultimi 5 anni**.

Questo consente di verificare i tempi di caricamento e la funzionalità del sistema in generale.

Deselezionando l'opzione nei caricamenti successivi verranno aggiornate le cartelle anche per i dati pregressi.

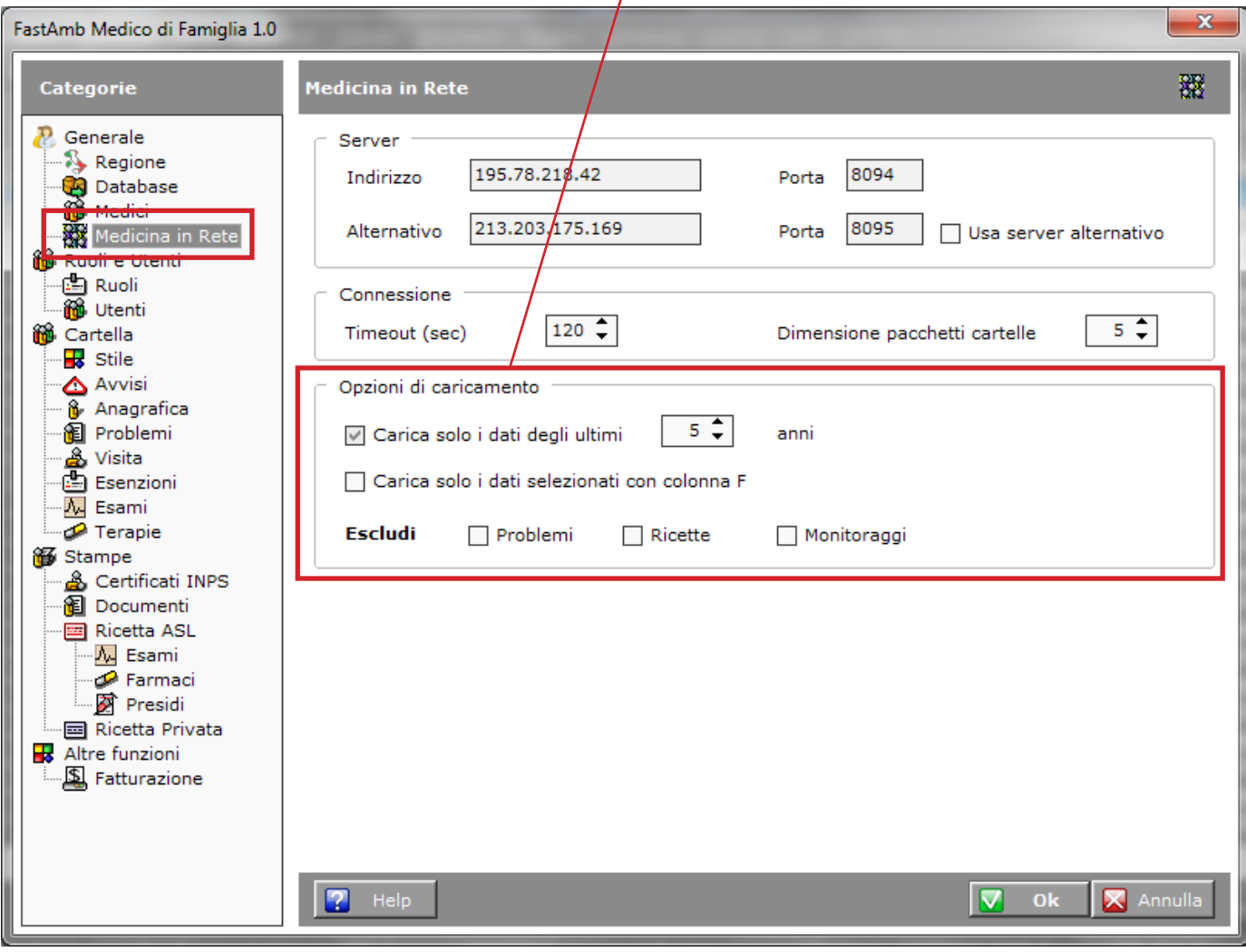
#### **Selezione Pazienti:**

Dal menu **Rete** selezionare la voce **Selezione Pazienti**.

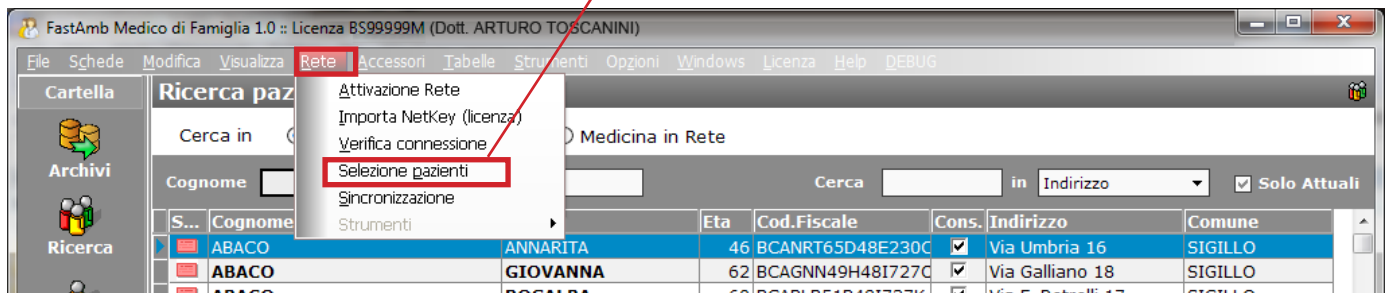

Da questa finestra sono impostabili i criteri standard di sincronizzazione dei pazienti su Server. Ad esempio viene impostato di default che non vengano inviati al server i pazienti deceduti, i revocati, ecc.

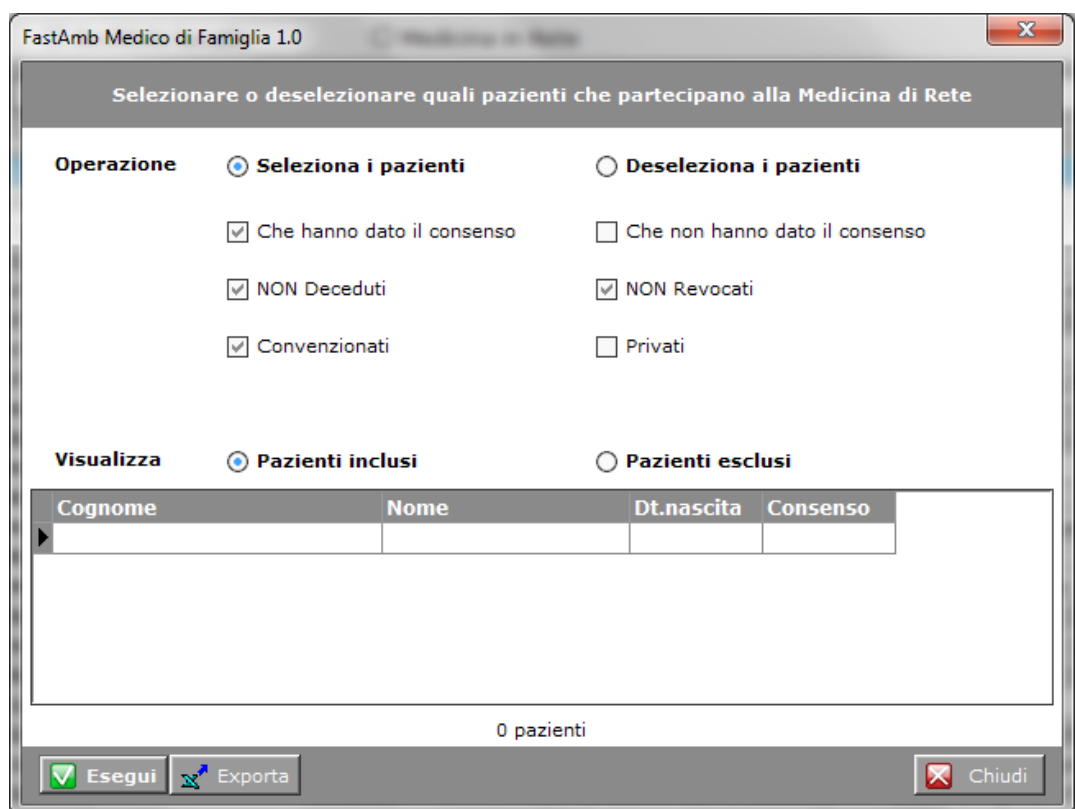

Cliccando il bottone **Esegui** il programma presenta la lista dei pazienti che verranno caricati.

#### **Nota: Questa configurazione si fa una volta sola, a meno che non si vogliano cambiare le condizioni già impostate, ad esempio inviare anche i pazienti deceduti.**

#### **Sincronizzazione:**

Per sincronizzare i pazienti su server selezionare dal menu **Rete** la voce **Sincronizzazione**.

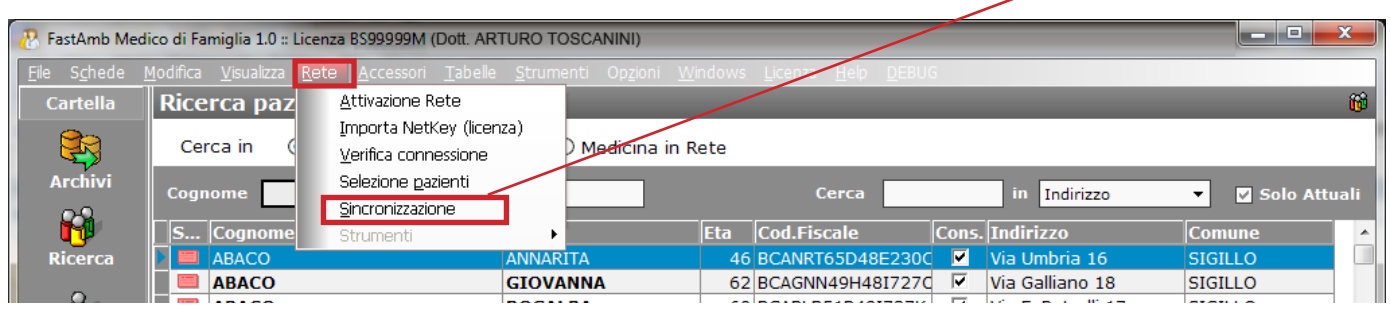

#### **La sincronizzazione consente sia l'invio che la ricezione dei dati di cartella clinica modificati.**

Di default sono selezionate le opzioni che permettono in automatico l'invio e la ricezione dei dati.

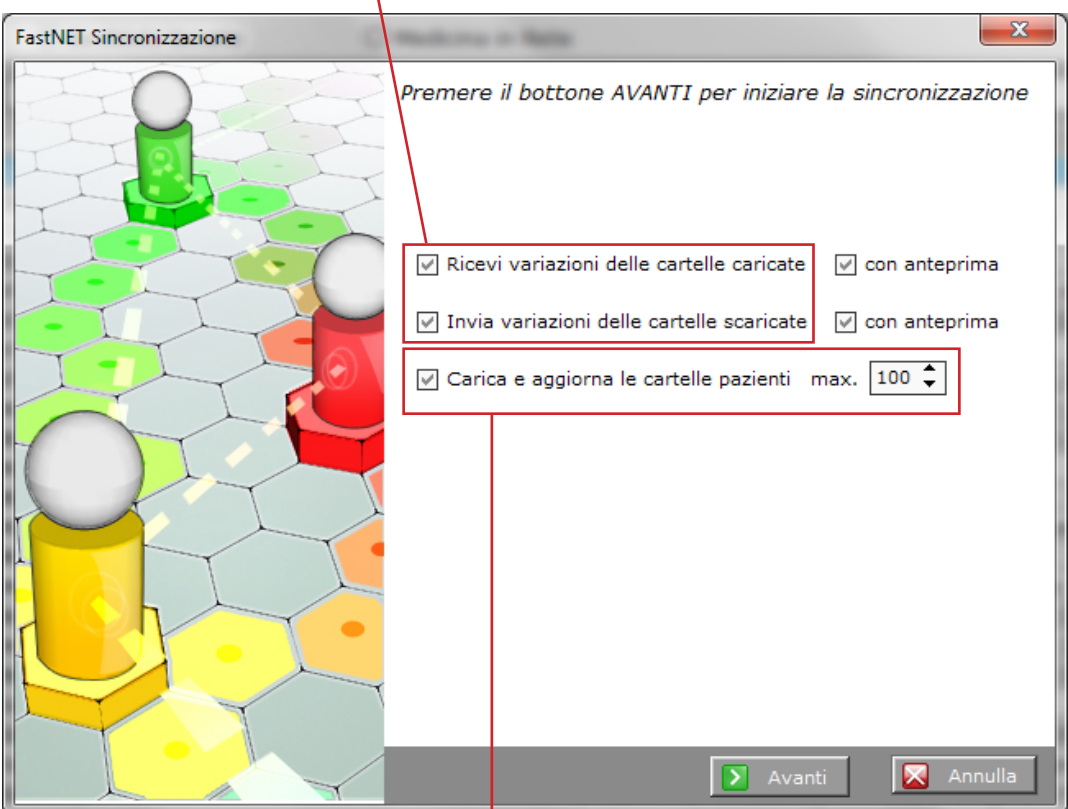

**Nota: per il primo invio, per evitare un sovraccarico in caso di linee lente è possibile caricare a scaglioni di 100-200-300 alla volta i pazienti.**

### **Ricerca Paziente in Medicina in Rete:**

Per operare su un paziente di un altro collega selezionare la voce **Medicina in Rete**

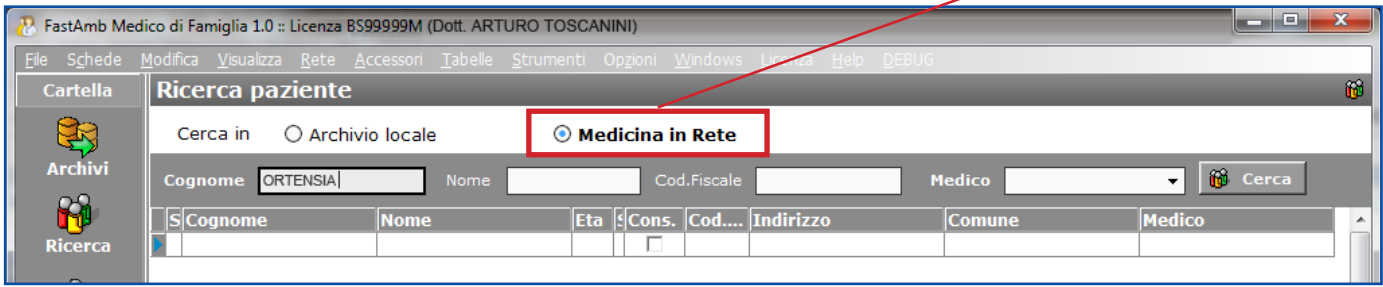

Scrivere il cognome del paziente da ricercare nel campo *Cognome*.

**Cliccare il bottone Cerca**  $\frac{12}{100}$  Cerca

Viene presentata la lista dei pazienti che hanno quel Cognome con a lato l'indicazione del Medico curante.

Aprire con un doppio click l'anagrafica paziente e lavorare normalmente.

Fino alla prossima Sincronizzazione i pazienti che sono stati scaricati dal Server remoto saranno presenti nell'archivio e nella videata di Ricerca contraddistinti dal colore **Viola**

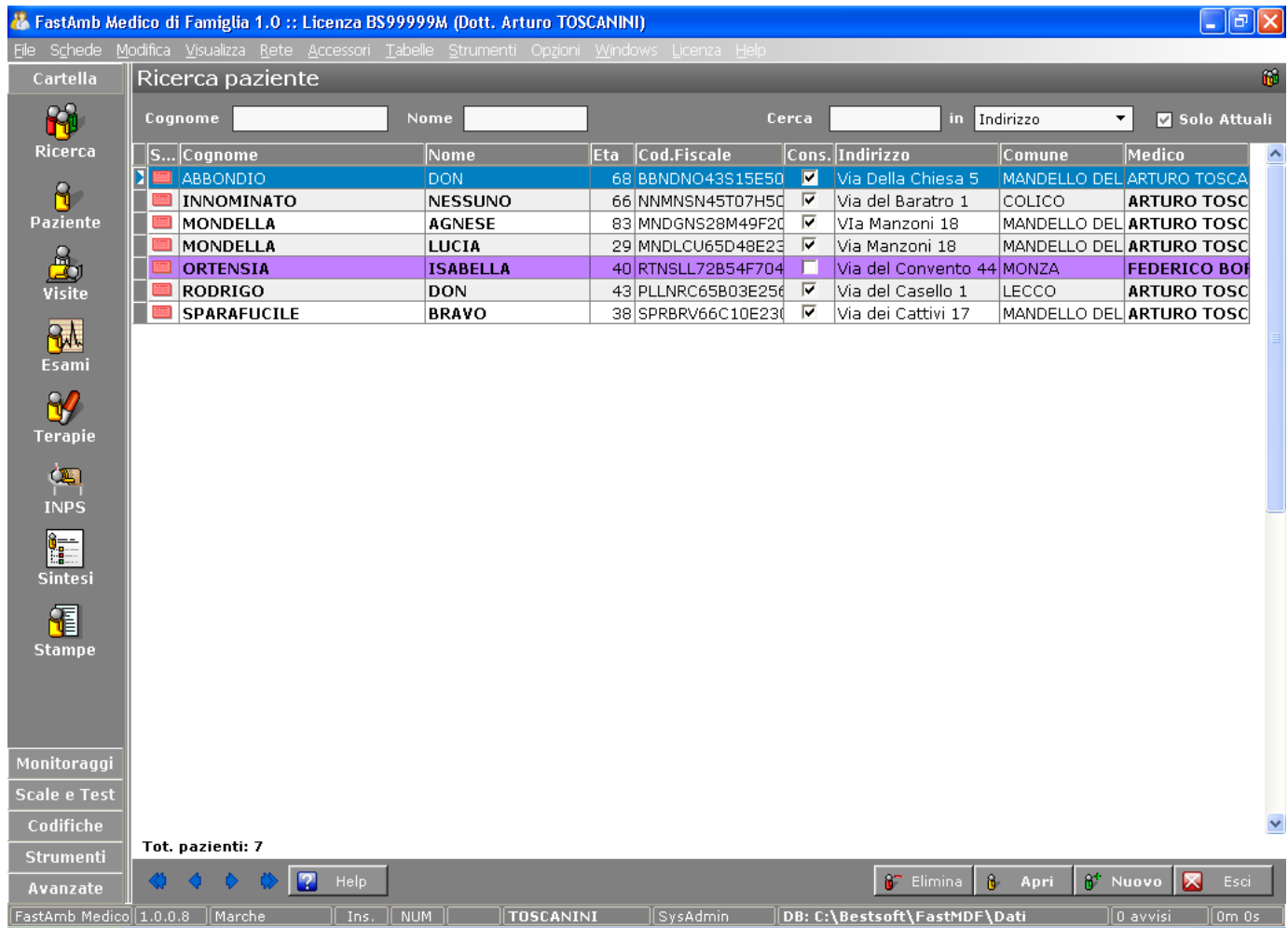

Durante la sincronizzazione i pazienti verranno inviati al server e quindi eliminati dall'archivio locale.

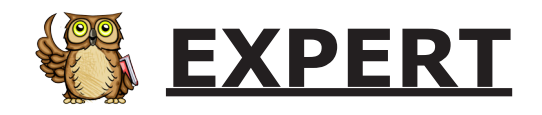

## **Abilitare la configurazione Expert**

Per abilitare la configurazione Expert, da qualsiasi parte del programma, selezionare dal menu **Opzioni** la voce **Impostazione modialità EXPERT**

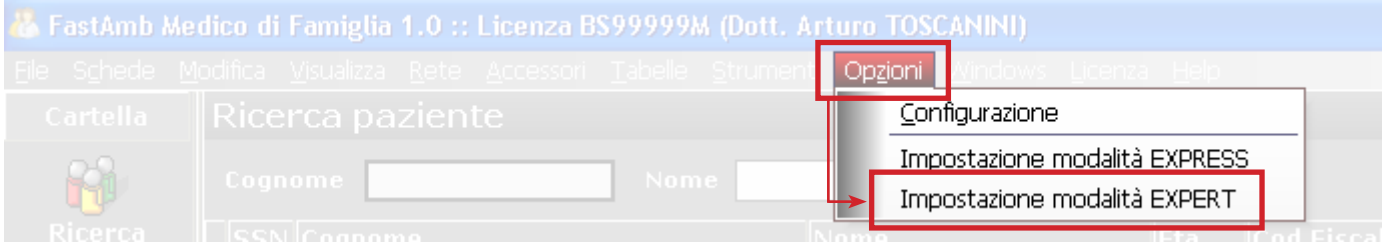

Si ricorda che per utilizzare questa configurazione occorre una risoluzione dello schermo di almeno 1280x1024 pixel.

### **Lavorare per Problemi**

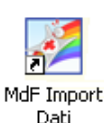

Alcuni programmi sono già predisposti per lavorare per Problemi, di conseguenza **MdF Import** dati trasferisce direttamente questa modalità di lavoro.

In altri programmi, come MiraPico, per effettuare un import adatto a lavorare per Problemi, occorre biffare la voce **Separa problemi e ricoveri dalle visite**.

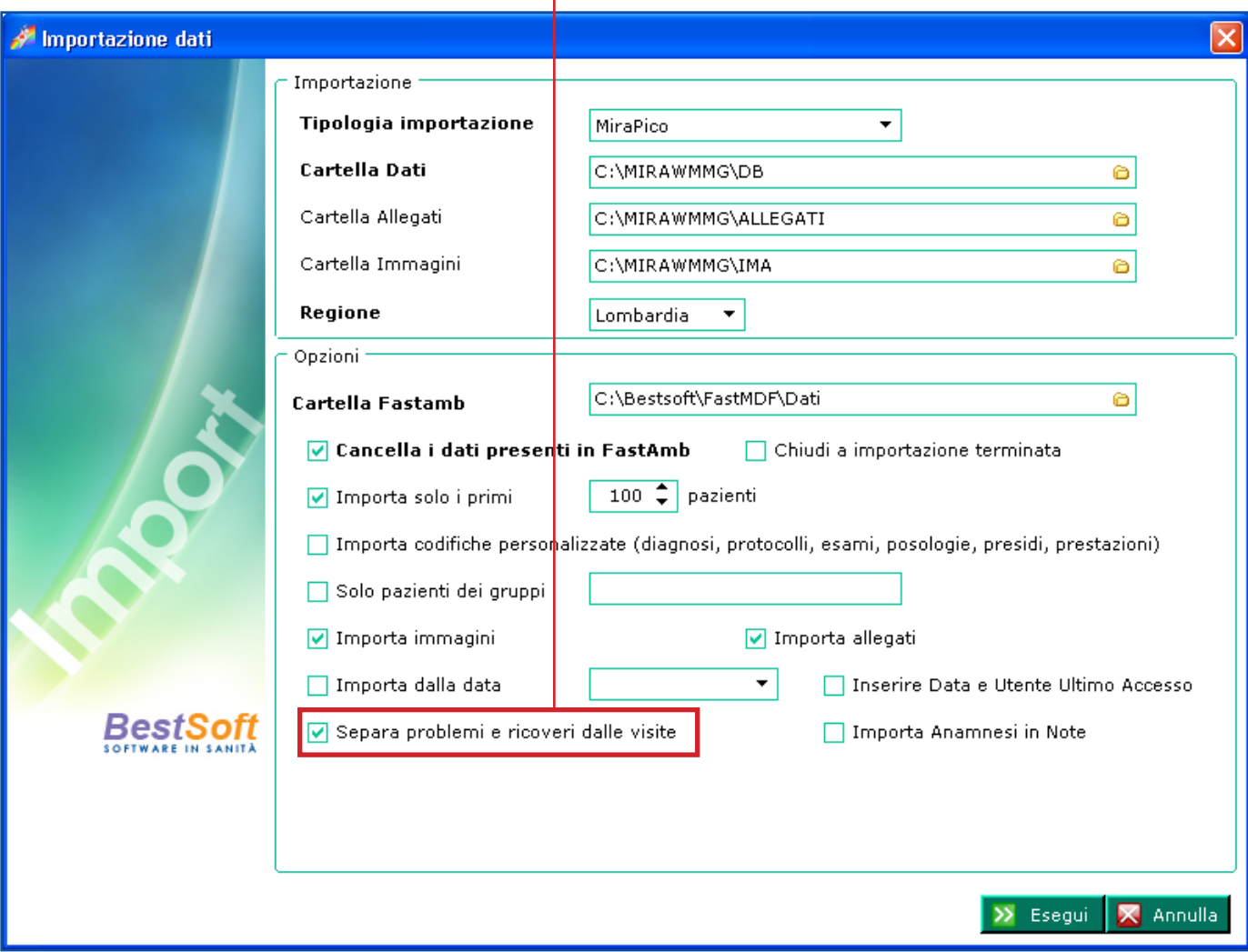

Proseguire nella procedura di importazione dati descritta in precedenza.

A fine operazione entrare in **MdF**

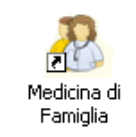

Una volta entrati in MdF occorre prima di tutto abilitare alcune opzioni.

Andare in **Strumenti > Opzioni > Problemi**.

Biffare la voce **Cartella impostata per Problema**.

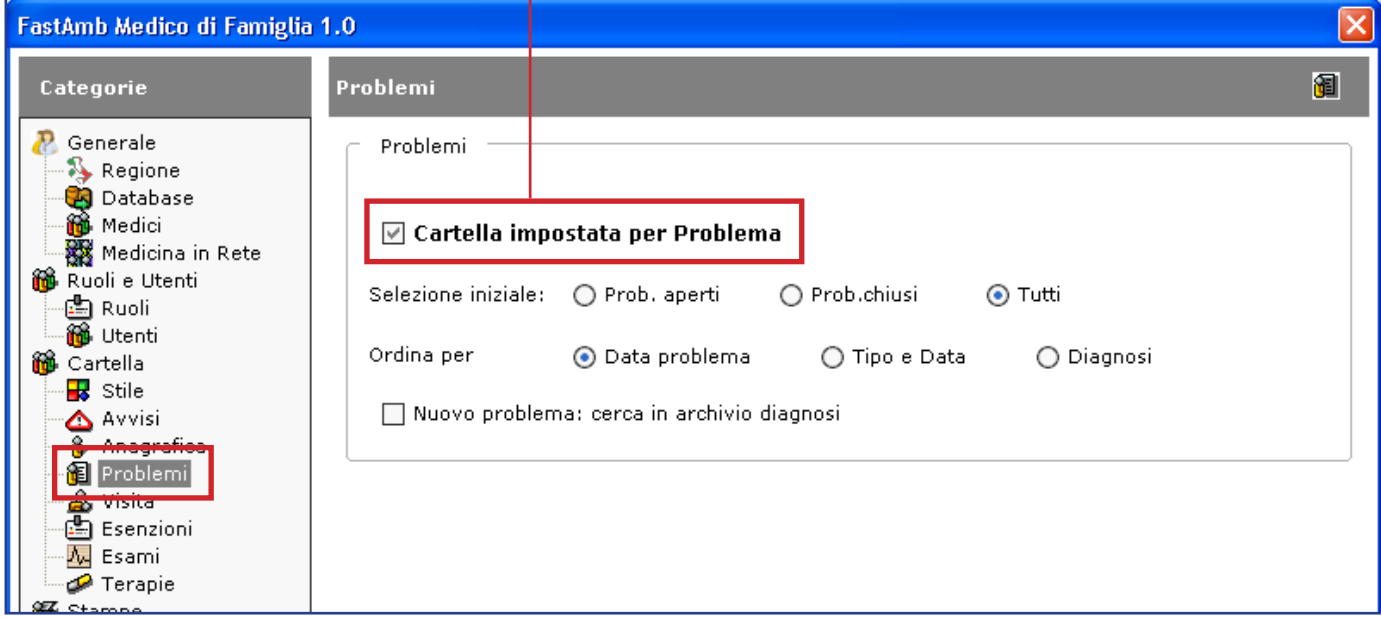

Sempre dalla finestra **Strumenti > Opzioni**, andare in **Visita**.

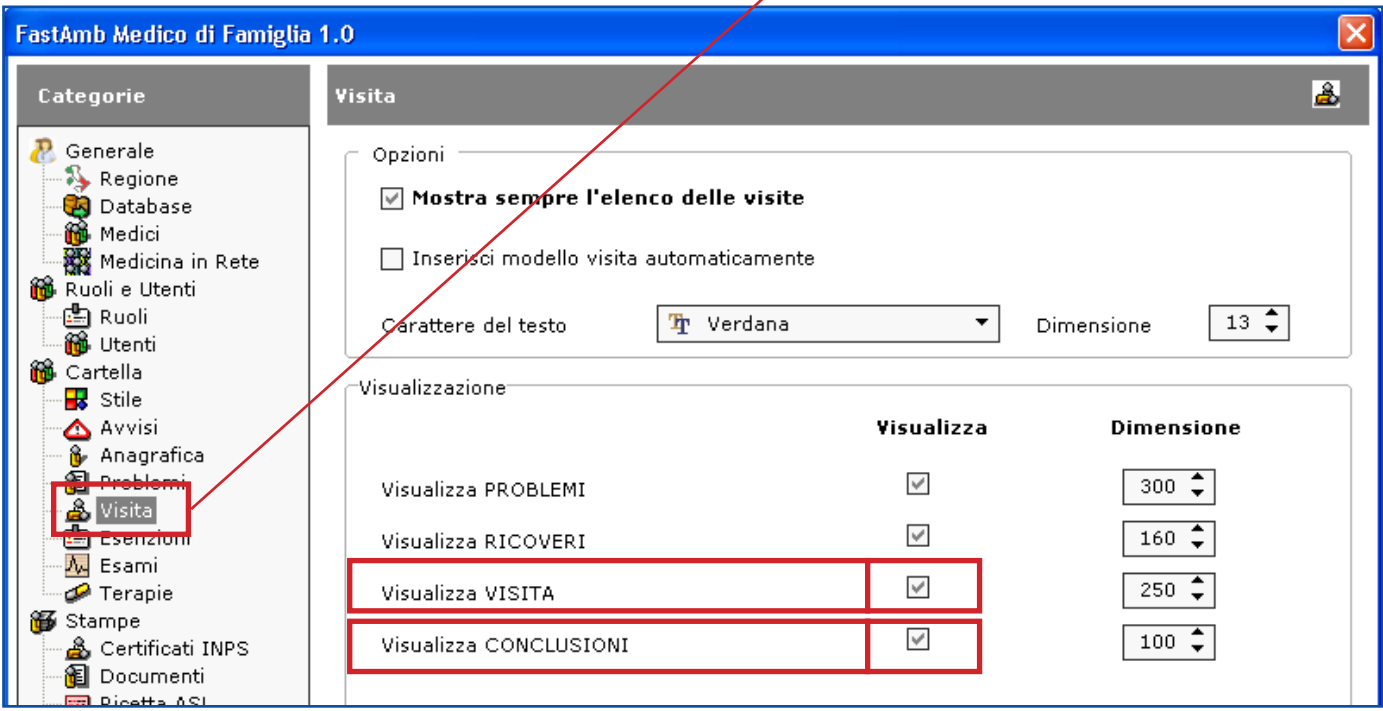

Verificare che siano biffate le caselle Visualizza per la **VISITA** e per le **CONCLUSIONI**.

Confermare con **Ok**

Uscire e rientrare nel programma per apportare effettivamente le modifiche.

#### **Lavorare per Problemi in Visite:**

Entrare nel menu **Visite**.

Biffare la voce **Visite per Problema**.

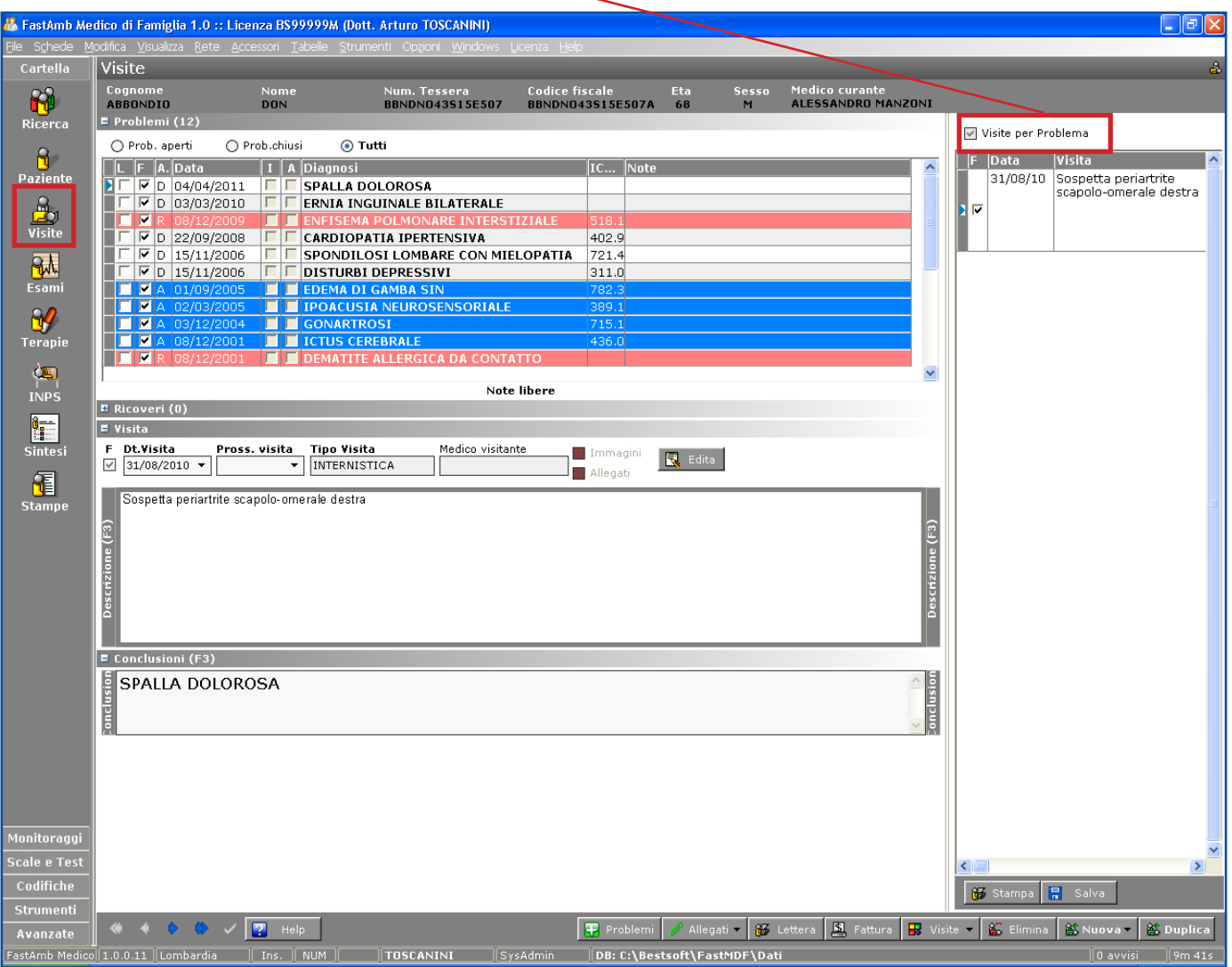

Attivando questa opzione, selezionando un **Problema** verranno visualizzate le **Visite** ad esso associate.

Posizionarsi tra i Problemi e scorrere con le freccette da tastiera  $\downarrow \uparrow$  da uno all'altro per vedere a ciascun problema quali visite sono associate.

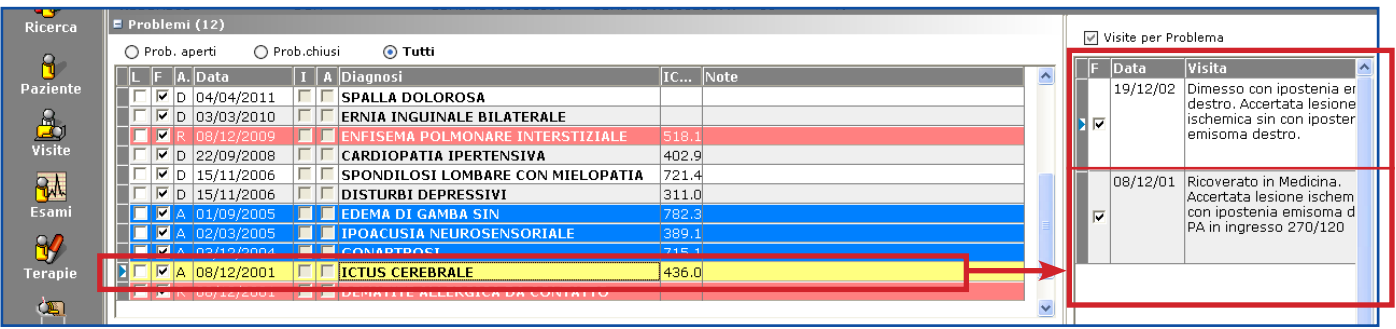

Ad esempio, selezionando il Problema *ICTUS CEREBRALE*, vediamo che a questo problema sono associate due Visite.

#### **Lavorare per Problemi in Terapie:**

Entrare nel menu **Terapie**.

Controllare che sia biffata la voce **Visualizza per Problema**.

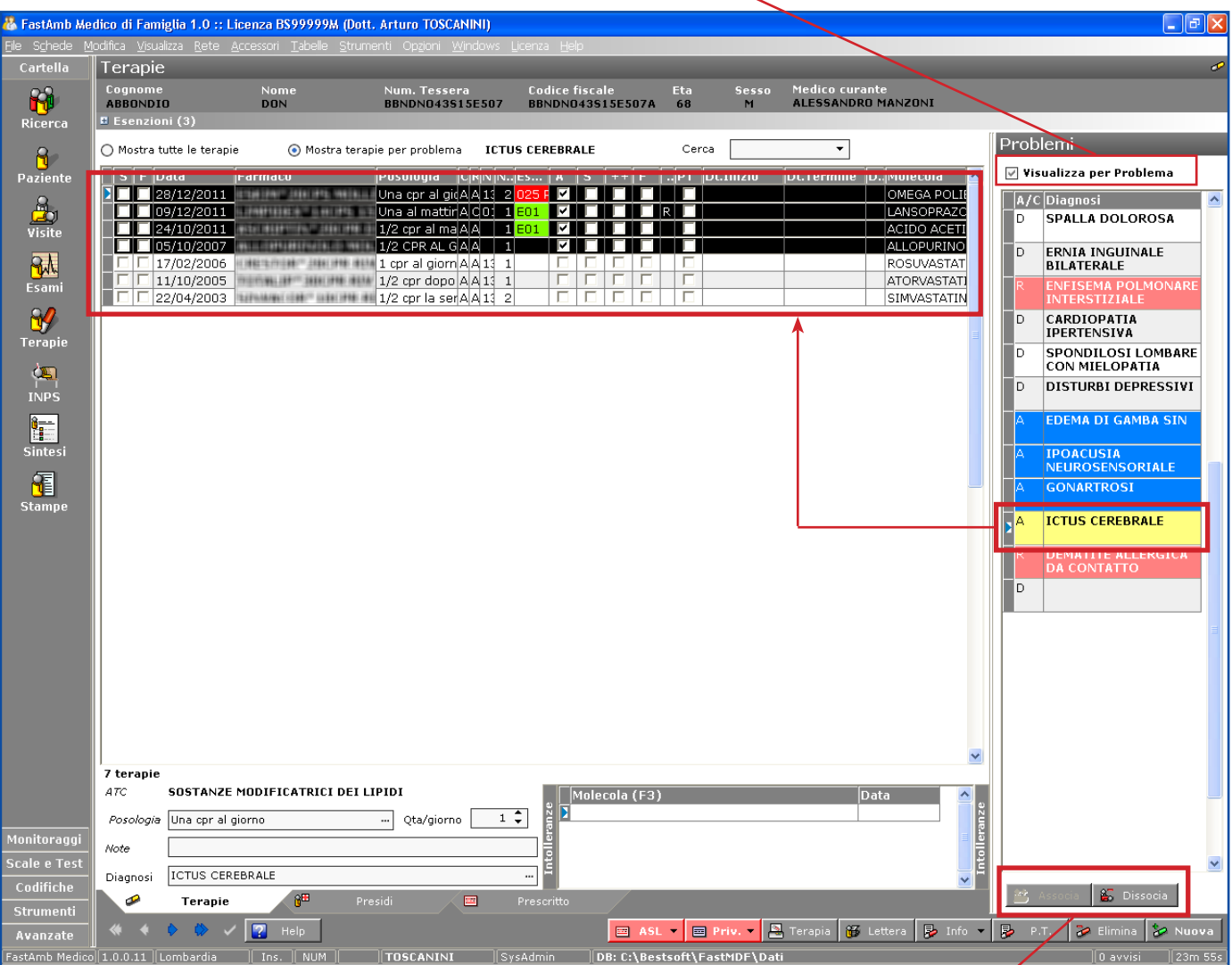

Selezionando un Problema tra quelli presenti nella colonna a destra, verranno visualizzate solo le Terapie ad esso associate.

E' comunque possibile visualizzare tutte le Terapie inserite selezionando la voce **Mostra tutte le Terapie**.

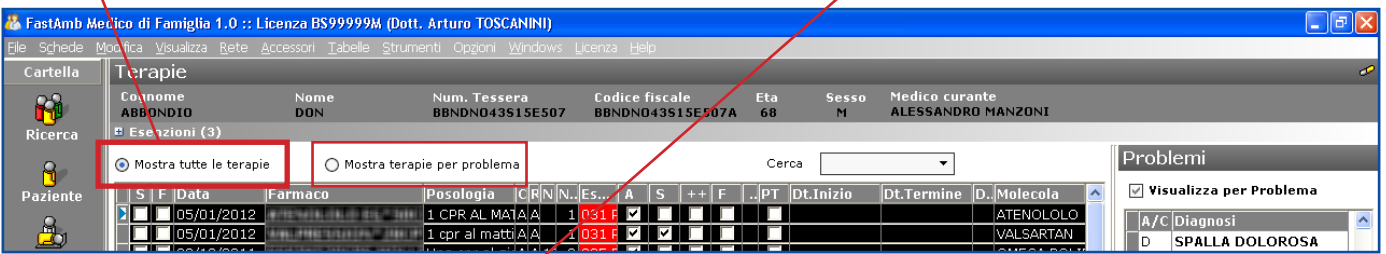

In questo modo sarà possibile Associare o Disscociare una Terapia ad un Problema tramite i due bottoni **Associa** e **Disscocia**.

Questi bottoni saranno cliccabili rispettivamente per le Terapie *non ancora associate* (associa) e le Terapie *già associate* (dissocia).

#### **Lavorare per Problemi in Esami:**

Entrare nel menu **Esami**.

Controllare che sia biffata la voce **Visualizza per Problema**

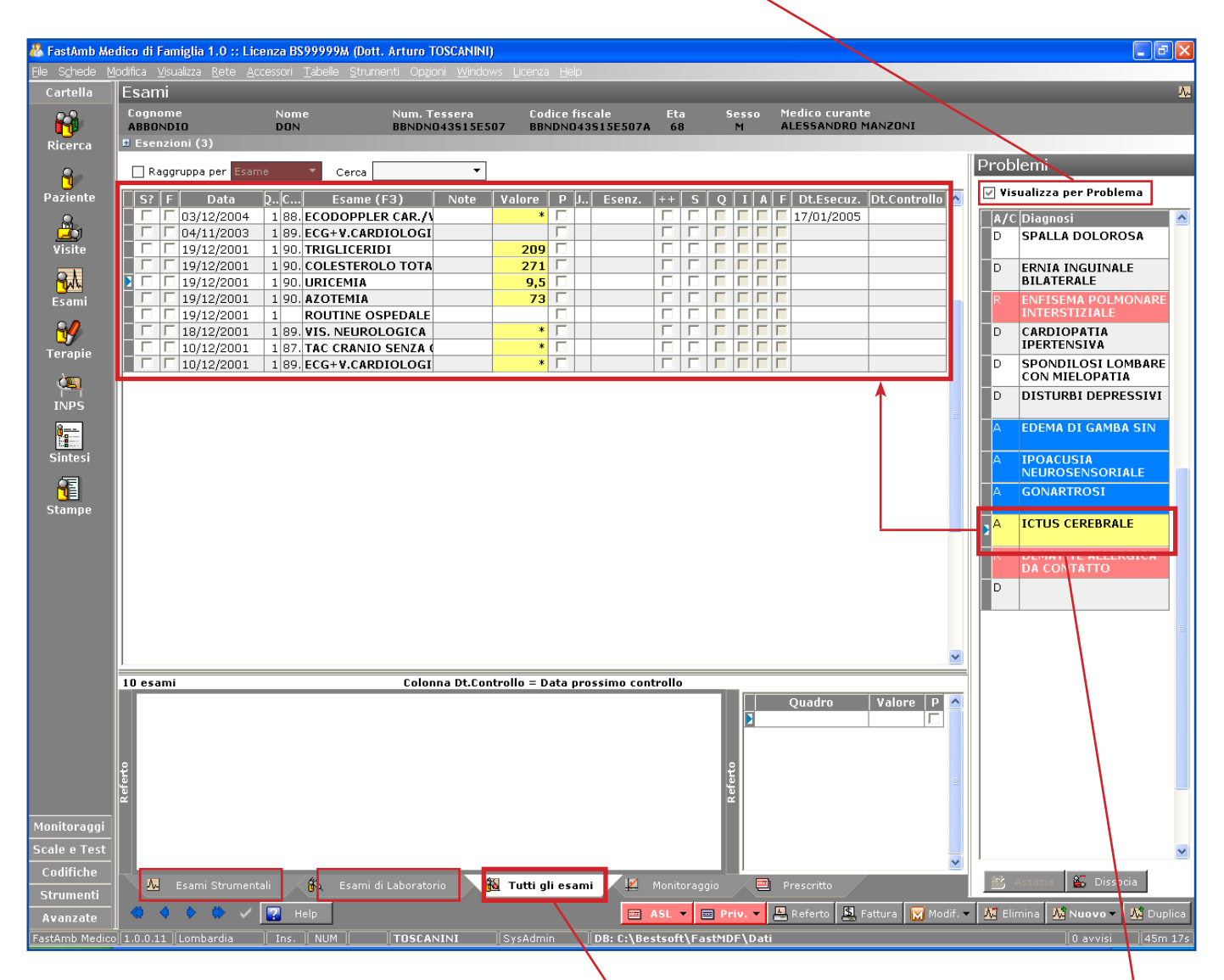

E' possibile visualizzare per problema le pagine Esami Strumentali, Esami di Laboratorio e **Tutti gli Esami**.

Nell'esempio in figura possiamo vedere **Tutti gli Esami** prescritti per il problema **ICTUS CEREBRALE**.

# **Nuclei Familiari**

Lavorare per Nuclei Familiari consente di gestire per ogni Paziente il proprio nucleo familiare e anche di spostarsi agevolmente da uno all'altro componente di una stessa famiglia.

Crea Nucleo Familiare ß, R\$ Aggiungi a Nucleo Familiare  $87$ Rimuovi da Nucleo Familiare 68 Mostra Nucleo Familiare

**6** Familia v

#### **Creazione Nucleo Familiare**

Per creare un nuovo gruppo familiare posizionarsi sul capo famiglia nella schermata di anagrafica e cliccare il bottone **Familia > Crea Nucleo Familiare**

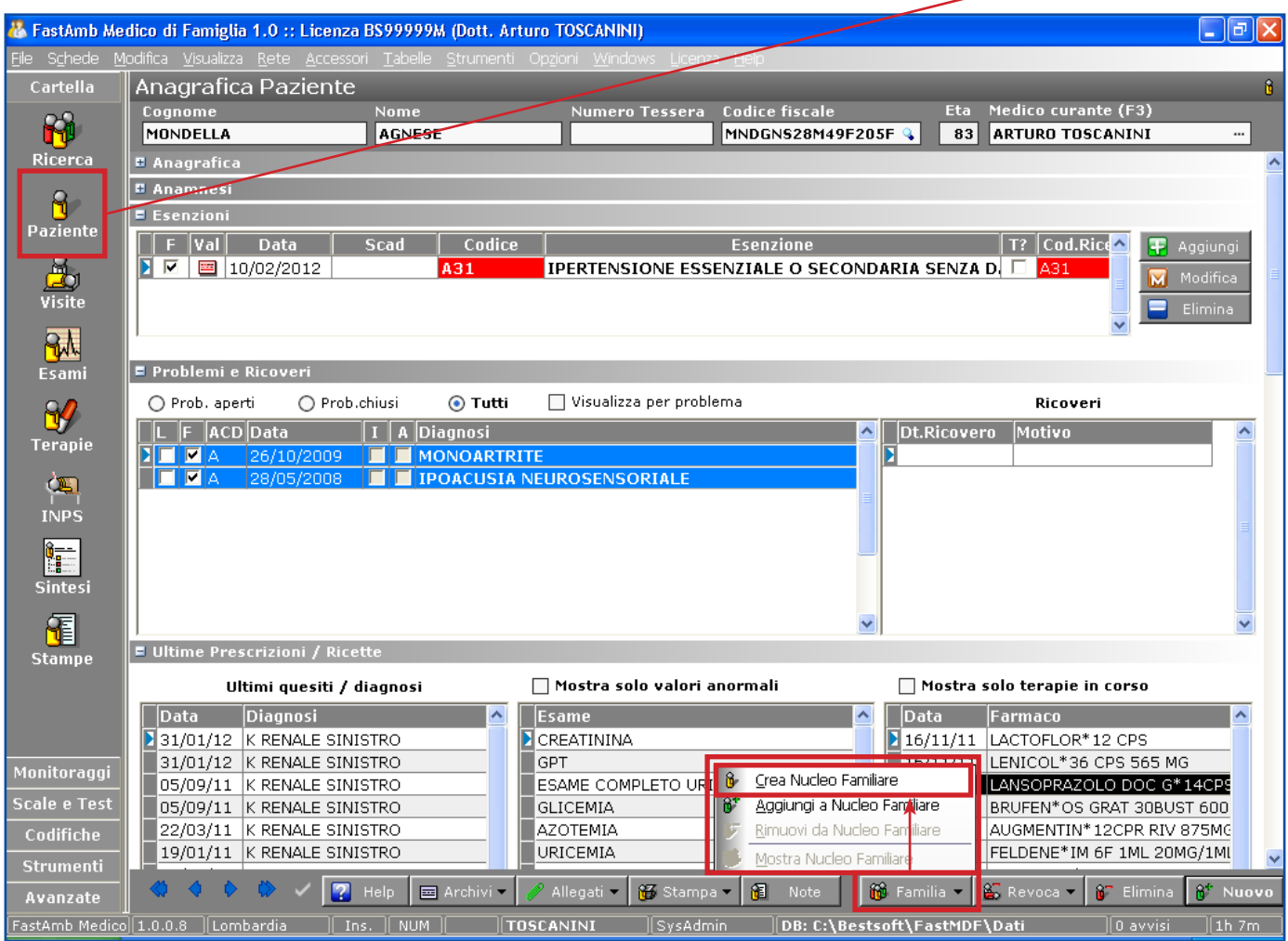

Il programma prima chiede e poi conferma l'operazione di creazione nuovo Nucleo Familiare. Viene creato un nuovo Nucleo chiamato con il *Cognome* del Paziente selezionato.

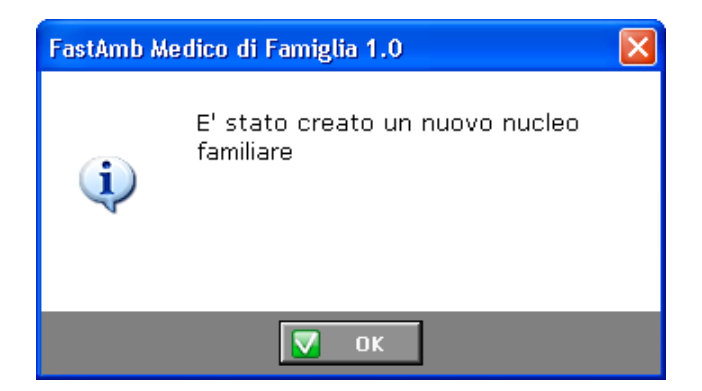

#### **Associare un Paziente ad un Nucleo Familiare**

Per associare un Paziente ad un gruppo familiare esistente, dalla schermata di anagrafica cliccare il bottone **Familia > Aggiungi a Nucleo Familiare**

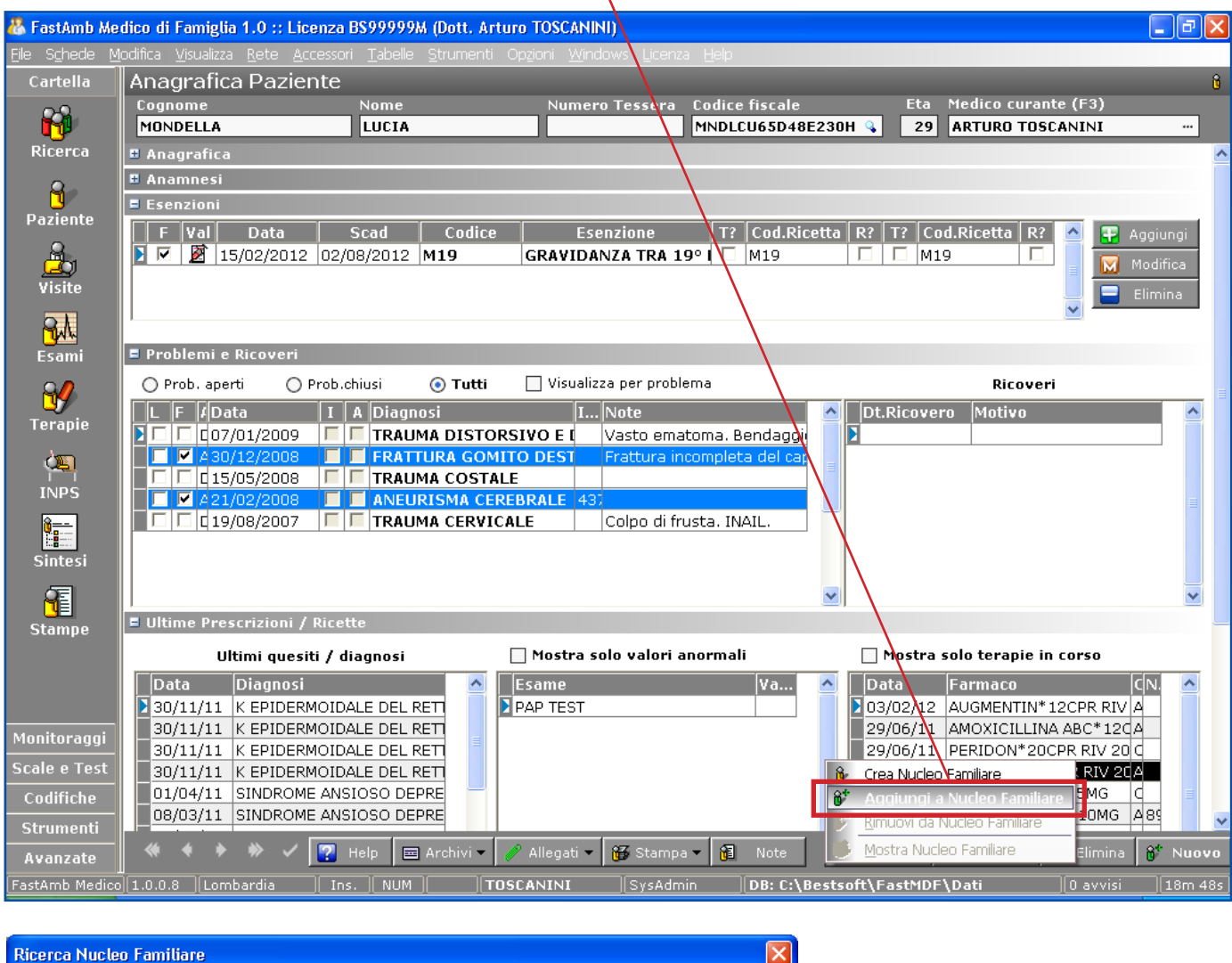

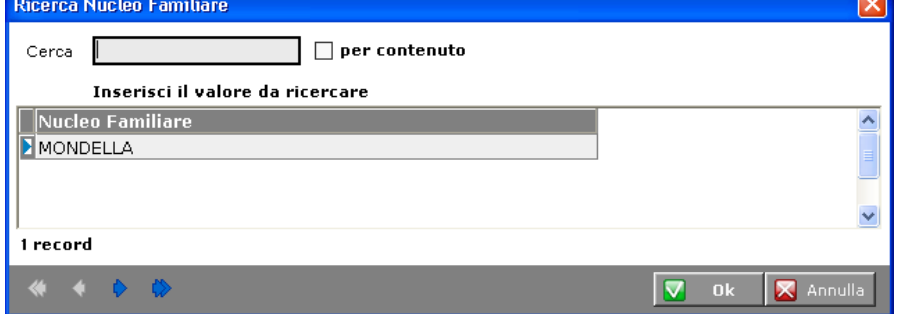

Il programma chiede a quale nucleo familiare si intende associare il Paziente.

Selezionare una tra famiglia tra quelle inserite e confermare con **Ok**

Cliccando il bottone **Familia > Mostra Nucleo Familiare** verranno mostrati tutti i pazienti associati a quel gruppo familiare.

Cliccare due volte su un Paziente per spostarsi nella sua schermata anagrafica.

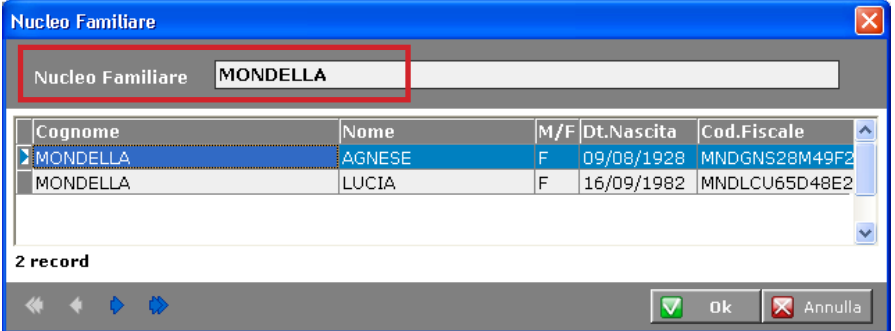